**GPS Pocket PC Telefon Bedienungsanleitung**

# Sicherheitshinweise

- $\circledR$  Bitte lesen, bevor Sie mit Ihrem Pocket PC arbeiten.
- $\circledast$  Bitte drücken Sie nicht zu stark auf den Touchscreen.
- $\circledR$  Vermeiden Sie es, mit dem Stift oder Ihrem Finger einen starken Druck auf den Touchscreen auszuüben.
- U Dieses Produkt ist nicht aufgeladen, wenn es unser Werk verlässt. Wenn Sie das Produkt zum ersten Mal benutzen, setzen Sie den Akku am besten wie abgebildet ein und laden ihn in etwa 8 Stunden komplett auf, bevor Sie das Gerät verwenden.
- U Bevor Sie den Hauptakku herausnehmen oder eine SIM-Karte installieren, achten Sie bitte darauf. Andernfalls kann es zu Verbindungsabbrüchen kommen. Tippen Sie im **Wireless Manager** auf die Schaltfläche **ALL OFF** (ALLES AUSSCHALTEN), um die Mobiltelefon-, Bluetooth- und Wireless LAN-Funktionen des Pocket PCs auszuschalten. Und drücken Sie die "Ein-/Aus-Taste" am Pocket PC, um den Bildschirm auszuschalten.
- $\circledR$  Wenn Sie sich in einem Flugzeug, einer medizinischen Einrichtung oder an einer Tankstelle befinden, also an einem Ort, an dem keine drahtlosen Kommunikationsgeräte zugelassen sind und ausgeschaltet werden müssen, rufen Sie bitte den **Wireless Manager** auf und wählen die Schaltfläche **ALL OFF** (ALLES AUSSCHALTEN), um die Mobiltelefon-, Bluetoothund WLAN-Funktionen des Pocket PCs auszuschalten. Durch Drücken der "Ein-/Aus-Taste" des Pocket PCs schalten Sie nur das Display aus.
- U Falls Ihr Pocket PC einmal defekt sein sollte, senden Sie ihn zur Reparatur zurück an Ihren Händler. Versuchen Sie nicht, den Pocket PC selbst auseinander zu nehmen; in diesem Fall erlischt die Garantie.

# Hier finden Sie Informationen

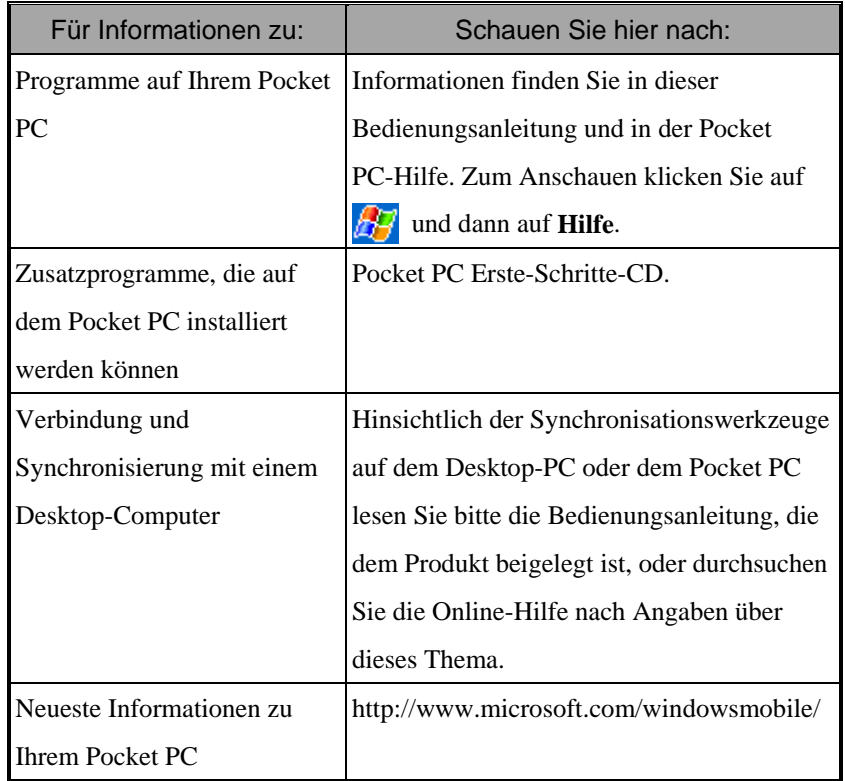

In diesem Dokument finden Sie Funktionen, Spezifikationen und Illustrationen lediglich zu Referenzzwecken aufgeführt. Orientieren sollten Sie sich jedoch an dem Produkt, das Sie erworben haben und in Händen halten.

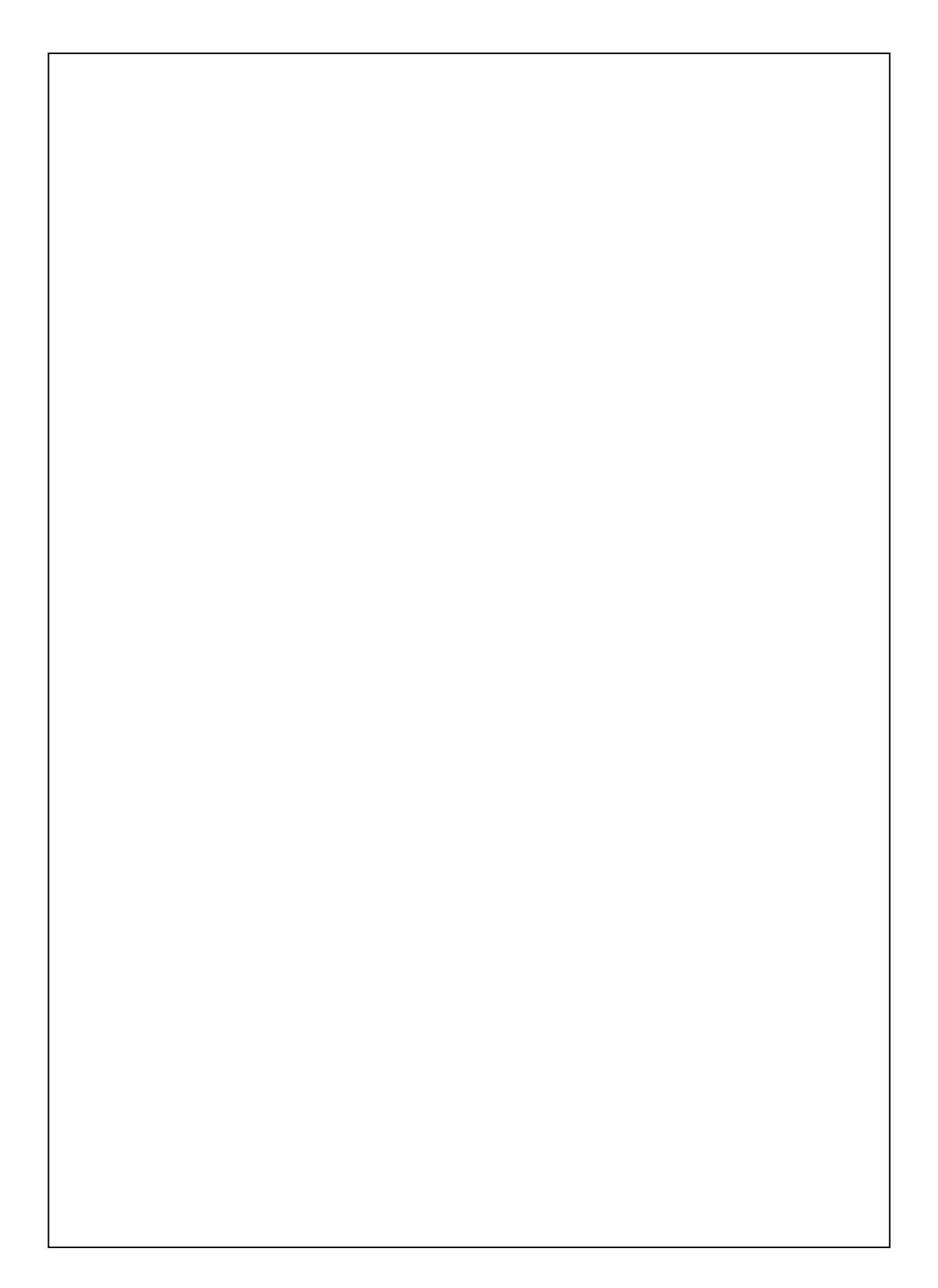

# Bedienungsanleitung

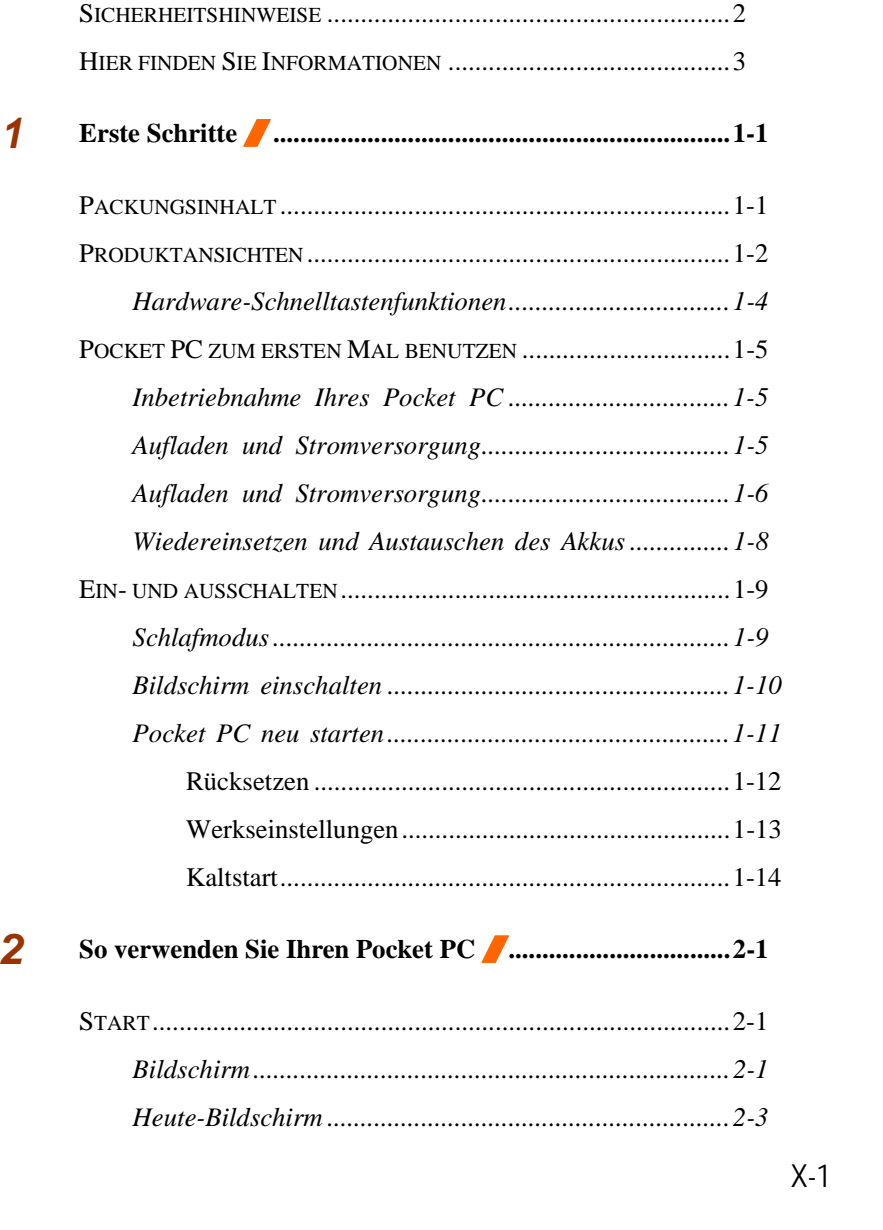

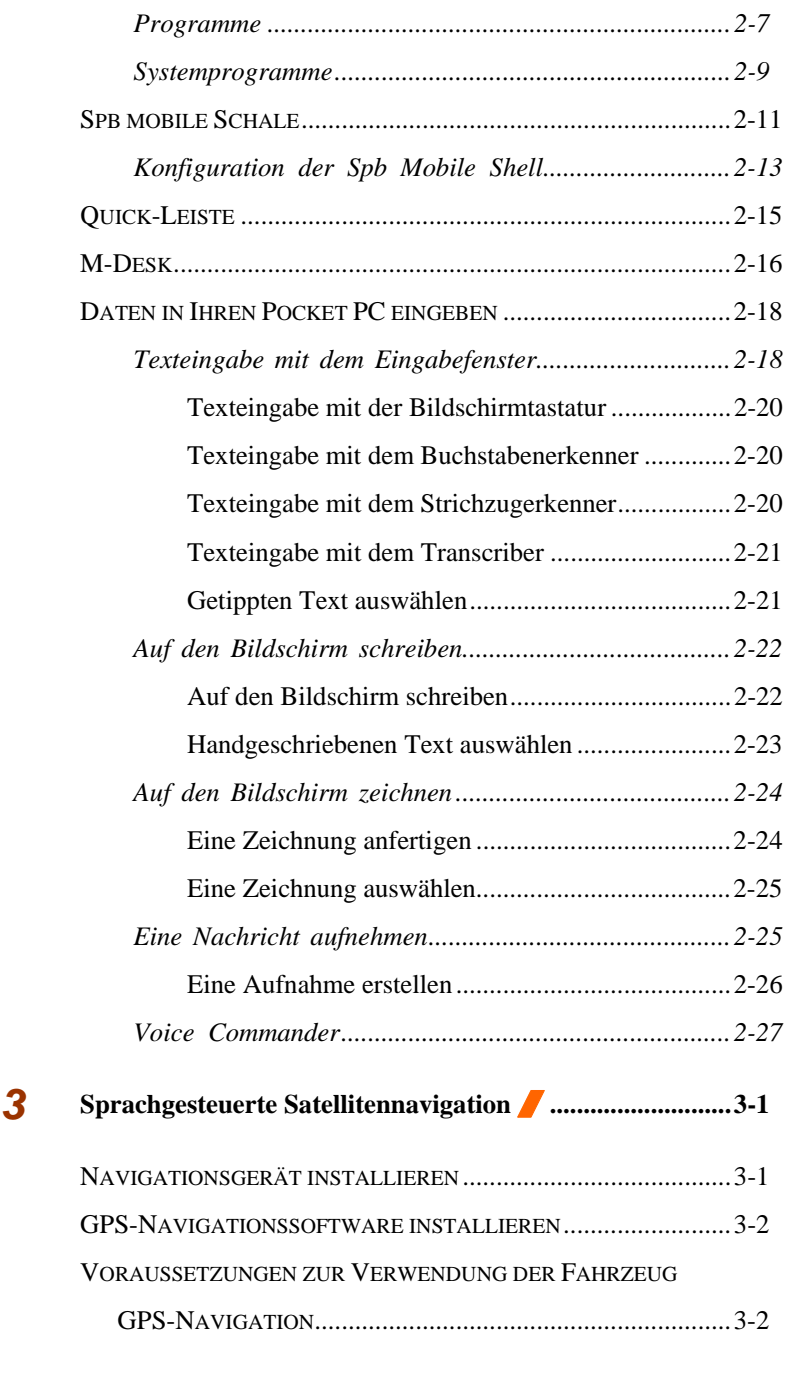

X-2

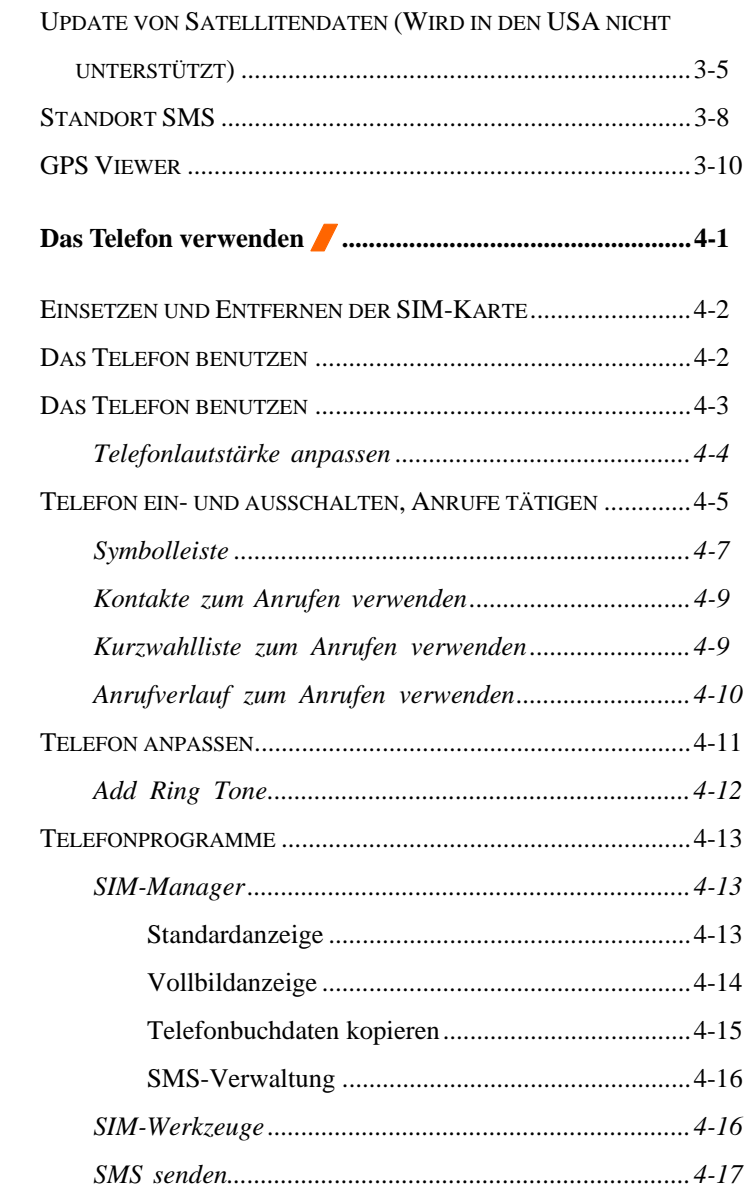

 $\overline{\mathbf{4}}$ 

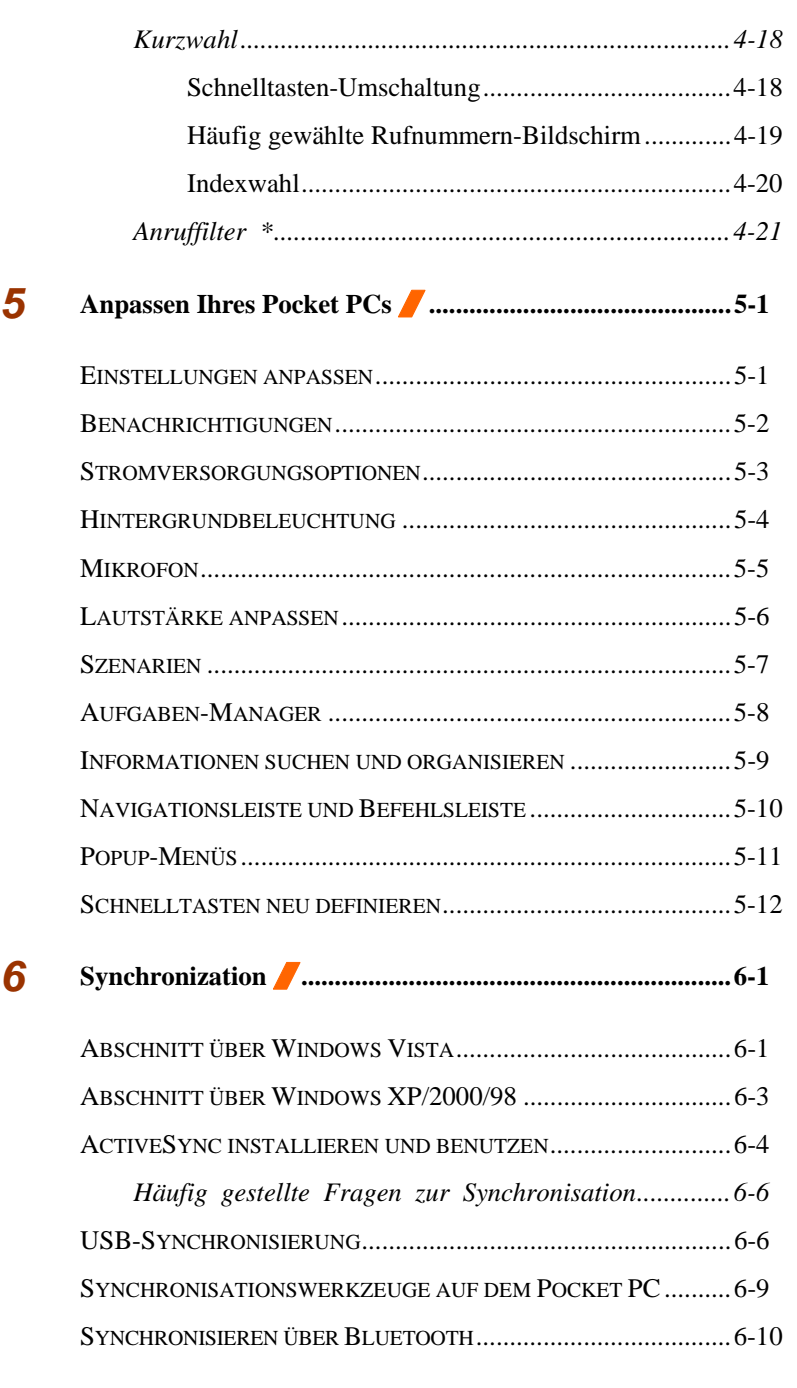

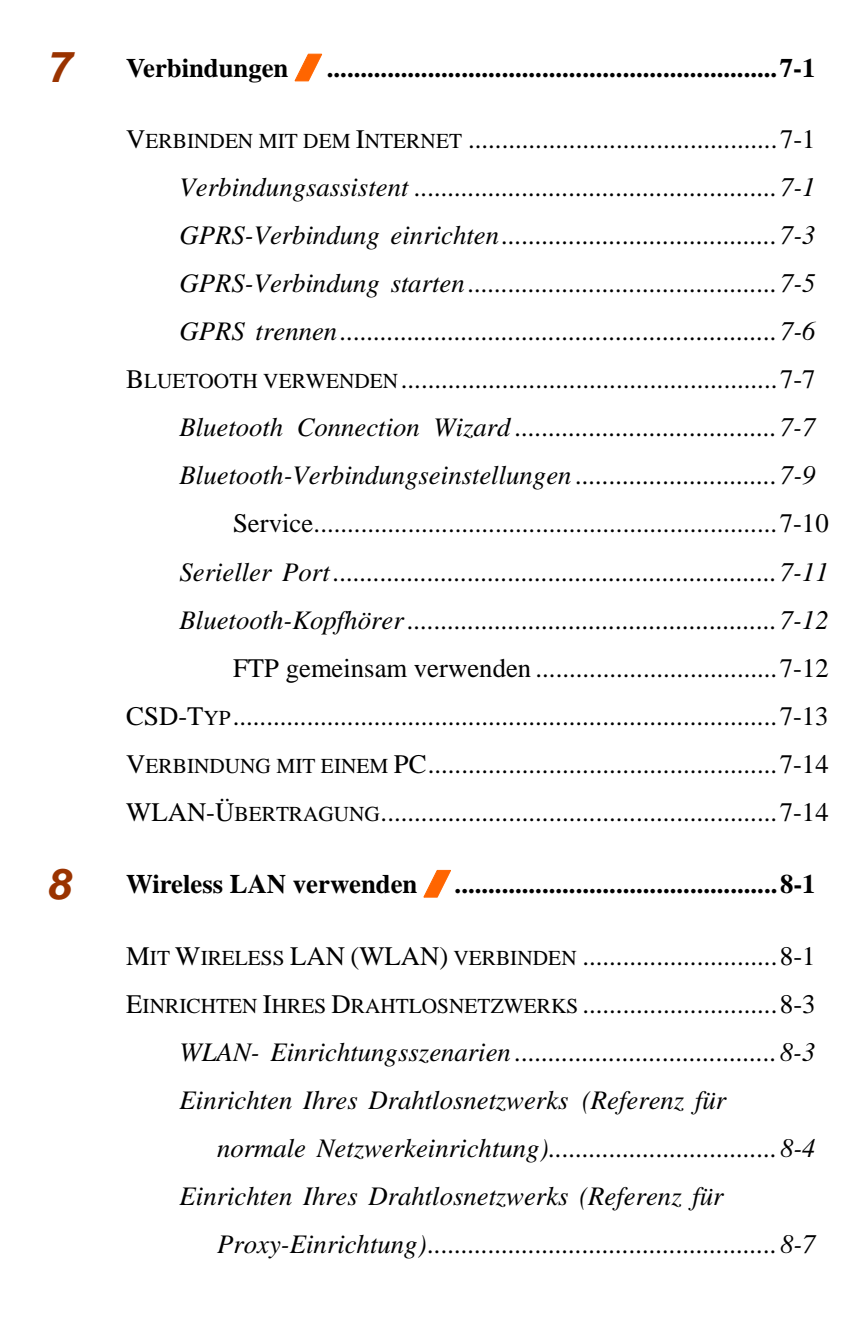

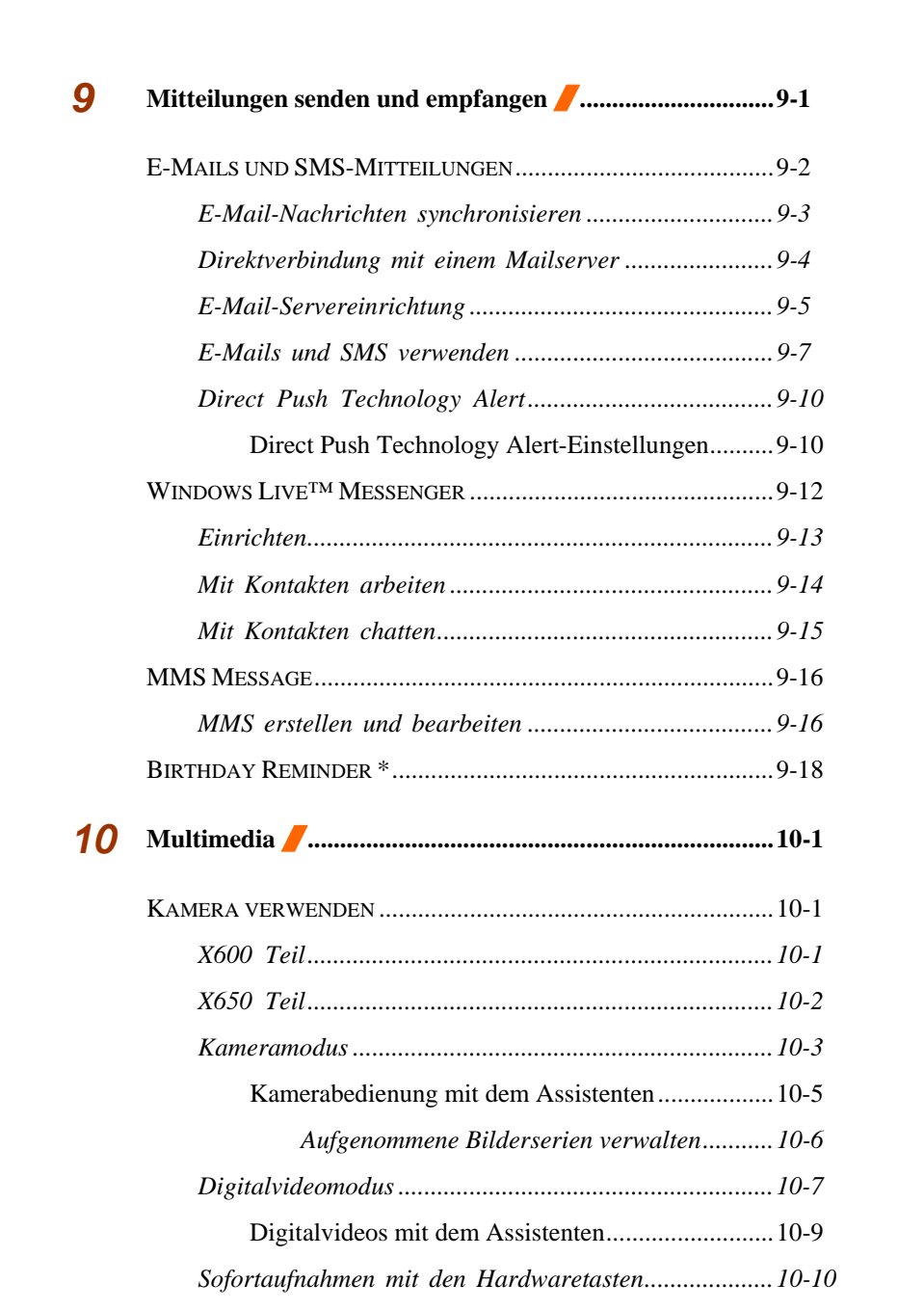

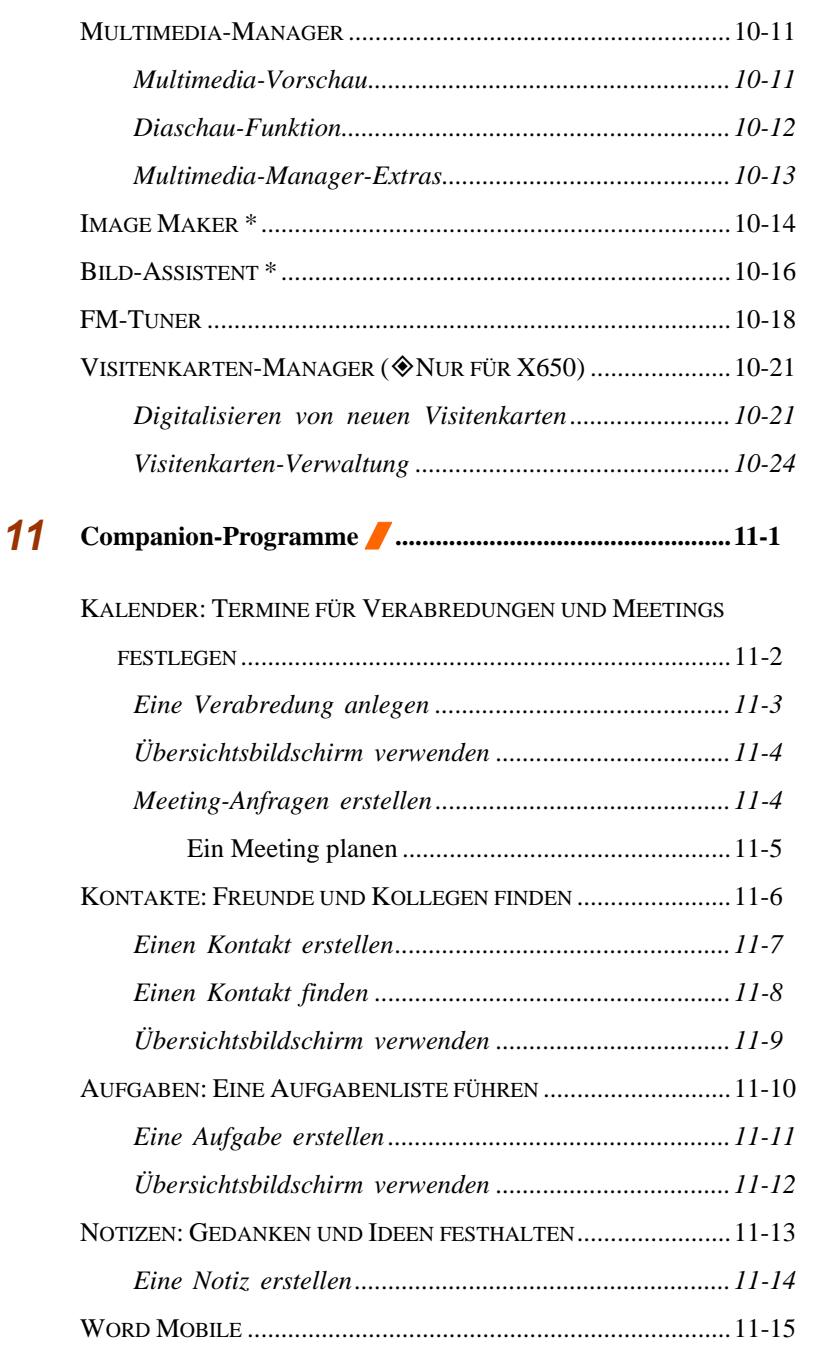

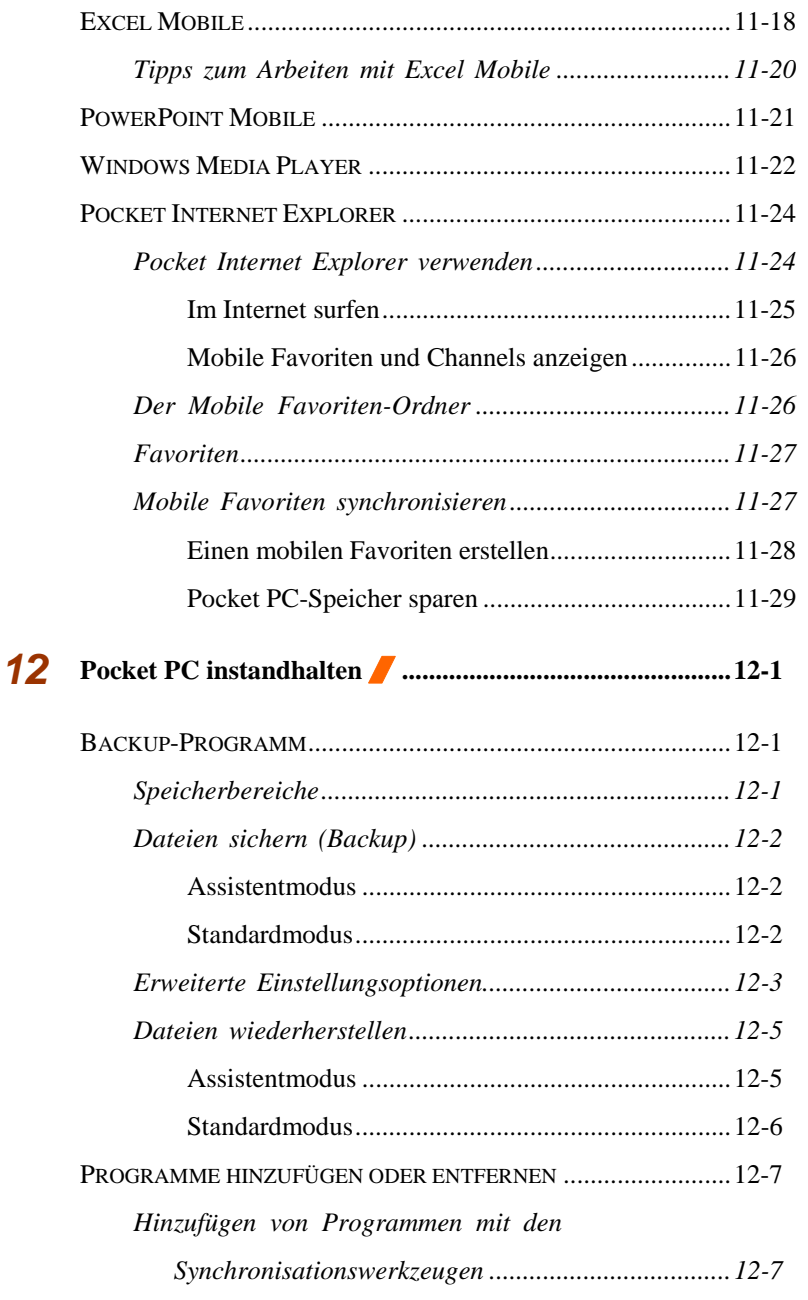

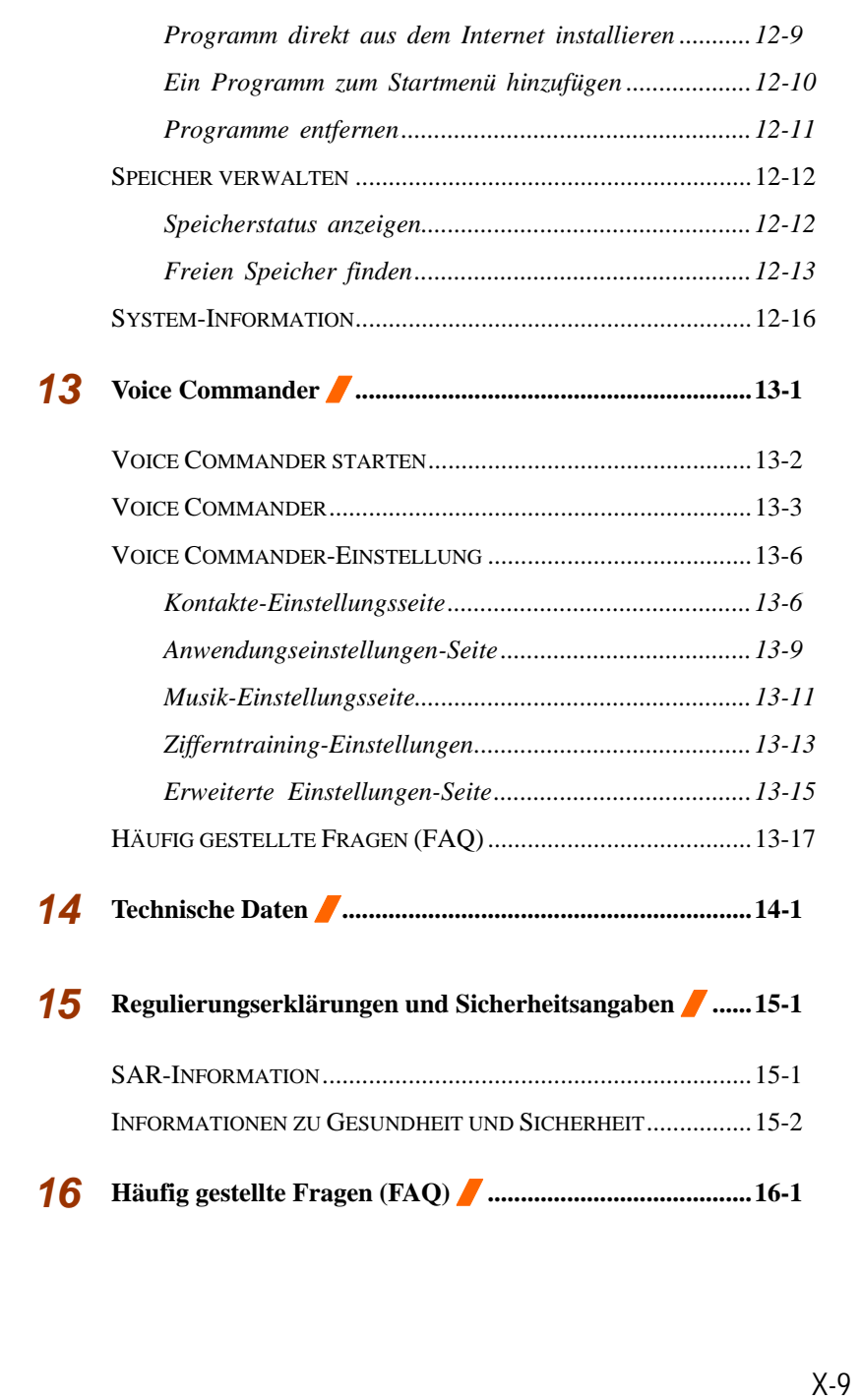

X-10

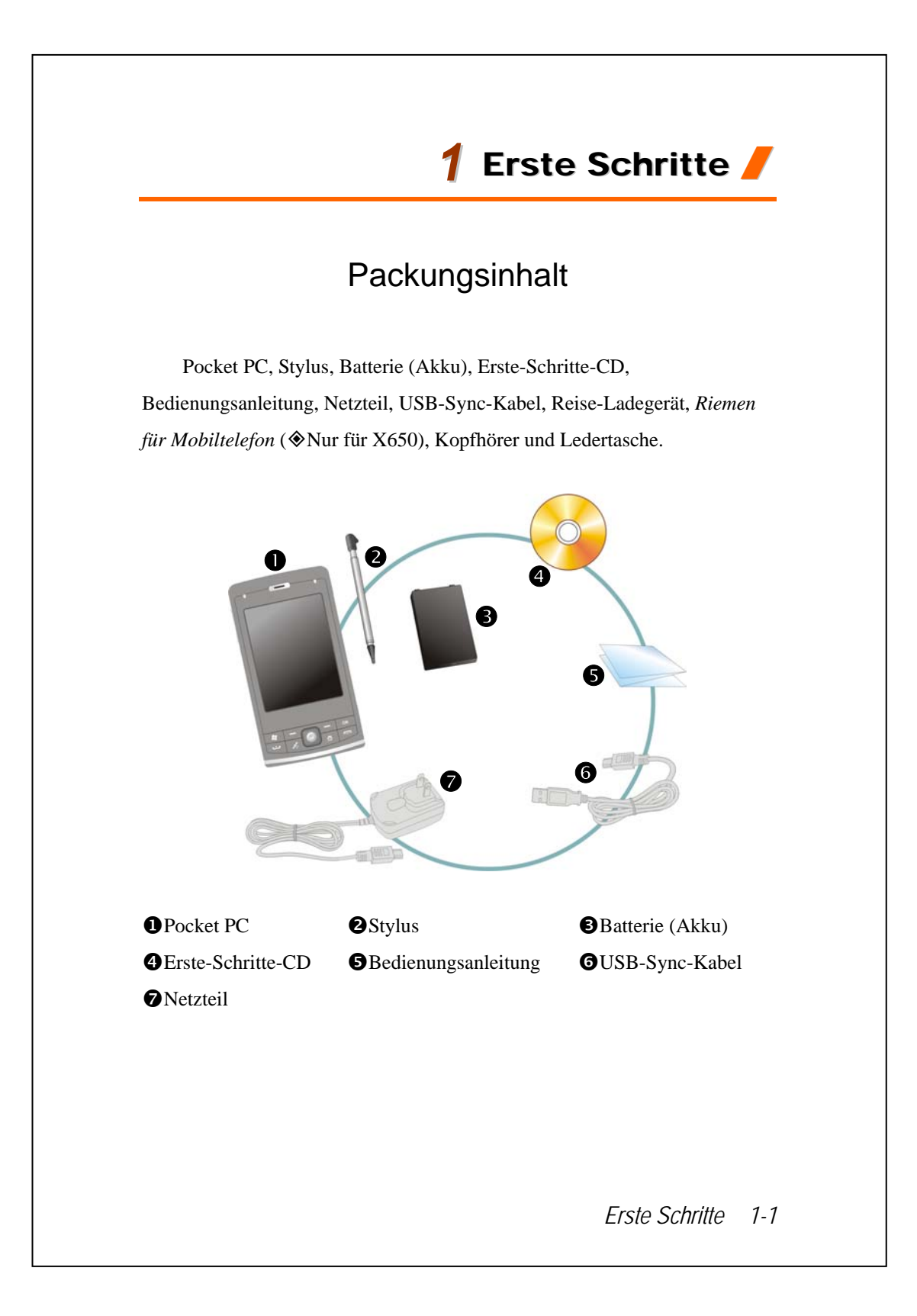

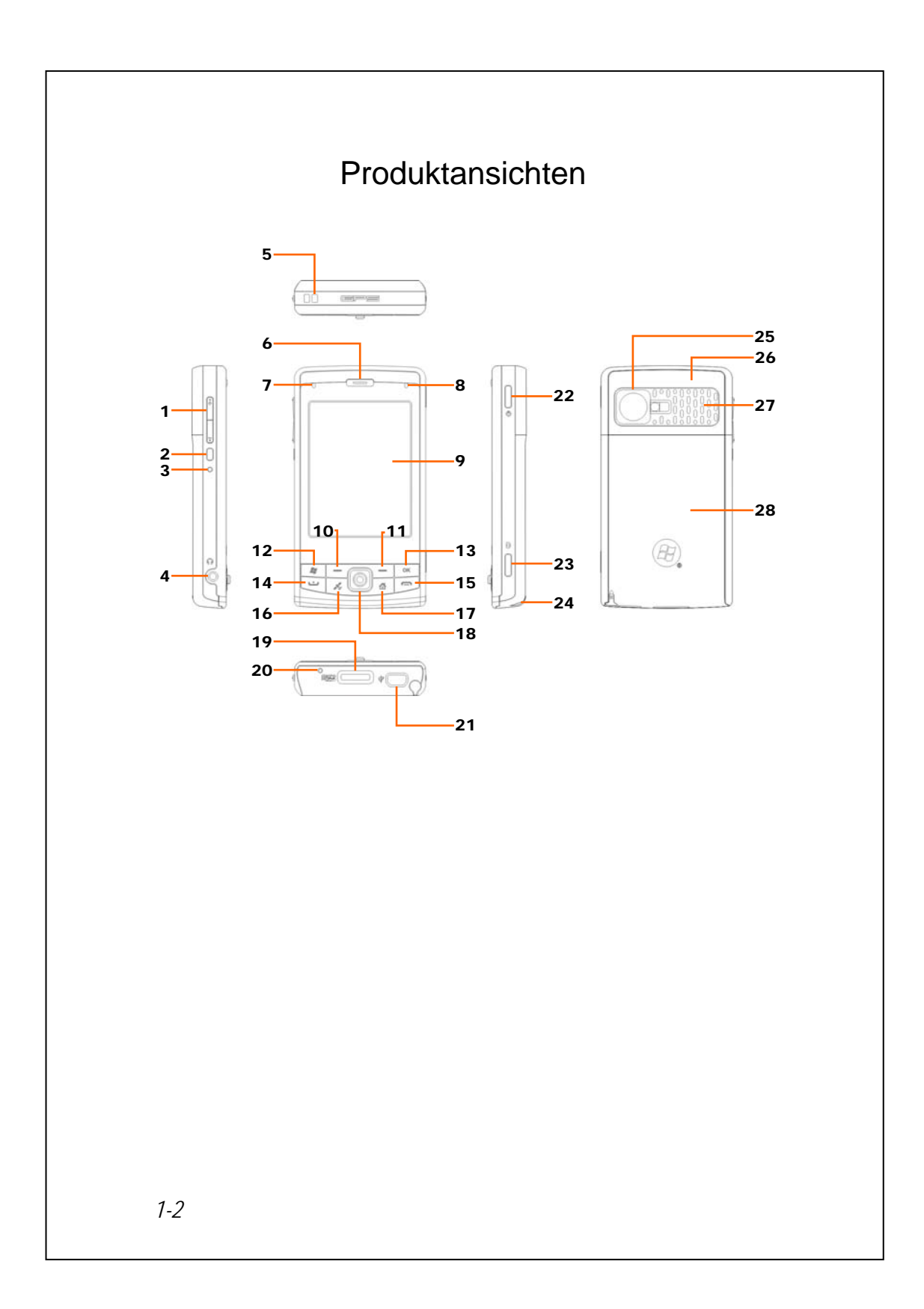

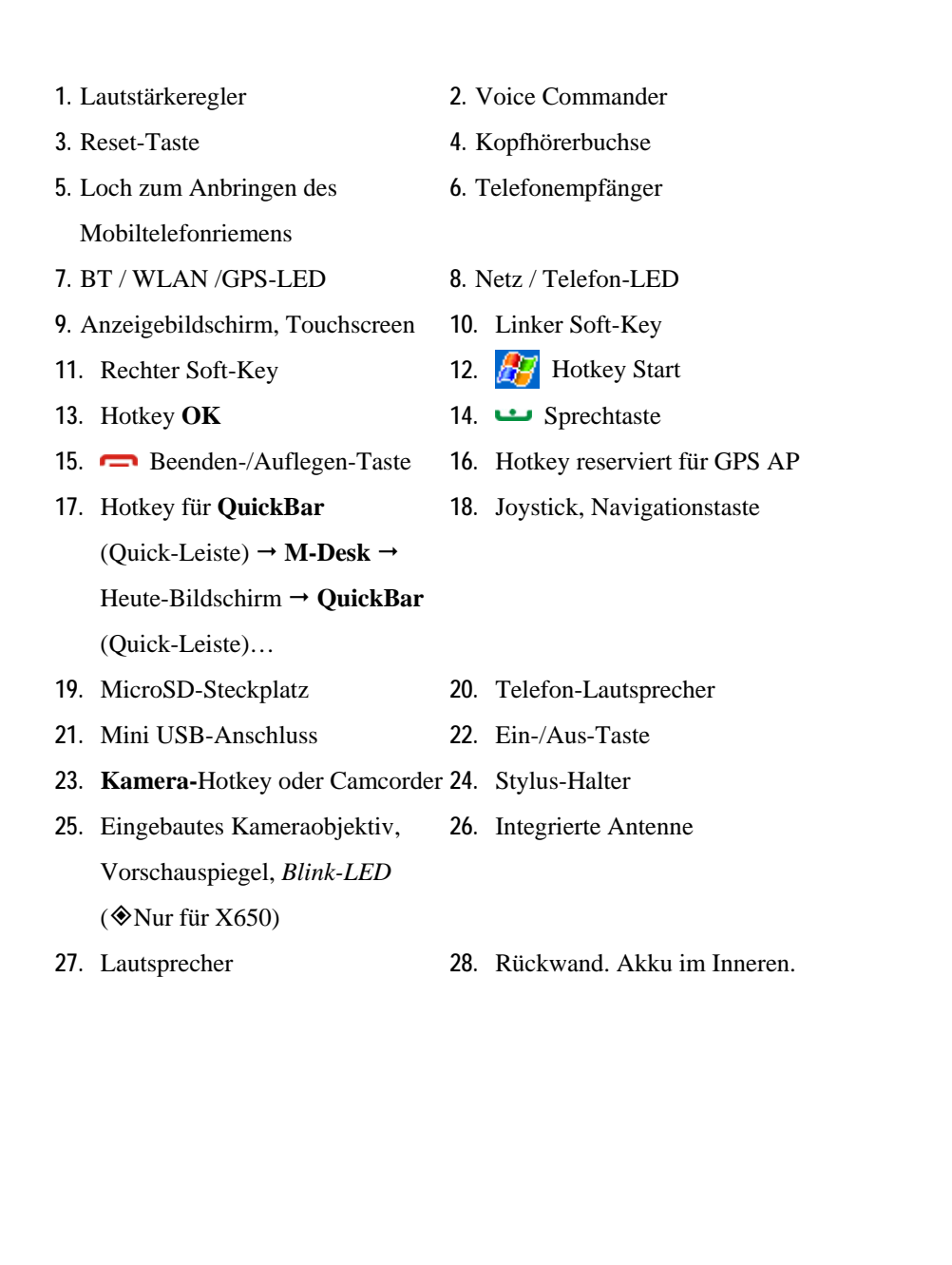

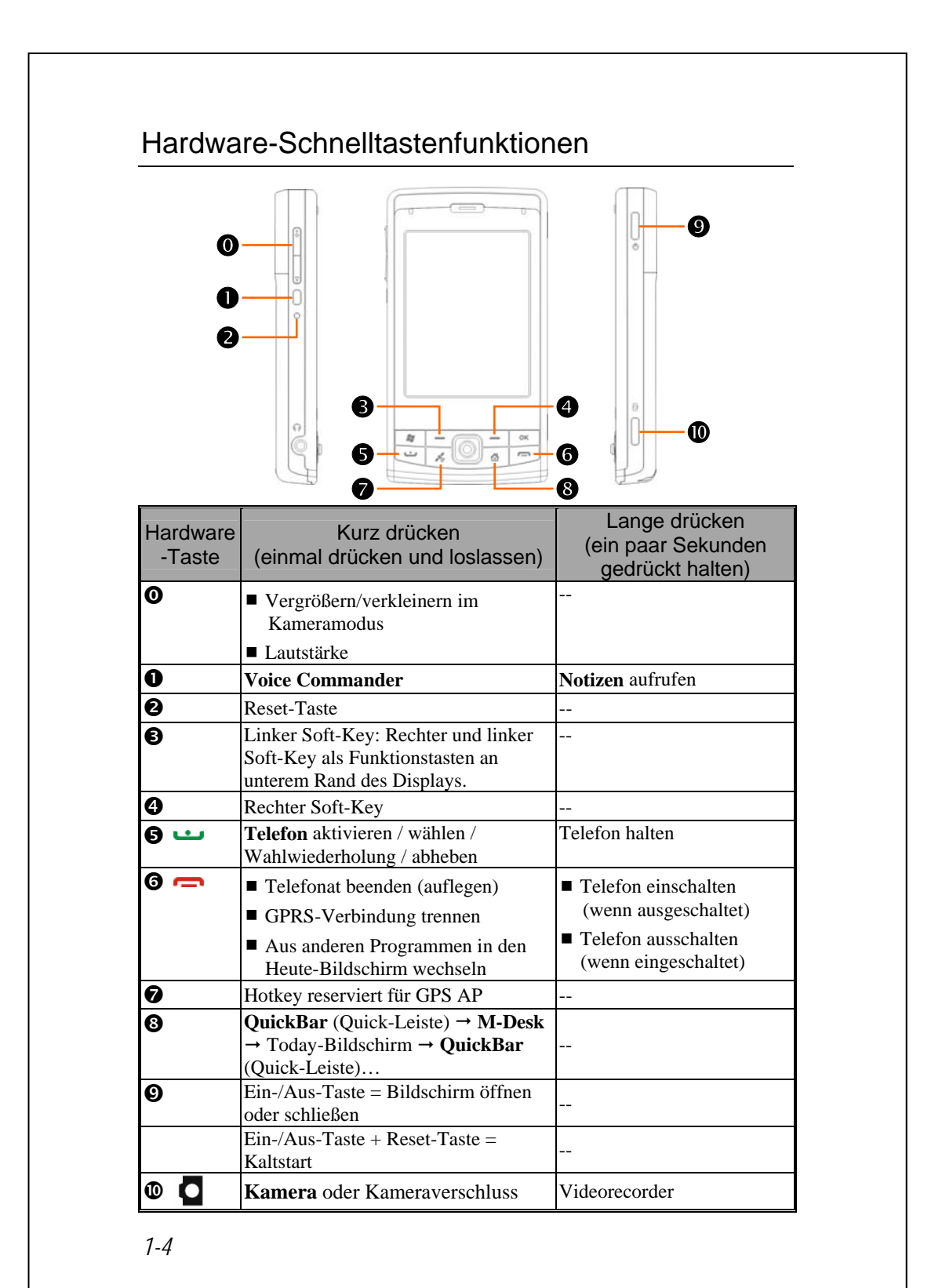

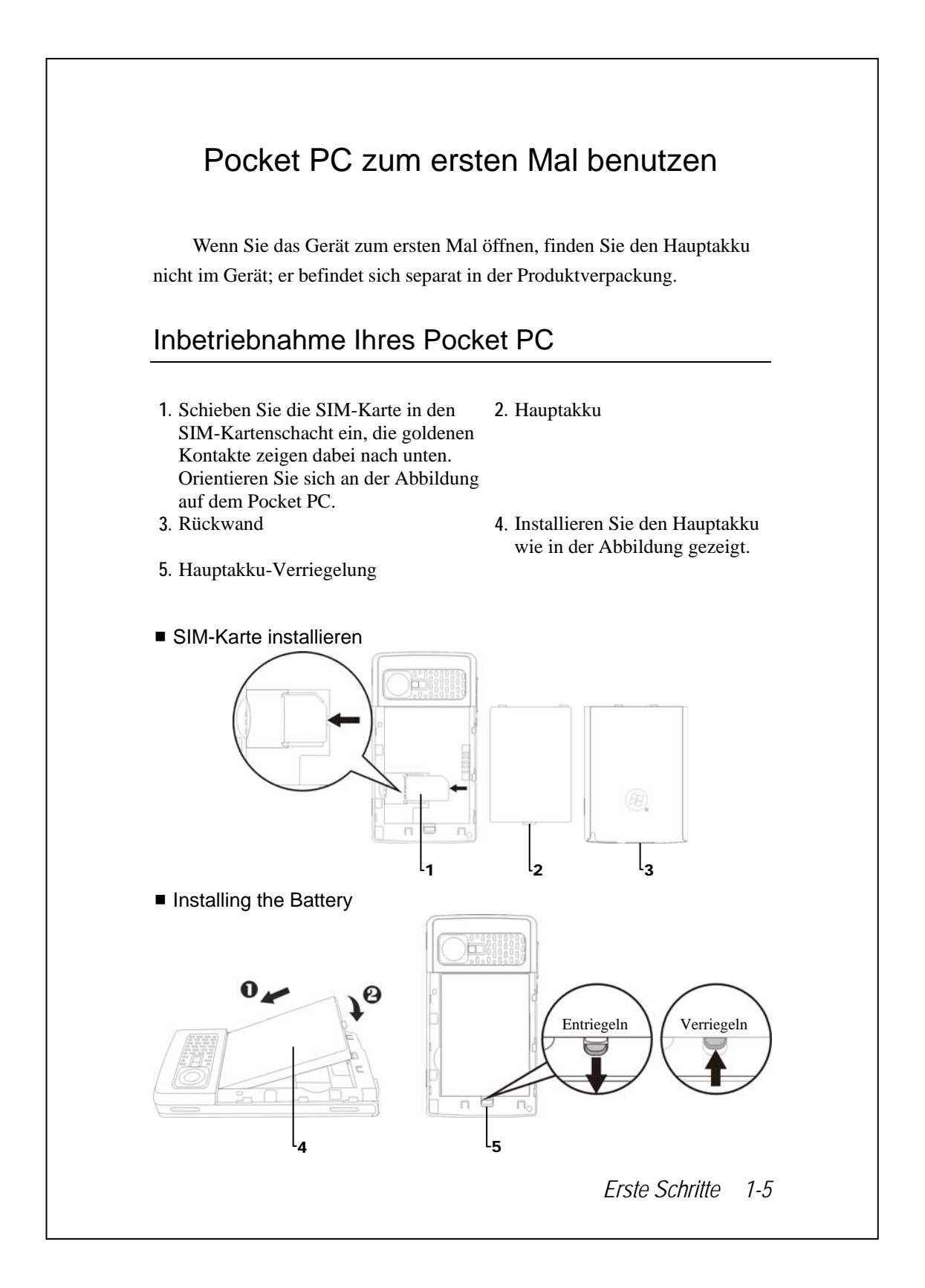

# Aufladen und Stromversorgung

- nUSB-Anschluss: Hier schließen Sie das mit dem Pocket PC gelieferte USB-Kabel zur Verbindung mit dem Desktop-Computer an.
- oVerbinden Sie den anderen Stecker des Netzteils mit dem USB-Anschluss. Der Pocket PC beginnt automatisch mit dem Ladevorgang.
- pWenn Sie den Pocket PC mit dem Desktop-Computer verbinden müssen, können Sie das USB-Kabel erst mit dem USB-Anschluss auf der Unterseite des Pocket PCs verbinden. Dann verbinden Sie das andere Ende des USB-Kabels mit dem USB-Anschluss des Desktop-Computers. Ihr Pocket PC wird auch gleichzeitig geladen.

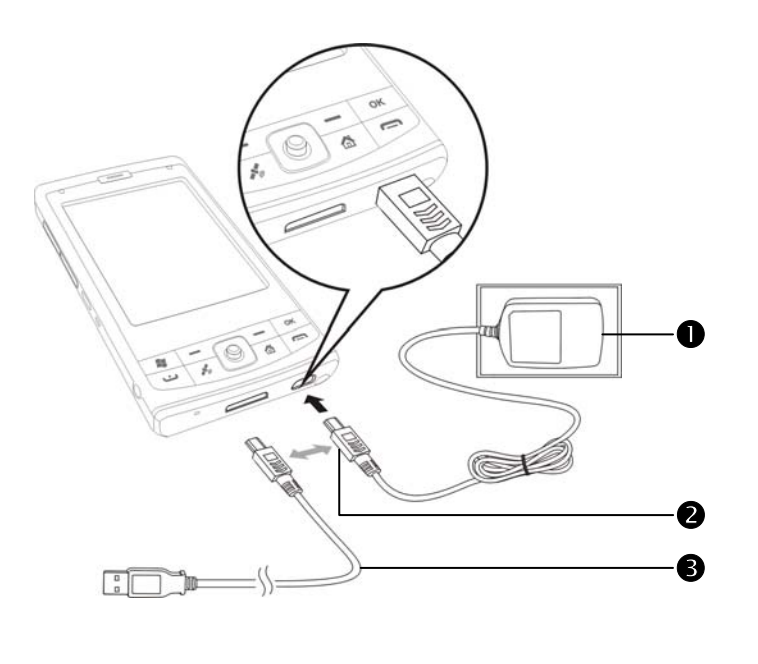

- **1.** Das Aufladen des Akkus braucht beim allerersten Mal etwa acht Stunden. Später dauert der Ladevorgang nur noch etwa drei Stunden. Nach dem Laden können Sie das Netzteil abtrennen und den Pocket PC mit sich herumtragen. Damit Sie Ihre Arbeit nicht unnötig unterbrechen müssen, laden Sie den Akku einfach regelmäßig nach.
- **2.** Das Akkusymbol in der rechten oberen Ecke informiert Sie über die verbleibende Akkukapazität.
- **3.** Der LED-Indikator oben rechts am Pocket PC zeigt den Ladestatus an und wird auch für weitere Funktionen eingesetzt.

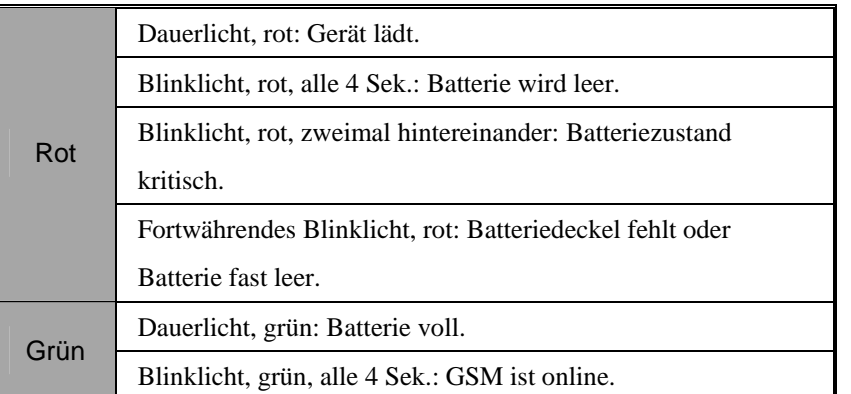

**4.** Die LED-Anzeige oben links am Pocket PC

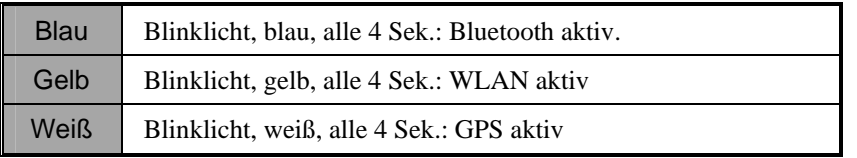

# Wiedereinsetzen und Austauschen des Akkus

Sind das Telefon, GPRS oder die drahtlose LAN-Verbindungsfunktion bereits aktiviert, deaktivieren Sie sie zuerst und tauschen Sie dann den Akku aus.

- **1.** Schieben und entfernen Sie die rückseitige Abdeckung des Pocket PCs.
- **2.** Sie müssen herunterdrücken, um die Akkuverriegelung für eine Entnahme des Akkus zu entriegeln.
- **3.** Tauschen Sie den Akku aus und verriegeln Sie ihn sachgemäß. Wenn Sie den Akku herausnehmen, wechselt der Pocket PC in den Schlafmodus.
- **4.** Schieben Sie die rückseitige Abdeckung wieder in die Rille und bringen Sie sie wieder an.

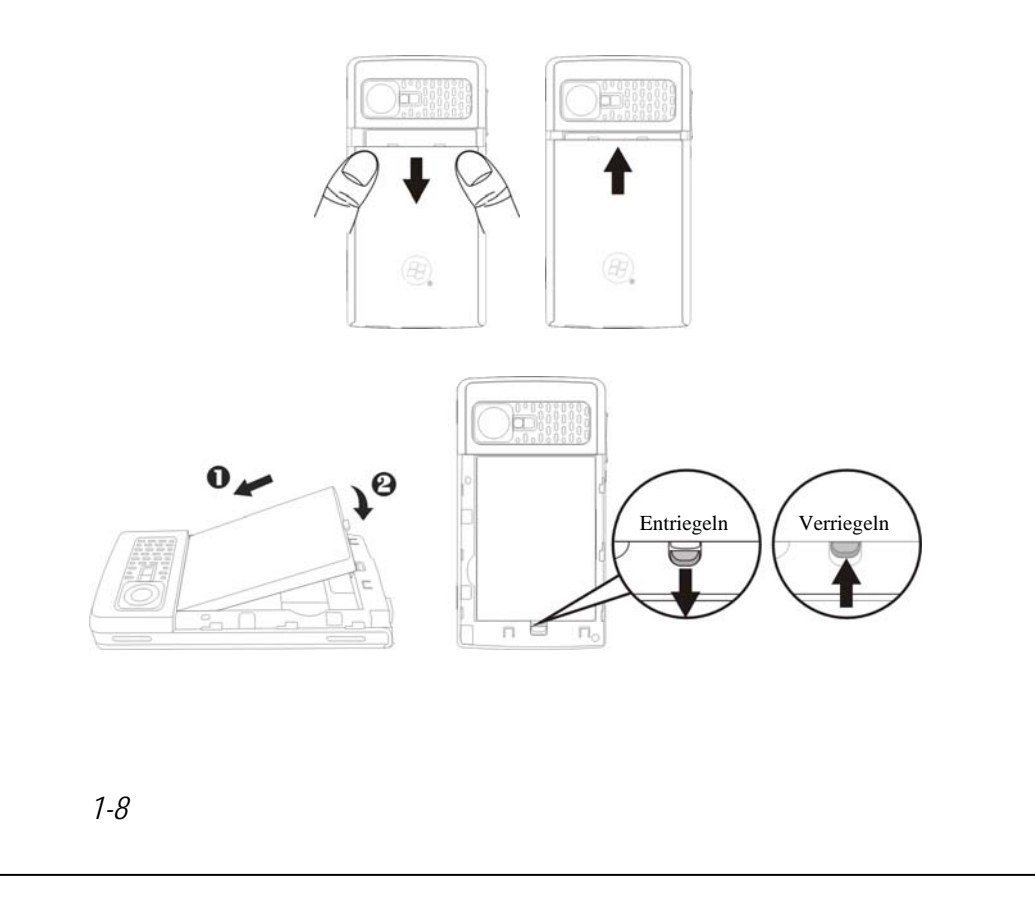

# Ein- und ausschalten

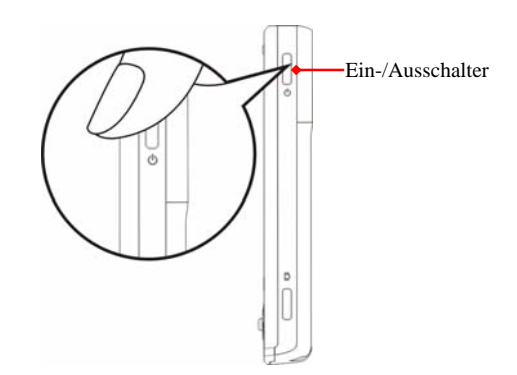

# **Schlafmodus**

- **1.** Drücken Sie die "Ein-/Aus-Taste" des Pocket PCs, um den Schlafmodus zu aktivieren. Dadurch wird der Bildschirm abgeschaltet, sämtliche Peripheriegeräte werden in den Energiesparmodus versetzt. Wenn das Telefon jedoch aktiviert ist, können Sie dennoch angerufen werden.
- **2.** Um den Bildschirm später wieder einzuschalten, drücken Sie einfach die "Ein-/Aus-Taste".

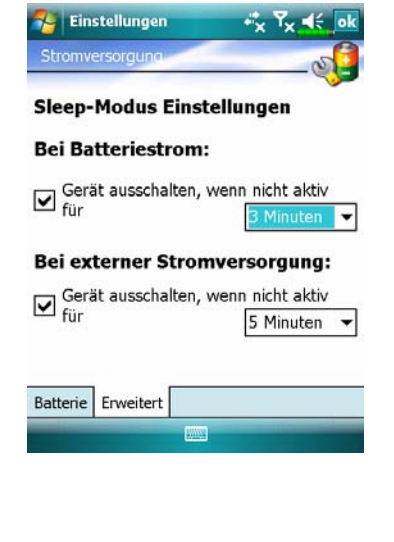

**3.** Tippen Sie auf  $\frac{1}{2}$ , **Einstellungen**, danach auf das Register **System**, **Stromversorgung** und letztendlich auf das Register **Erweitert**. Hier können Sie das Gerät so einstellen, dass es sich nach einer bestimmten Zeit automatisch ausschaltet.

### Bildschirm einschalten

Ihr Pocket PC ist mit einer Energiesparfunktion ausgestattet. Ist der Bildschirm ausgeschaltet, drücken Sie die "Ein-/Aus-Taste" des Pocket PCs, um ihn einzuschalten.

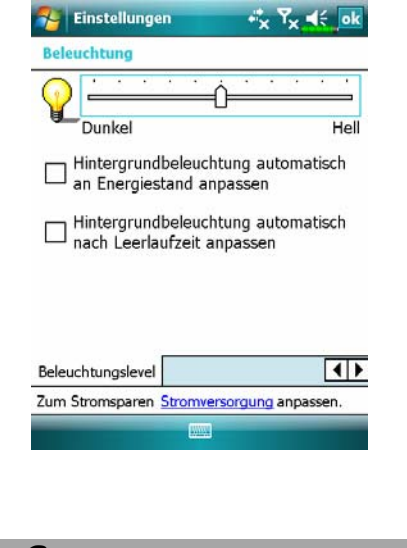

Falls der Bildschirm zu dunkel sein sollte und Sie kaum etwas erkennen können, stellen Sie einfach die passende Helligkeitsstufe der Hintergrundbeleuchtung ein. Dies können Sie auf zwei Weisen erledigen: Tippen Sie auf **(† 7)**, Einstellungen,

danach auf das Register **System**, dann auf **Beleuchtung** und zum Schluss auf das Register **Beleuchtungslevel**.

#### Wählen Sie Elemente auf dem Bildschirm mit dem Stylus aus

- Ihr Pocket PC wurde so entwickelt, dass Sie ihn auf grafische Weise bedienen können. Allgemein ausgedrückt, benutzen wir normalerweise den Stylus, um Grundfunktionen wie Tippen, Ziehen sowie Tippen-und-Halten auf dem Sensorbildschirm auszuführen. Für weitere Aktionen wie für einen Rücksetzen und einen Kaltstart benutzen wir die Spitze des Stylus.
- Ziehen Sie den Stylus auf volle Länge aus das macht das Tippen auf dem Sensorbildschirm leichter. Wenn Sie den Stylus in seinen Halter einschieben, schiebt sich der Stylus automatisch zusammen.
- Vermeiden Sie es, mit dem Stift oder Ihrem Finger einen starken Druck auf den Touchscreen auszuüben.
- *1-10*

# Pocket PC neu starten

Passende Situation: Falls Ihr Pocket PC nicht mehr richtig arbeitet, nicht reagiert und/oder der Bildschirm "eingefroren" ist - es tut sich nichts mehr.

Beachten Sie nun bitte Folgendes, damit Sie das Problem sicher und bequem lösen können. Halten Sie sich dabei bitte an die angegebene Reihenfolge.

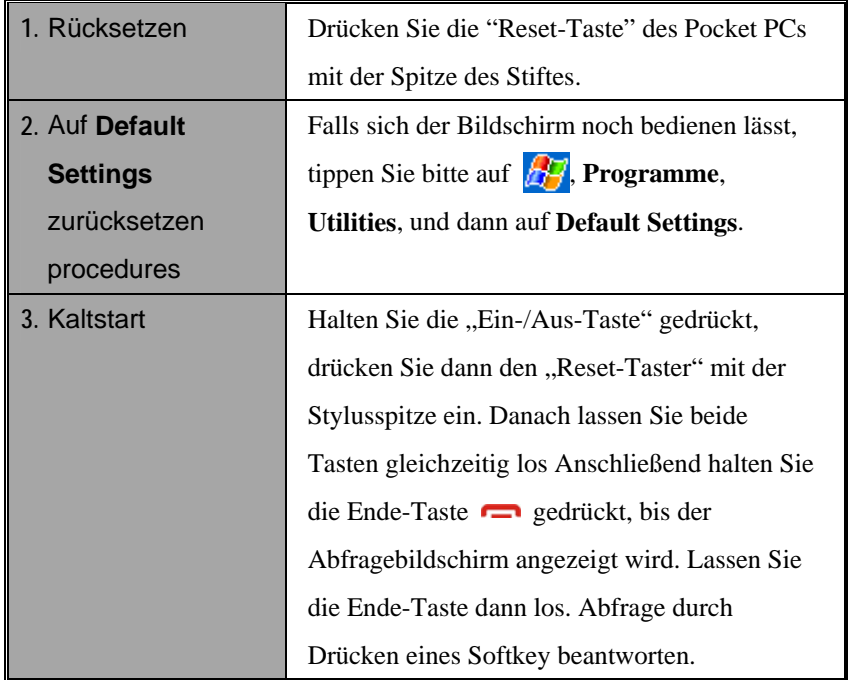

#### Rücksetzen

VRücksetzmethode: Drücken Sie die "Reset-Taste" des Pocket PCs mit der Spitze des Stiftes.

VPassende Situation: Falls Ihr Pocket PC nicht mehr richtig arbeitet, nicht reagiert und/oder der Bildschirm "eingefroren" ist - es tut sich nichts mehr.

VResultat: Nachdem der Pocket PC nach ein paar Augenblicken automatisch neu gestartet wurde, wird der Heute-Bildschirm angezeigt. Dabei bleiben Microsoft Windows, ab Werk vorinstallierte Anwendungen, vom Benutzer (Ihnen) eingegebene Daten, neu installierte Programme und Benutzereinstellungen erhalten.

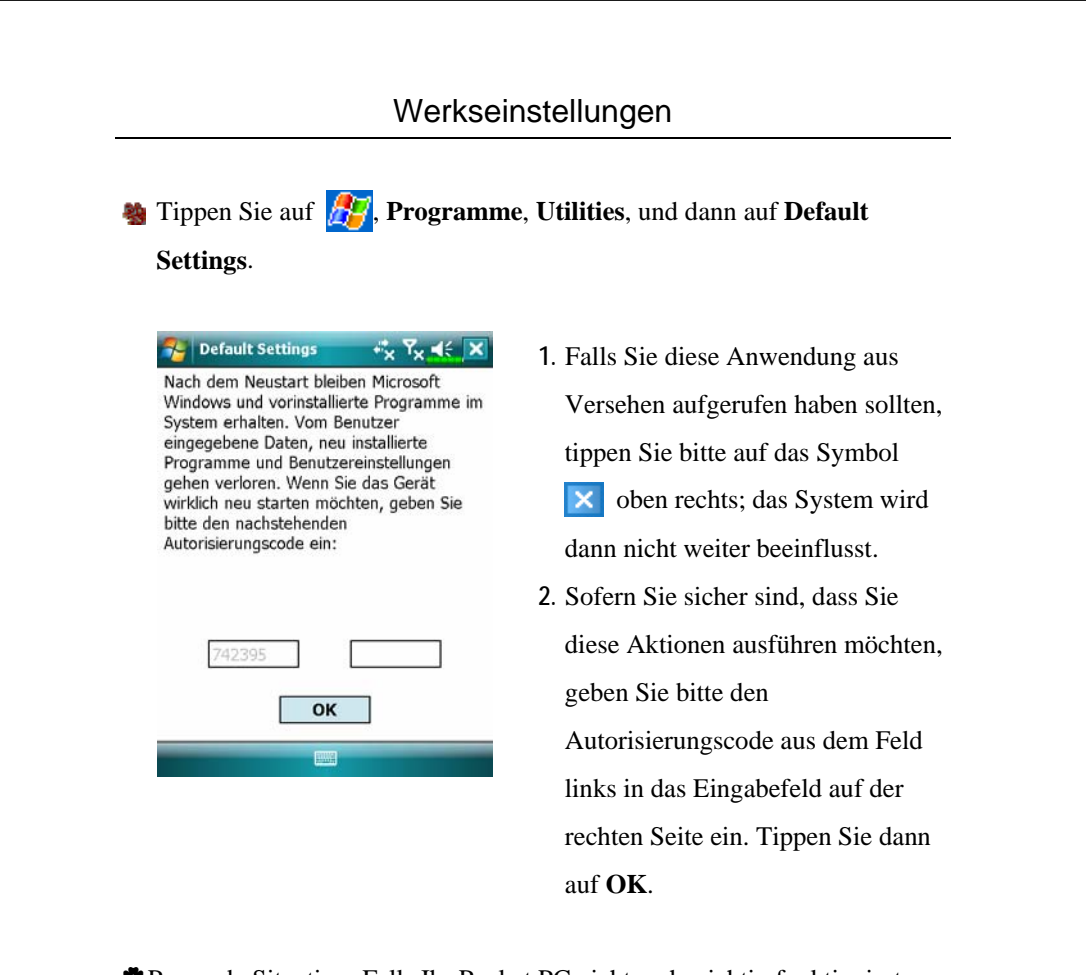

- VPassende Situation: Falls Ihr Pocket PC nicht mehr richtig funktioniert, der Touchscreen sich jedoch noch bedienen lässt. Zur Problemlösung lesen Sie bitte die Hinweise in diesem Abschnitt.
- VResultat: Es bleiben lediglich Microsoft Windows und ab Werk vorinstallierte Anwendungen erhalten. Andere Einstellungen oder Daten, wie vom Benutzer eingegebene Daten, neu installierte Programme und benutzerdefinierte Einstellungen, werden allesamt gelöscht.

#### Kaltstart

VKaltstartverfahren: Halten Sie die "Ein-/Aus-Taste" des Pocket PCs mit einer Hand, während Sie die Stiftspitze mit der anderen Hand halten und die "Reset-Taste" hineindrücken. Lassen Sie "Ein-/Ausschalter" und "Reset-Taster" gleichzeitig los.

- VPassende Situation: Falls Sie den Pocket PC zuvor zurückgesetzt haben, das Gerät jedoch immer noch nicht richtig arbeitet, nicht reagiert und/oder der Bildschirm eingefroren ist.
- VBevor Sie letztendlich einen "Kaltstart" ausführen, lesen Sie sich die folgenden Anweisungen gut durch und entscheiden sich dann für die richtige Methode.
- **1.** Nachdem ein Kaltstart durchgeführt und keine Tasten gedrückt wurden, zeigt der Pocket PC nach dem Neustart den Heute-Bildschirm an. Dies ist mit der Verhaltensweise nach einem Reset identisch.
- **2.** Falls Sie zuvor ein Rücksetzen des Pocket PCs probiert haben, das Gerät jedoch immer nicht richtig arbeiten sollte, können Sie folgende Lösung in Betracht ziehen: Halten Sie nach dem Kaltstart die Ende-Taste rechts am Pocket PC gedrückt, bis der Abfragebildschirm angezeigt wird. Lassen Sie dann die Ende-Taste los. Lesen Sie sich danach die Anleitungen zum Kaltstart sehr gründlich durch, bevor Sie vorsichtig fortfahren.

Führen Sie den Kaltstart aus und halten Sie die Ende-Taste gedrückt. Bitte lesen Sie die folgenden Anweisungen gründlich durch, bevor Sie fortfahren.

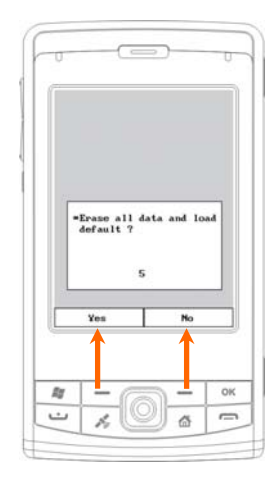

ÁAlle Daten und löschen und Default laden? Default ist "Nein" (No). Wenn Sie bei einer JA/NEIN-Frage keine Auswahl treffen, wird vom System nach ein paar Sekunden der Standardwert NEIN gewählt. Halten Sie "Linker Soft-Key" ein paar **Sekunden lang angetippt, um Ja (Yes) zu wählen. Löscht das System alle Daten und lädt die Defaultwerte. Beachten Sie nach dem Neustart Ihres Pocket PC die** 

**Bildschirmanweisungen, um die Bildschirmeinstellung fertig zu stellen.** 

#### **◆ Vorsicht!**

- **1.** Nach einem Kaltstart bleiben Microsoft Windows und vorinstallierte Programme erhalten. Beantworten Sie die zwei nach dem Kaltstart angezeigten Fragen mit "Yes" (Ja), gehen andere Elemente wie eingegebene Benutzerdaten, frisch installierte Programme und Benutzereinstellungen verloren.
- **2.** Sie können auch alle Ihre Daten beibehalten, geladene Defaultwerte und Register:
- **■Führen Sie einen "Reset" durch, während Sie Ihren Pocket PC neu** starten.
- oFühren Sie einen Kaltstart aus und antworten Sie mit "No" (Nein), wenn die obige Frage angezeigt wird.

*1-16* 

# 2 So verwenden Sie Ihren Pocket PC

# **Start**

### **Bildschirm**

**Example 3** Tippen Sie auf **AU**, Einstellungen, dann auf das Register System und danach auf **Bildschirm**.

Wenn Sie den Pocket PC zum ersten Mal benutzen oder einen Kaltstart durchgeführt haben, fordert Sie das System zum Ausrichtung des Bildschirms aus. Tippen Sie einfach immer wieder auf den Mittelpunkt der angezeigten Kreuze (+) und folgen Sie den Anweisungen auf dem Bildschirm, um den Vorgang abzuschließen. Wenn Sie das Gefühl haben, dass der Pocket PC beim Tippen auf den Bildschirm nicht die richtige Position erkennt, richten Sie den Bildschirm einfach mit Hilfe der Anleitungen in diesem Abschnitt erneut aus.

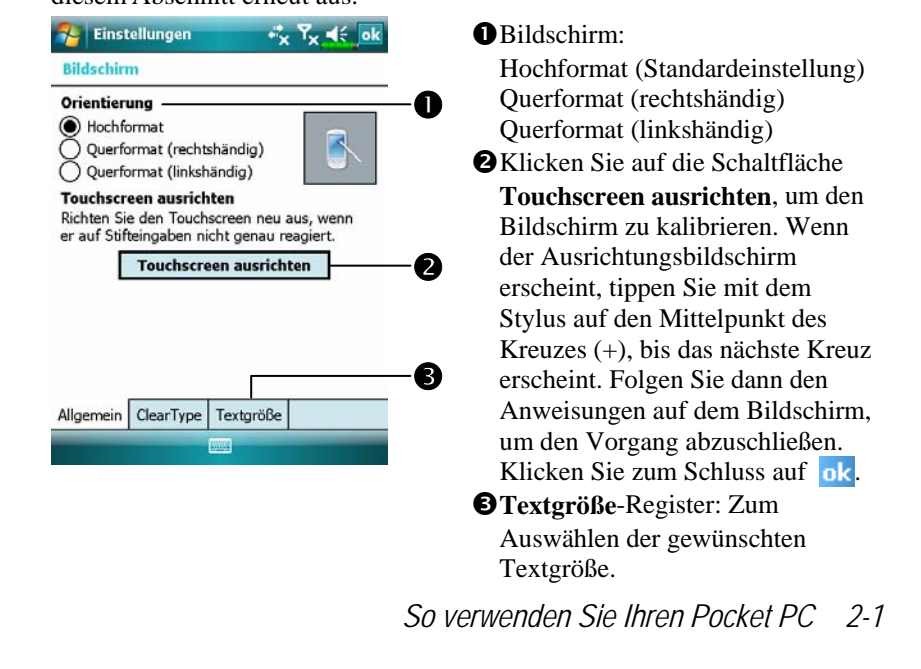

Mit den folgenden Schritten gelangen Sie in den Touchscreen -Kalibrierungsmodus. Auf diese Weise können Sie den Touchscreen-Kalibrierungsmodus schneller und effektiver aufrufen. Darüber hinaus bieten diese Schritte eine Möglichkeit, die **Bildschirm** auch dann aufzurufen, wenn der Bildschirm so stark verstellt ist, dass Sie überhaupt nicht mehr mit dem Stylus arbeiten können.

- **1.** Drücken Sie gleichzeitig die **Linker Soft-Key** unten links am Pocket PC und die Ausführungstaste in der Mitte des Navigationsfeldes.
- **2.** Wenn Sie die beiden Tasten nun gleichzeitig loslassen, gelangen Sie zum Kalibrierungsbildschirm.

### Heute-Bildschirm

Wenn Sie Ihren Pocket PC zum ersten Mal an einem Tag (oder nach vier Stunden Inaktivität) einschalten, wird der "Heute-Bildschirm" angezeigt. Sie können diesen Bildschirm auch anzeigen lassen, indem Sie auf  $H$  und dann auf **Heute** tippen. Im "Heute-Bildschirm" können Sie sich auf einen Blick über alle wichtigen Informationen des Tages informieren.

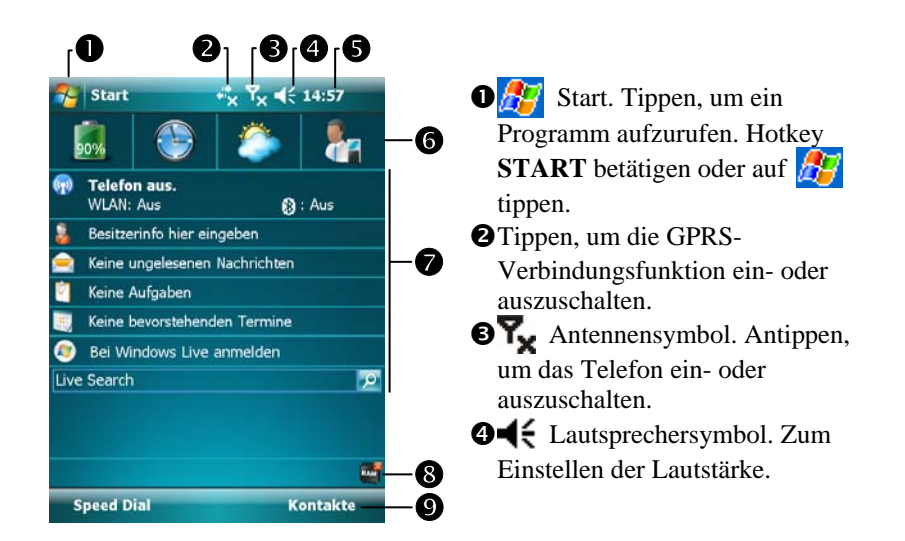

rUhrzeit. Antippen, um Tagesdatum und Uhrzeit sowie kommende Termine anzuzeigen. Halten Sie die Zeitanzeige angetippt, um zwischen analoger und digitaler Uhrzeitanzeige auszuwählen.

**O**Spb Mobile Shell (Spb mobile Schale).

- $\bullet$ **Heute-Bildschirm. Zeigt wichtige Informationen zum Tag. Tippen Sie auf** ein beliebiges Element, um den jeweiligen Einrichtungsbildschirm aufzurufen.
- **@Dieses Symbol bedeutet, dass Sie Programme wie den Task Manager** (Aufgaben-Manager), Anruffilterstatus, und so weiter durch Antippen aufrufen können.
- vTippen, um **Speed Dial** schnell aufzurufen. Tippen, um **Kontakte** schnell aufzurufen.

*So verwenden Sie Ihren Pocket PC 2-3* 

In der folgenden Tabelle werden die Symbole aufgelistet, die in der Navigationsleiste oder der Befehlsleiste angezeigt werden können. Schauen Sie sich bitte die Spalte "Bedeutung" an oder tippen Sie auf das Symbol, um eine kurze Erklärung anzuzeigen.

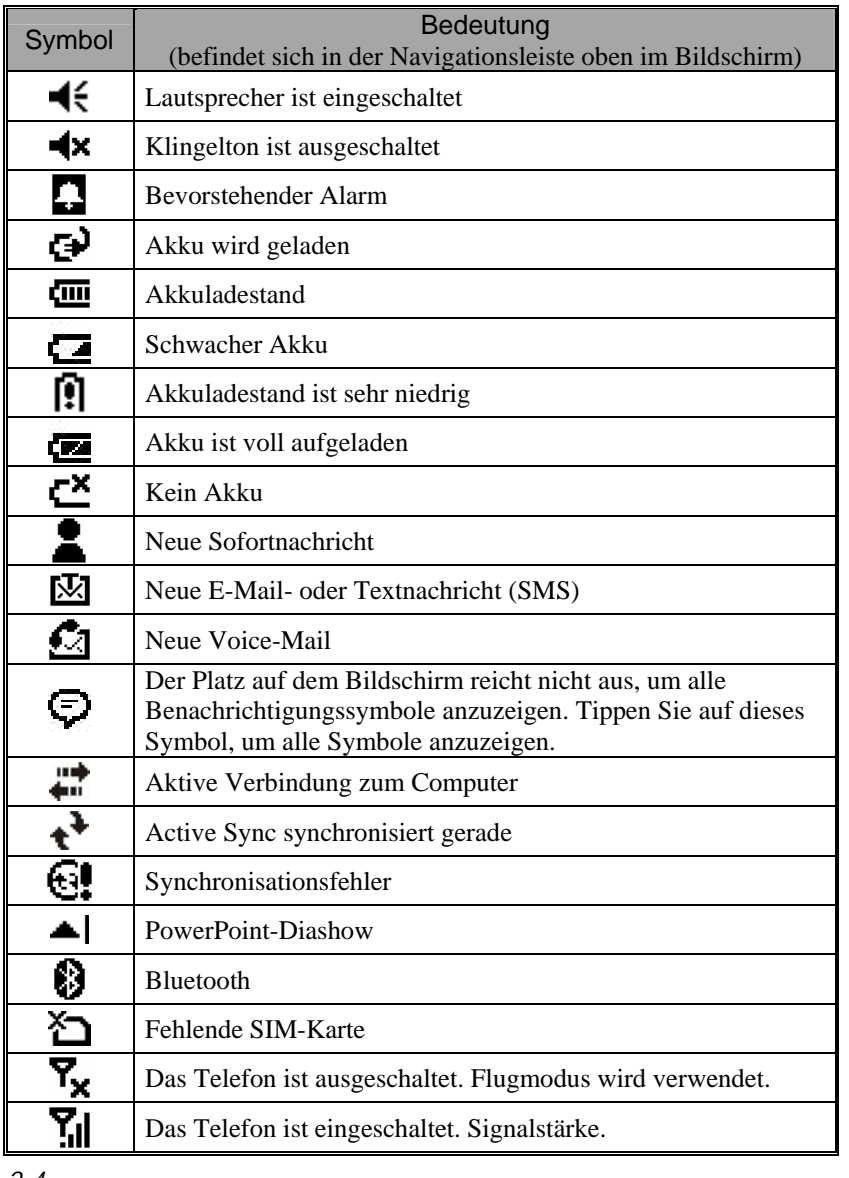

*2-4*

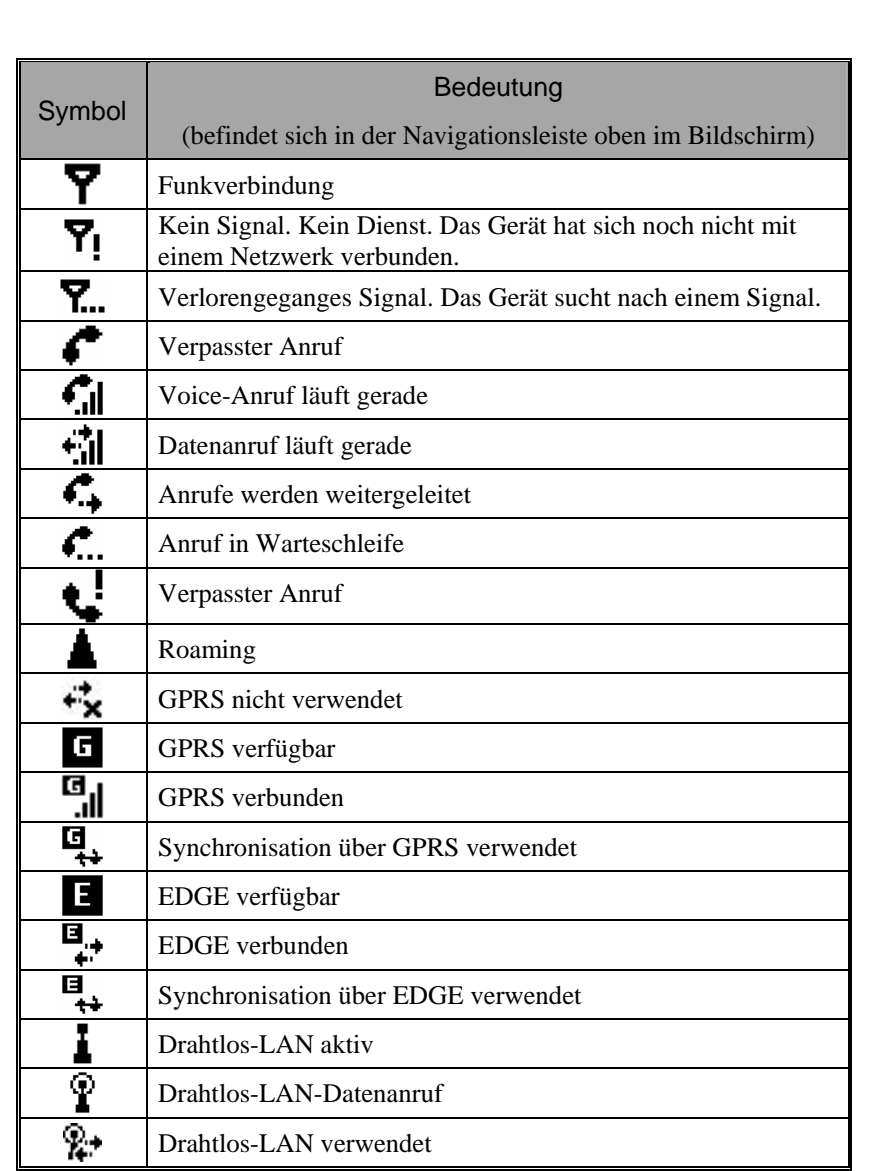

*So verwenden Sie Ihren Pocket PC 2-5* 

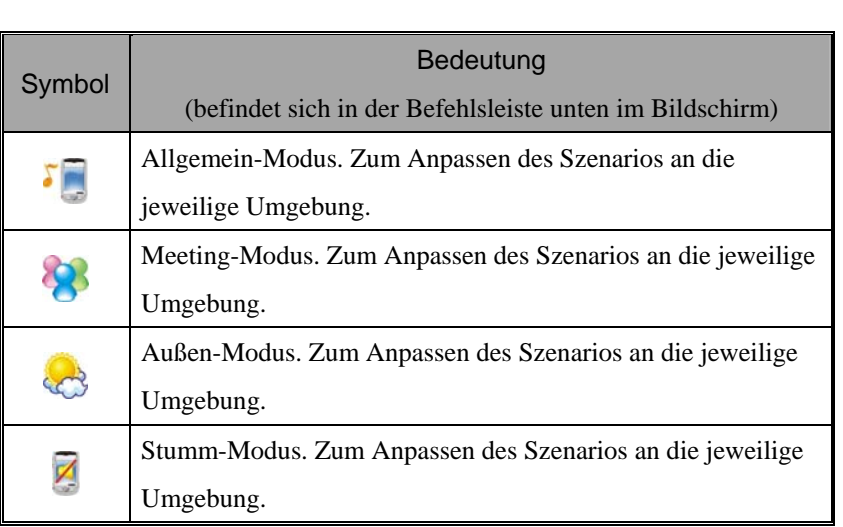
### Programme

#### $\blacktriangleright$  Programme herunterladen

Um Speicherplatz effektiv nutzen zu können, stehen die mit einem Sternchen "\*" markierten Programme auf unserer Webseite http://www.glofiish.com zum Herunterladen bereit. Führen Sie nach dem Herunterladen dieser Programme bitte die zusätzlichen Bedienanweisungen aus.

Sie können von einem Programm zum nächsten umschalten, indem Sie es aus dem  $\sqrt{M}$ -Menü auswählen. (Sie können jedes Programm, das Sie in diesen Menüs sehen, nach Geschmack anpassen. Informationen dazu finden Sie im Abschnitt "Einstellungen anpassen".) Um Programme aufzurufen, tippen Sie auf **(A)**, danach auf **Programme** und tippen dann den Programmnamen an.

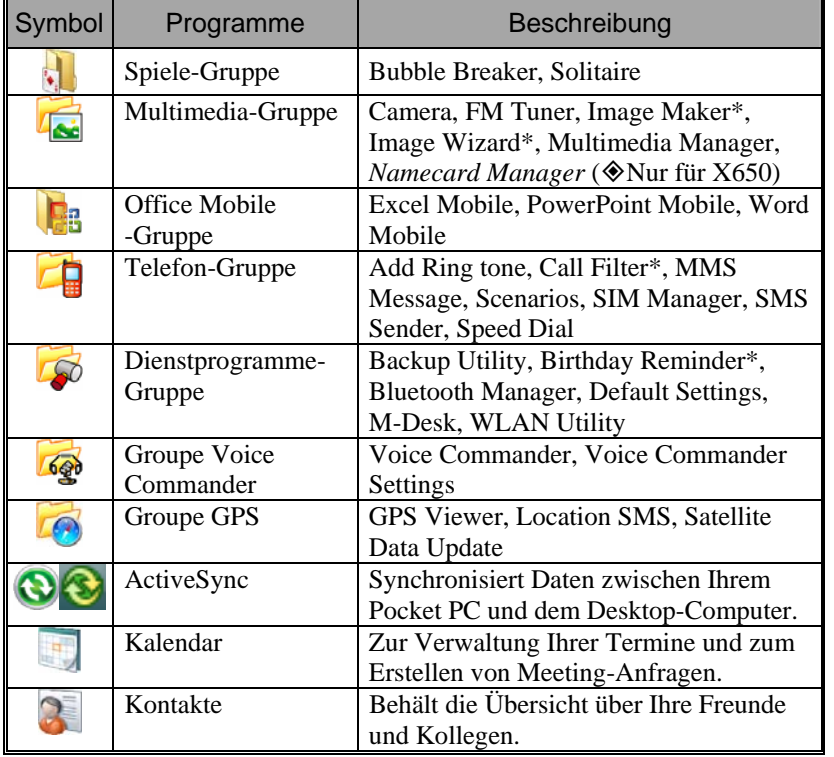

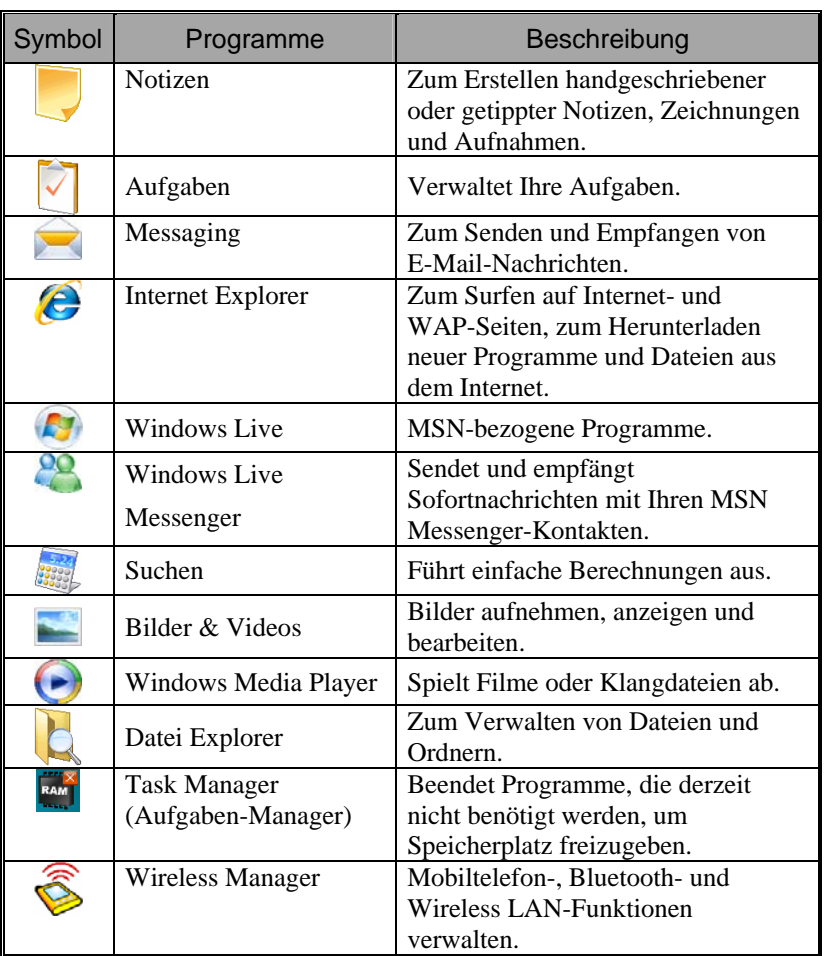

Sie können auch zwischen bestimmten Programmen umschalten, indem Sie eine Programmtaste drücken. Ihr Pocket PC verfügt über eine oder mehrere Programmtasten an der Front oder an der Seite. Die Symbole auf diesen Tasten zeigen, zu welchem Programm damit umgeschaltet werden kann. Weitere Informationen finden Sie im Abschnitt "Schnelltasten neu definieren".

# Systemprogramme

# **卷** <mark>/伊</mark>, Einstellungen, Register Persönlich

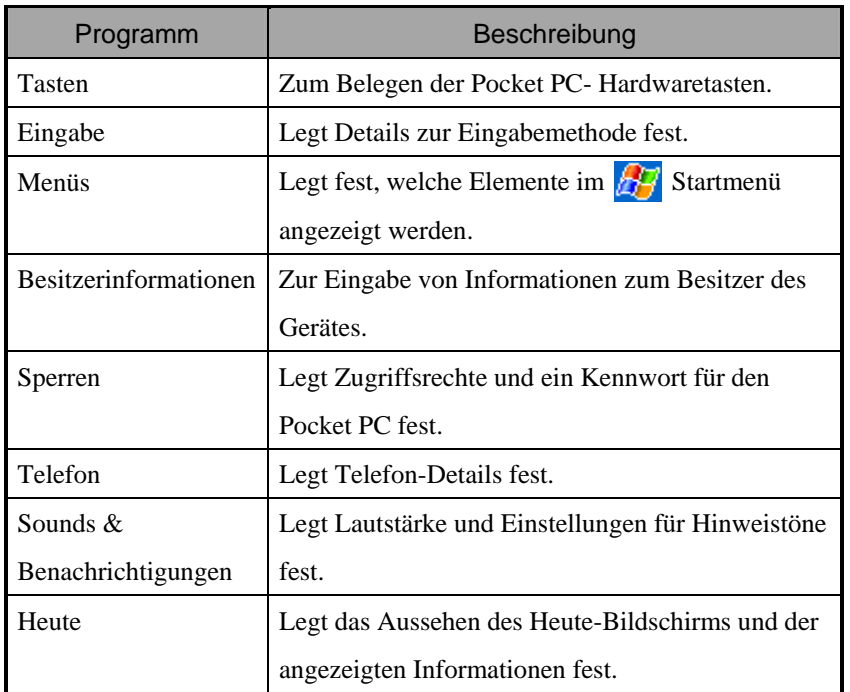

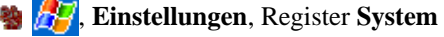

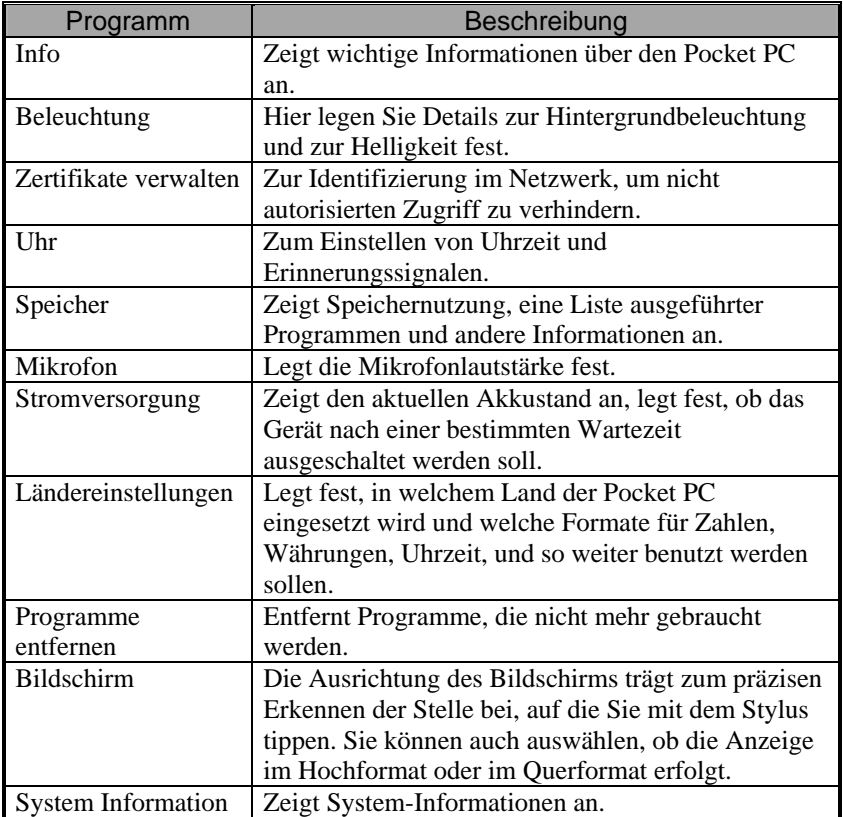

# , **Einstellungen**, Register **Verbindungen**

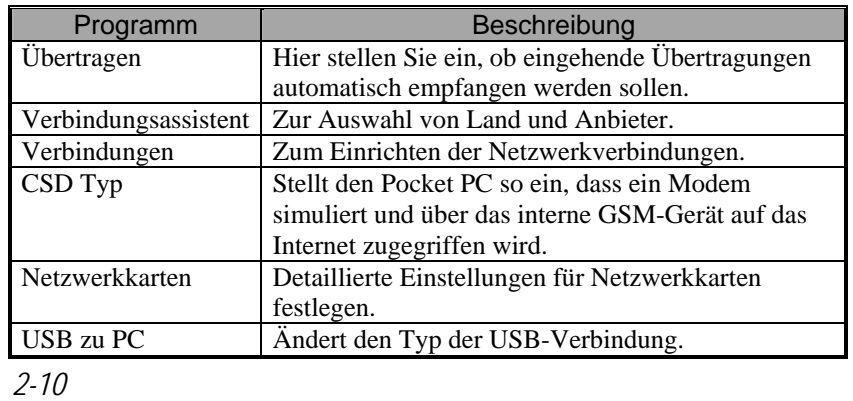

# Spb mobile Schale

**Spb Mobile Shell** (Spb mobile Schale) unterstützt Sie darin, Ihren Tag zu bewältigen. Tippen Sie im Bildschirm einfach auf **Spb Mobile Shell**, um sich den Ladezustand der Batterie, das Datum, die Uhrzeit, die Wettervorhersage rasch anzeigen zu lassen und sogar das Photo-Speed-Dial zu nutzen.

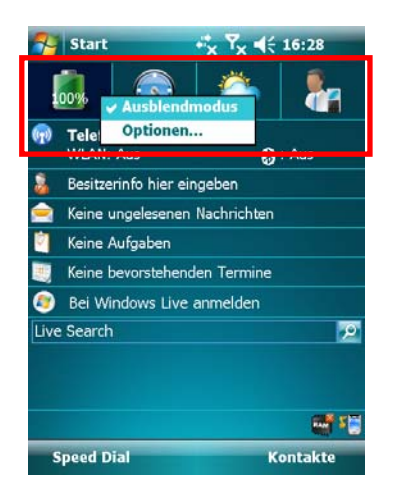

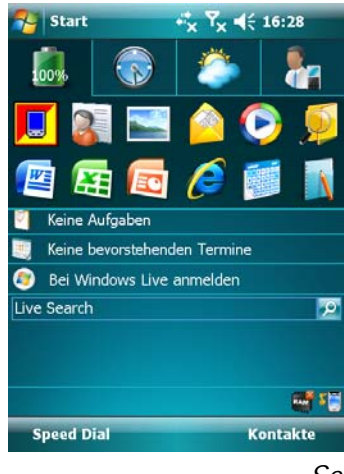

- **1.** Registerkarten berühren oder antippen, um zu anderen Kategorien zu wechseln.
- **2.** Angetippt halten, um ein Popup-Menü mit möglichen Aktionen anzuzeigen.
- nBei aktiviertem **Ausblendmodus** genügt es, die Registerkarten einfach zu berühren oder anzutippen, um die Details anzuzeigen. Durch Berühren oder Antippen einer leeren Stelle auf dem Bildschirm wird das Fenster Details geschlossen.
- oWählen Sie **Optionen**, um die Einstellungen zu ändern.
- **3.** Registerkarte **Home** (Ausgangsbildschirm): Zeigt den Stromverbrauch.
- ÁDurch Antippen eines Shortcut wird das gewünschte Programm ausgeführt.

*So verwenden Sie Ihren Pocket PC 2-11* 

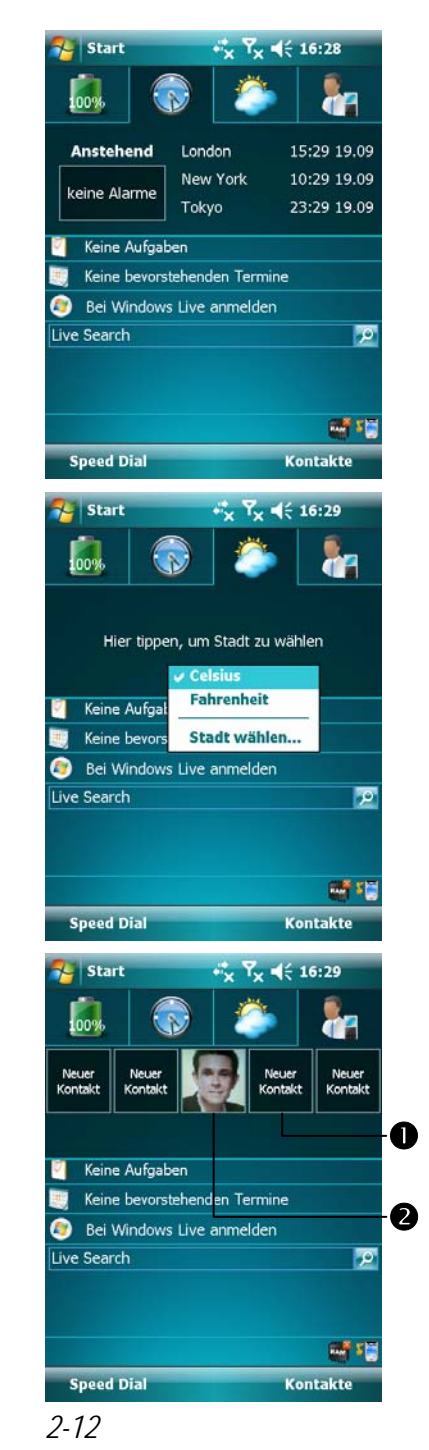

**4.** Registerkarte **Time** (Uhrzeit): Zeigt die Ortszeit in drei ausgewählten Städten und den nächsten Alarm.

- **5.** Registerkarte **Weather** (Wetter): Zeigt die Wettervorhersage für die nächsten vier Tage.
- ÁAngetippt halten, um ein Popup-Menü mit möglichen Aktionen anzuzeigen.

- **6.** Registerkarte **Photo Speed Dial** (Foto-Schnellauswahlrad): Das Photo-Speed-Dial ist eine besonders praktische Auswahlmethode.
- nDurch Antippen einer nicht belegten Schaltfläche fügen Sie Ihren Kontakt als **Kontakt** ein. **ODurch Antippen einer belegten** Schaltfläche wird dieser Kontakt angerufen. Sie können auch eine Schaltfläche angetippt halten, um ein Popup-Menü mit möglichen Aktionen anzuzeigen.

## Konfiguration der Spb Mobile Shell

- Halten Sie Spb Mobile Shell angetippt, um ein Popup-Menü zu öffnen und wählen Sie dann **Optionen**, um die Einstellungen zu ändern.
- **A** Tippen Sie auf  $\sqrt{P}$ , Einstellungen, die Registerkarte System und dann auf **Spb Mobile Shell**.

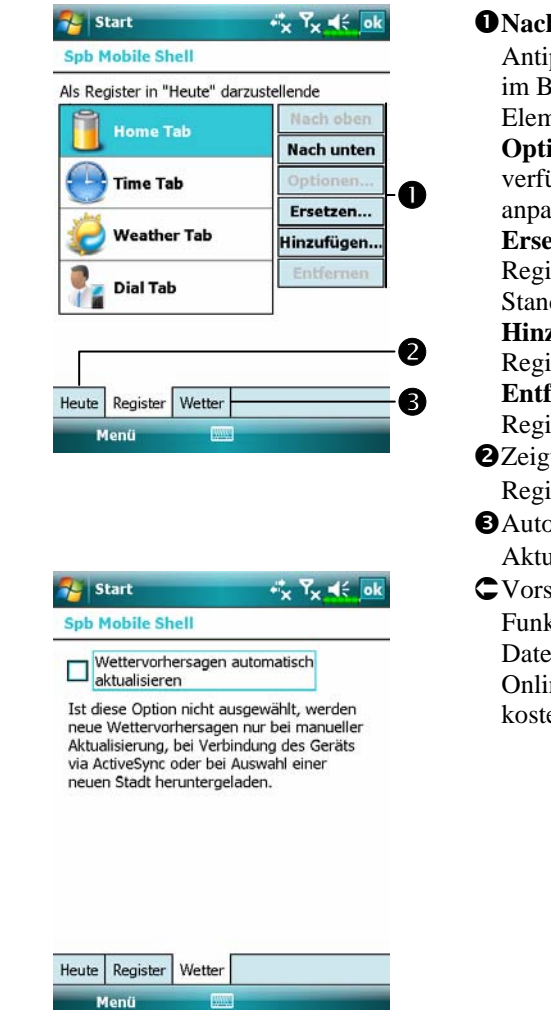

**O**Nach oben oder Nach unten: Antippen, um die Reihenfolge der im Bildschirm Today angezeigten Elemente zu ändern. **Optionen**: Einige Registerkarten verfügen über benutzerspezifisch anpassbare Optionen. **Ersetzen**: Ersetzt die vorhandenen Registerkarten aus der Standardaufstellung. **Hinzufügen**: Fügt eine neue Registerkarte hinzu **Entfernen**: Entfernt die gewählte Registerkarte. oZeigt oder verbirgt den Inhalt der Registerkarte. pAutomatische oder manuelle Aktualisierung. ÁVorsicht bei Verwendung dieser Funktion. Automatische

Datenaktualisierungen per Online-Verbindung sind kostenpflichtig.

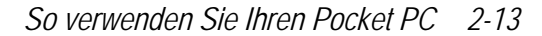

Hinweis: jede der folgenden Verbindungen ermöglicht es Ihrem Pocket PC, die Wettervorhersagedaten herunterzuladen. Ist mehr als eine Verbindung verfügbar, wählt das System automatisch die beste Verbindung in der folgenden Reihenfolge:

- **1.** Synchronisationsverbindung: Schließen Sie Ihren Pocket PC an einen PC (Desktop oder Notebook) an. Beachten Sie bitte, dass Ihr PC online sein muss.
- **2.** Drahtlose LAN-Verbindung.
- **3.** GPRS-Verbindung: Im Roaming-Modus können die GPS-Daten nicht automatisch aktualisiert werden. Wechseln Sie ggf. in den manuellen Modus.

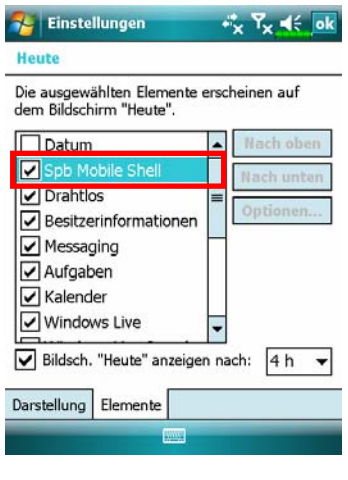

 $\bullet$  Tippen Sie auf  $\mathbb{Z}^7$ ,

**Einstellungen**, die Registerkarte **Persönlich**, **Heute**, die Registerkarte **Elemente** und markieren Sie dann **Spb Mobile Shell**.

Achten Sie darauf, dass **Spb Mobile Shell** markiert ist, damit der Bildschirm Today dieses Element anzeigt.

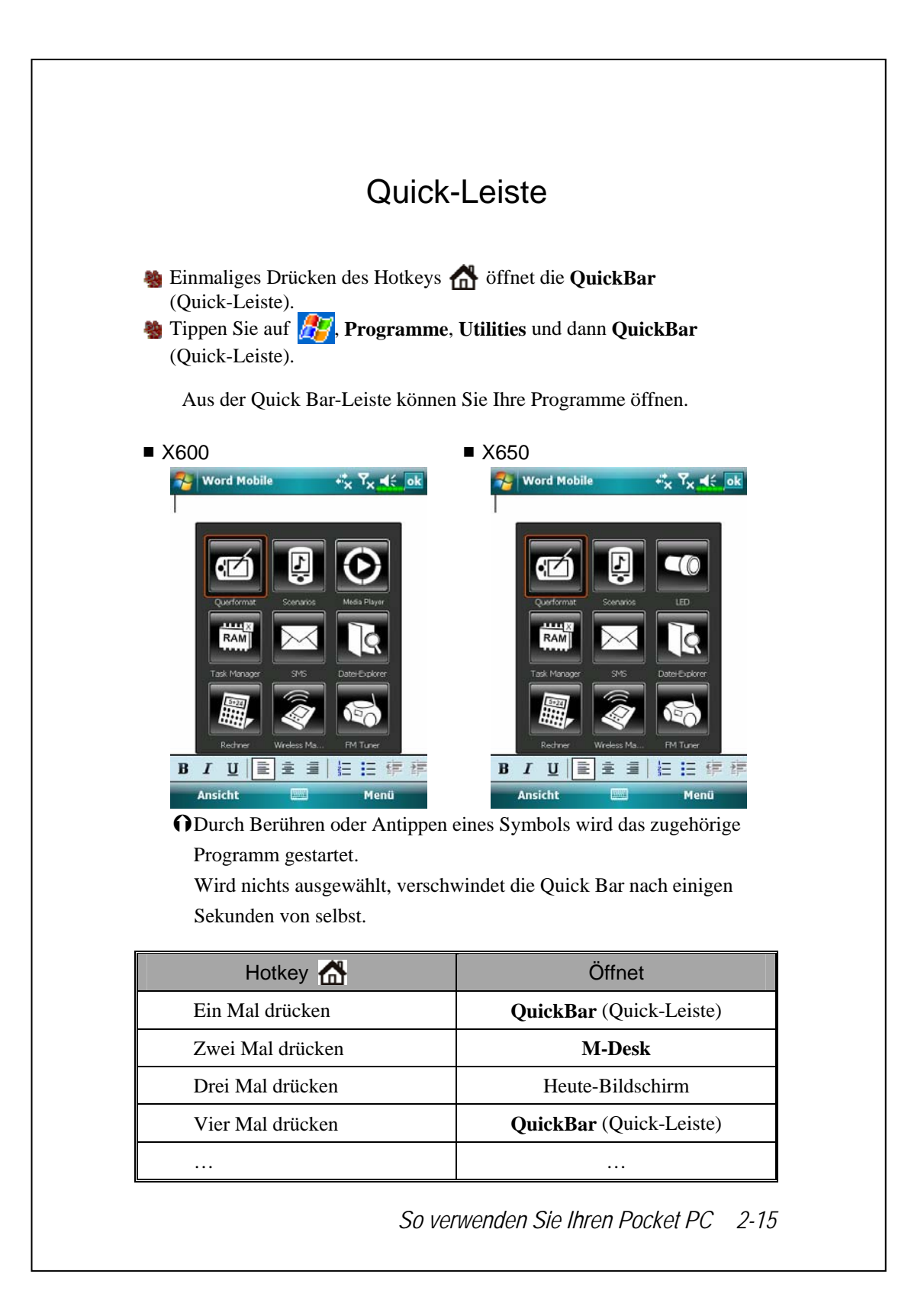

## M-Desk

Zweimaliges Drücken des Hotkeys öffnet das **M-Desk**. **S** Tippen Sie auf **P**, Programme, Utilities, dann auf M-Desk.

Die Programme lassen sich nach Ihren persönlichen Präferenzen ordnen. Kategorisieren, Umbenennen, Löschen oder das Bearbeiten der Textfarbe von Programmnamen unter **M-Desk** wirken sich nicht auf die Standardeinstellungen des Pocket PCs aus.

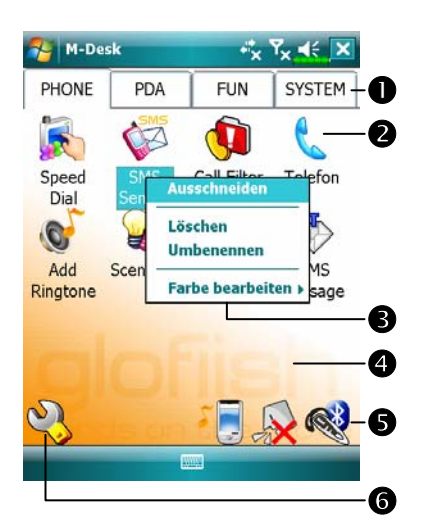

- **O**Tippen Sie auf Telefon, PDA oder auf andere Register, um zu anderen Kategorien umzuschalten. Halten Sie das Register angetippt, um ein Popup-Menü einzublenden, das Ihnen das Umbenennen sowie das Bewegen vorwärts und rückwärts ermöglicht.
- **ODas für diese Kategorie** ausgewählte Programmsymbol. Um ein Programm zu starten, tippen Sie das Symbol an.

pProgramm antippen und halten. Ein Popup-Menü erscheint. Hier können Sie umbenennen, löschen, ausschneiden oder die Textfarbe des Programmnamens bearbeiten.

qAn eine leere Stelle tippen, um das Popup-Menü zu öffnen und mit New neue Elemente einfügen oder mit Paste kopieren.

**8** Szenario umschalten

Aktiviert oder deaktiviert die Freisprechfunktion

Aktiviert oder deaktiviert die Bluetooth-Kopfhörerfunktion

**O**Ruft den Kategorien-Einrichtungsbildschirm auf

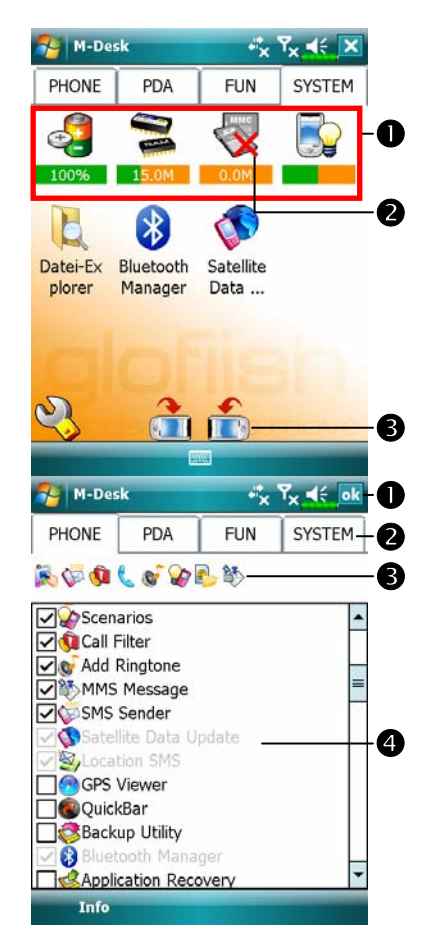

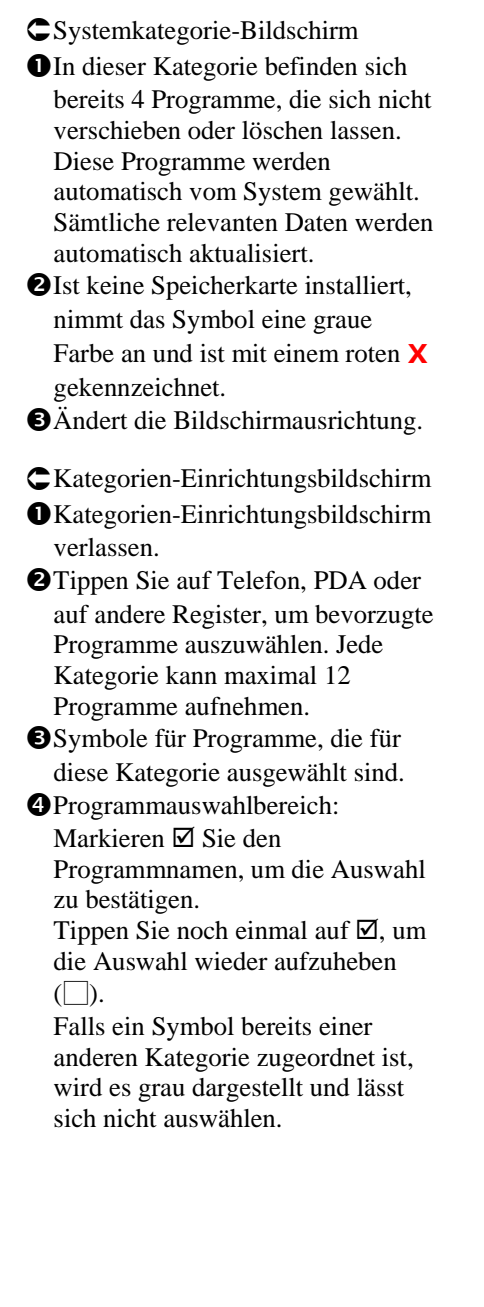

## Daten in Ihren Pocket PC eingeben

Um neue Daten in Ihren Pocket PC einzugeben, stehen Ihnen verschiedene Möglichkeiten zur Verfügung:

- **1.** Mit dem Eingabefenster können Sie Text eintippen: Sie können die Bildschirmtastatur oder eine andere Eingabemethode verwenden.
- **2.** Sie schreiben direkt auf den Bildschirm.
- **3.** Sie zeichnen Bilder auf den Bildschirm.
- **4.** Sie sprechen in das Mikrofon des Pocket PCs, um eine Nachricht aufzunehmen.
- **5.** Synchronisieren oder kopieren Sie Daten mit den Synchronisationswerkzeugen von Ihrem Desktop-Computer zu Ihrem Pocket PC. Weitere Informationen finden Sie unter **Hilfe** auf Ihrem Desktop-Computer.

### Texteingabe mit dem Eingabefenster

Mit dem Eingabefenster können Sie Daten in jedes Programm auf Ihrem Pocket PC eingeben. Diese Eingaben können Sie mit Hilfe der Bildschirmtastatur oder über den **Buchstabenerkenner**, den **Strichzugerkenner** oder über den **Transcriber** erledigen. Welche Möglichkeit Sie auch wählen – die Zeichen erscheinen als getippter Text auf dem Bildschirm.

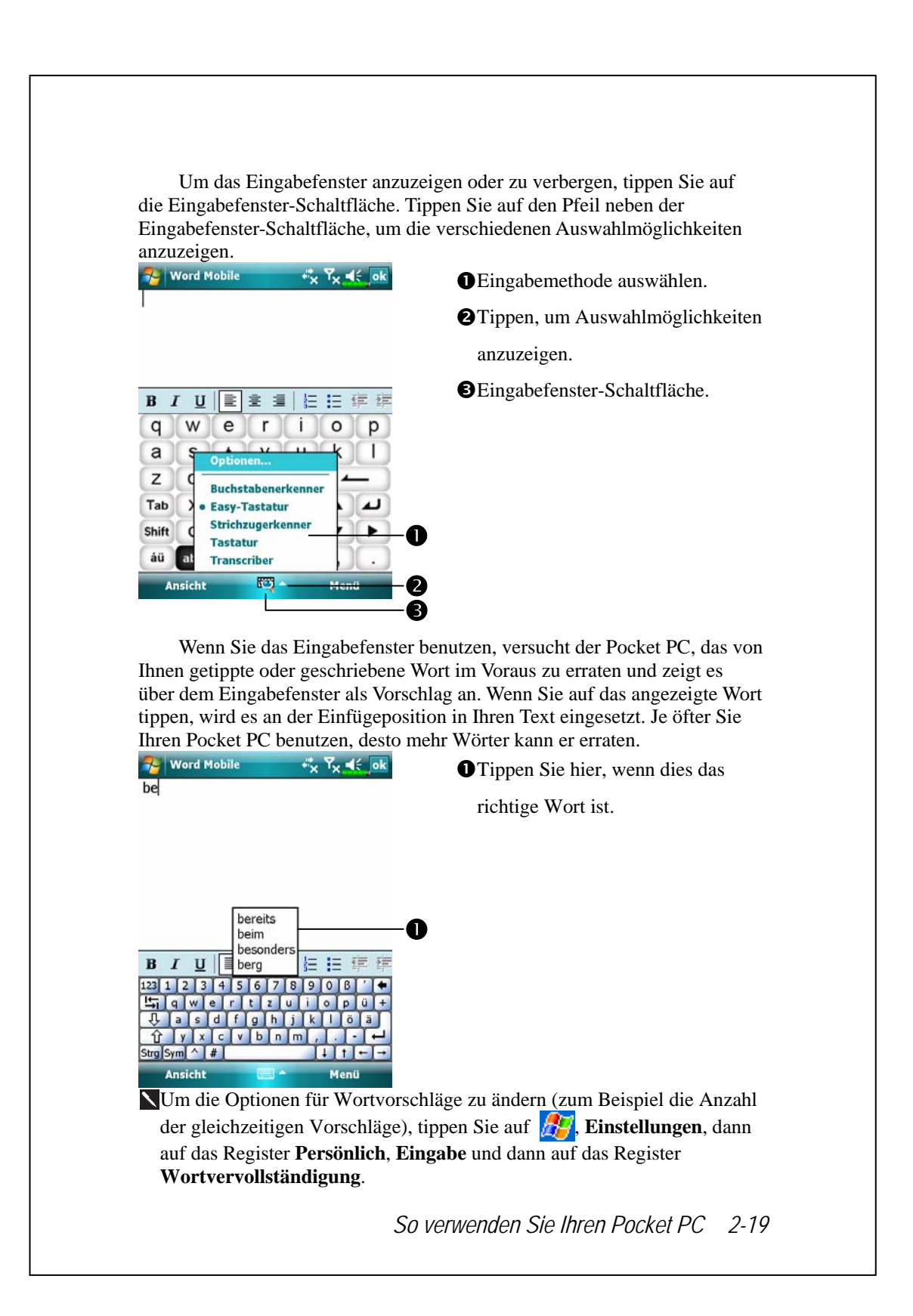

#### Texteingabe mit der Bildschirmtastatur

- **1.** Tippen Sie auf den Pfeil neben der Eingabefenster-Schaltfläche und dann auf **Tastatur**.
- **2.** Tippen Sie die gewünschten Tasten mit dem Stylus auf der eingeblendeten Bildschirmtastatur an.

#### Texteingabe mit dem Buchstabenerkenner

Mit dem **Buchstabenerkenner** können Sie Buchstaben mit Hilfe des Stylus so schreiben, wie Sie es auf Papier tun würden.

- **1.** Tippen Sie auf den Pfeil neben der Eingabefenster-Schaltfläche und dann auf **Buchstabenerkenner**.
- **2.** Schreiben Sie einen Buchstaben in das Feld.

Wenn Sie einen Buchstaben schreiben, wird dieser in getippten Text umgewandelt, der dann auf dem Bildschirm erscheint. Ausführlichere Erklärungen zur Verwendung des **Buchstabenerkenners** erhalten Sie, wenn Sie bei geöffnetem **Buchstabenerkenner** auf das Fragezeichen neben dem Schreibbereich tippen.

#### Texteingabe mit dem Strichzugerkenner

Mit dem **Strichzugerkenner** können Sie Zeichen mit Hilfe des Stylus so eingeben, wie Sie es vielleicht schon von anderen PDAs (z. B. Palm oder Handspring) gewohnt sind.

- **1.** Tippen Sie auf den Pfeil neben der Eingabefenster-Schaltfläche und dann auf **Strichzugerkenner**.
- **2.** Schreiben Sie einen Buchstaben in das Feld.

Wenn Sie einen Buchstaben schreiben, wird dieser in getippten Text umgewandelt, der dann auf dem Bildschirm erscheint. Ausführlichere Erklärungen zur Verwendung des **Strichzugerkenners** erhalten Sie, wenn Sie bei geöffnetem **Strichzugerkenner** auf das Fragezeichen neben dem Schreibbereich tippen.

#### Texteingabe mit dem Transcriber

Mit dem **Transcriber** können Sie an jeder beliebigen Stelle des Bildschirms mit dem Stylus schreiben; so, wie Sie es auf Papier tun würden. Anders als beim **Buchstabenerkenner** und **Strichzugerkenner** können Sie ganze Wörter oder gar Sätze auf einmal schreiben. Nach dem Schreiben machen Sie eine Pause und lassen die handgeschriebenen Zeichen vom **Transcriber** in getippte Zeichen umwandeln.

- **1.** Tippen Sie auf den Pfeil neben der Eingabefenster-Schaltfläche und dann auf **Transcriber**.
- **2.** Sie schreiben an einer beliebigen Stelle auf dem Bildschirm.

Ausführlichere Erklärungen zur Verwendung des **Transcribers** erhalten Sie, wenn Sie bei geöffnetem **Transcriber** auf das Fragezeichen in der unteren rechten Ecke des Bildschirms tippen.

#### Getippten Text auswählen

Wenn Sie getippten Text bearbeiten oder formatieren möchten, müssen Sie ihn zunächst auswählen. Ziehen Sie den Stylus über die Textstelle, die Sie auswählen möchten. Sie können Text ausschneiden, kopieren und einfügen, indem Sie den ausgewählten Text antippen, den Stylus niedergedrückt halten und dann auf einen Bearbeitungsbefehl im Popup-Menü tippen. Oder Sie tippen auf den entsprechenden Befehl im **Menü**-Menü.

### Auf den Bildschirm schreiben

Wenn Sie ein Programm benutzen, das handgeschriebene Eingaben unterstützt, können Sie mit dem Stylus direkt auf den Bildschirm schreiben. Dies funktioniert z. B. im **Notizen**-Programm sowie im **Notizen**-Register der Programme **Kalender**, **Kontakte** und **Aufgaben**. Schreiben Sie so, wie Sie es auf Papier tun würden. Sie können das Geschriebene später bearbeiten, formatieren und in Text umwandeln.

#### Auf den Bildschirm schreiben

**Menü** antippen, danach **Zeichnen** markieren, um in den Schreibmodus umzuschalten. Danach werden Linien auf dem Bildschirm angezeigt, an denen Sie sich beim Schreiben orientieren können.

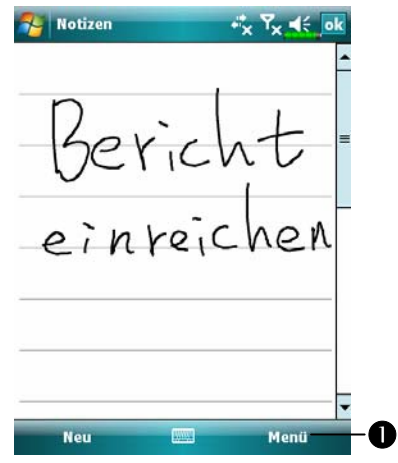

nTippen Sie auf **Menü** und markieren Sie dann **Zeichnen**. Nun können Sie den Stylus wie einen Bleistift verwenden.

*2-22* Manche Programme, die handgeschriebene Eingaben unterstützen, weisen eventuell keine **Zeichnen**-Funktion auf. Schlagen Sie bitte in der Dokumentation des jeweiligen Programms nach, wenn Sie herausfinden möchten, wie Sie in den Schreibmodus umschalten können.

#### Handgeschriebenen Text auswählen

Wenn Sie handgeschriebenen Text bearbeiten oder formatieren möchten, müssen Sie ihn zunächst auswählen.

- **1.** Halten Sie den auszuwählenden Text mit dem Stylus angetippt, bis die Einfügemarke erscheint.
- **2.** Ziehen Sie den Stylus ohne abzuheben über die Textstelle, die Sie auswählen möchten.

Falls Sie dabei aus Versehen auf den Bildschirm schreiben sollten, tippen Sie auf **Menü**, dann auf **Rückgängig** und versuchen es erneut. Sie können Text auch auswählen, indem Sie auf **Menü** tippen, **Zeichnen** durch Antippen abwählen und dann den Stylus über den Bildschirm ziehen.

Sie können handgeschriebenen Text ausschneiden, kopieren und einfügen, wie Sie es auch mit getipptem Text tun: Tippen Sie auf den ausgewählten Text und halten Sie den Stylus niedergedrückt, tippen Sie dann auf einen Bearbeitungsbefehl im Popup-Menü. Oder tippen Sie den gewünschten Befehl im **Menü**-Menü an.

## Auf den Bildschirm zeichnen

Sie können auf dieselbe Weise auf dem Bildschirm zeichnen, wie Sie auch darauf schreiben. Der Unterschied zwischen Schreiben und Zeichnen auf dem Bildschirm besteht darin, dass Geschriebenes und Gezeichnetes anders ausgewählt und bearbeitet werden kann. Beispielsweise können ausgewählte Zeichnungen in der Größe verändert werden; bei geschriebenem Text ist dies nicht möglich.

#### Eine Zeichnung anfertigen

Führen Sie Ihren ersten Strich so, dass drei Linien durchkreuzt werden. Ein Zeichnung-Kästchen erscheint. Weitere Striche, die in diesem Kästchen gezogen werden oder es berühren, werden zu Teilen der Zeichnung. Zeichnungen, die keine drei Hilfslinien durchkreuzen, werden als Handschrift behandelt.

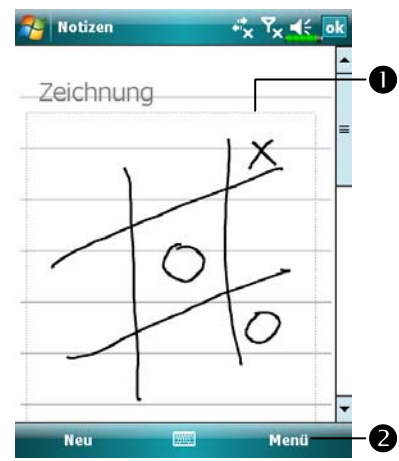

nDas Zeichnung-Kästchen zeigt die Grenzen der Zeichnung. oTippen Sie auf **Menü** und markieren Sie dann **Zeichnen**.

Sie können den Vergrößerungsfaktor ändern, um das Zeichnen oder die Anzeige Ihrer Zeichnung zu vereinfachen. Tippen Sie auf **Menü** und auf **Zoom**, wählen Sie dann einen Vergrößerungsfaktor aus.

#### Eine Zeichnung auswählen

Wenn Sie eine Zeichnung bearbeiten oder formatieren möchten, müssen Sie diese zunächst auswählen. Halten Sie die Zeichnung mit dem Stylus angetippt, bis die Auswahlgriffe erscheinen. Um mehrere Zeichnungen auszuwählen, tippen Sie auf **Menü**, deaktivieren **Zeichnen** durch Antippen und wählen dann die gewünschten Zeichnungen durch Ziehen mit dem Stylus aus.

Sie können ausgewählte Zeichnungen ausschneiden, kopieren und einfügen, indem Sie die ausgewählte Zeichnung antippen, den Stylus niedergedrückt halten und dann auf einen Bearbeitungsbefehl im Popup-Menü tippen. Oder Sie tippen auf den entsprechenden Befehl im **Menü**-Menü. Um die Größe einer Zeichnung zu verändern, achten Sie darauf, dass die **Zeichnen**-Funktion nicht ausgewählt ist, und ziehen die Zeichnung am Auswahlgriff auf die gewünschte Größe.

### Eine Nachricht aufnehmen

In jedem Programm, in dem Sie auf dem Bildschirm schreiben oder zeichnen können, lassen sich auch schnelle Gedanken, Erinnerungen oder Telefonnummern festhalten, indem Sie eine Nachricht aufzeichnen. In den Programmen **Kalender**, **Aufgaben** und **Kontakte** können Sie im Register **Notizen** eine Aufnahme anfügen. Bitte lesen Sie dazu im Abschnitt "Sprachaufzeichnungsformat" nach.

Im Notizen-Programm können Sie entweder eine eigenständige Aufnahme anlegen oder eine Aufnahme an eine geschriebene Notiz anfügen. Wenn Sie einer Notiz eine Aufnahme hinzufügen möchten, öffnen Sie zuerst die Notiz. Im Messaging-Programm können Sie eine Aufnahme zu einer E-Mail-Nachricht hinzufügen.

### Eine Aufnahme erstellen

- **1.** Halten Sie das Mikrofon Ihres Pocket PCs an Ihren Mund oder an eine andere Tonquelle.
- **2.** Halten Sie die Aufnahme-Hardwaretaste Ihres Pocket PCs gedrückt, bis Sie ein Tonsignal hören.
- **3.** Nehmen Sie auf, halten Sie dabei die Aufnahmetaste gedrückt.
- **4.** Zum Stoppen der Aufnahme lassen Sie die Aufnahmetaste los. Sie hören zwei Tonsignale. Die neue Aufnahme erscheint in der Notizenliste oder als eingebettetes Symbol.

Sie können eine Aufnahme auch erstellen, indem Sie auf die **Aufnahme**-Schaltfläche in der Aufnahme-Symbolleiste tippen.

Zum Abspielen einer Aufnahme tippen Sie die Aufnahme in der Liste an oder tippen auf das entsprechende Symbol innerhalb der Notiz.

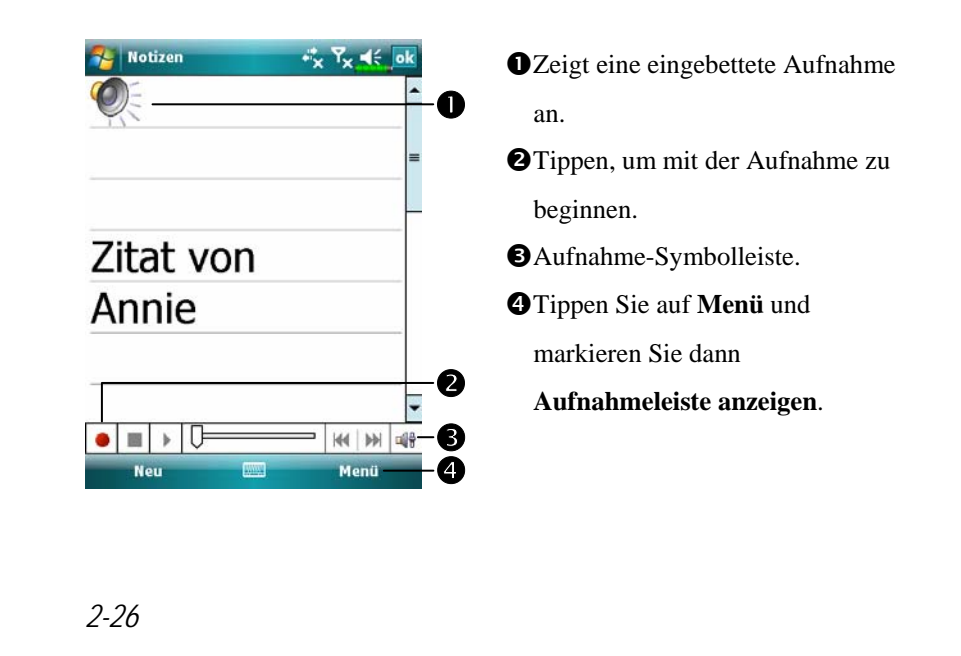

## Voice Commander

Per Vorgabe ist die taste an der Seite des Pocket PCs mit der Funktion "Voice Commander" belegt. Wenn Sie diese Taste drücken, wird der Voice Commander gestartet. Detaillierte Informationen zur Verwendung dieser Funktion finden Sie im Abschnitt Voice Commander.

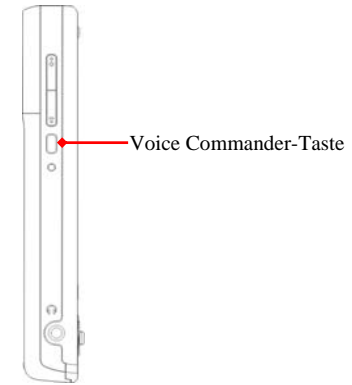

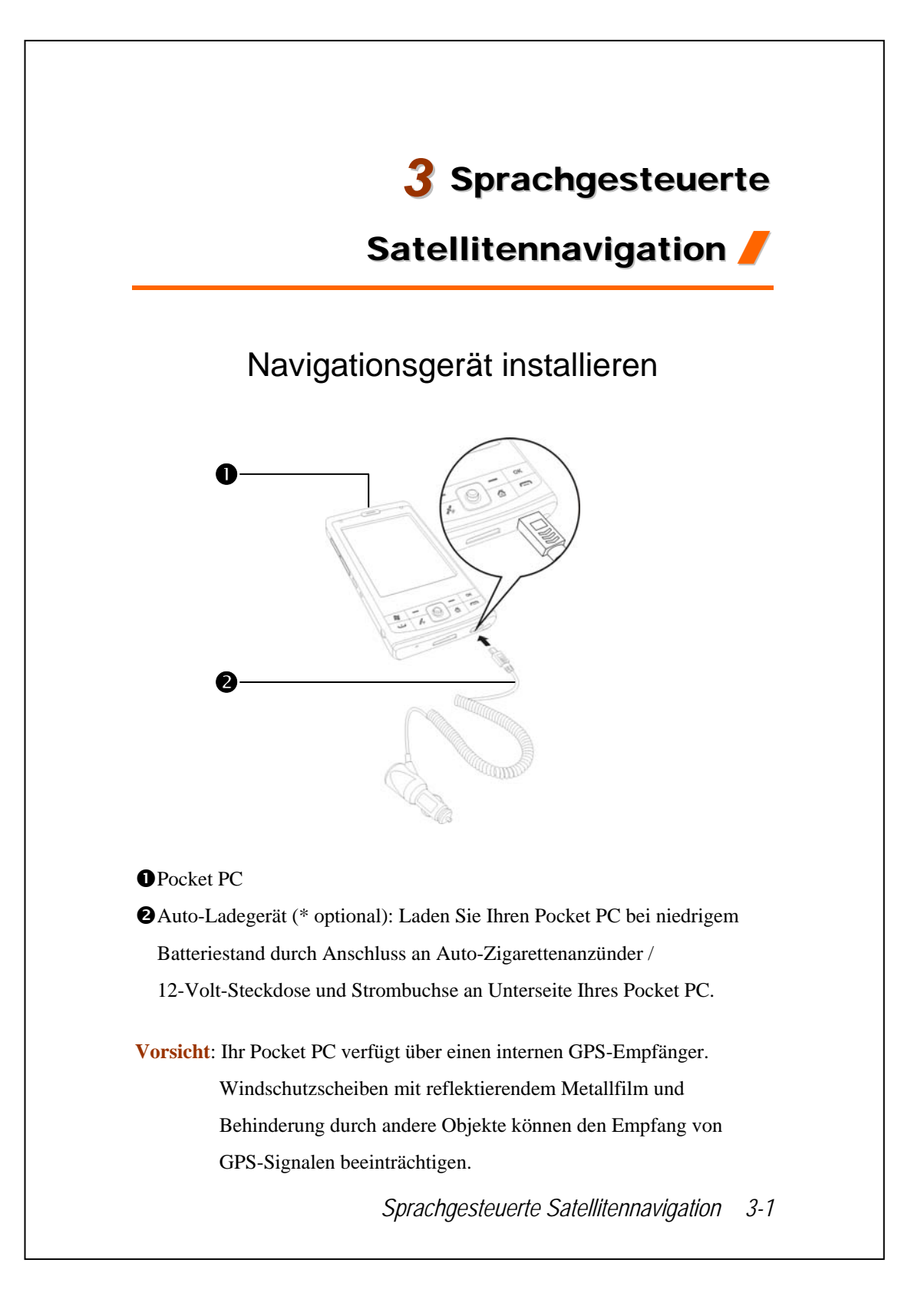

# GPS-Navigationssoftware installieren

Bitte beachten Sie die Hinweise der Betriebsanleitung Ihres Auto-Navigationssystems über die Softwareinstallation, um die Navigationsfunktion verwenden zu können.

# Voraussetzungen zur Verwendung der Fahrzeug GPS-Navigation

Bei Verwendung dieses Systems stimmen Sie mit den folgenden Bedingungen überein:

**1.** Bitte verwenden Sie dieses Gerät mit passender Auto-Halterung. Befestigen Sie das Gerät ordnungsgemäß an die Auto-Halterung. Bitte beachten Sie, dass die Montage an den unten angegebenen Stellen strengstens verboten ist.

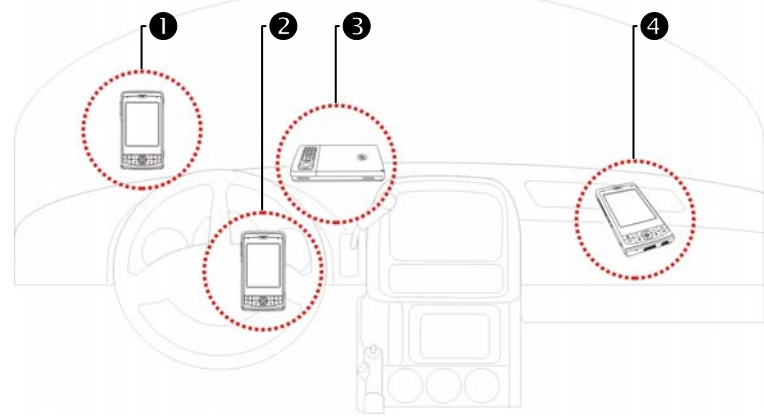

nNicht an Stellen anbringen, die die Sicht des Fahrers beeinträchtigen können

- **O**Nicht über Airbag anbringen
- pNicht an Stellen anbringen, an denen eine sichere Montage nicht möglich ist
- qNicht im Bereich eines aktivierten Airbags anbringen
- *3-2*
- **2.** Bitte stellen Sie das Navigationsziel vor dem Fahren ein. Gerät während des Fahrens nicht bedienen.
- **3.** Bitte verwenden Sie dieses System mit Vorsicht. Sollte die unsachgemäße Verwendung dieses Systems zu Schäden führen, liegt die Verantwortung für sicheres Fahren beim Fahrer.
- **4.** GPS-Navigation wird beeinflusst durch Wetter und Verwendungsort (hohe Gebäude, Tunnel, Unterführung, Bäume, Brücken). Die meisten GPS-Systeme können nicht in Innenbereichen verwendet werden. GPS-Signale werden durch Gebäude, Auto-Sonnenblenden und metallhaltigen Hitzereflexionsschichten aufgehalten. Bitte installieren Sie das GPS-Gerät im Außenbereich mit freier Sicht auf den Himmel. Dabei bietet sich die Fahrzeugvorderseite, unter der Windschutzscheibe an. Dabei sollte die Windschutzscheibe keine Hitzereflexionsbeschichtung aufweisen.
- **5.** Das GPS-System wurde vom U.S. Verteidigungsministerium gebaut und betrieben. Dieses Ministerium ist auch verantwortlich für Wartung und Kalibration des Systems. Alle dabei gemachten Änderungen können Betrieb und Genauigkeit des GPS-Systems beeinflussen.
- **6.** Drahtlose Geräte (Mobiltelefone, Radar-Geschwindigkeitskameras) stören das Satellitensignal und können dem Empfang beeinträchtigen.
- **7.** Die GPS-Navigation dient nur als Hinweis für den Fahrer und sollte keinen Einfluss auf das Fahrverhalten haben.
- **8.** Die elektronische Karte des Navigationssystems dient nur normalen Navigationszwecken und ist nicht für Anwendungen geeignet, die hohe Präzision erfordern. Der Benutzer sollte den exakten Standort anhand der aktuellen Straßenverhältnisse ermitteln.

*Sprachgesteuerte Satellitennavigation 3-3* 

- **9.** Die vom Navigationssystem angegebene Fahrroute, Sprachanweisungen und Kreuzungsdaten werden anhand der elektronischen Karte errechnet. Sie sollen dem Fahrer nur als Hinweis dienen. Der Fahrer sollte die Fahrroute anhand der tatsächlichen Straßenbedingungen wählen.
- **10.** Lassen Sie das Gerät bei Nichtgebrauch nicht im Auto liegen. In direktem Sonnenlicht kann die Batterie überhitzt werden und zu Beschädigungen des Gerätes führen. Dies kann auch zu Beschädigungen des Fahrzeugs führen.

## Update von Satellitendaten

(Wird in den USA nicht unterstützt)

**A** Tippen Sie auf **PP**, Programme, GPS, dann auf Satellite Data Update.

Melden Sie sich beim Server des Anbieters an, um aktuelle Satellitendaten herunterzuladen und die GPS-Funktion zu aktivieren. Hinweis: Eine der folgenden Verbindungen ermöglicht Ihrem Pocket PC, die neuesten GPS-Daten herunterzuladen. Ist mehr als eine Verbindung verfügbar, wählt das System automatisch die beste Verbindung in der folgenden Reihenfolge:

- **1.** Synchronisationsverbindung: Schließen Sie Ihren Pocket PC an einen PC (Desktop oder Notebook) an. Beachten Sie bitte, dass Ihr PC online sein muss.
- **2.** Drahtlose LAN-Verbindung.
- **3.** GPRS-Verbindung: Im Roaming-Modus können die GPS-Daten nicht automatisch aktualisiert werden. Wechseln Sie ggf. in den manuellen Modus.

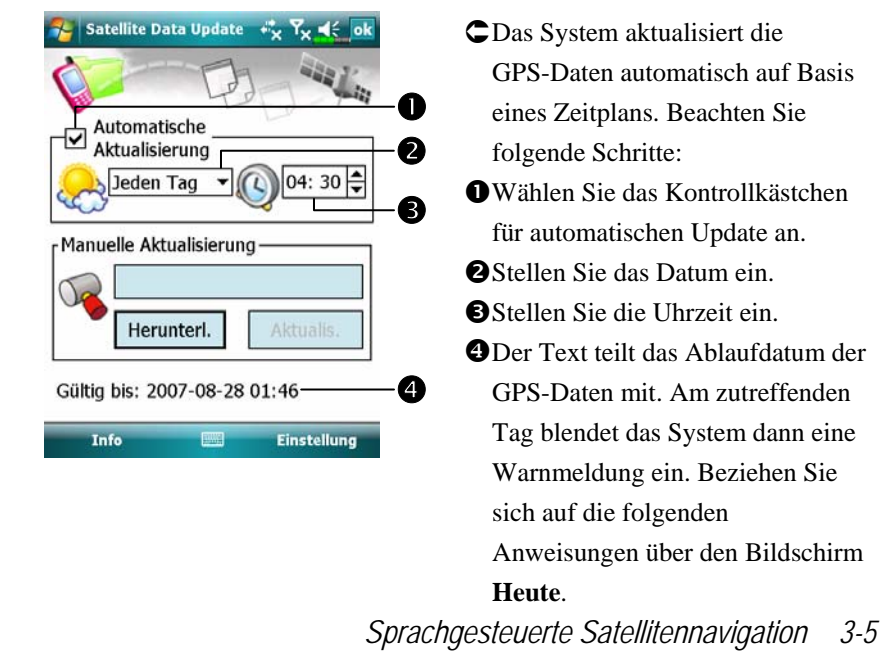

Sie

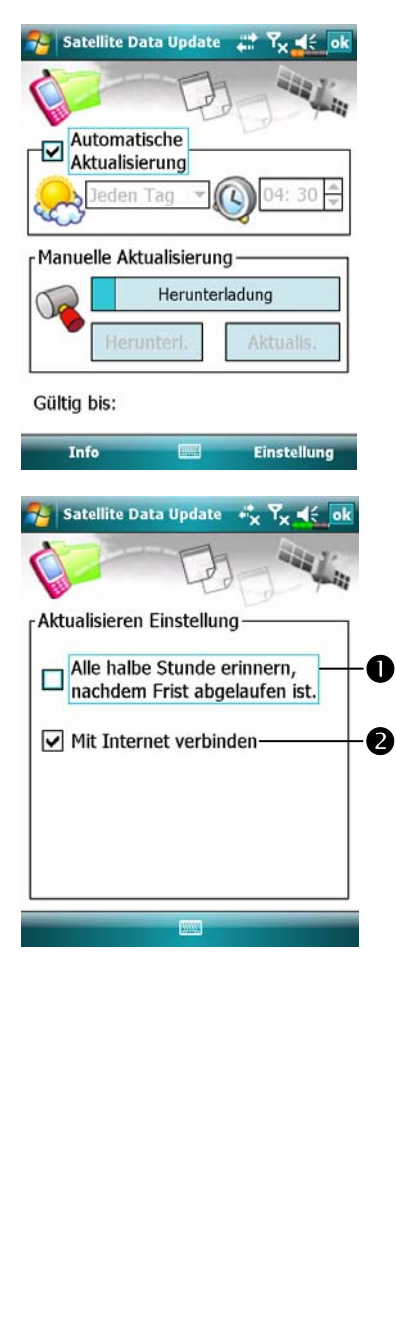

- ÁTippen Sie auf die Schaltfläche **Herunter laden**, um die GPS-Daten manuell zu aktualisieren. Die Abbildung links zeigt, wie man mit der Synchronisationsverbindung einen Download vornehmen kann.
- ÁTippen Sie auf die Schaltfläche **Einstellung** im Hauptbildschirm **Update von Satellitendaten**, um den links abgebildeten Dialog zu öffnen.
- nWählen Sie das Kontrollkästchen für das Ablaufdatum an, um die Erinnerungsfunktion am Ablaufdatum zu aktivieren.
- **ODer Standardwert ist angewählt.** (Wählen Sie das Kontrollkästchen "Mit Internet verbinden" an, falls es abgewählt sein sollte.) Das System aktualisiert die Daten automatisch, sobald es online ist. Eine Verbindung über GPRS ist gebührenpflichtig, denken Sie daran, bevor Sie diese Funktion aktivieren.

Nachdem der folgende Verbindungsmodus auf Ihrem Pocket PC eingestellt ist und das automatische Update und die Internet-Verbindungsfunktionen aktiviert sind, lädt das System die neuesten GPS-Informationen in regelmäßigen Abständen automatisch herunter.

- **1.** Synchronisationsverbindung: Schließen Sie Ihren Pocket PC an einen PC (Desktop oder Notebook) an. Beachten Sie bitte, dass Ihr PC online sein muss.
- **2.** Drahtlose LAN-Verbindung.
- **3.** GPRS-Verbindung.

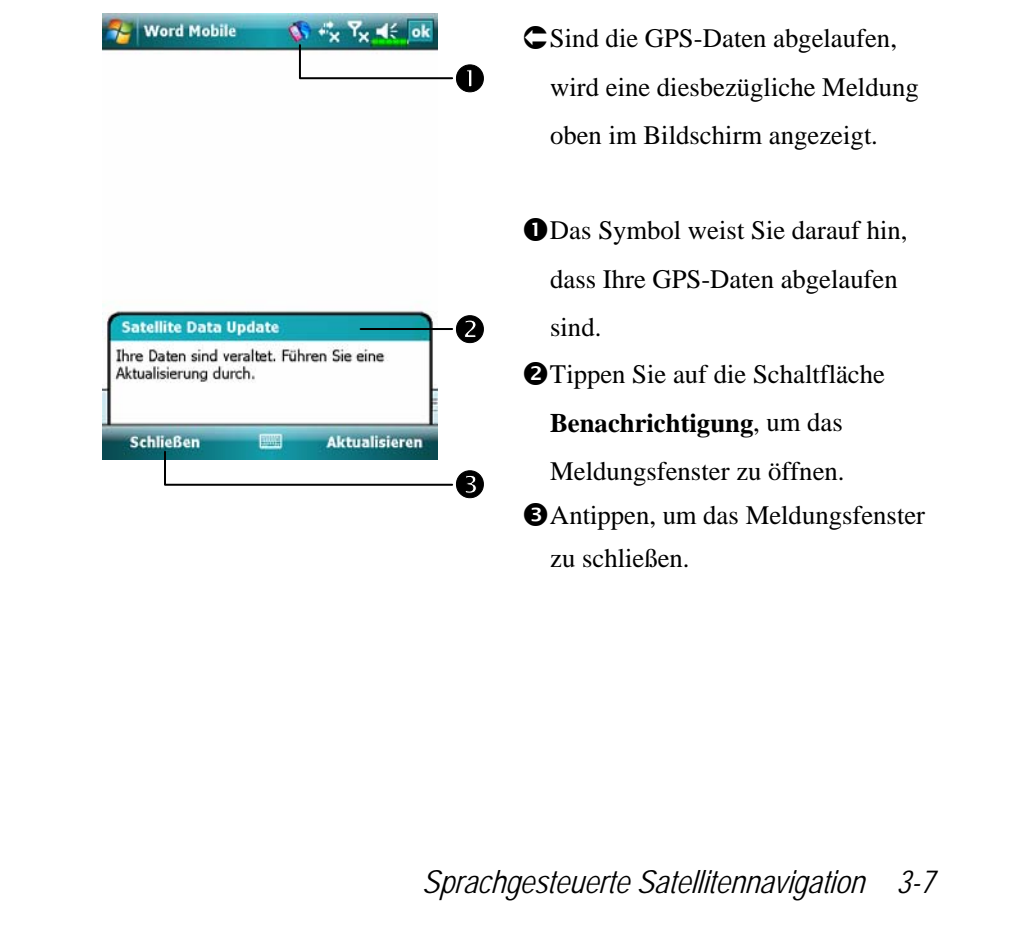

## Standort SMS

**Programme**, **GPS**, dann auf **Location SMS**.

Mit der vom Pocket PC verfügbar gemachten GPS-Funktion senden Sie den passenden Standort, der von diesem Programm automatisch gefunden wird, und die erforderliche Meldung an Ihre Kontakte. Dies könnte beim Verhindern einer Verschleppung, Berichten von katastrophalen Situationen, Rufen nach Hilfe in Notfällen oder Ausfindigmachen einer Einzelperson hilfreich sein. Zudem haben wir viele SMS-Schablonen auf Basis unterschiedlicher Situationen für Sie praktischerweise im voraus bereits vorbereitet.

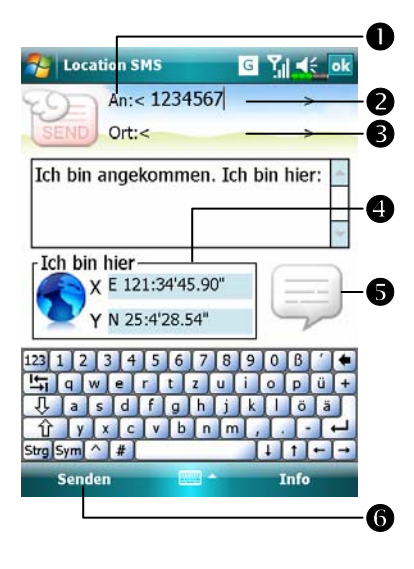

- **1.** Es ist besser, dieses Programm an einem Standort mit einem klaren Signalempfang auszuführen.  $Q$ Tippen, um den Bildschirm **Kontakte** zu öffnen. Wurden die Kontakte im voraus eingerichtet, können Sie sie direkt wählen.
	- oIm Bereich **An** können Sie die Nummer des Mobiltelefons direkt eingeben. Gibt es mehr als einen Empfänger, trennen Sie diese mit  $\ddots$

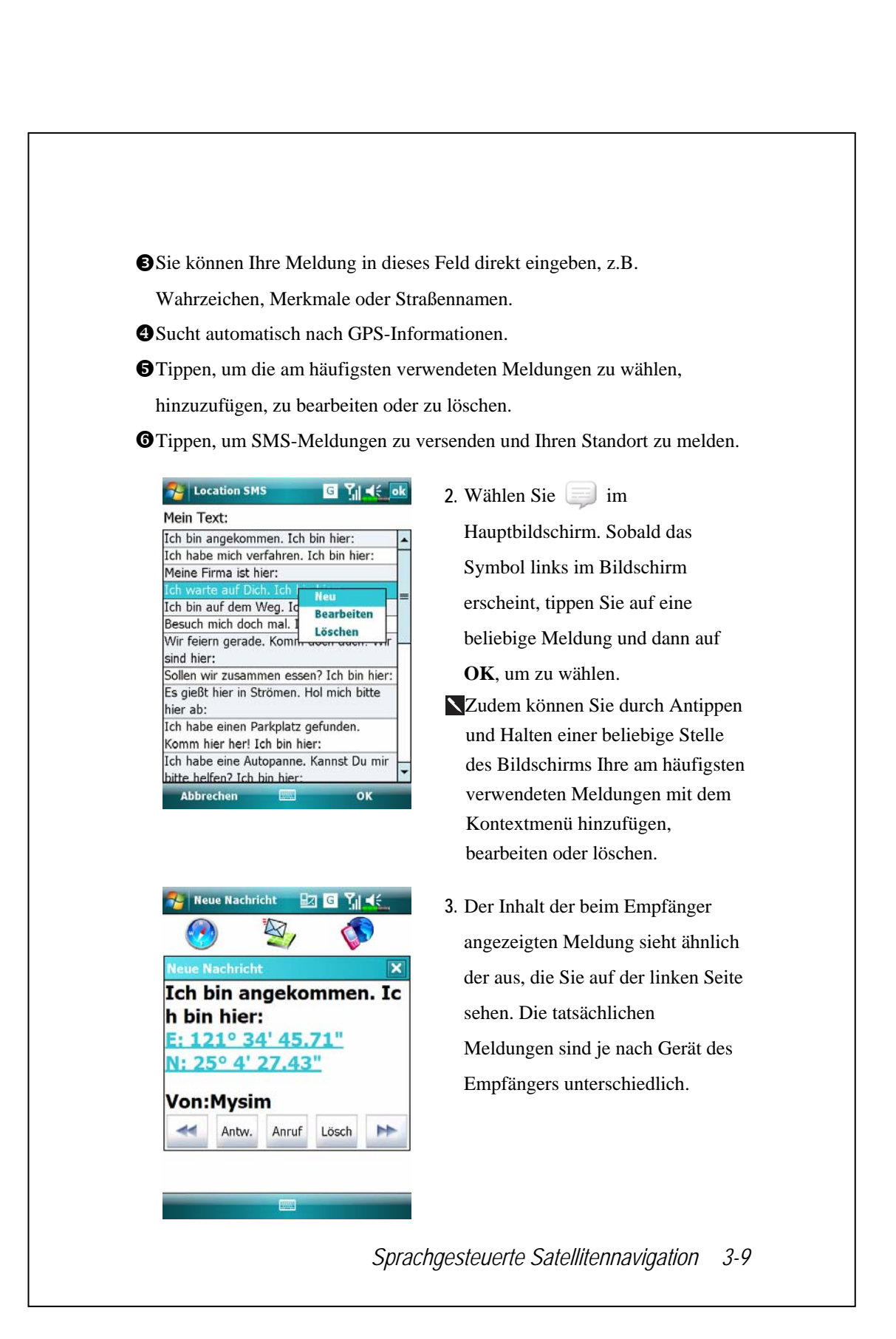

# GPS Viewer

**2** Tippen Sie auf **AP**, Programme, GPS, dann auf GPS Viewer.

Mit diesem Pocket PC Programm können Sie automatisch die GPS-Koordinaten Ihres Standortes anzeigen und die GPS-Funktion überprüfen.

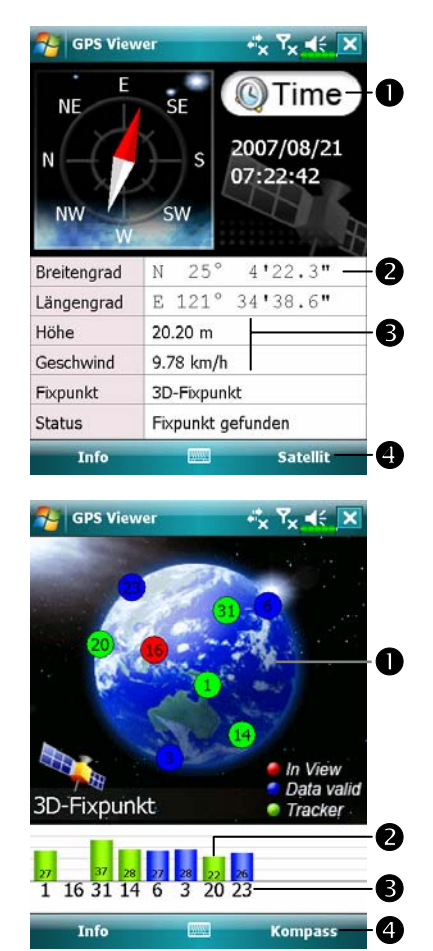

- **1.** Starten Sie dieses Programm an einem Standort mit gutem Signalempfang.
- **O**Greenwich Mean Time (GMT): Nach Verbindung mit einem Satellit und Empfang von GMT, wird die Zeit angezeigt. Tippen, um die Satellitenuhrzeit als Systemuhrzeit zu übernehmen.
- **OGPS-Informationen.**
- $\Theta$ **Tippen, um die Maßeinheit zu** ändern.
- **@Umschalten in den** Satelliten-Modus.
- **2.** Tippen Sie **Satellit**, um in den Satelliten-Modus umzuschalten. **ORot: Satellit erfasst (in Sicht: In** View). Blau: Satellitendaten erfasst (Daten gültig: Data Valid). Grün: Ortsbestimmung beendet (Ortungs-Satellit: Tracker). oSignalstärke: Je größer die Zahl, desto stärker das Signal. pSatelliten-Kennnummer: Die Kennnummern in diesem Feld entsprechen den Kennnummern auf dem Globus darüber. qUmschalten in den
	- Kompass-Modus.

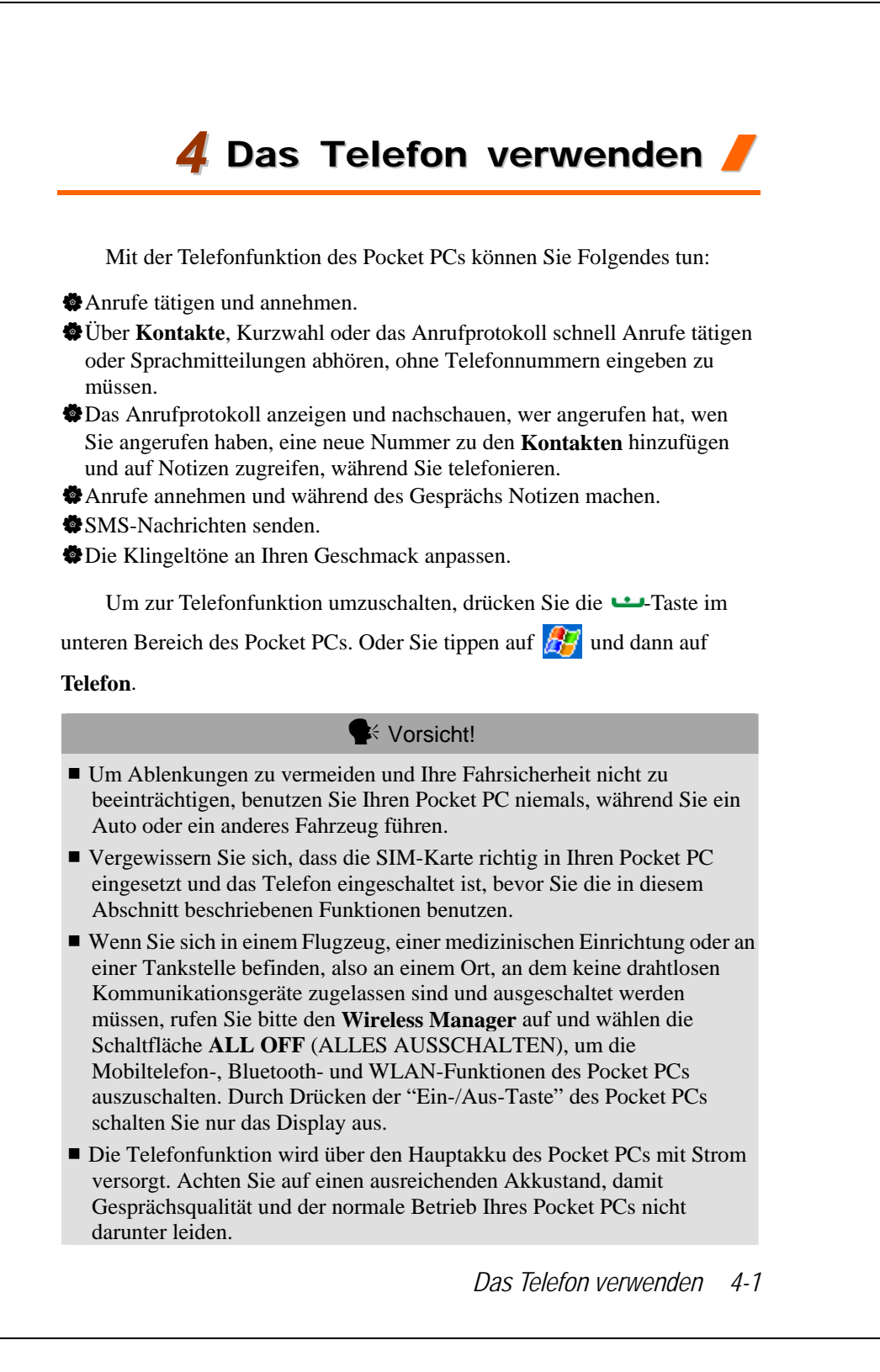

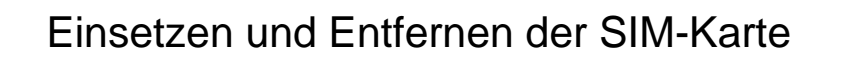

- **1.** Tippen Sie im **Wireless Manager** auf die Schaltfläche **ALL OFF** (ALLES AUSSCHALTEN), um die Mobiltelefon-, Bluetooth- und Wireless LAN-Funktionen des Pocket PCs auszuschalten.
- **2.** Drücken Sie die "Ein-/Aus-Taste" am Pocket PC, um den Bildschirm auszuschalten.
- **3.** SIM-Karte installieren

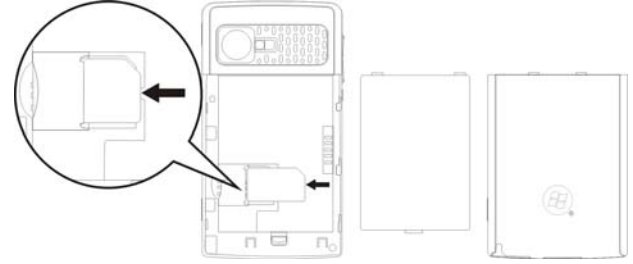

#### **4.** SIM-Karte entfernen

Drücken Sie mit der Spitze des Stifts auf den linken Rand der SIM-Karte. Nachdem Sie die SIM-Karte aus der Halterung gedrückt haben, nehmen Sie sie mit Ihren Fingern heraus.

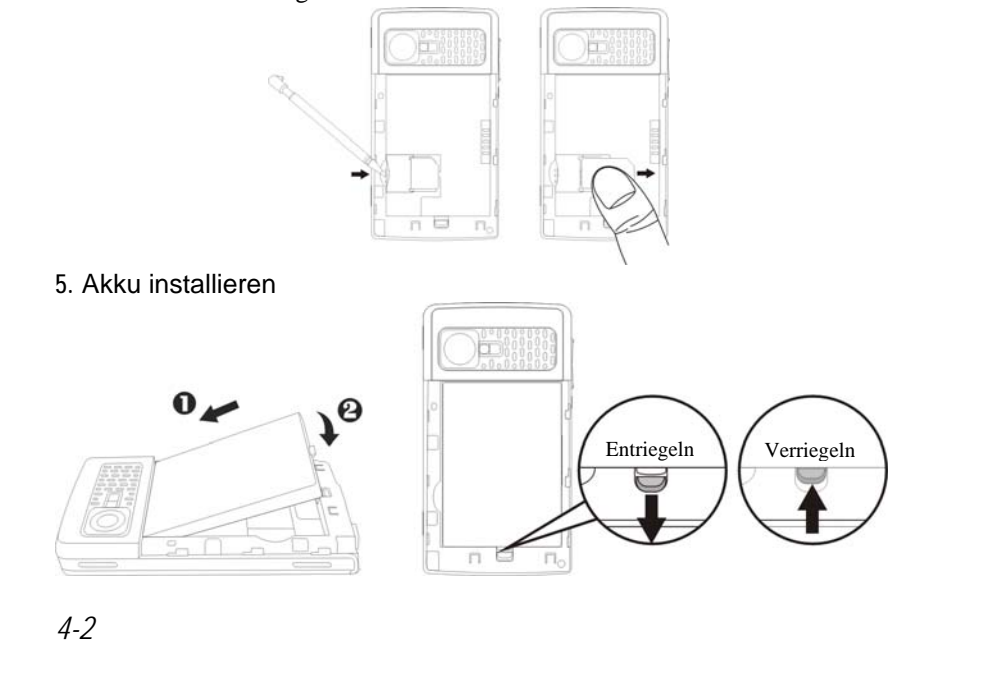

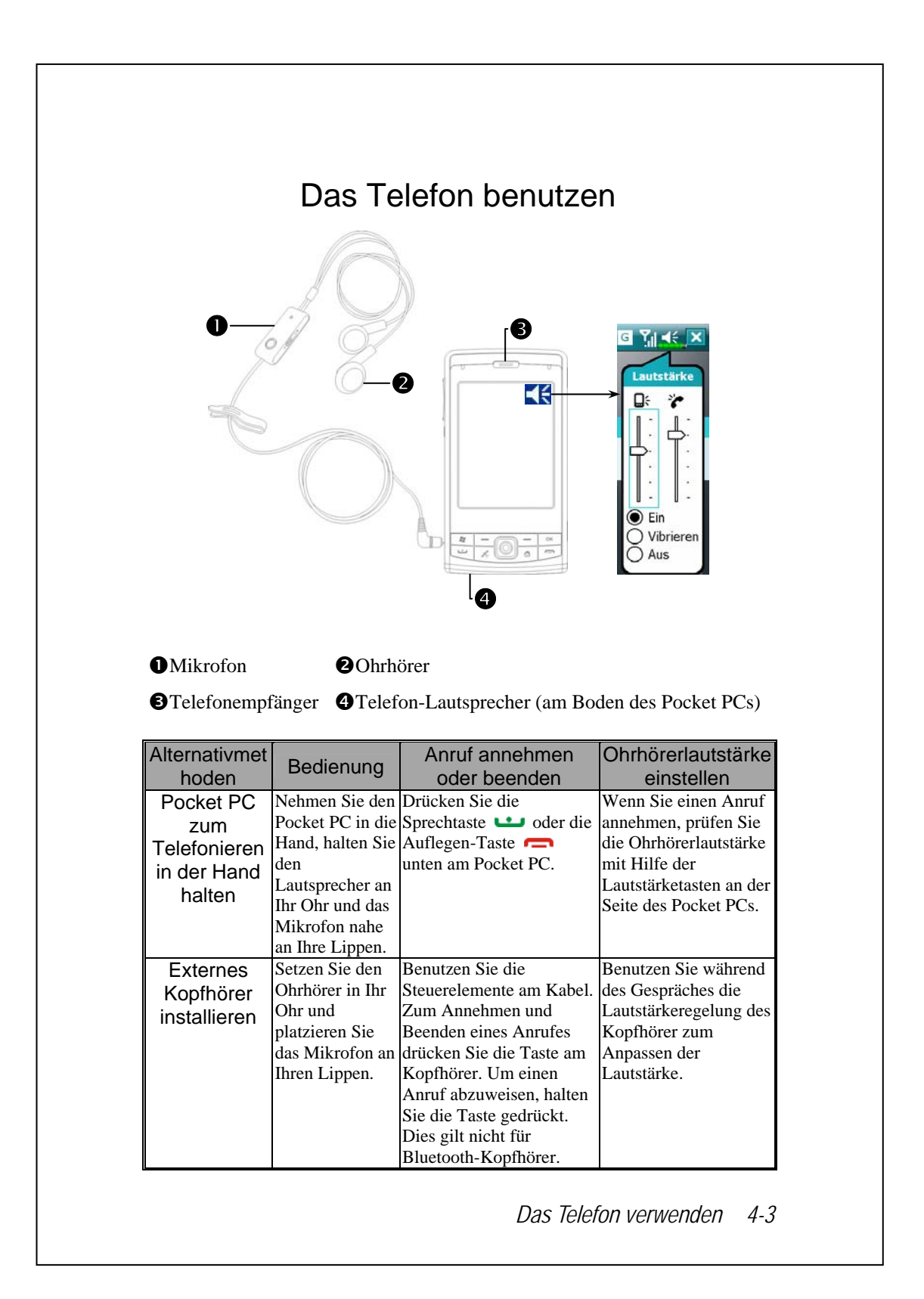

### Telefonlautstärke anpassen

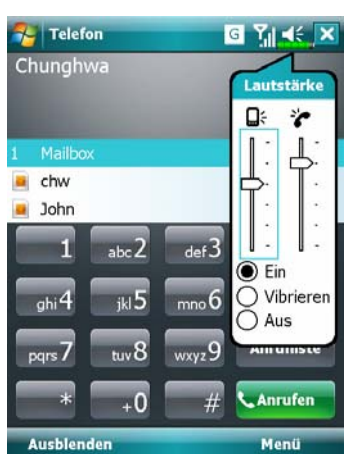

Tippen Sie auf  $\blacktriangleleft \xi$  im oberen Bereich des Bildschirms und passen Sie unter  $\Box$  die Tonfunktionen an. Stellen Sie die Telefonlautstärke unter ein.

- **1.** Wenn Sie nicht im Gespräch sind, können Sie den Lautstärkeregler an der Seite des Pocket PCs drücken oder mit dem Stylus auf das Lautsprechersymbol  $\blacktriangleleft \xi$  tippen und dann unter  $\overleftrightarrow{\cdot}$  die Klingellautstärke für ankommende Anrufe einstellen.
- **2.** Drücken Sie auf den Lautstärkeregler an der Seite des Pocket PCs oder tippen Sie auf und danach auf  $\bullet$ , um die Telefonlautstärke einzustellen. Dies funktioniert nur während eines Gespräches.
- 3. Vibrationsmodus: Das Lautsprechersymbol  $\blacktriangleleft \xi$  wechselt zu  $\blacktriangleleft \xi$ .
- 4. Stummschaltung: Das Lautsprechersymbol  $\blacktriangleleft \xi$  wechselt zu

Und so stellen Sie die richtige Lautstärke ein:

- **1.** Wenn Sie zum Telefonieren mit dem Pocket PC Ohrhörer verwenden, stellen Sie die Lautstärke nach Ihrem persönlichen Geschmack ein.
- **2.** Wenn Sie keine Ohrhörer verwenden und den Pocket PC nicht nah am Ohr halten (dies entspricht dem Freisprechbetrieb), sollten Sie die Lautstärke auf eine der beiden oberen Stufen einstellen.
- **3.** Wenn Sie den Pocket PC beim Telefonieren ans Ohr halten, sollten Sie die Lautstärke auf eine der unteren vier Stufen einstellen. Wir raten davon ab, die beiden oberen Stufen einzustellen, da die Lautstärke in diesem Fall so hoch ist, dass Ihr Gehör dadurch Schaden nehmen kann.

Freisprechen ein- und ausschalten:

- **1.** Freisprechen: Zum Einschalten tippen Sie auf **Freisprechen einschalten** e einen Anruf annehmen.
- **2.** Freisprechen abschalten: Zum Abschalten tippen Sie auf **Freisprechen aus**.
- *4-4*
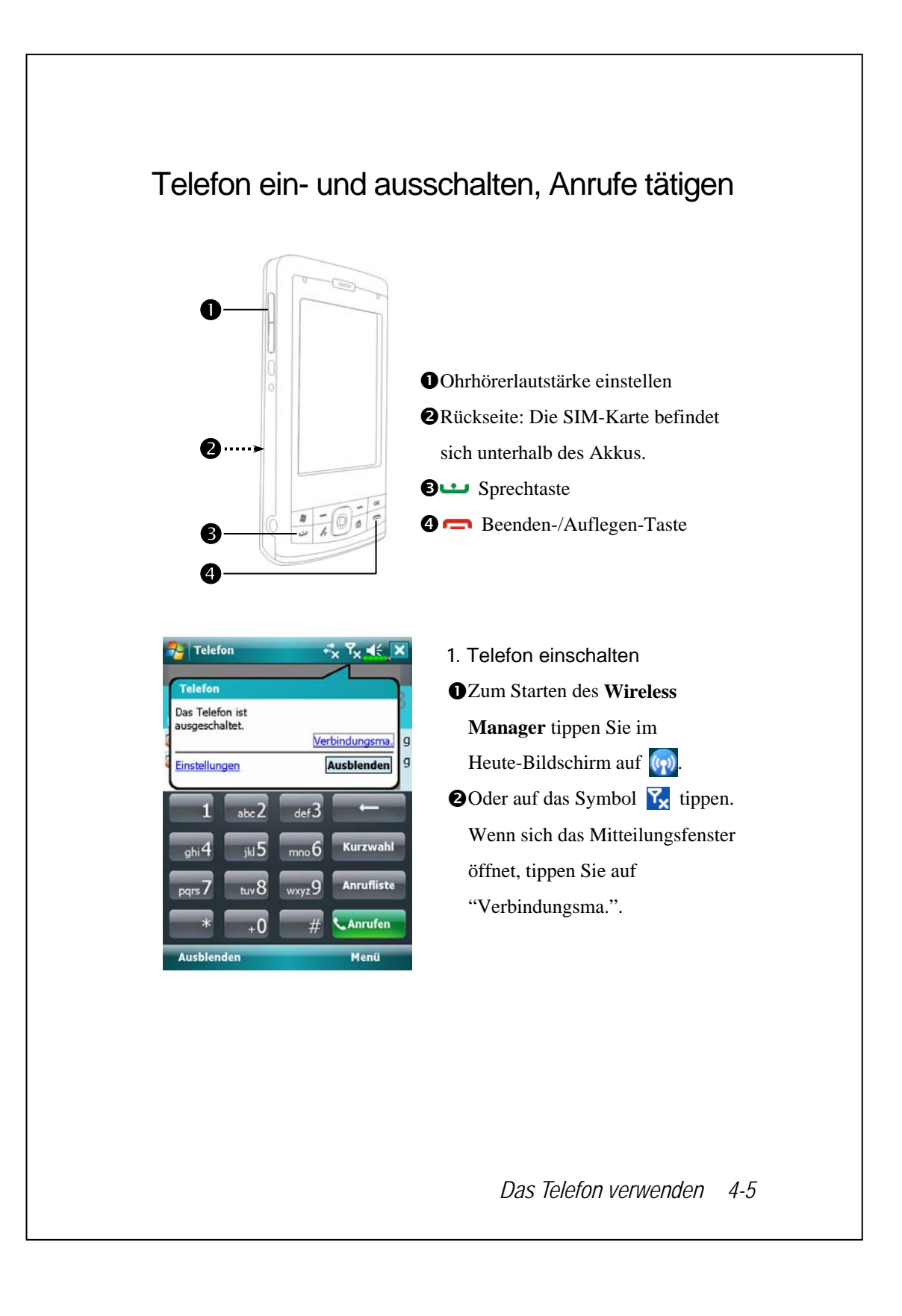

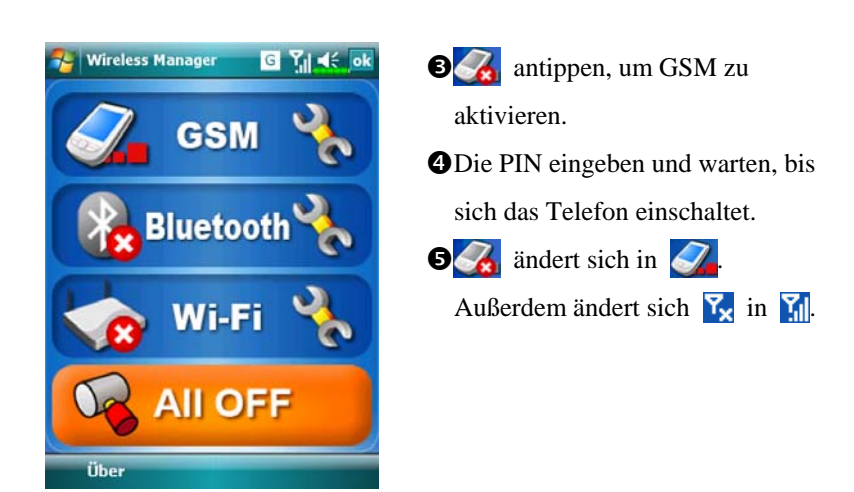

- 2. Wählen: Drücken Sie **...** um den Telefonbildschirm anzuzeigen. Geben Sie mit dem Stylus die gewünschte Telefonnummer ein, tippen Sie dann auf die Schaltfläche **Sprechen**.
- **3.** Anruf annehmen: Drücken Sie .
- 4. Gespräch beenden: Drücken Sie
- **5.** Telefon ausschalten
- nZum Starten des **Wireless Manager** tippen Sie im Heute-Bildschirm auf

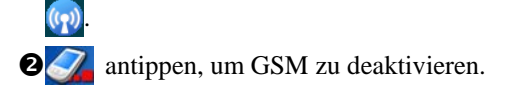

#### Symbolleiste

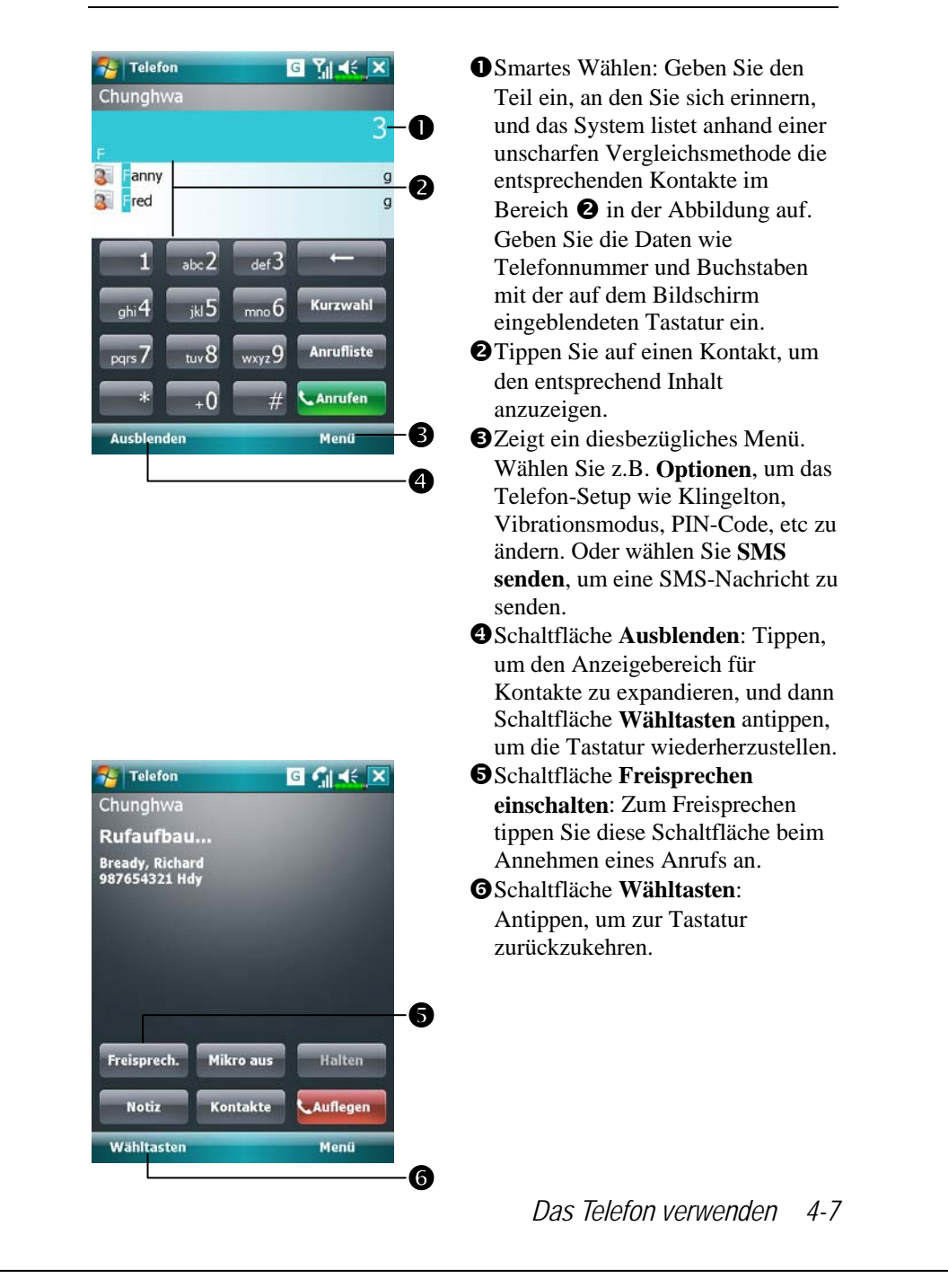

In der folgenden Tabelle finden Sie die Symbole, die in der Navigationsleiste im oberen Bereich des Bildschirms angezeigt werden können.

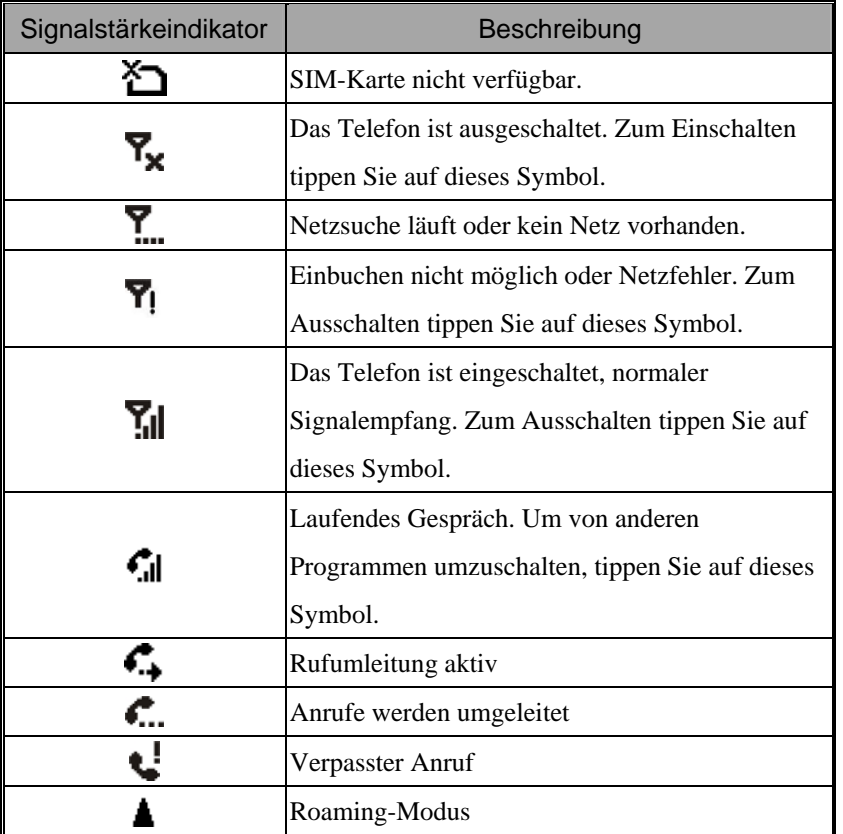

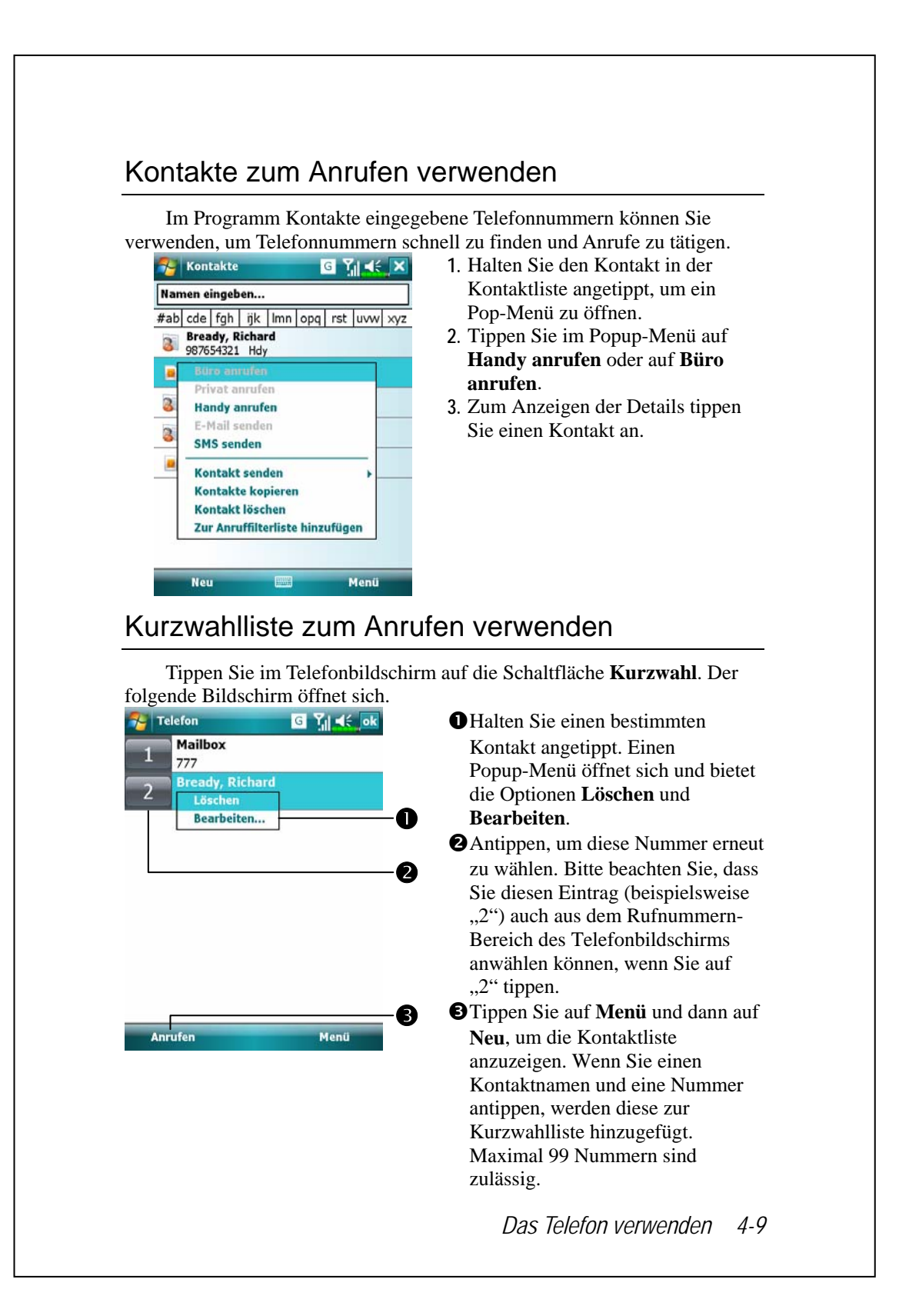

# Anrufverlauf zum Anrufen verwenden

Tippen Sie im Telefonbildschirm auf die Schaltfläche **Anrufe**. Der folgende Bildschirm öffnet sich.

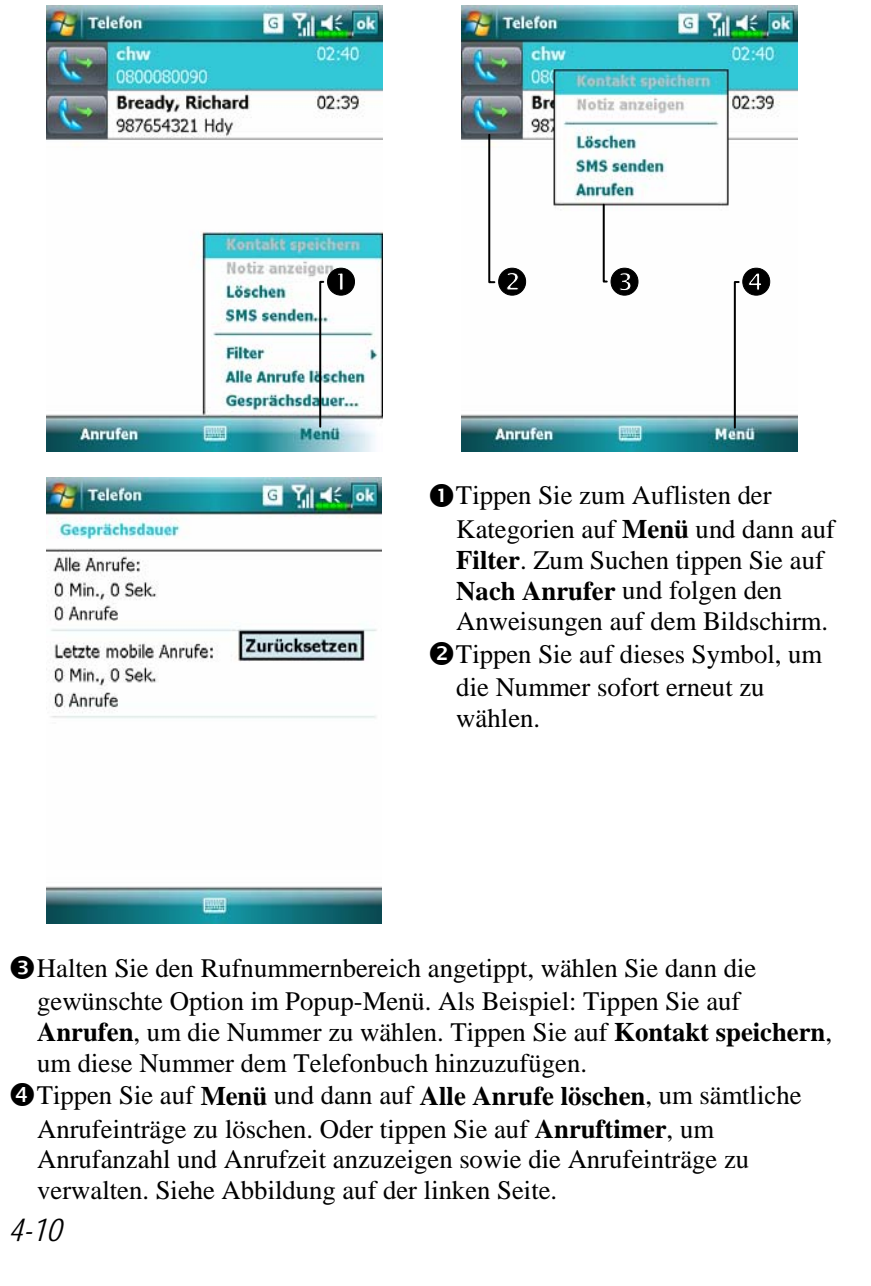

## Telefon anpassen

Tippen Sie auf **Menü**, **Optionen** und dann auf die Register **Telefon**, **Dienste**, **Netzwerk**, **Bonussoftware** oder **Sonstiges**, um die jeweiligen Dienste einzustellen. Bitte beachten Sie, dass die Werte, die Sie hier ändern können, vom Dienstleistungsspektrum Ihres Telefonanbieters abhängen.

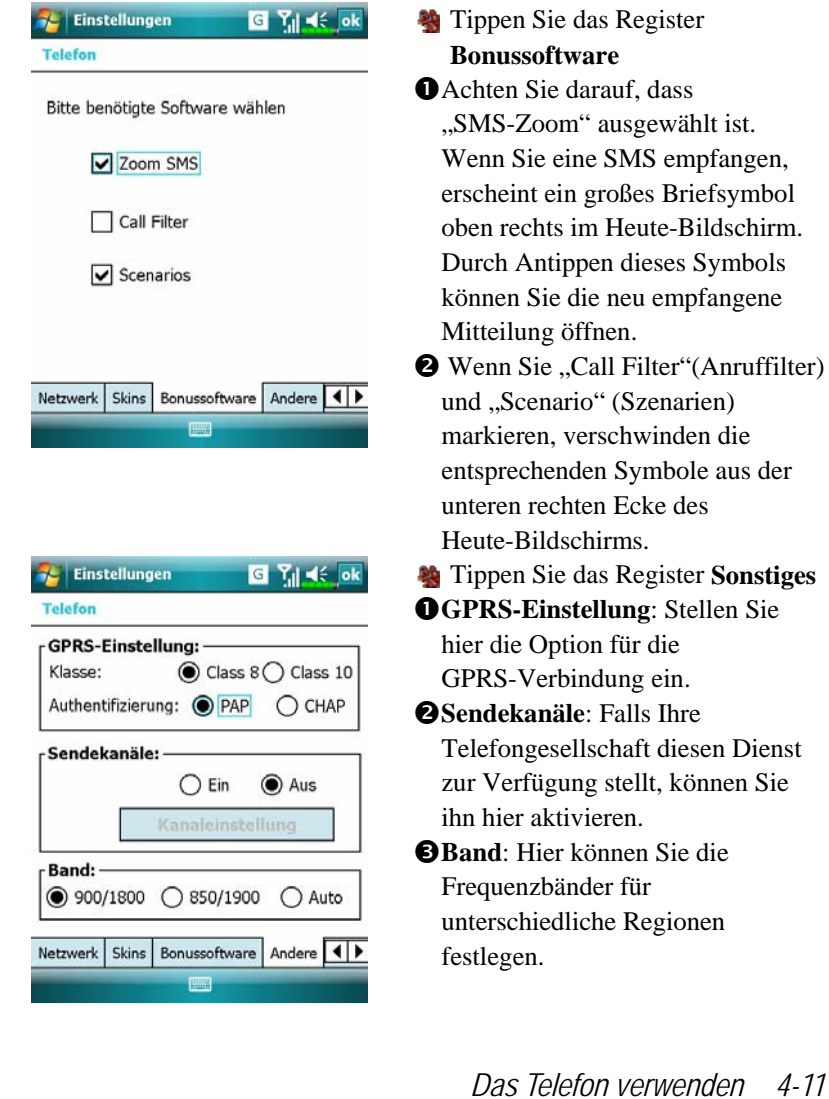

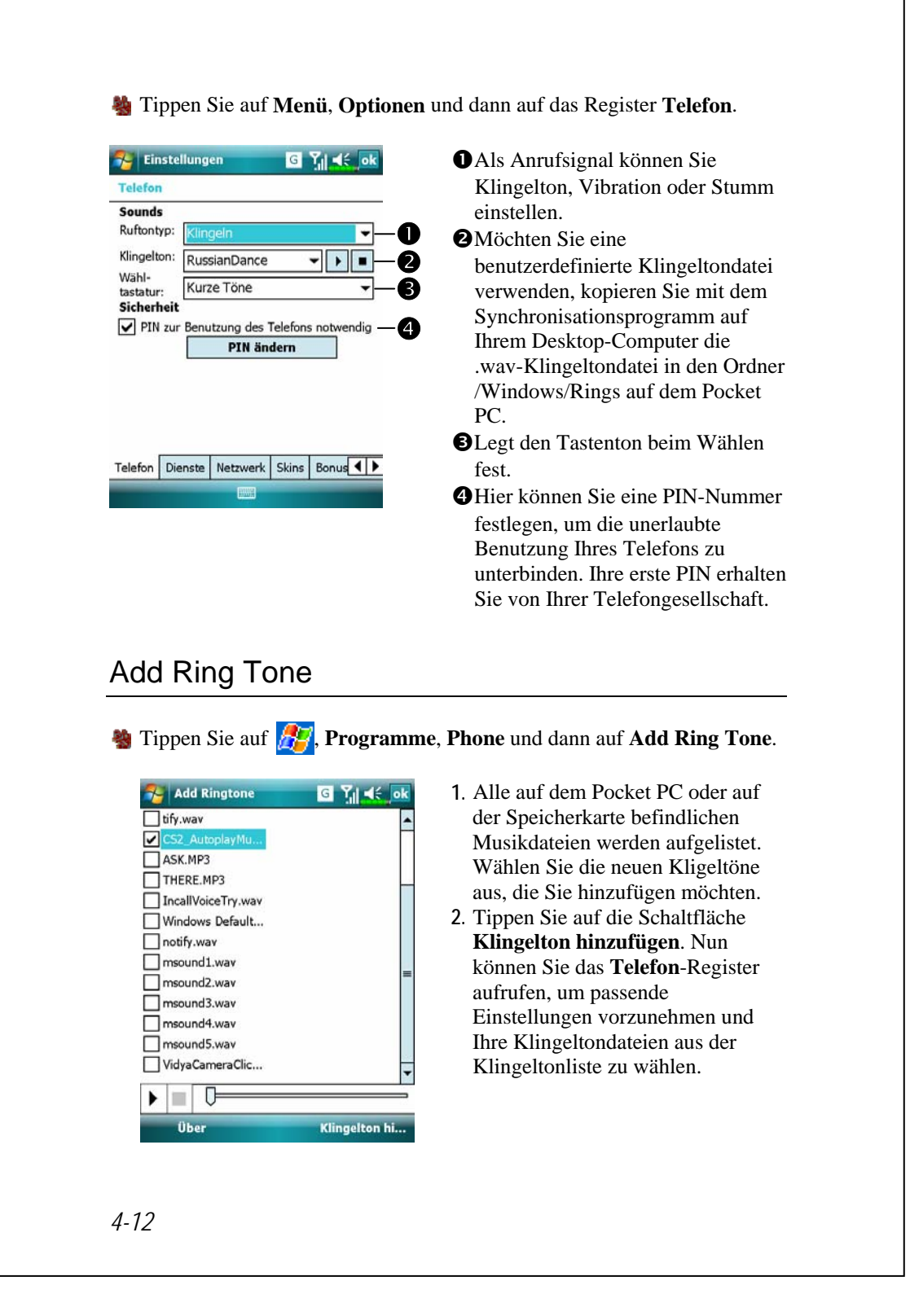

# Telefonprogramme

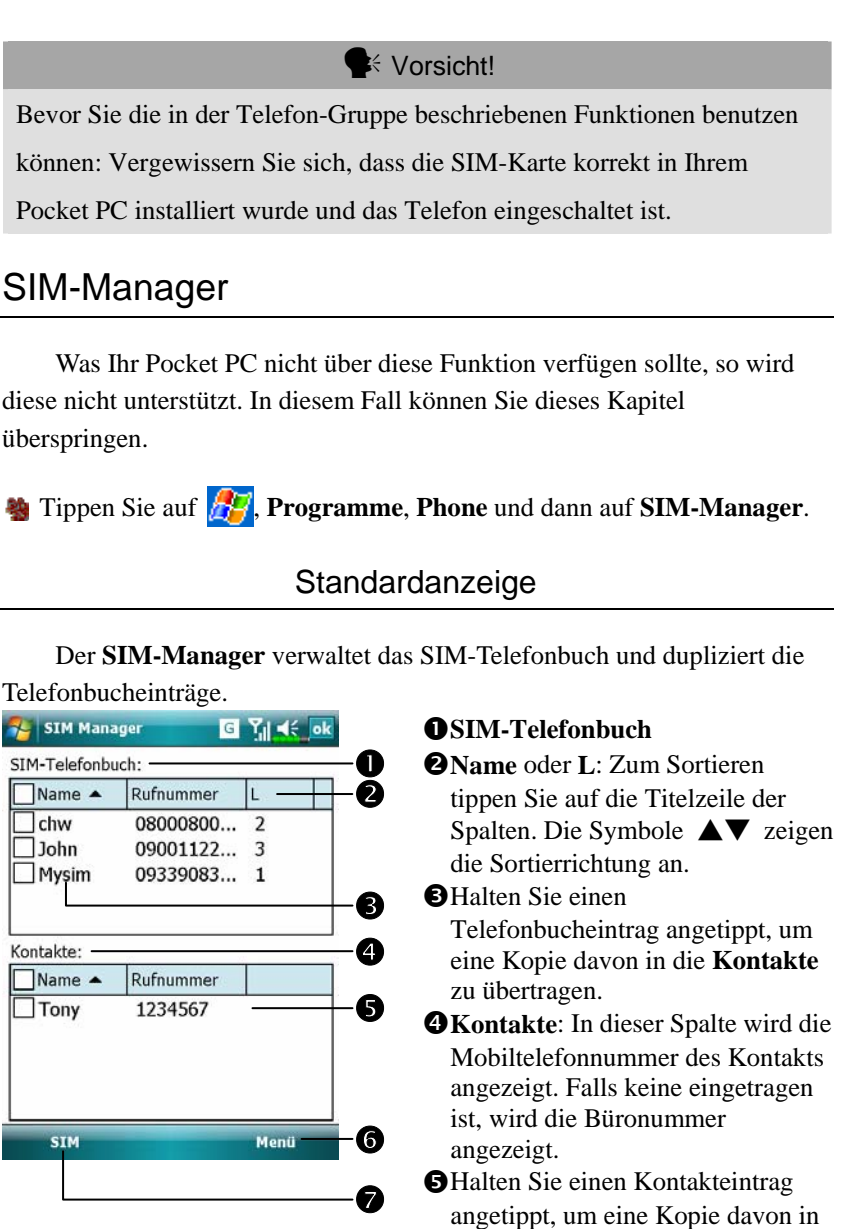

*Das Telefon verwenden 4-13* 

das **SIM-Telefonbuch** zu

übertragen.

Die folgenden Funktionen gelten sowohl für den Standardbildschirm als auch für die Vollbildanzeige:

s**Menü-** Schaltfläche: Blendet eine Auswahl passender Funktionen ein.

- **SMS-Verwaltung**: Ruft den SMS-Verwaltungsbildschirm auf.
- **Neuer SIM-Kontakt**: Fügt der SIM-Karte einen neuen Telefonbucheintrag hinzu.
- **Aktualisieren**: Mit dieser Schaltfläche können Sie die angezeigten Kontakt- und SIM-Daten aktualisieren, nachdem diese geändert wurden.

t**SIM** Schaltfläche: Hier können Sie zwischen **Standard**, **SIM**, und **Kontakte** umschalten.

#### Vollbildanzeige

Wenn Sie zur Vollbildanzeige umschalten, werden SIM-Karten-Telefonbuch oder Kontakte wie in der nachstehenden Abbildung angezeigt. Dadurch können Sie die Telefonbuch-Kontakte einfacher lesen und viel bequemer verwalten.

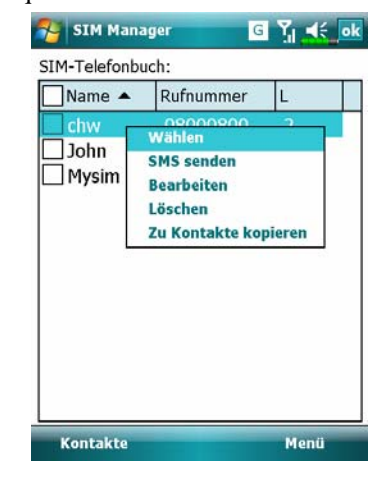

**1.** Halten Sie einen Telefonbucheintrag angetippt. Tippen Sie dann im Popup-Menü

- auf **Wählen**, um diesen Kontakt anzuwählen. **2.** Wählen Sie **SMS senden** aus der
- Liste, um den Vorbereitungsbildschirm zum SMS-Versand aufzurufen.
- **3.** Halten Sie einen zu duplizierenden Telefonbucheintrag angetippt. Tippen Sie dann im Popup-Menü auf **Zu Kontakte kopieren**, um den Eintrag in die **Kontakte** zu übertragen.

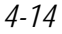

#### Telefonbuchdaten kopieren

Die Funktionsbeschreibungen in diesem Abschnitt gelten für den Standardbildschirm und für die Vollbildanzeige. Beim Kopieren von Telefonbuchdaten zwischen SIM-Karte und Kontakten können Sie entweder einen "Eintrag, mehrere Einträge oder alle Einträge" kopieren. Auf diese Weise können Sie Ihr Telefonbuch steht bequem auf dem neuesten Stand halten.

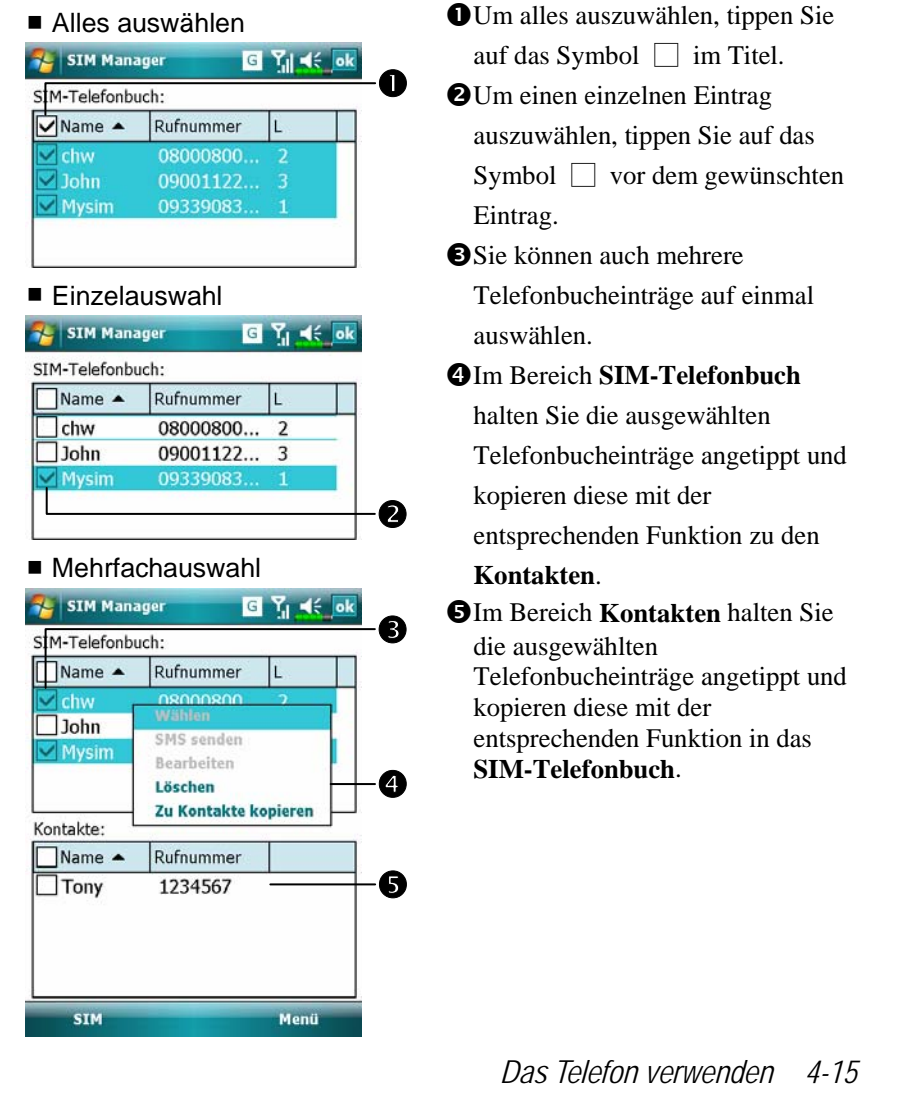

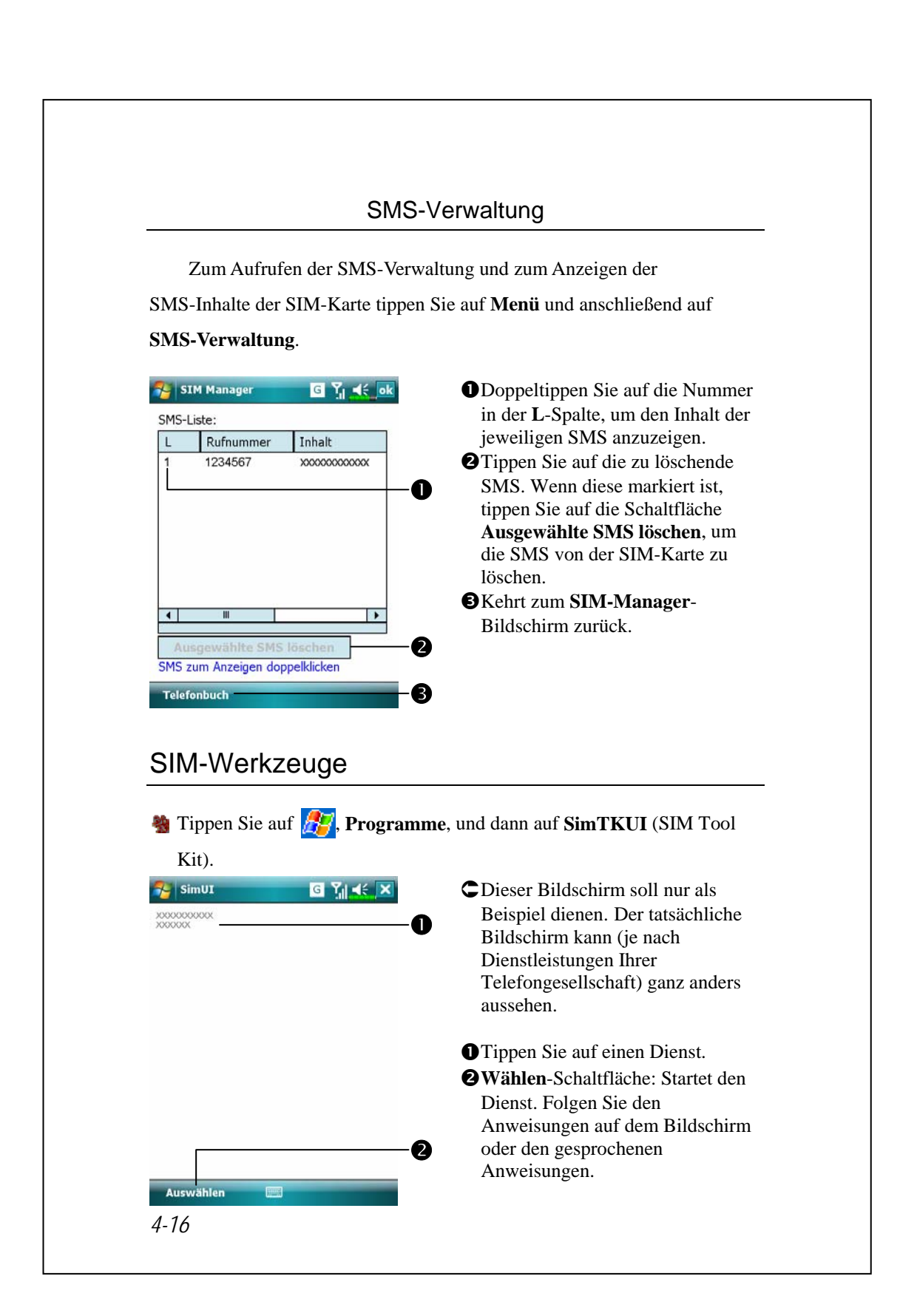

### SMS senden

- **Programme, Phone** und dann auf **SMS Sender**.
- **Example 1** Tippen Sie auf  $\frac{1}{2}$ , **Messaging** und dann auf **Neu**.
- Drücken Sie , um den Bildschirm **Telefon** anzuzeigen. Tippen Sie auf **Menü** und dann auf **SMS senden**.

 $\frac{1}{2}$  SMS **ra**  $Y_{\text{d}} \leq$  $\bullet$ ,,SMS" (Textmitteilungen) Von: (SMS) bedeutet, dass Sie eine SMS An: "Richard Bready" o $<$ 987654321> bearbeiten. **DRINGEND! Bitte sofort** 8 beantworten. **@Mobiltelefonnummer eingeben.**  $36/160$ pGeben Sie die zu sendende Namen überprüfen Mitteilung ein. Einfügen Kurztext 4 Als Entwurf speichern qTippen Sie auf **Menü** und dann auf Rechtschreibung **Kurztext**, um vordefinierte Erstellen abbrechen Nachrichtenoptionen. Mitteilungen auszuwählen oder Ihre Menü Textmitteilungen zu bearbeiten. ß **O**Tippen, um eine SMS-Mitteilung zu senden.

Der SMS-Erstellungsbildschirm im **Messaging** wird aufgerufen.

*Das Telefon verwenden 4-17* 

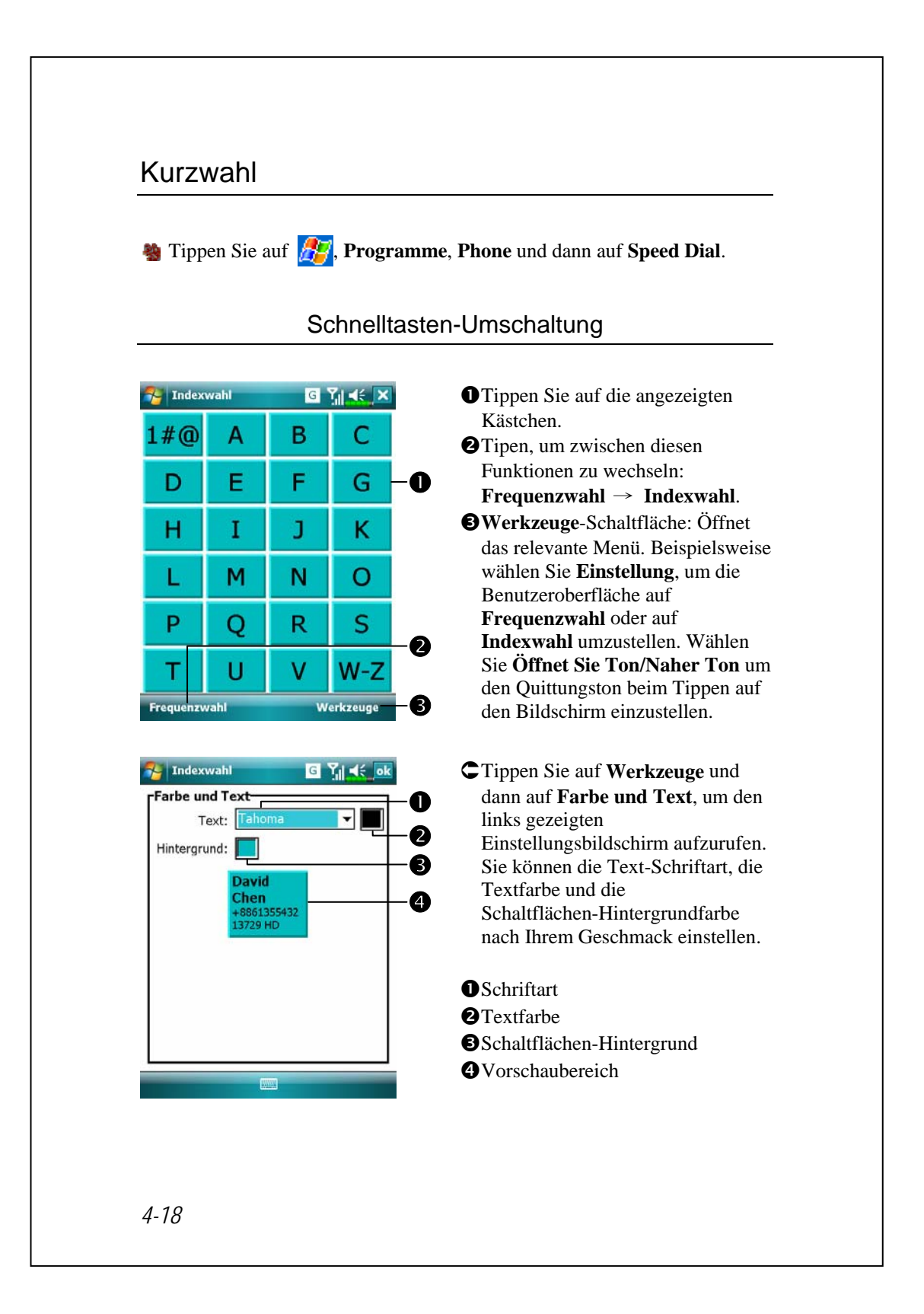

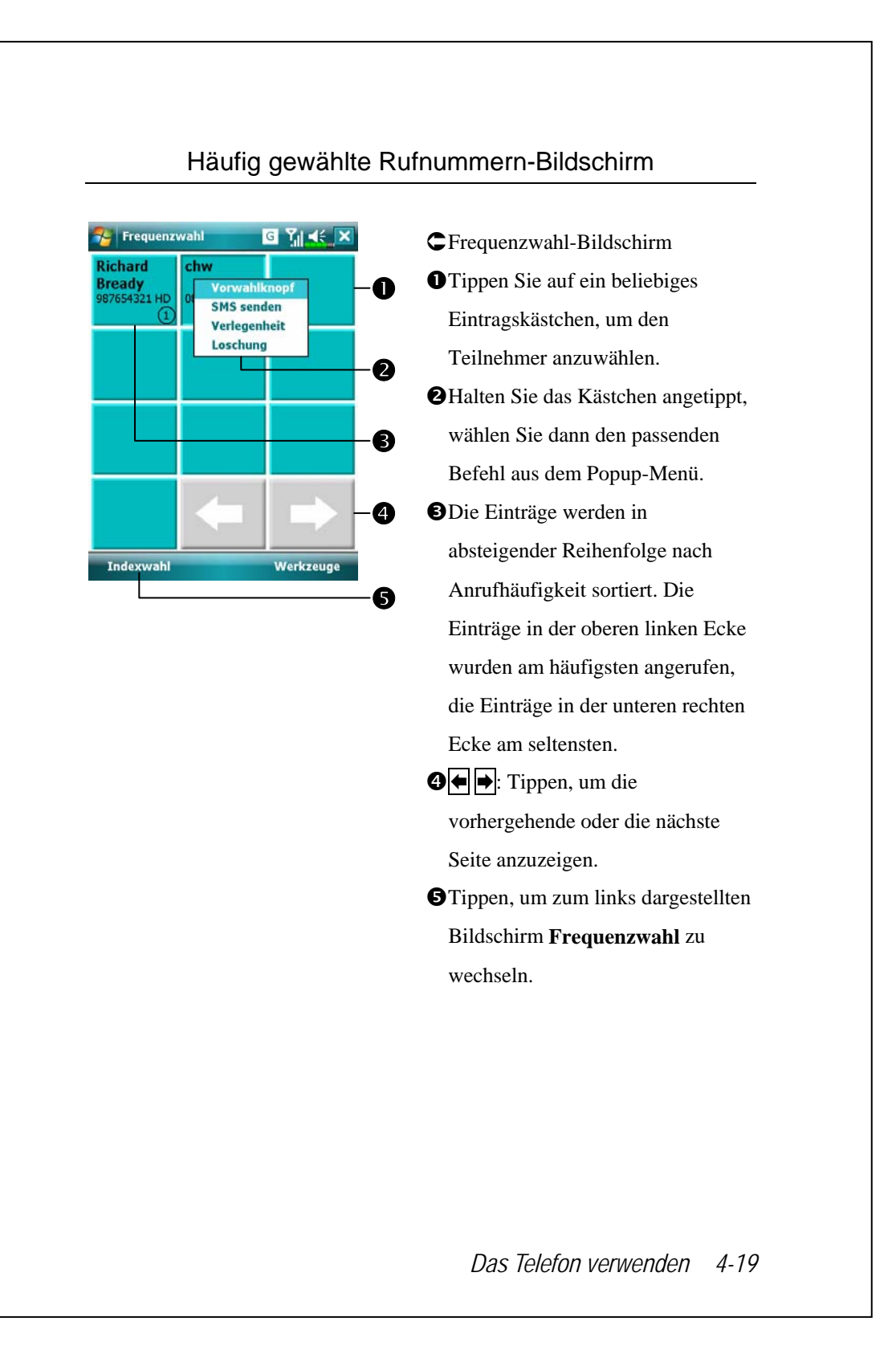

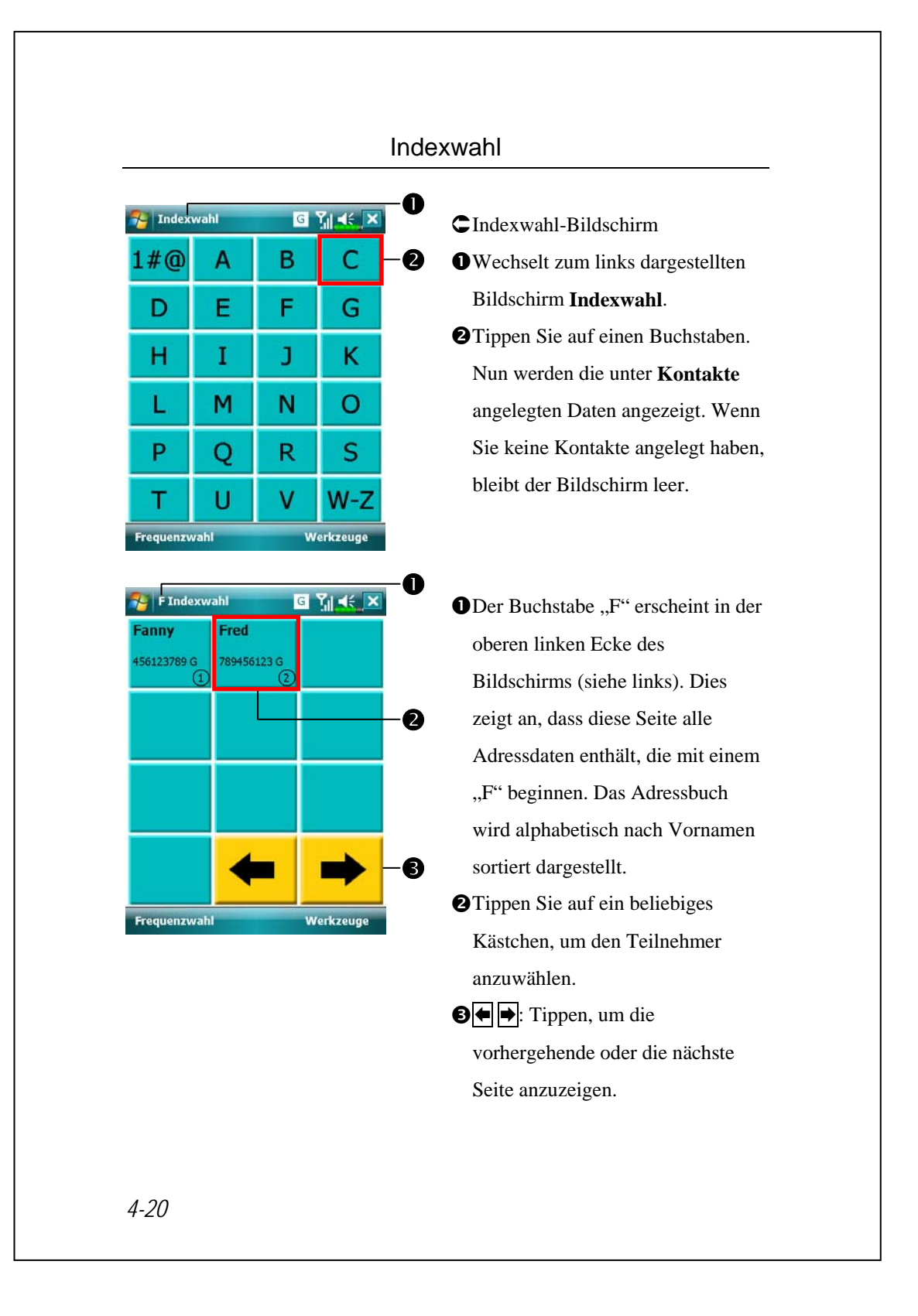

#### Anruffilter \*

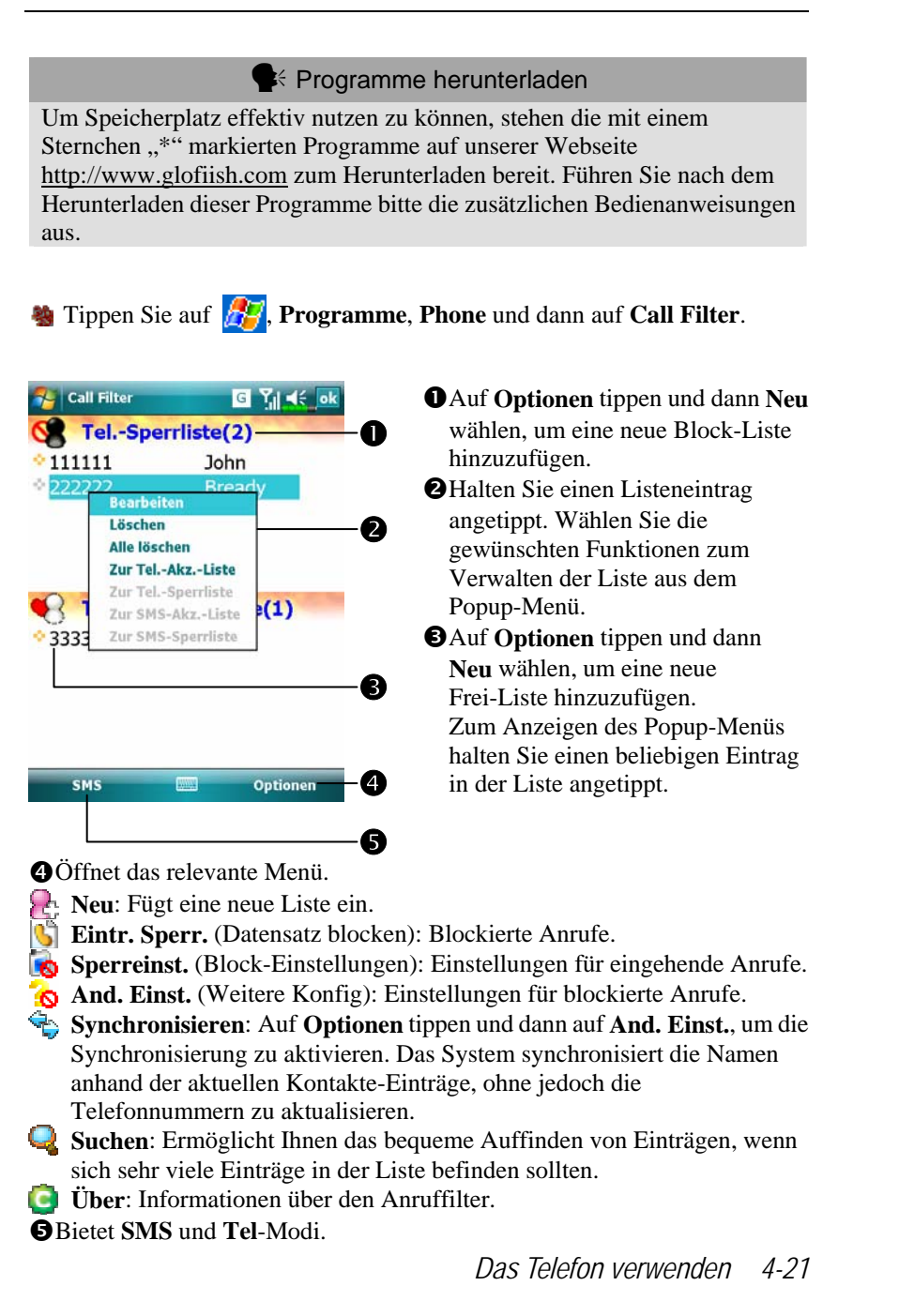

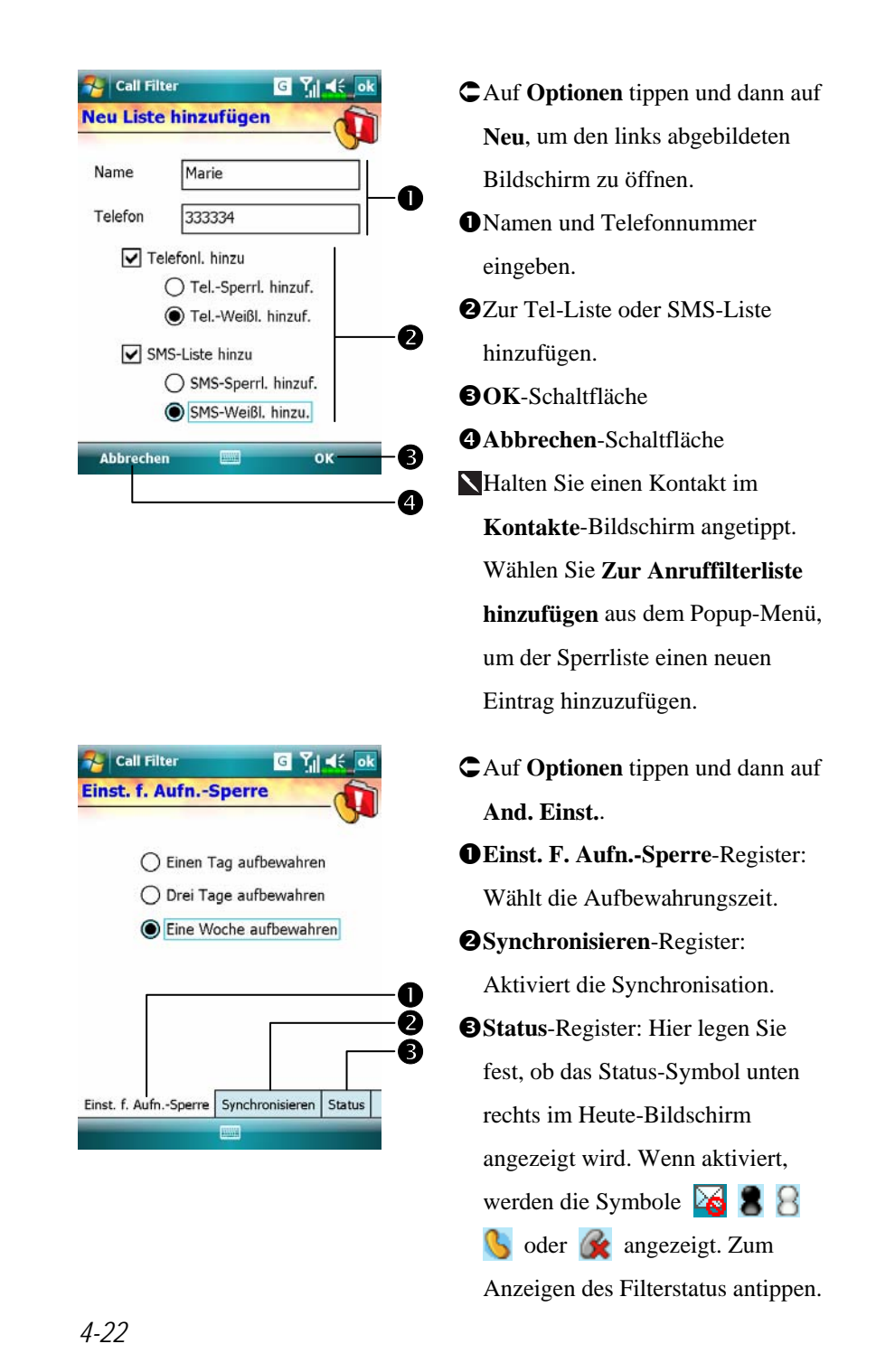

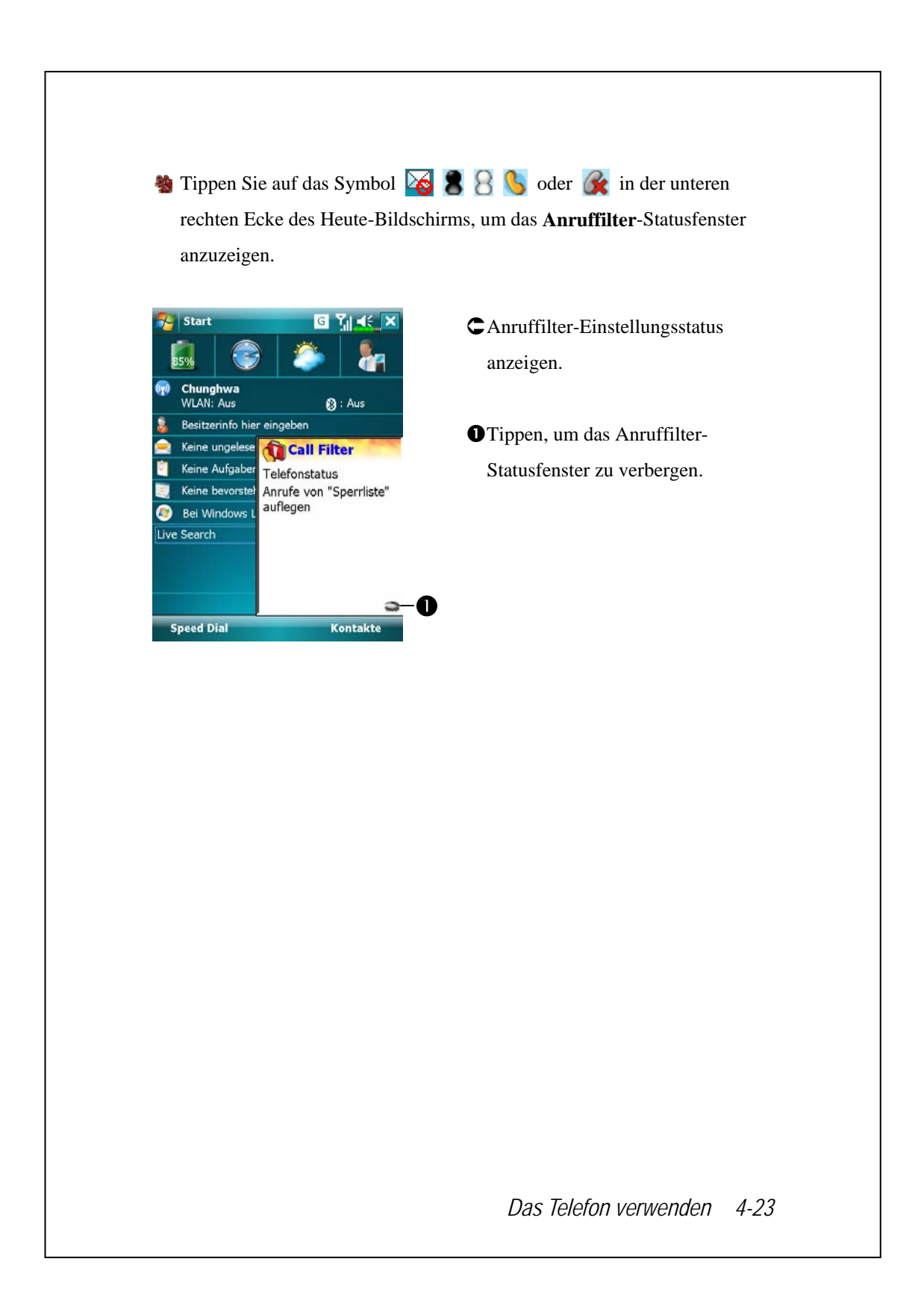

*4-24*

## **5** Anpassen Ihres Pocket PCs

Sie können die Einstellungen Ihres Pocket PCs an Ihren persönlichen Geschmack anpassen und auch weitere Programme installieren.

### Einstellungen anpassen

Um die verfügbaren Optionen anzuzeigen, tippen Sie auf **19 Einstellungen** und dann im unteren Bereich des Bildschirms auf die Register **Persönlich** oder **System**. Mit den folgenden Dienstprogrammen können Sie die Einstellungen an Ihren persönlichen Arbeitsstil anpassen.

V**Uhr**: Zum Einstellen der Uhrzeit und zum Festlegen von Erinnerungen **Menüs**: Zum Auswählen der Elemente, die im <sup>1</sup>14 Menü angezeigt werden und zum Aktivieren eines Popup-Menüs über die Schaltfläche **Neu**

V**Besitzerinformationen**: Hier können Sie Ihre Anschrift eingeben

 $\bullet$  **Sperren**: Zum Absichern Ihres Pocket PCs gegen unberechtigten Zugriff

V**Stromversorgung**: Zur maximalen Ausnutzung der Akkukapazität

V**Heute**: Zum Anpassen des Aussehens des Heute-Bildschirms und der Informationen, die im Heute-Bildschirm angezeigt werden

*Anpassen Ihres Pocket PCs 5-1*

## Benachrichtigungen

Wenn Sie etwas zu erledigen haben, kann Sie Ihr Pocket PC auf verschiedene Weisen daran erinnern. Wenn Sie beispielsweise eine Verabredung im **Kalender** angelegt, eine Aufgabe mit einem Fertigstellungstermin unter **Aufgaben** eingetragen oder eine Erinnerung unter **Uhr** eingestellt haben, werden Sie auf eine der folgenden Weisen daran erinnert:

VEin Mitteilungsfenster erscheint auf dem Bildschirm. VEin Tonsignal, das Sie selbst festlegen können, wird abgespielt. VEine Leuchte an Ihrem Pocket PC blinkt. Der Pocket PC vibriert.

Um Erinnerungsarten und Klänge für Ihren Pocket PC auszuwählen, tippen Sie auf **PP** und dann auf **Einstellungen**. Tippen Sie im Register **Persönlich** auf **Sounds & Benachrichtigungen**. Die hier ausgewählten Optionen gelten global für den gesamten Pocket PC.

## Stromversorgungsoptionen

**Solution Similary Sie auf**  $\mathbf{F}$ **, Einstellungen**, dann auf das Register System und dann auf **Stromversorgung**.

Der aktuelle Energiestatus wird angezeigt, darüber hinaus können Sie hier Einstellungen zur Energieverwaltung festlegen.

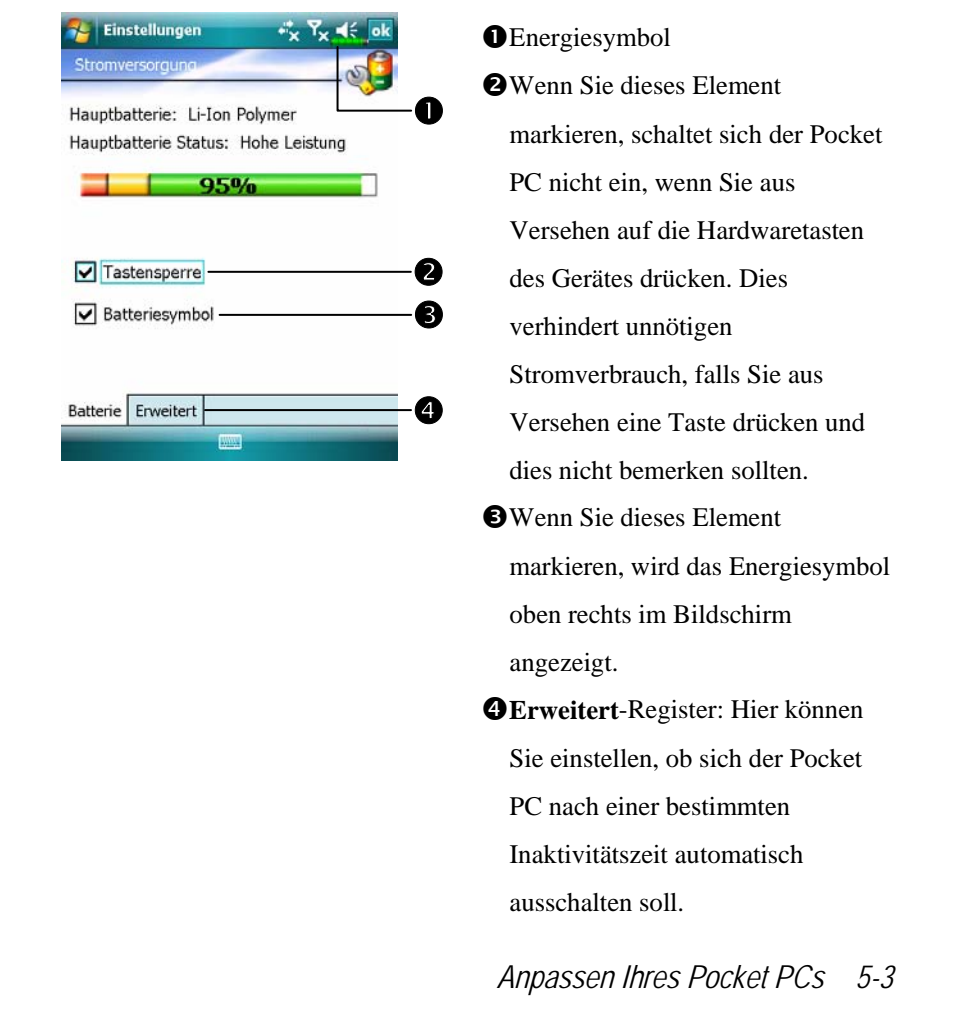

# Hintergrundbeleuchtung

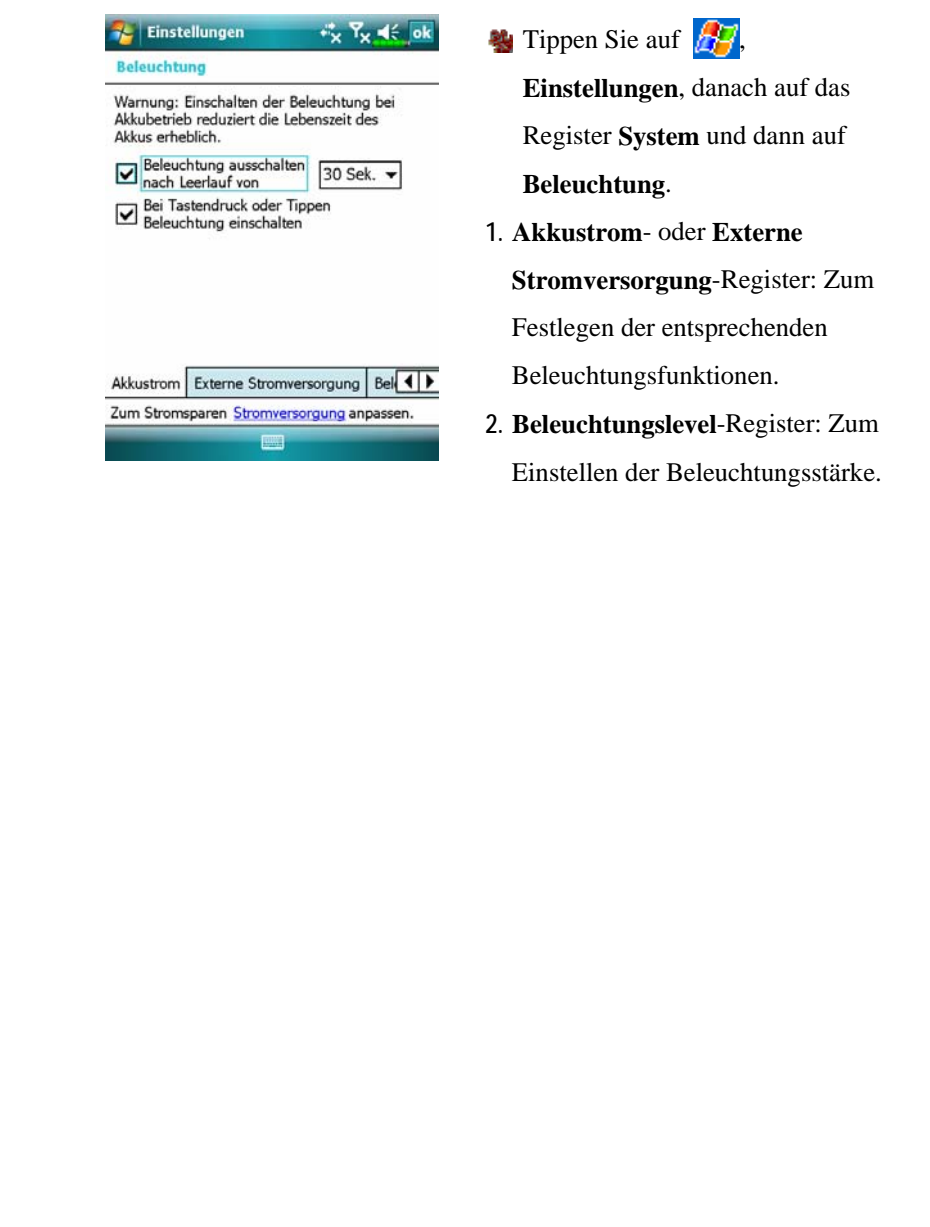

## Mikrofon

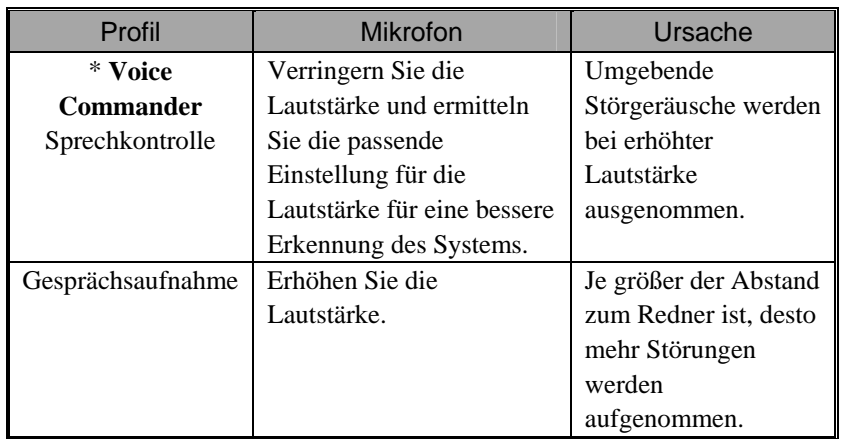

\* Verwendet die im "Voice Commander" eingebaute Version.

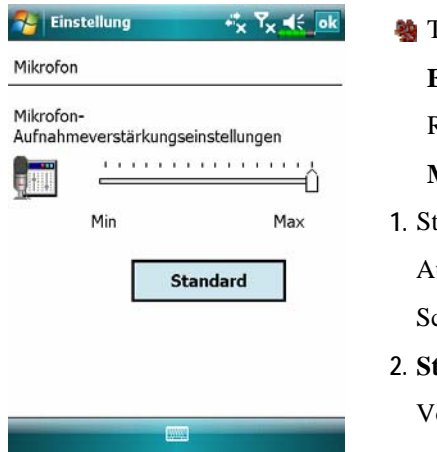

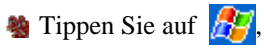

**Einstellungen**, dann auf das Register **System** und danach auf **Mikrofon**.

- **1.** Stellen Sie die Lautstärke des Aufnahmemikrofons mit dem Schieberegler ein.
- **2. Standard**-Schaltfläche: Stellt die Vorgabewerte wieder her.

In diesem Dokument finden Sie Funktionen, Spezifikationen und Illustrationen lediglich zu Referenzzwecken aufgeführt. Orientieren sollten Sie sich jedoch an dem Produkt, das Sie erworben haben und in Händen halten.

*Anpassen Ihres Pocket PCs 5-5*

### Lautstärke anpassen

Drücken Sie den Lautstärkeregler an der Seite des Pocket PCs. Oder tippen Sie mit dem Stylus auf das  $\blacktriangleleft$ -Symbol im oberen Bereich des Bildschirms, um sämtliche Tonfunktionen unter  $\Box$  anzupassen. Stellen Sie die Telefonlautstärke unter  $\bullet$  ein.

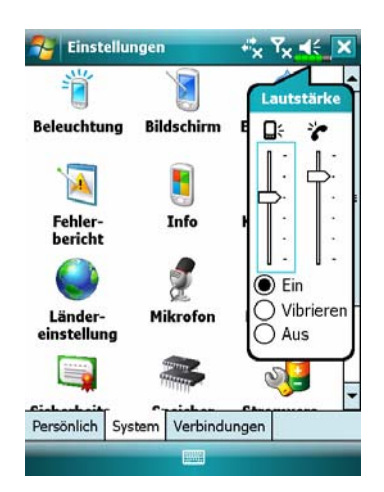

- 1. Lautstärke anpassen: Wenn <sup>o</sup> Ein ausgewählt ist, können Sie die Schieberegler mit dem Stylus zum Anpassen der Lautstärke nach oben und unten schieben. Sie können auch die Tasten  $\overline{+}$  und  $\overline{-}$  an der Seite des Pocket PCs dafür verwenden.
- **2.** Vibrieren: Im **Vibrieren**-Modus wird die Tonausgabe sämtlicher Programme durch Vibration ersetzt. Auf diese Weise werden auch ankommende Anrufe signalisiert. Das Lautsprechersymbol  $\blacktriangleleft \xi$  wechselt zu <sup>1</sup>Q<sup>1</sup>
- **3.** Stumm: Im **Aus**-Modus wird die Tonausgabe sämtlicher Programme ausgeschaltet. Dazu zählt auch das Anrufsignal bei ankommenden Anrufen. Das Lautsprechersymbol  $\blacktriangleleft \xi$  wechselt zu  $\mathbf{X}$

*5-6*

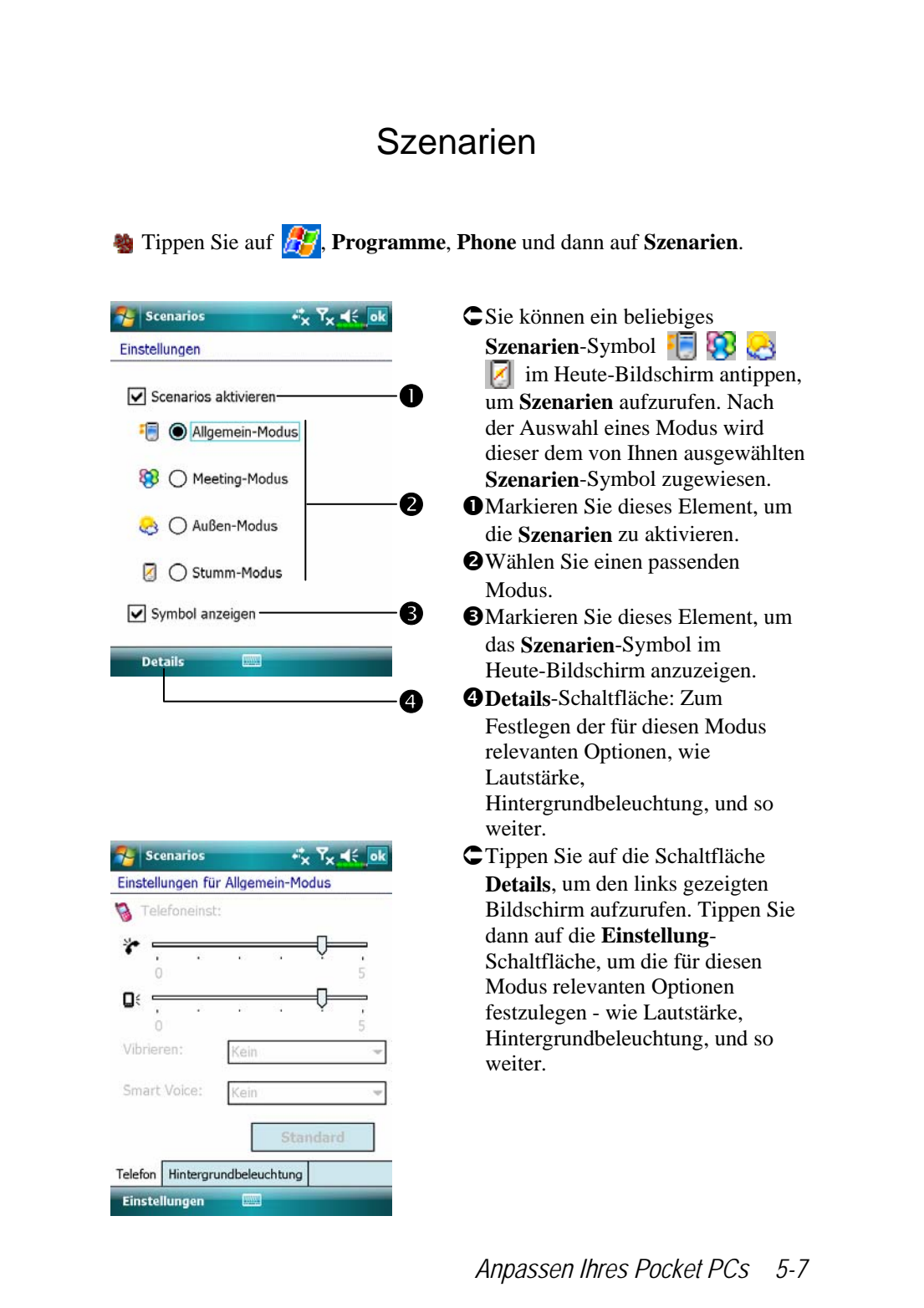

## Aufgaben-Manager

**23** Im Bildschirm Today auf **FAM** Task Manager (Aufgaben-Manager) tippen.

Stoppen Sie Programme, die Sie im Moment nicht benötigen, um Speicherplatz auf Ihrem Pocket PC freizugeben.

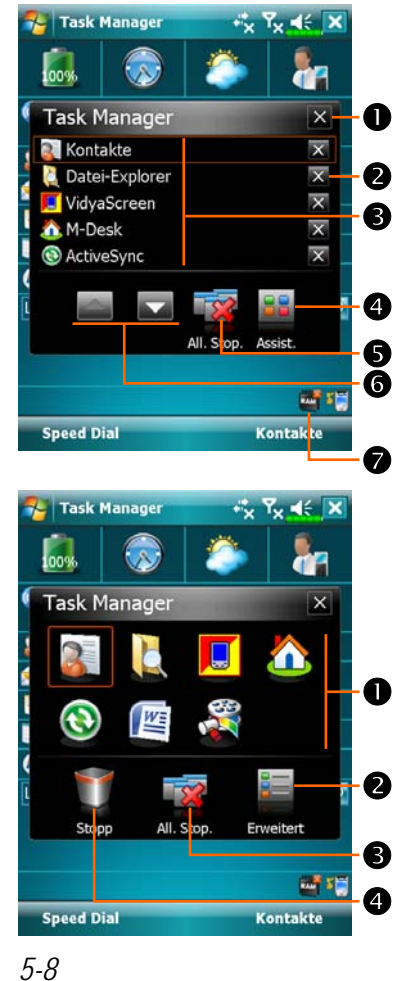

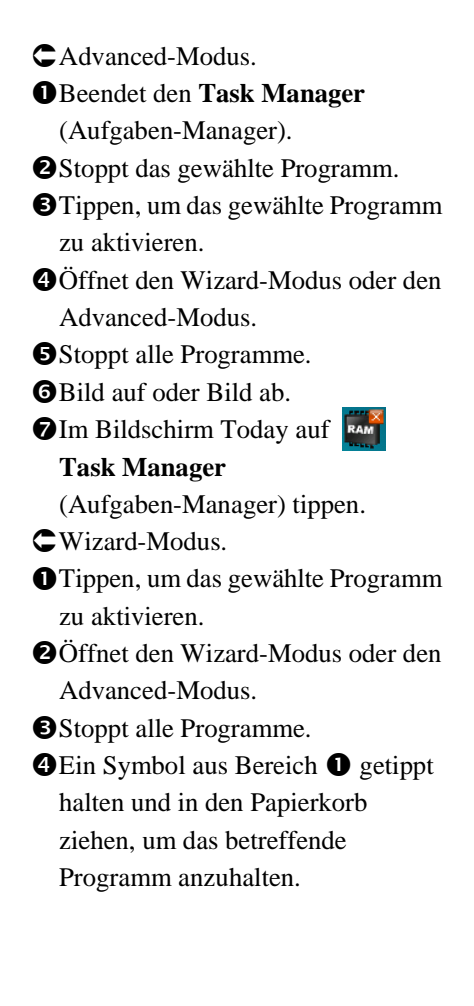

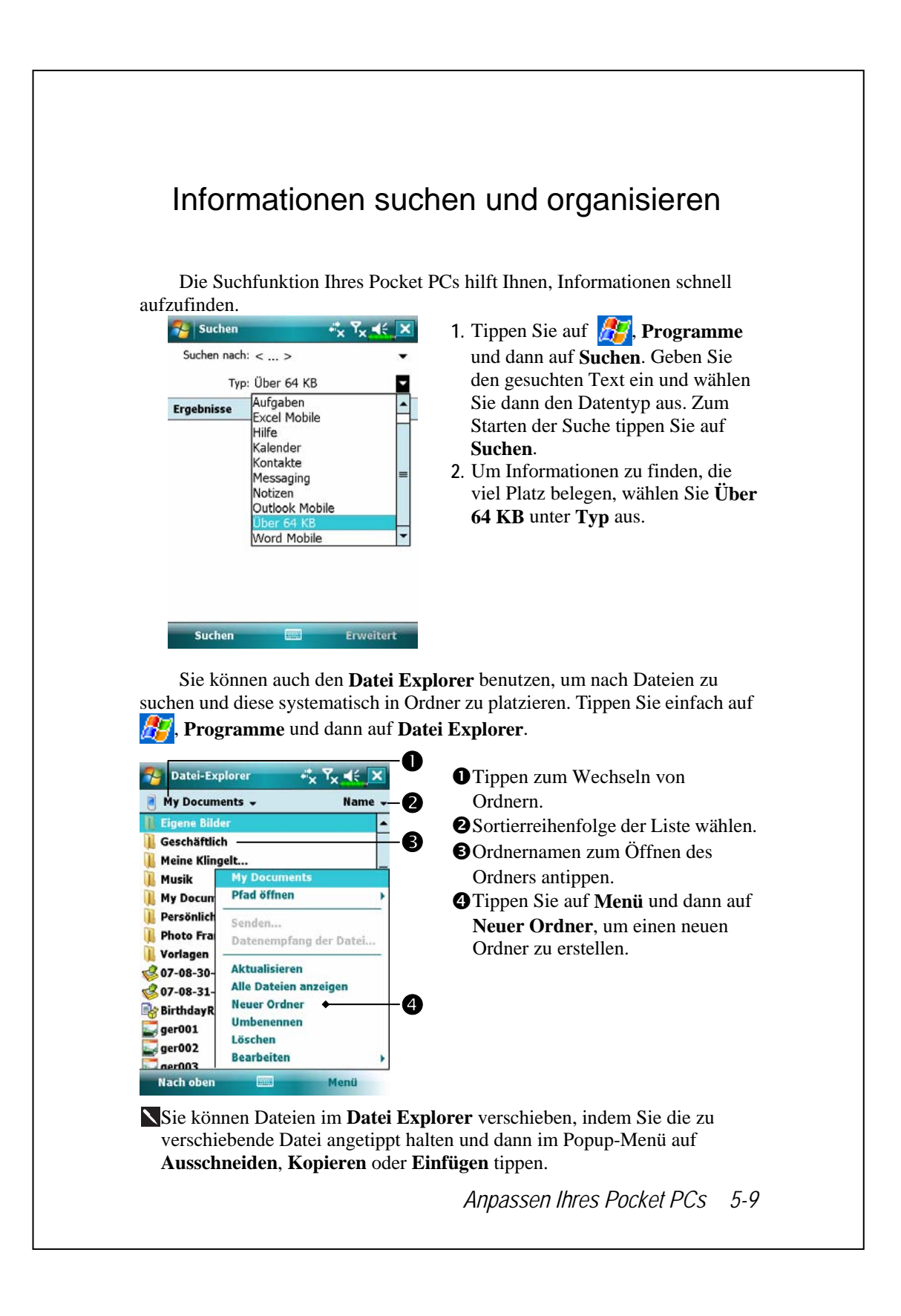

### Navigationsleiste und Befehlsleiste

Die Navigationsleiste befindet sich im oberen Bereich des Bildschirms. Sie zeigt das aktive Programm und die aktuelle Uhrzeit, erlaubt Ihnen das Umschalten zwischen Programmen und das Schließen von Bildschirmen.

Mit der Befehlsleiste im unteren Bereich des Bildschirms führen Sie unterschiedliche Aufgaben in Programmen aus. Zur Befehlszeile gehören Menübezeichnungen, Schaltflächen und die Schaltfläche für das Eingabefenster. Um ein neues Element im aktuellen Programm zu erstellen, tippen Sie auf **Neu**. Um eine Kurzbeschreibung zu einer Schaltfläche angezeigt zu bekommen, tippen Sie mit dem Stylus auf die Schaltfläche und halten Sie ihn niedergedrückt. Ziehen Sie den Stylus von der Schaltfläche hinweg, ehe Sie ihn abheben; auf diese Weise wird der Befehl nicht

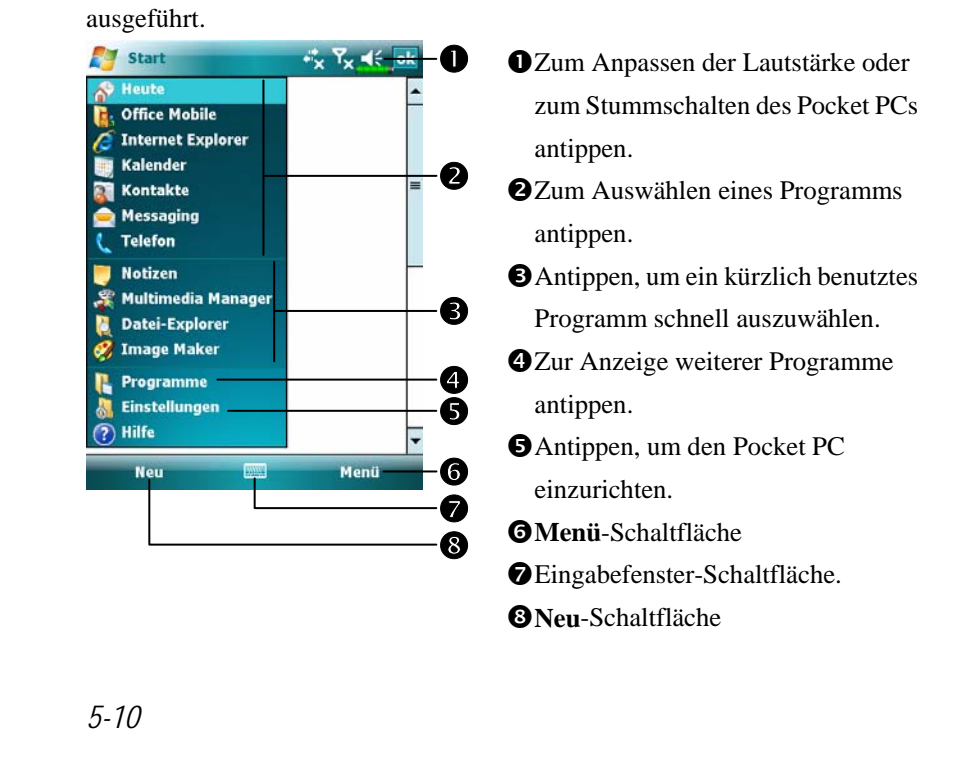

### Popup-Menüs

Mit Popup-Menüs können Sie schnell eine Aktion für ein Element auswählen. Beispielsweise können Sie ein Popup-Menü in der Kontaktliste benutzen, um schnell einen Kontakt zu löschen, eine Kopie eines Kontaktes anzulegen oder eine E-Mail an einen Kontakt zu senden. Die Aktionen in den Popup-Menüs sind von Programm zu Programm unterschiedlich. Um ein Popup-Menü aufzurufen, halten Sie den Elementnamen mit dem Stylus angetippt, mit dem Sie eine bestimmte Aktion ausführen möchten Wenn das Menü erscheint, heben Sie den Stylus ab und tippen auf die gewünschte Aktion. Oder Sie tippen an einer beliebigen Stelle außerhalb des Menüs, wenn Sie das Menü verlassen möchten, ohne eine Aktion auszuführen.

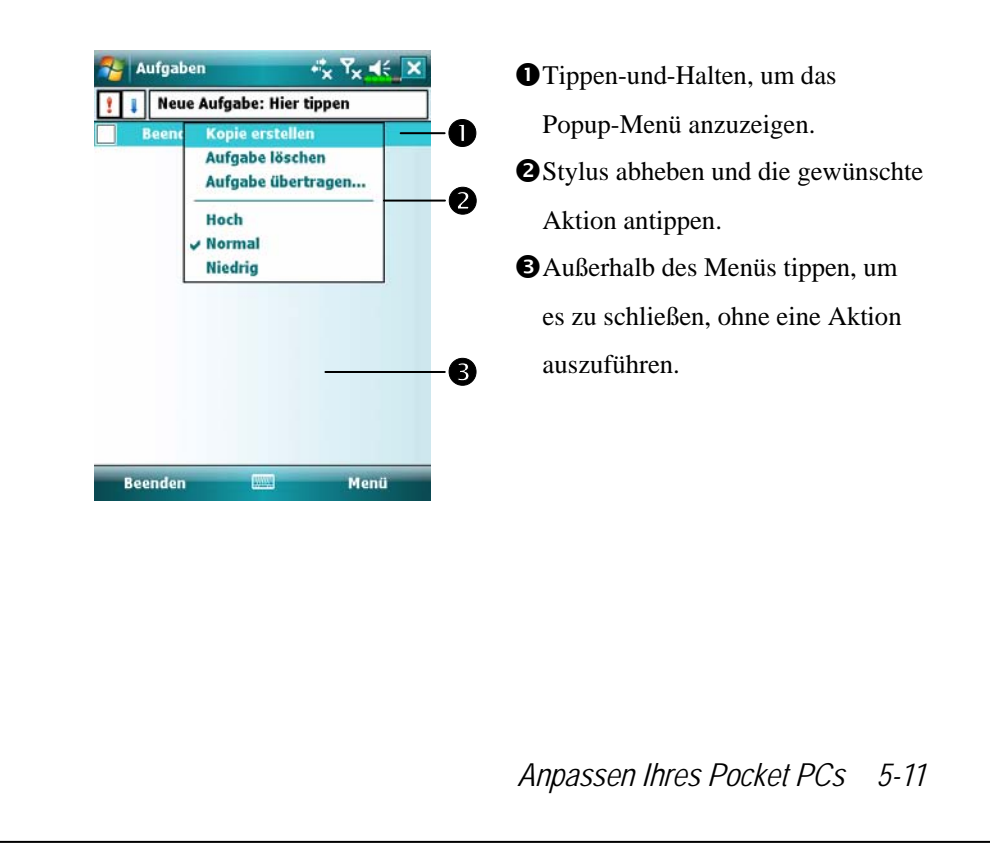

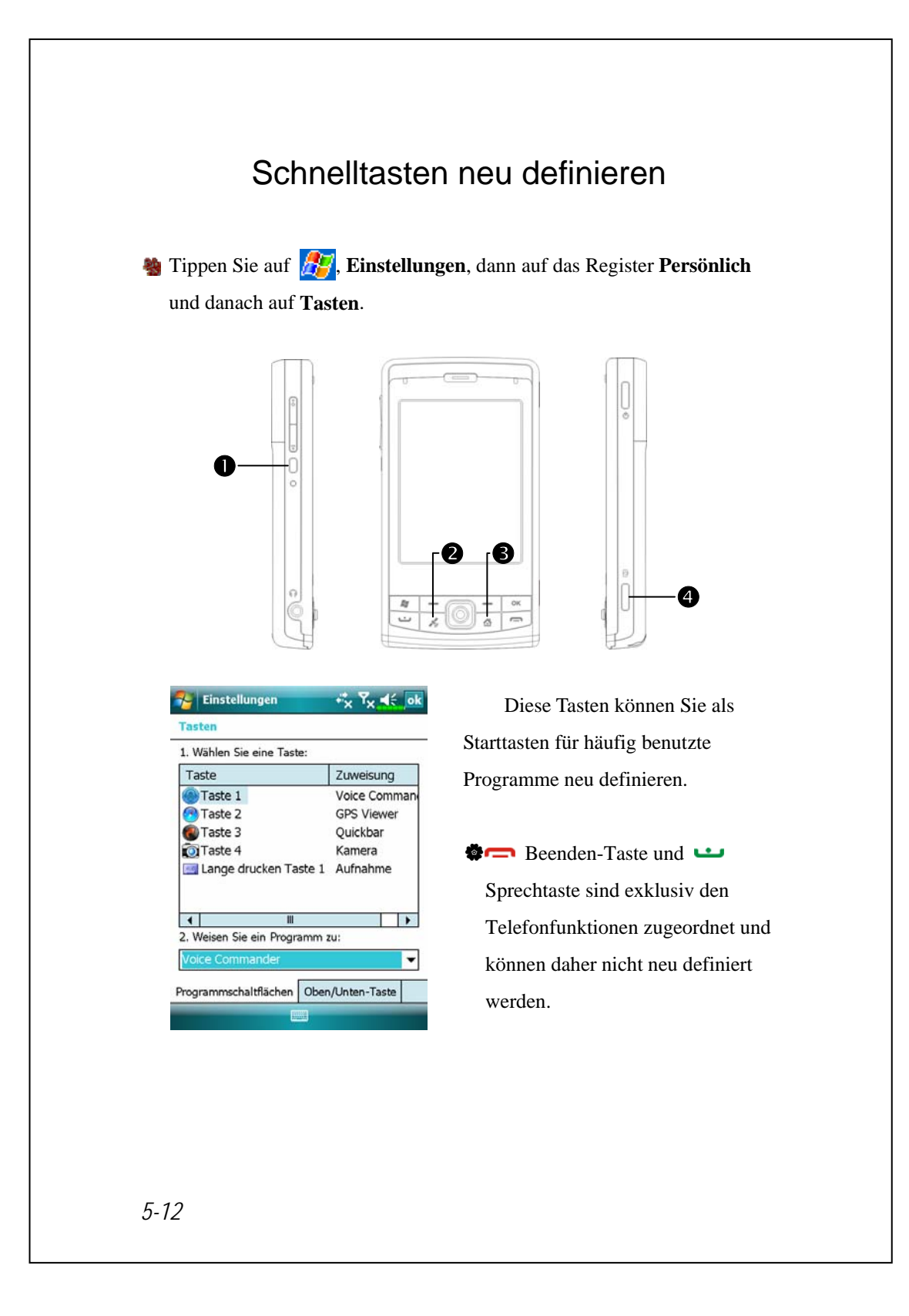

# *6* Synchronization /

### Abschnitt über Windows Vista

Es kann ein PC mit dem Betriebssystem Windows Vista™ zur Aktivierung der Verbindung und zur Synchronisation mit Ihrem Pocket PC verwendet werden. Rufen Sie die Anwendung Windows Mobile®-Gerätecenter auf, um Ihren Pocket PC zu verwalten und dem Pocket PC Zugang zu anderen Ressourcen über den angeschlossenen PC zu geben. Auch die Online-Dienste und der Anwendungszugriff können den Pocket PC mit dem angeschlossenen PC auf den neuesten Stand bringen. Nehmen Sie z.B. eine Änderung auf dem Pocket PC vor, dann wird diese Änderung bei der nächsten Synchronisation automatisch mit den entsprechenden Informationen auf dem Computer abgeglichen, und umgekehrt. Auf diese Weise haben Sie garantiert immer die neuesten Daten verfügbar, ganz gleich, welchen Computer Sie gerade verwenden.

#### < Wichtiger Installationshinweis

Vor der Installation von Windows Mobile®-Gerätecenter darf das USB-Kabel vom Pocket PC nicht an den Personalcomputer angeschlossen sein. Schließen Sie das USB-Kabel nur an, nachdem Windows Mobile®-Gerätecenter installiert ist.

*Synchronization 6-1* 

- **1.** Software-Installation: Sie sollten das Windows Mobile®-Gerätecenter mit der Getting Started-CD auf dem Personalcomputer installieren.
- **2.** Hardwareinstallation: Das USB-Docking-station ist ein Plug and Play-Gerät. Über das USB-Docking-station und das USB-Kabel wird Ihr Pocket PC mit dem PC (Desktop-Computer oder Notebook) verbunden.

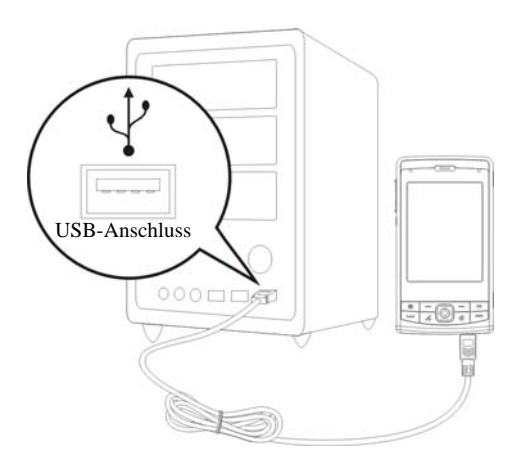

- **3.** Verwenden von Windows Mobile® -Gerätecenter
- nNach abgeschlossener Installation hilft Ihnen der Einrichtungsassistent beim Anpassen Ihrer Synchronisierungseinstellungen.
- oSobald die beiden Geräte richtig über das USB-Docking-station verbunden sind, erscheint der Bildschirm "Eine Partnerschaft festlegen". Wählen Sie hier eine Ihren Anforderungen entsprechende Einstellung. Das grüne Symbol erscheint in der Statusleiste Ihres PCs und zeigt eine aktive Verbindung an.

*6-2*

### Abschnitt über Windows XP/2000/98

Es kann ein PC mit dem Betriebssystem Windows XP/2000/98 zur Aktivierung der Verbindung und Synchronisation mit Ihrem Pocket PC verwendet werden. Mit Microsoft® ActiveSync® können Sie die Daten auf Ihrem Desktop-Computer mit den Daten in Ihrem Pocket PC *synchronisieren*. Bei der Synchronisierung werden die Daten Ihres Pocket PCs mit den Daten auf Ihrem Desktop-Computer verglichen und beide Computer mit den neuesten Daten aktualisiert. Als Beispiel:

- VPocket Outlook-Daten werden durch die Synchronisierung Ihres Pocket PCs mit den Microsoft Outlook-Daten auf Ihrem Desktop-Computer auf dem neuesten Stand gehalten.
- VDateien aus Microsoft Word und Microsoft Excel können zwischen Ihrem Pocket PC und dem Desktop-Computer synchronisiert werden. Ihre Dateien werden automatisch in das richtige Format umgewandelt.
- Per Vorgabe synchronisiert ActiveSync nicht alle Arten von Daten automatisch. Über die ActiveSync-Optionen können Sie die Synchronisierung für bestimmte Datentypen ein- oder ausschalten.

Mit ActiveSync können Sie auch:

- VDie Daten auf Ihrem Pocket PC sichern und wiederherstellen.
- VDateien zwischen Ihrem Pocket PC und einem Desktop-Computer hin und her kopieren (statt zu synchronisieren).
- VDurch Auswahl eines Synchronisierungsmodus steuern, wann die Synchronisierung stattfindet. Beispielsweise können Sie kontinuierlich synchronisieren, während Sie mit dem Desktop-Computer verbunden sind. Oder nur dann, wenn Sie die Synchronisierung von Hand starten.
- VAuswählen, welche Datentypen synchronisiert werden und steuern, wie viel Daten synchronisiert werden. Beispielsweise können Sie wählen, wie viele Wochen die Synchronisierung bereits verstrichener Verabredungen in die Vergangenheit zurückreichen soll.

*Synchronization 6-3* 

## ActiveSync installieren und benutzen

< Wichtiger Installationshinweis

Bevor Sie ActiveSync installieren, vergewissern Sie sich, dass das USB-Kabel des Pocket PCs nicht an den PC angeschlossen ist. Schließen Sie das USB-Docking-station erst an, nachdem ActiveSync installiert ist.

- **1.** ActiveSync installieren: Mit der Erste-Schritte-CD können Sie die Microsoft ActiveSync-Version 4.5 oder höher auf dem PC installieren. Auf Ihrem Pocket PC ist ActiveSync bereits installiert.
- **2.** Hardwareinstallation: Das USB-Docking-station ist ein Plug and Play-Gerät. Über das USB-Docking-station und das USB-Kabel wird Ihr Pocket PC mit dem PC (Desktop-Computer oder Notebook) verbunden.

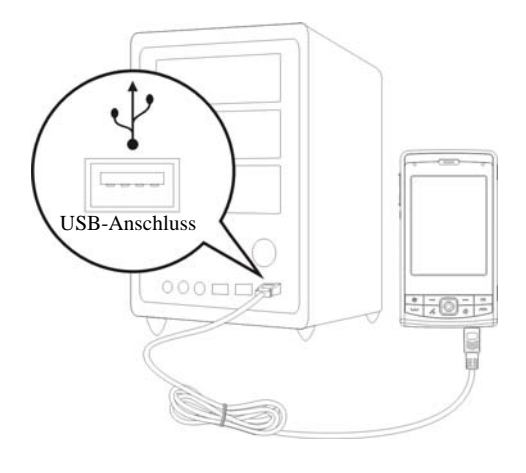

*6-4*
- **3.** ActiveSync verwenden
- nNach abgeschlossener Installation hilft Ihnen der ActiveSync-Einrichtungsassistent beim Anpassen Ihrer Synchronisierungseinstellungen.
- oSobald die beiden Geräte richtig über das USB-Docking-station verbunden sind, erscheint der Bildschirm "Eine Partnerschaft festlegen". Wählen Sie hier eine Ihren Anforderungen entsprechende Einstellung. Das grüne Symbol  $\bigcirc$  erscheint in der Statusleiste Ihres PCs und zeigt eine aktive Verbindung an.
- pKlicken Sie im auf dem PC installierten Microsoft ActiveSync-Programm auf **Durchsuchen**, um auf die Dateien im Pocket PC zuzugreifen. So können Sie auf die Dateien im Pocket PC zugreifen, als würden sich diese auf Ihrer lokalen Festplatte befinden.

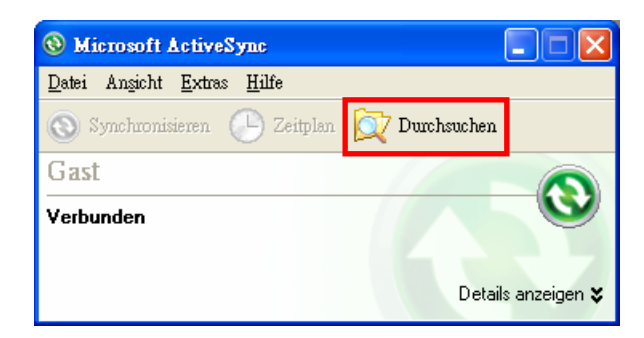

*Synchronization 6-5* 

### Häufig gestellte Fragen zur Synchronisation

**2** Tippen Sie auf **AF**, Einstellungen, danach auf das Register **Verbindungen** und dann auf **USB zu PC**.

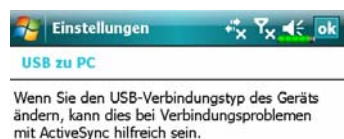

Erweiterte Netzwerkfunktionen aktivieren

- **1.** In der werkseitigen Einstellung ist das Kästchen per Standard angewählt.
- **2.** Haben Sie die obigen Installationsund Bedienungsvorgänge durchlaufen und Sie stellen fest, dass weiterhin keine Verbindung zwischen Ihrem Pocket PC und dem Desktop-PC aufgebaut werden kann, dann wählen Sie das links angezeigte Kästchen bitte ab.

# USB-Synchronisierung

Bevor Sie mit der Synchronisation beginnen, installieren Sie bitte die Synchronisationswerkzeuge mit der Erste-Schritte-CD des Pocket PCs auf Ihrem Personalcomputer. Details über die Installationsschritte finden Sie auf der Erste-Schritte-CD des Pocket PCs oder in der Online-Hilfe. Das Synchronisationswerkzeug ist bereits auf Ihrem Pocket PC installiert.

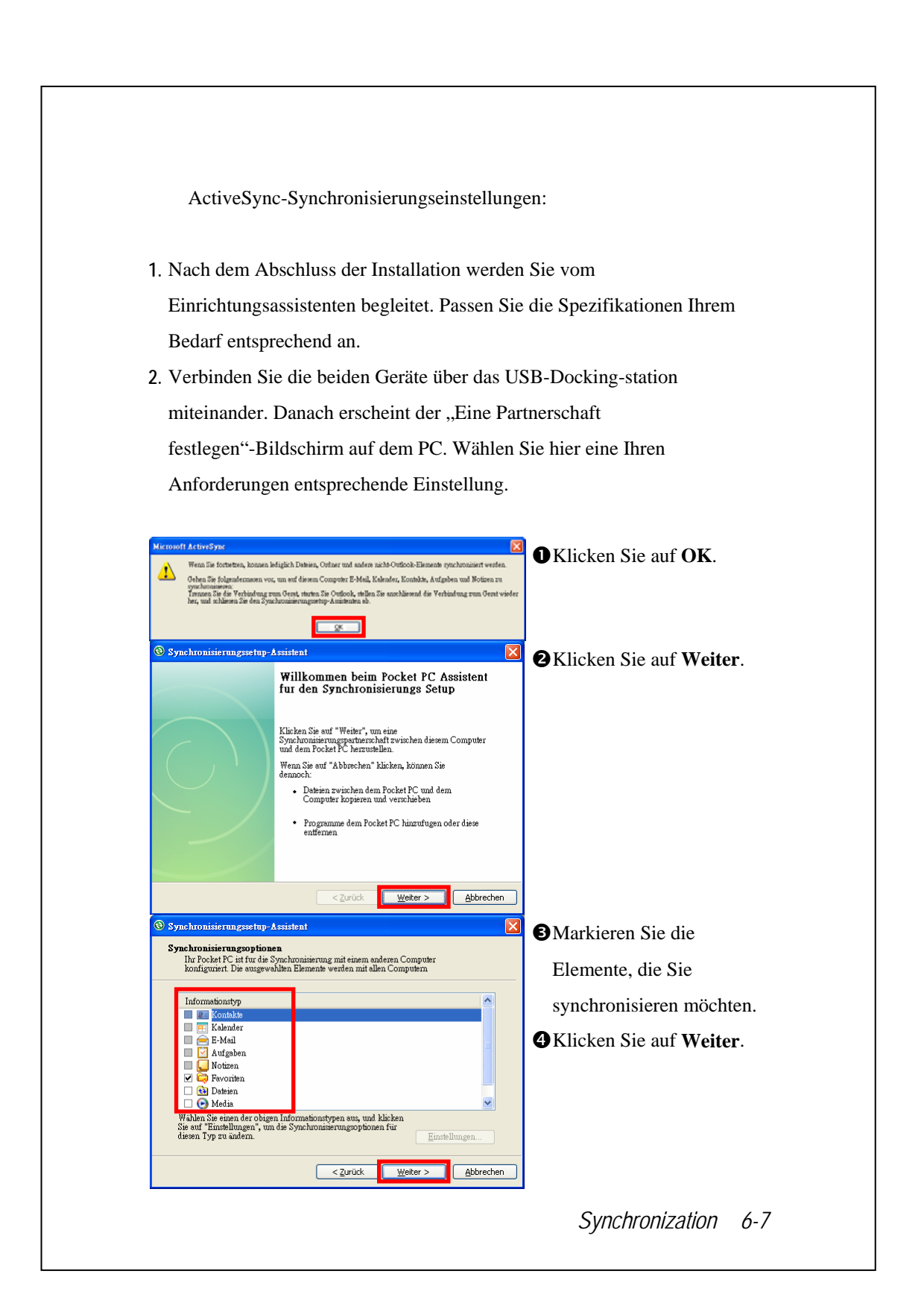

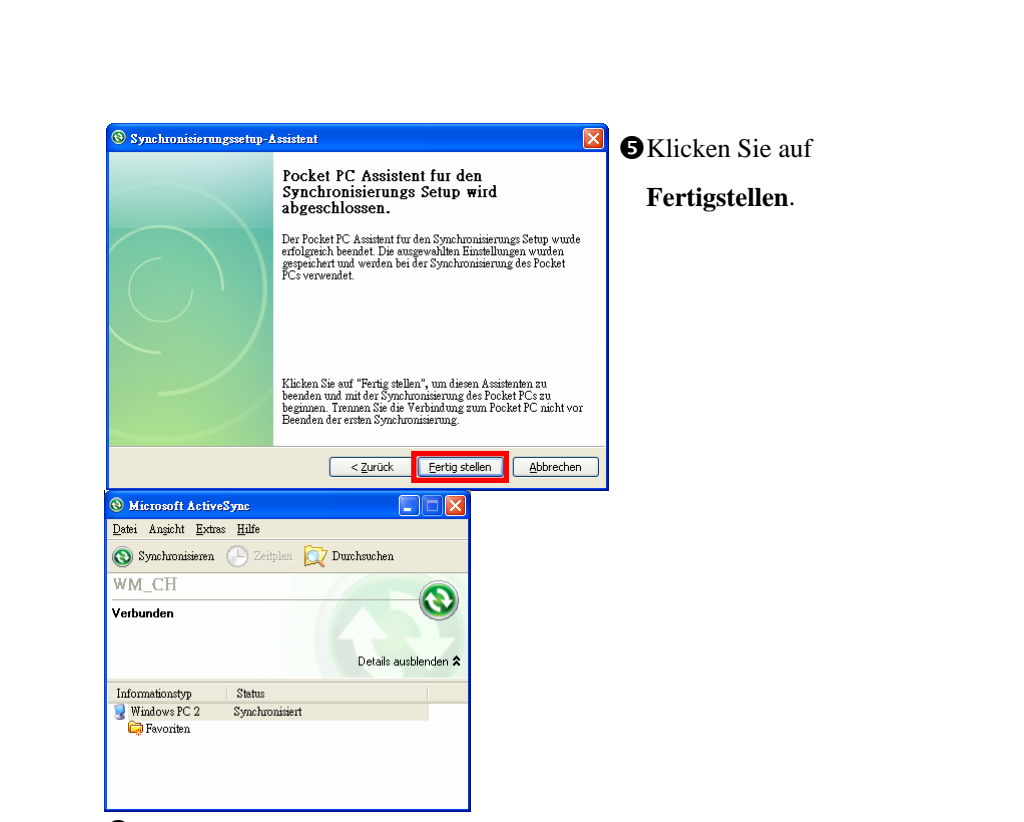

 $\bigcirc$ Nach dem Abschluss der Installation hilft Ihnen der ActiveSync-Einrichtungsassistent beim Verbinden Ihres Pocket PCs mit Ihrem Desktop-Computer, beim Einrichten einer Partnerschaft, damit Sie Daten zwischen Ihrem Pocket PC und dem Desktop-Computer synchronisieren können und bei der Anpassung Ihrer Synchronisierungseinstellungen. Ihre erste Synchronisierung beginnt automatisch, wenn Sie den Assistenten beenden.

**ODas grüne Symbol @** erscheint in der Statusleiste des PCs und zeigt eine aktive Verbindung an.

Werfen Sie nach der ersten Synchronisierung einmal einen Blick in die Programme **Kalender**, **Kontakte** und **Aufgaben** im Pocket PC. Sie werden bemerken, dass die Daten, die Sie in Microsoft Outlook auf Ihrem Desktop-Computer gespeichert haben, auf den Pocket PC kopiert wurden, ohne dass Sie auch nur ein einziges Wort tippen mussten. Trennen Sie die Verbindung zwischen Pocket PC und dem Desktop-Computer – fertig!

*6-8*

### Synchronisationswerkzeuge auf dem

### Pocket PC

Nachdem Sie ActiveSync eingerichtet und die erste Synchronisierung abgeschlossen haben, können Sie die Synchronisierung von Ihrem Pocket PC aus starten. Um zu ActiveSync auf Ihrem Pocket PC umzuschalten, tippen Sie auf **August** und dann auf **ActiveSync**.

Weitere Informationen zum Einsatz von ActiveSync auf Ihrem PC finden Sie, wenn Sie **ActiveSync** starten und sich die **ActiveSync**-Onlinehilfe anschauen. Um mehr über **ActiveSync** für den Pocket PC zu erfahren, rufen Sie **ActiveSync** auf, tippen dann auf **PP** und danach auf **Hilfe**. In der **Hilfe** erhalten Sie weitere Informationen.

Nach dem Abschluss der Synchronisierung tippen Sie auf **Kalender**, **Kontakte** oder **Aufgaben** auf dem Pocket PC. Hier können Sie sich die Daten anschauen, die bereits aus Microsoft Outlook Ihres PCs auf den Pocket PC kopiert wurden.

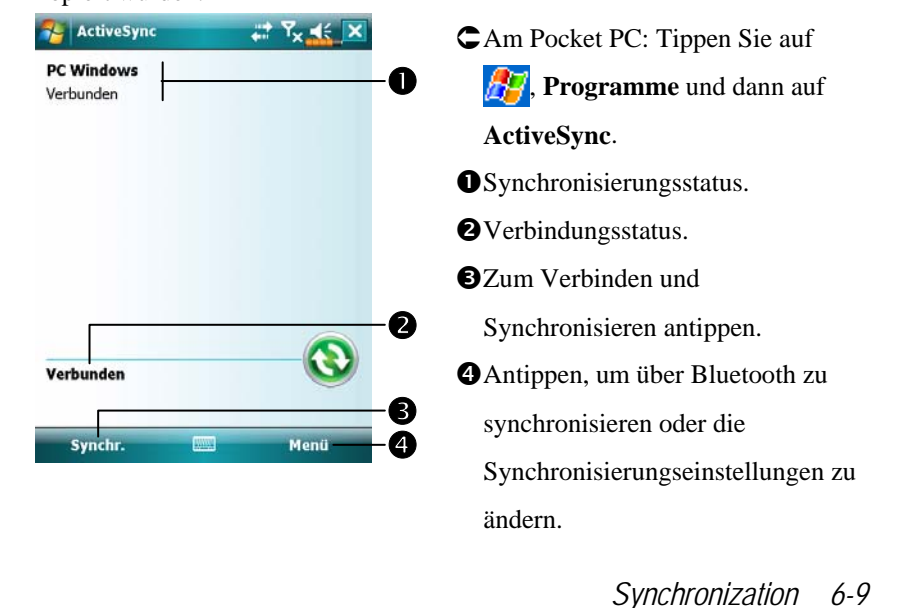

# Synchronisieren über Bluetooth

Sie können auch synchronisieren, ohne die beiden Geräte über das USB-Cradle miteinander zu verbinden. Dazu tippen Sie am Pocket PC auf , **Programme**, **ActiveSync** und dann auf **Menü**. Hier können Sie über die **Synchronisieren**-Schaltfläche **auch über eine Bluetooth- oder eine** Infrarotverbindung synchronisieren. Der größte Vorteil liegt aber wohl darin, dass Sie den Pocket PC nicht so oft in das USB-Cradle einsetzen und herausziehen müssen. Besonders nützlich ist diese Verbindungsart, wenn Sie mit mehreren Pocket PCs arbeiten. Detaillierte Informationen zu Bluetoothoder Infrarotgeräten finden Sie in den Abschnitten "Bluetooth verwenden" oder "Infrarotverbindung verwenden".

*6-10*

# *7* Verbindungen /

### Verbinden mit dem Internet

In diesem Abschnitt erfahren Sie, wie Sie eine drahtlose GPRS-Netzwerkverbindung benutzen. Drahtlose GPRS-Netzwerkverbindungen eignen sich besonders für die Arbeit zuhause oder auf Reisen. Sie können Ihren Pocket PC zum Surfen im Internet, zum Lesen und Senden von E-Mails, SMS- und MSN-Mitteilungen verwenden.

Vergewissern Sie sich, dass Ihre Telefongesellschaft diesen Dienst anbietet und beschaffen Sie sich eine SIM-Karte mit GPRS-Funktion. Wenn Sie bereits eine SIM-Karte besitzen, müssen Sie lediglich Ihre Telefongesellschaft um die GPRS-Funktion ersuchen. Aktuelle SIM-Karten unterstützen die GPRS-Netzwerkfunktionen.

#### Verbindungsassistent

Normalerweise müssen Sie lediglich eine SIM-Karte in Ihrem Pocket PC installieren, um die Mobiltelefonfunktionen simultan nutzen zu können. Die entsprechenden Verbindungselemente für die jeweilige SIM-Karte werden automatisch vom System hinzugefügt. Zum Überprüfen: Tippen Sie auf , **Einstellungen**, auf das Register **Verbindungen**, auf Verbindungen und dann auf "Bestehende Verbindungen verwalten". In der Liste wird der neu hinzugefügte Netzwerkname angezeigt.

Wenn das System die Verbindung erfolgreich zu Ihrer SIM-Karte hinzufügen konnte, können Sie den **Verbindungsassistent** benutzen.

#### **Solution** Tippen Sie auf  $\frac{1}{2}$ , **Einstellungen**, danach auf das Register

**Verbindungen** und dann auf **Verbindungsassistent**.

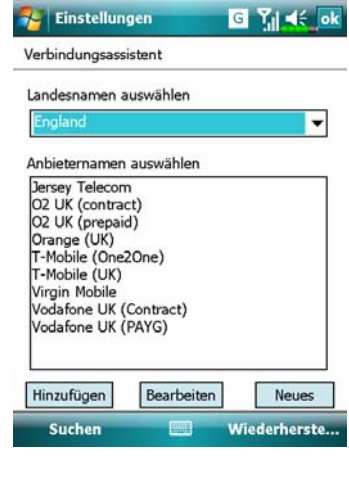

- **1.** Wählen Sie ein Land aus der Liste.
- **2.** Wählen Sie einen Anbieter aus der Liste.
- **3.** Je nach gegebener Situation wählen Sie den Namen des Anbieters und tippen dann auf die **Hinzufügen** oder **Bearbeiten** -Schaltfläche. Oder Sie fügen eine neue Netzwerkverbindung hinzu, indem Sie auf die Schaltfläche **Neues** tippen.
- **4. Suchen** -Schaltfläche: Sucht nach aktuell verfügbaren Telekommunikationsdiensten. Wenn etwas gefunden wird, können Sie die markierte Auswahl mit der **Hinzufügen**-Schaltfläche hinzufügen. Falls nichts gefunden werden sollte, wird der Bildschirm "Neues Netzwerk" angezeigt. In diesem Falle richten Sie das Netzwerk bitte von Hand ein.
- **5. Wiederherstellen** -Schaltfläche: Stellt die Originaleinstellung wieder her.
- **6.** Tippen Sie auf  $\mathbf{F}$ **Einstellungen**, auf das Register **Verbindungen**, auf **Verbindungen** und dann auf "Bestehende Verbindungen verwalten". In der Liste wird der neu hinzugefügte Netzwerkname angezeigt.

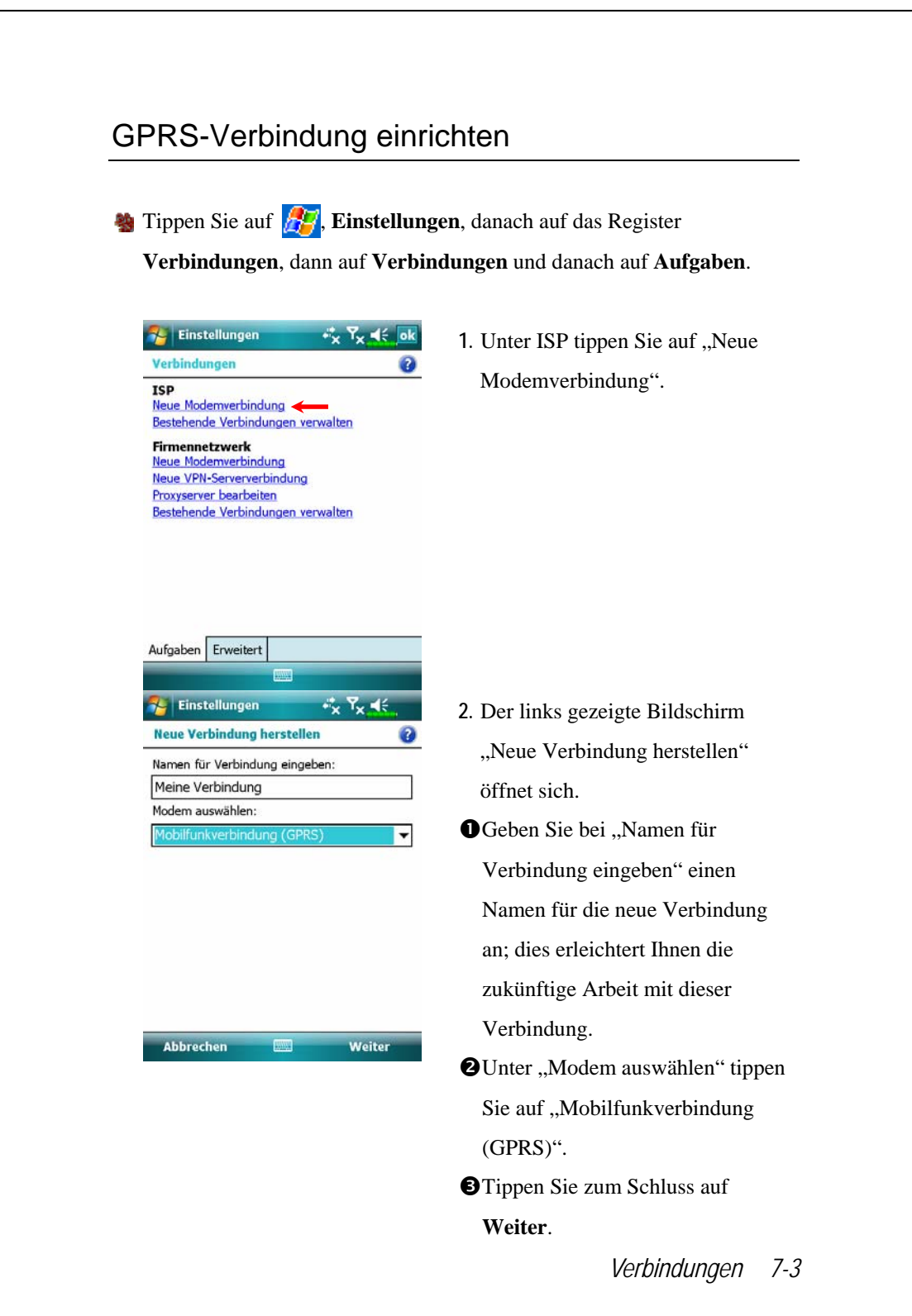

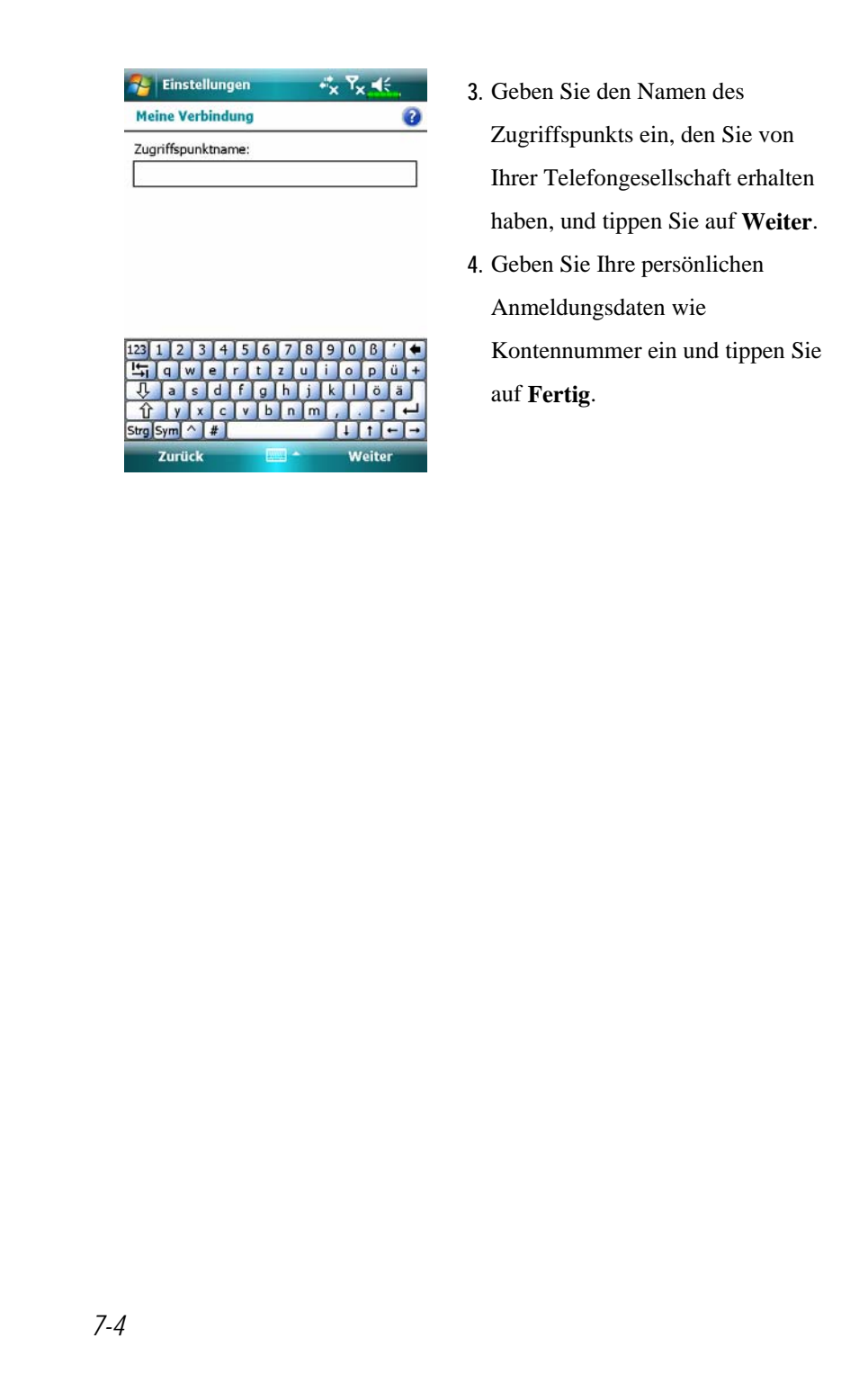

### GPRS-Verbindung starten

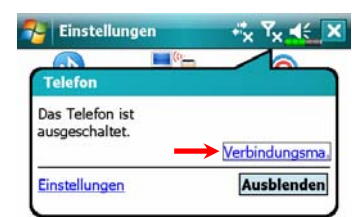

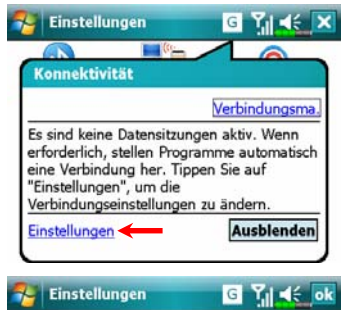

a.

TCD

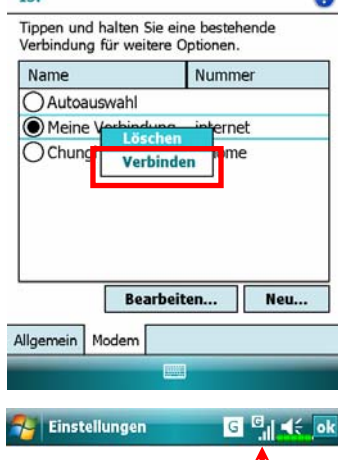

ı

- 1. Telefon einschalten: Y<sub>x</sub> oder +z am oberen Bildschirm antippen und dann "Verbindungsma.". antippen, um die PIN einzugeben und GSM zu aktivieren. Das Symbol  $\mathbf{Y}_{\mathbf{x}}$  wechselt zu  $\mathbf{Y}_{\mathbf{M}}$ , während das Symbol  $\frac{1}{2}$  zu  $\boxed{6}$ wechselt.
- 2. Tippen Sie  $\boxed{6}$ , dann **Einstellungen**, um zu **Verbindungen** zu gelangen. Sie sind bereit für GPRS-Verbindung.
- **3.** Mit GPRS verbinden: Wählen Sie "Bestehende Verbindungen verwalten" aus dem Menü **Verbindungen**. Tippen und halten Sie den Namen der neu erstellten Verbindung und wählen Sie **Verbinden**, um die GPRS-Verbindung fertig zu stellen.
- **4.** Geben Sie Ihre Zugangsdaten in den Netzwerk-Anmeldungsbildschirm ein und melden Sie sich so am Netzwerk an.
- **5.** Nachdem die Verbindung aufgebaut wurde, wechselt das Symbol  $\chi$  zu  $\mathbf{F}_{\parallel}$
- **6.** Nun können Sie mit dem passenden Programm auf das Internet zugreifen, E-Mails empfangen oder senden, und so weiter.

# GPRS trennen

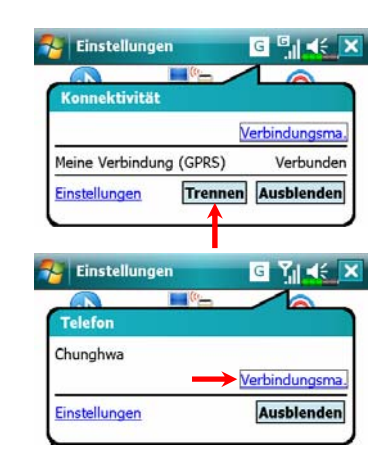

- **1.** GPRS trennen: Tippen Sie auf  $\boxed{6}$ ; das Mitteilungsfenster erscheint. Tippen Sie auf **Trennen**.
- 2. Telefon abschalten: **7** antippen und dann "Verbindungsma.".  $\mathcal{D}$ antippen, um GSM zu deaktivieren.

# Bluetooth verwenden

**2** Tippen Sie auf *PP*, Programme, Utilities, dann auf Bluetooth **Manager**.

Bluetooth ist eine schnurlose Kommunikationstechnologie für kurze Entfernungen. Die effektive Reichweite beträgt etwa 10 m. Bei aktivierter Bluetooth-Funktion blinkt die blaue LED alle 4 Sekunden einmal.

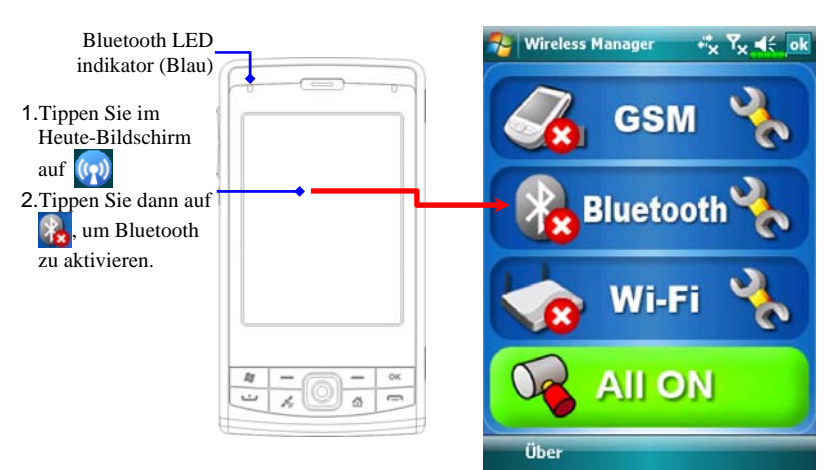

### Bluetooth Connection Wizard

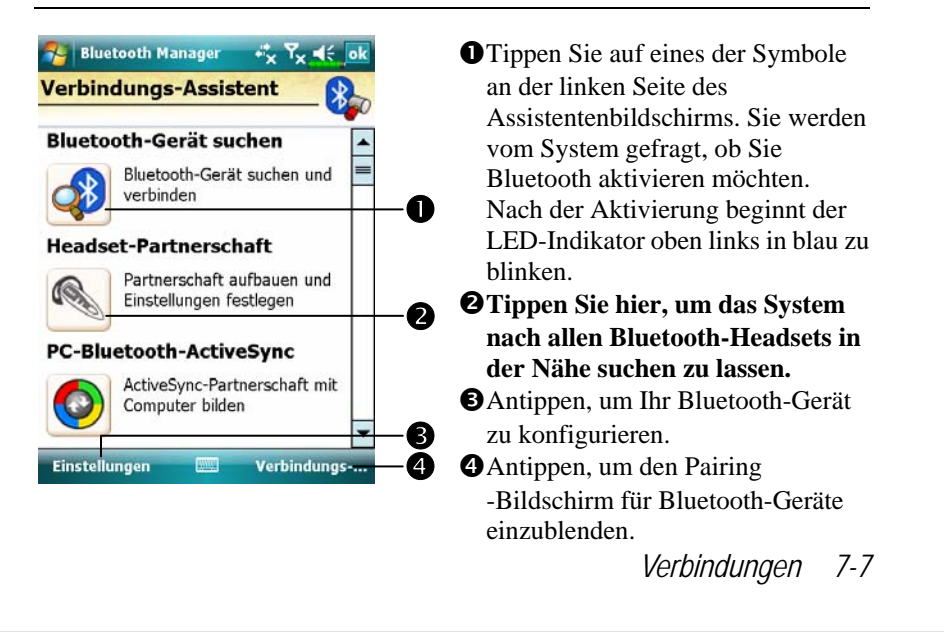

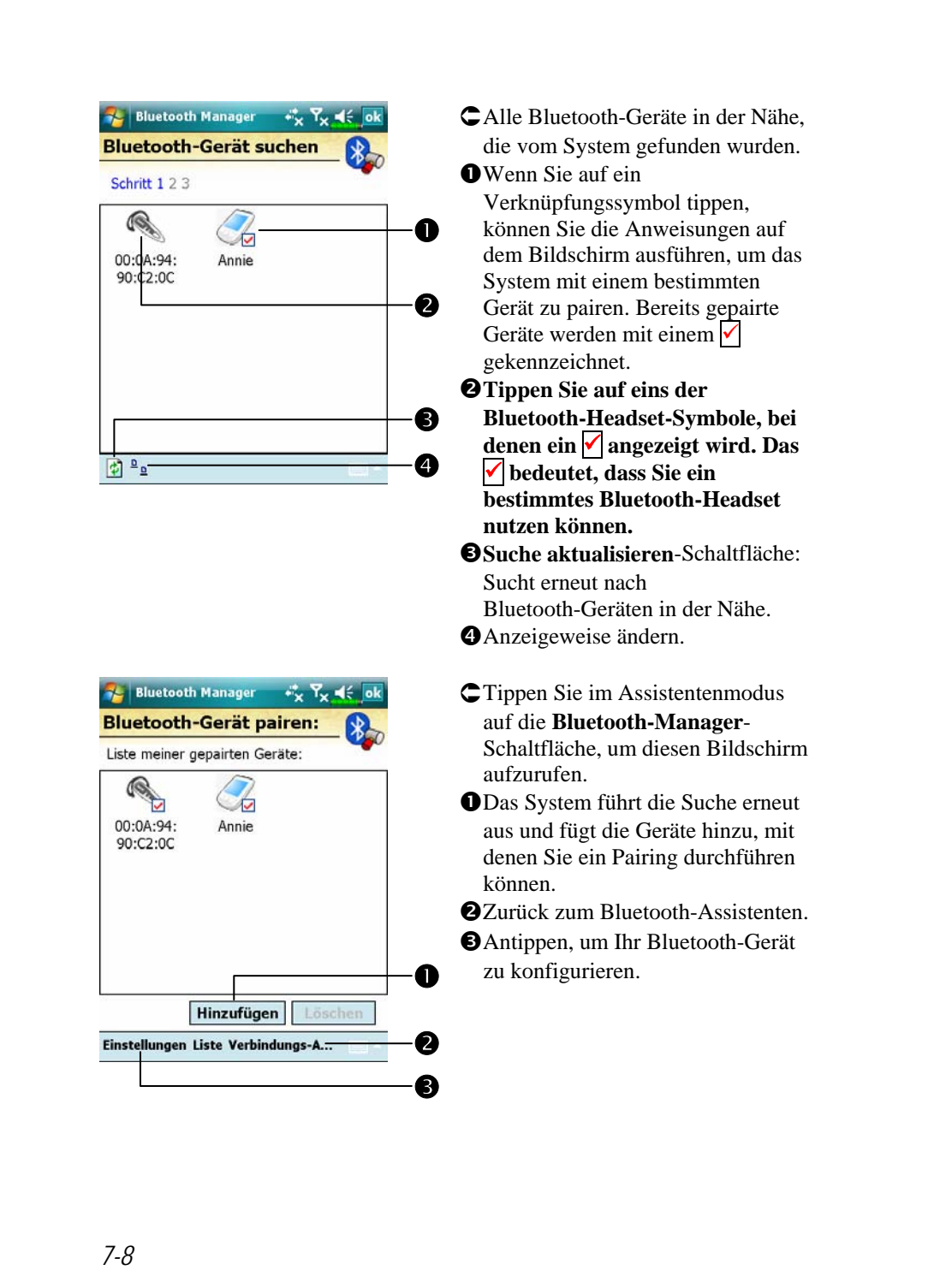

#### Bluetooth-Verbindungseinstellungen

Tippen Sie auf die **Einstellung**-Schaltfläche im Bluetooth-Assistenten, um den Bluetooth-Einstellungsbildschirm aufzurufen.

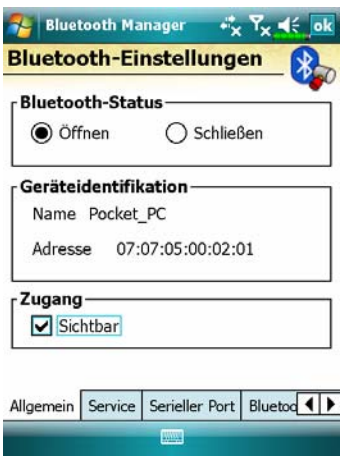

- Tippen Sie auf das Register **Allgemein**
- **1.** Bluetooth-Status
- nTippen Sie auf **Öffnen**, um die Bluetooth-Funktion zu aktivieren.
- oTippen Sie auf **Schließen**, um die Bluetooth-Funktion abzuschalten. Vergessen Sie nicht, die Bluetooth-Funktion auszuschalten, wenn Sie Strom sparen möchten oder wenn Sie sich an Orten befinden, an denen keine Geräte mit Funksendern erlaubt sind; zum Beispiel in Flugzeugen oder in Krankenhäusern.

#### **2.** Geräte-Identifikation

- n**Name**: Andere Bluetooth-Geräte können Ihren Pocket PC anhand dieses Namens identifizieren.
- o**Adresse**: Dies ist die eindeutige Adresse Ihres Pocket PCs.
- **3.** Zugang
- **■Markieren Sie "Sichtbar": Innerhalb einer effektiven Reichweite von 10** Metern können sämtliche Bluetooth-Geräte Ihren Pocket PC erkennen und Datenübertragungen mit Zustimmung der Gegenstelle durchführen.
- oEntfernen Sie die Markierung bei "Sichtbar": Ihr Pocket PC kann Daten zu anderen Geräten senden, andere Geräte können Ihren Pocket PC jedoch nicht erkennen.

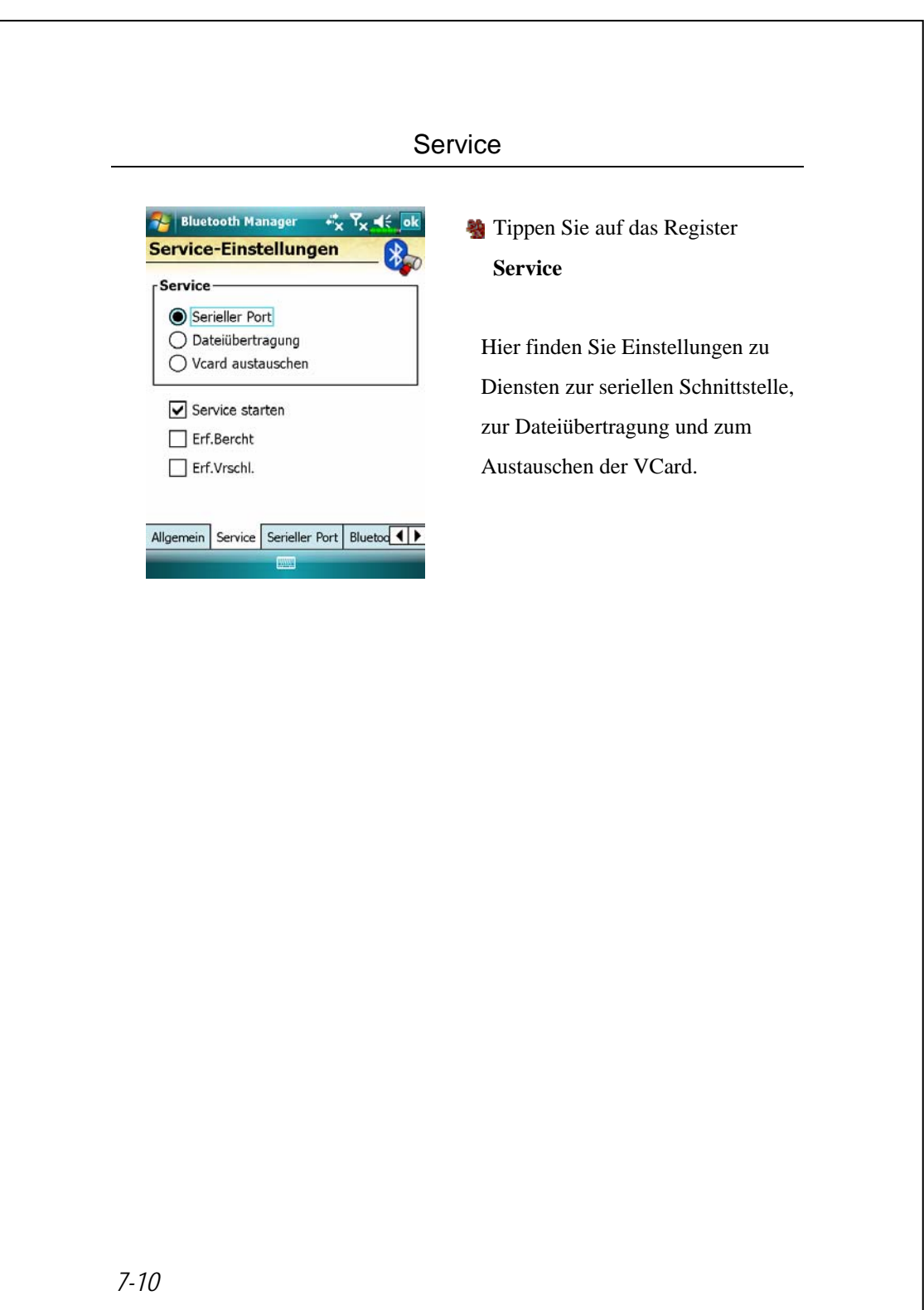

### Serieller Port

Wenn Sie eine Bluetooth-GPS-Software besitzen, setzen Sie das Produkt der Anleitung entsprechend ein und lesen Sie die begleitende Dokumentation und diesen Abschnitt, um Ihren Pocket PC als serielle Schnittstelle dafür einzurichten oder nach anderen seriellen Schnittstellen zu suchen.

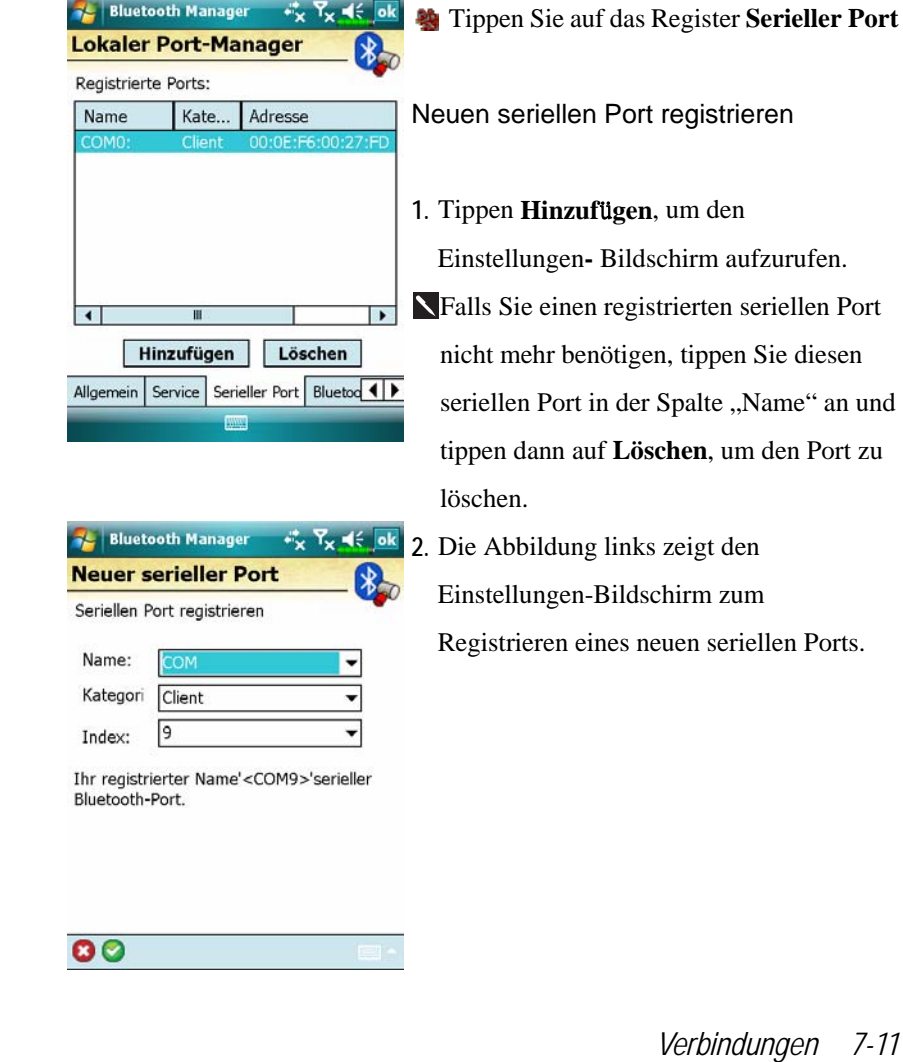

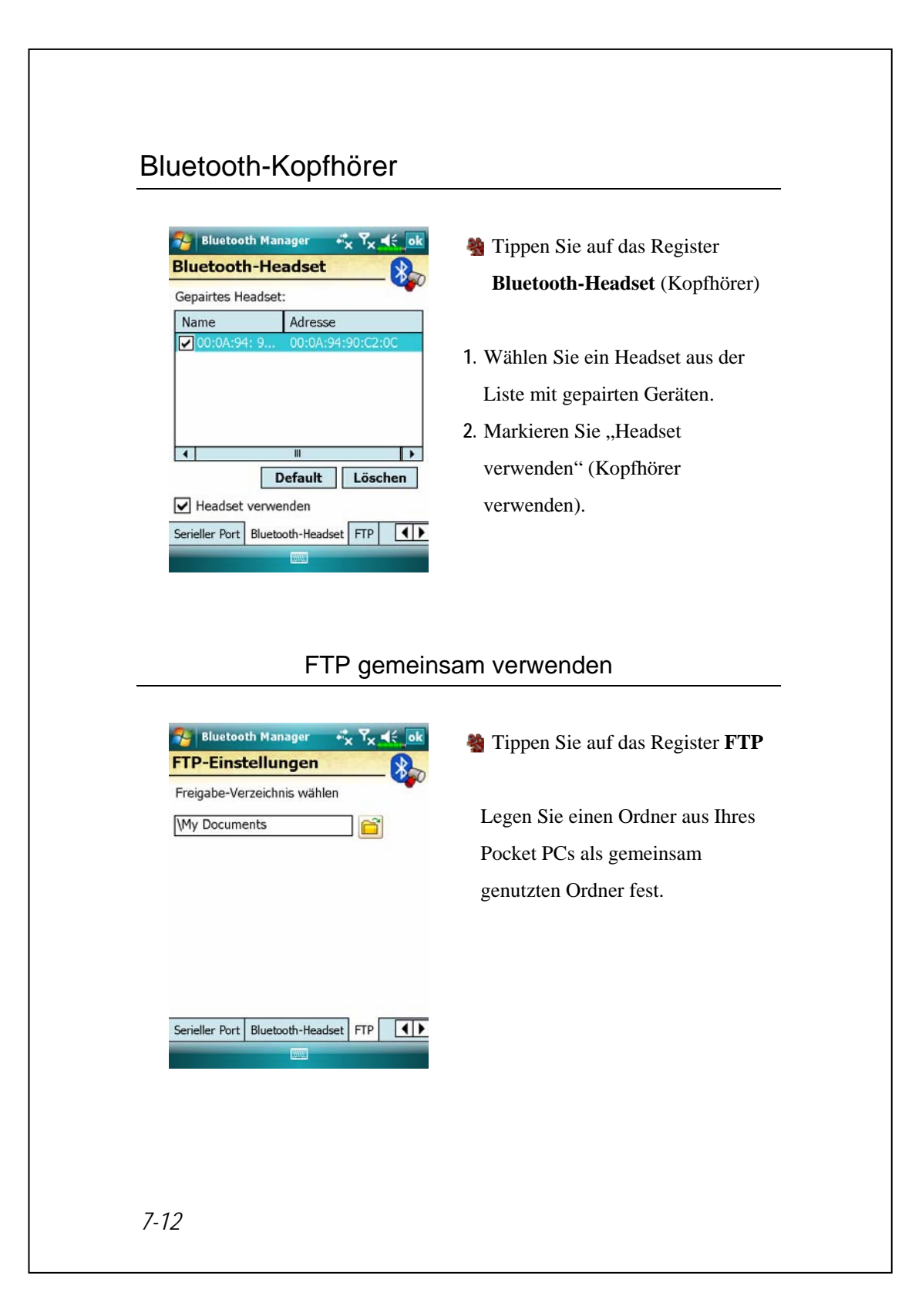

# CSD-Typ

**2** Tippen Sie auf **All**, Einstellungen, danach auf das Register **Verbindungen** und dann auf **CSD-Typ**.

Bevor Sie diese Funktion benutzen können, müssen Sie zunächst den Dienst Circuit-Switched Data (CSD) bei Ihrer Telefongesellschaft beantragen. Grob ausgedrückt, ähnelt diese Funktion der Modemverbindung eines PCs. Indem der Pocket PC ein Modem simuliert und eine Verbindung über das integrierte GSM-Gerät herstellt, können Sie mit dem Pocket PC im Internet surfen.

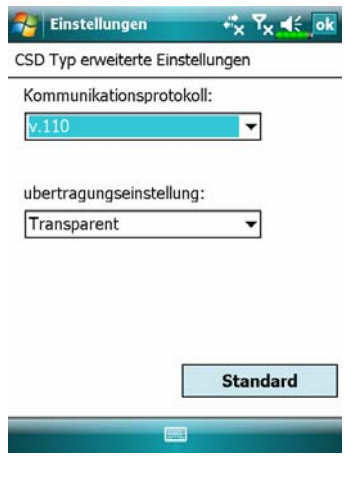

ÁDiese Abbildung soll nur als Beispiel dienen. Die in diesem Bildschirm gezeigten Parameter hängen von den Vorgaben Ihrer Telefongesellschaft ab. Die Gebühren werden ebenfalls durch Ihre Telefongesellschaft festgelegt.

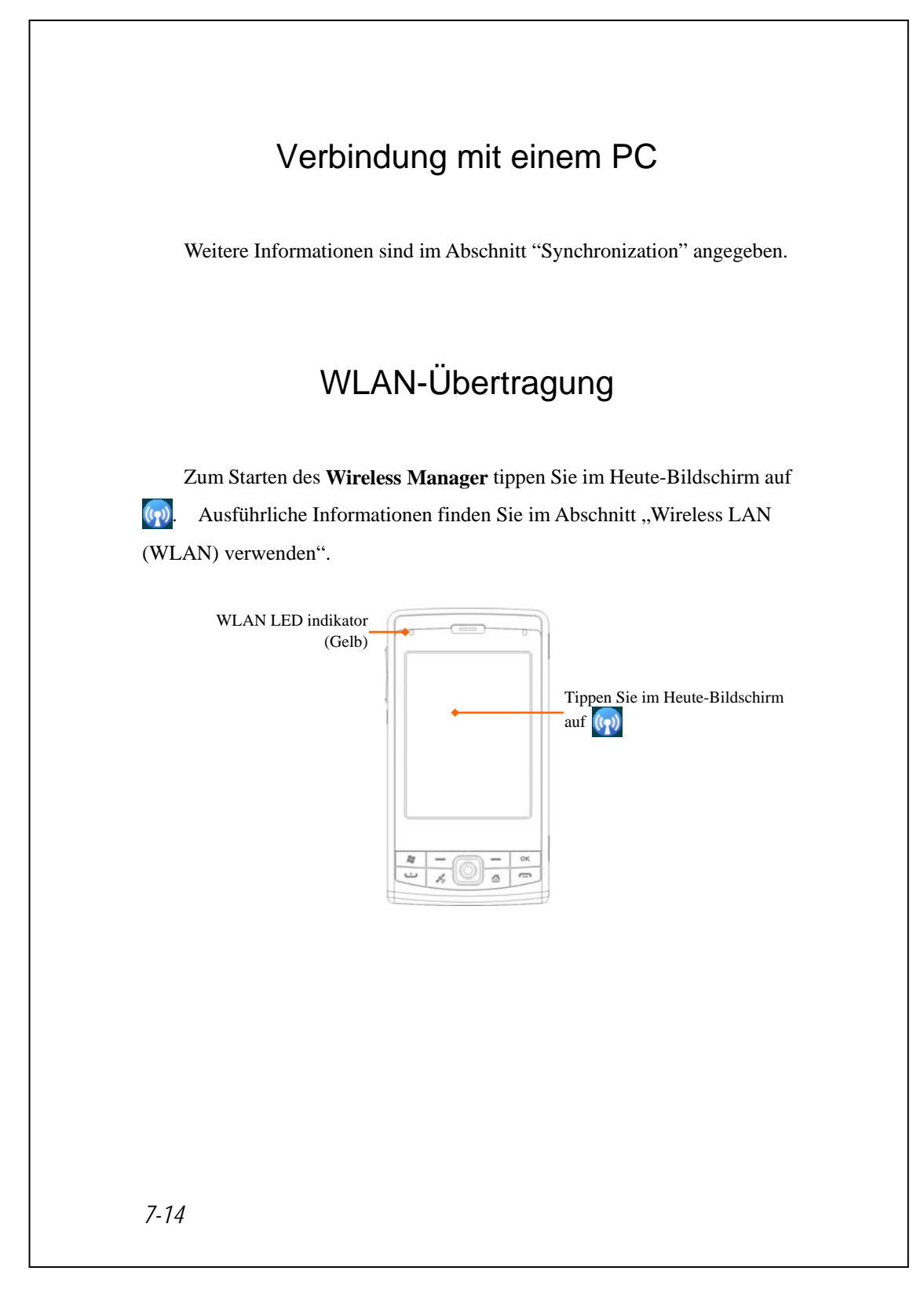

# *8* Wireless LAN verwenden /

### Mit Wireless LAN (WLAN) verbinden

This section teaches you how to use the Pocket PC's built-in wireless LAN function to connect to the Internet. It is convenient for you to browse websites and send/receive E-mails through wireless networks at certain locations where wireless networking services are provided.

When you purchase credits for connecting to the Internet through a wireless LAN, you will be given the following information: an IP address, DNS name server address, Proxy server, port, and network key, etc. You need this information to setup and activate your connection. In some cases, you may need additional information to use a company's wireless connection, please confirm with the network administrator in your company.

If this is your first time using the wireless LAN function, firstly you should refer to the following "Configure Your Wireless Network" section for instructions for the necessary configuration settings. After you have completed the one-time configuration process, you only need to select the icon in the **Wireless Manager** main menu for subsequent connections.

*Wireless LAN verwenden 8-1* 

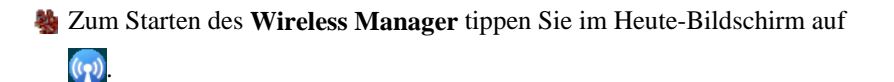

**A** Tippen Sie auf **PP**, Programme und dann auf Wireless Manager.

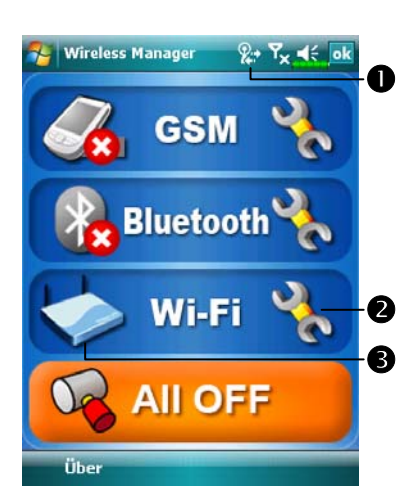

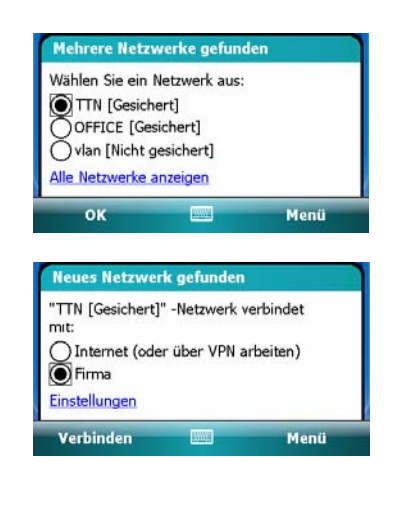

nDieses Symbol wird auf dem Bildschirm angezeigt, wenn Ihr Pocket PC ein verfügbares Drahtlosnetzwerk erkannt und sich mit diesem verbunden hat. Es zeigt an, dass sich Ihr Pocket PC erfolgreich mit einem Netzwerk-HotSpot (Zugriffspunkt) verbunden hat. An diesem Zugangspunkt blinkt die obere, linke Anzeige Ihres Pocket PCs gelb. **@**Antippen, um den Einrichtungsbildschirm aufzurufen. **ODuch Antippen verbinden Sie sich** mit Ihrem drahtlosen Netzwerk oder trennen die Verbindung. Ein bedeutet, dass diese Funktion deaktiviert wurde. ÁWenn der links gezeigte Bildschirm erscheint, wählen Sie bitte ein verfügbares Drahtlosnetzwerk und tippen dann auf die **OK-**Schaltfläche. Danach wählen Sie **Firma** (Firmennetzwerk) und tippen auf **Verbinden**. Wenn Sie die WLAN-Funktion zum ersten Mal benutzen, fragt das System die oben erwähnten Einstellungen ab. Danach verwendet das System die Einstellungen Ihrer letzten, erfolgreichen Verbindung.

*8-2*

# Einrichten Ihres Drahtlosnetzwerks

# WLAN- Einrichtungsszenarien

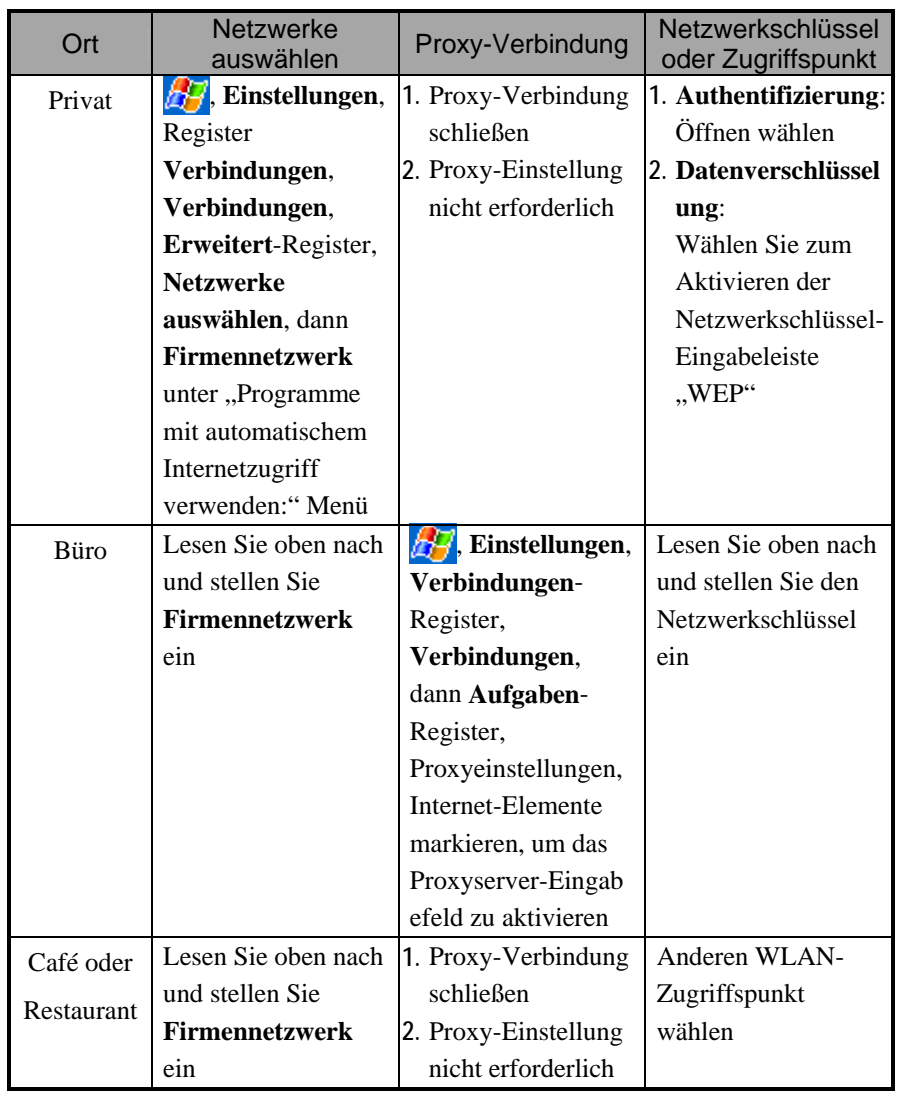

*Wireless LAN verwenden 8-3* 

#### Einrichten Ihres Drahtlosnetzwerks

(Referenz für normale Netzwerkeinrichtung)

Zum Einrichten Ihrer Verbindung brauchen Sie eine gültige IP-Adresse, die Adresse eine DNS-Namenservers, einen Proxyserver und eine Verbindungsportnummer. Wenn Sie sich für drahtlosen Internetzugang angemeldet haben, erhalten Sie diese Angaben von Ihrem Anbieter – oder vom Netzwerkadministrator Ihres Unternehmens.

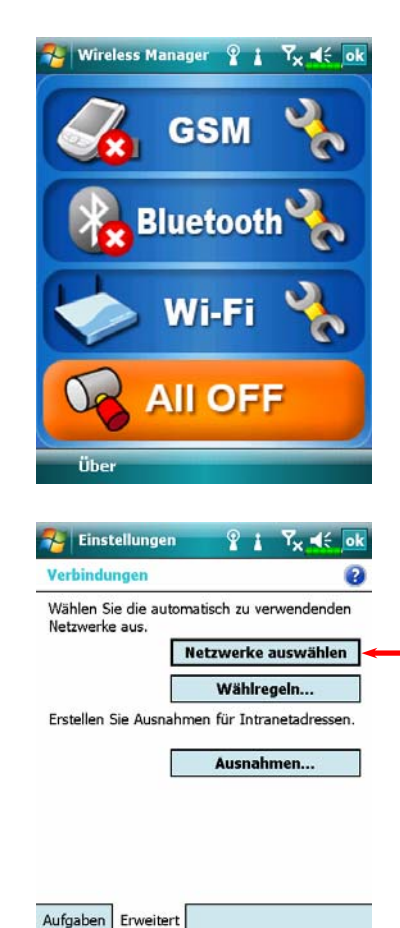

*8-4*

Wenn Ihr Pocket PC keine verfügbaren Drahtlosnetzwerke automatisch erkennt oder sich nicht mit diesen verbinden kann, versuchen Sie eine manuelle Konfiguration der Netzwerkeinstellungen. Lesen Sie dazu bitte die Einrichtungshinweise in diesem Abschnitt.

- **1.** Wählen Sie das Symbol im **Wireless Manager**-Hauptmenü. Das Symbol  $\triangle$  wird in der Navigationsleiste angezeigt.
- 2. Tippen Sie dann auf  $\mathbb{Z}$ , **Einstellungen**, Register **Verbindungen**, **Verbindungen**, tippen Sie danach auf das Register **Erweitert**. Der links gezeigte Bildschirm wird angezeigt.
- **3.** Wählen Sie dann Netzwerke auswählen.

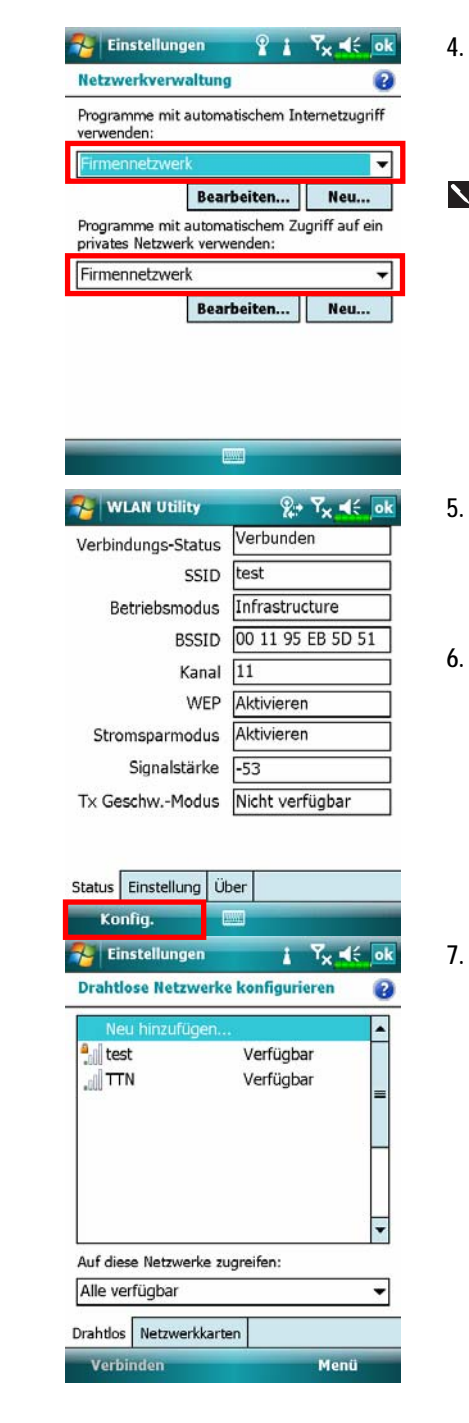

- **4.** Achten Sie darauf, dass zweimal **Firmennetzwerk** ausgewählt ist, tippen Sie dann zum Speichern und Verlassen auf ok. **Firmennetzwerk** ist die WLAN-Verbindungsmethode. Da Sie an dieser Stelle zwei Auswahlen treffen können, müssen Sie sich das nächste Mal, wenn Sie die GPRS-Verbindung nutzen, an die oben angegebenen Schritte halten und bei der ersten Auswahlmöglichkeit **ISP** wählen.
- **5.** Im **Wireless Manager**-Hauptmenü wählen Sie , um den **WLAN Utility** (WLAN-Dienstprogramm) -Bildschirm aufzurufen.
- **6.** Wählen Sie dann die **Konfiguration**-Schaltfläche, um zum WLAN-Einrichtungsbildschirm zu gelangen.
- **7.** Wählen Sie den Namen eines derzeit verfügbaren Netzwerks, um den WLAN-Autorisierung-Einrichtungsbildschirm aufzurufen.

*Wireless LAN verwenden 8-5* 

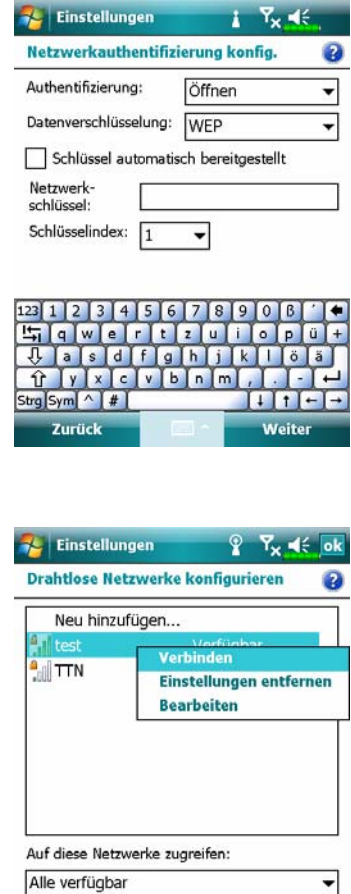

Drahtlos Netzwerkkarten **Verbinden** 

**Menü** 

- **8.** Nehmen Sie die Einstellungen gemäß den Regeln und der Daten vor, die Sie vom Anbieter erhalten haben.
- n**Authentifizierung**: Öffnen wählen o**Datenverschlüsselung**: Wählen Sie zum Aktivieren der

Netzwerkschlüssel-Eingabeleiste "WEP"

- p**Netzwerkschlüssel**  $\bullet$ **Schlüsselindex**
- **9.** Halten Sie den Namen der derzeit verwendeten Netzwerkverbindung angetippt, wählen Sie dann **Verbinden**. Wenn das Symbol im oberen Bereich des Bildschirms erscheint, haben Sie sich erfolgreich mit Ihrem Drahtlosnetzwerk verbunden.

#### Einrichten Ihres Drahtlosnetzwerks

(Referenz für Proxy-Einrichtung)

Um Ihr Netzwerk erfolgreich konfigurieren zu können, brauchen Sie die folgenden Angaben: Gültige IP-Adresse, DNS-Servernamen, Proxyserver, Port, und so weiter. Die oben angegebenen Informationen erhalten Sie vom Netzwerkadministrator Ihres Unternehmens. Falls Ihr Firmennetzwerk keine Proxyserver-Einstellungen verwendet, schließen Sie die Proxy-Verbindung bitte.

**2** Tippen Sie auf **A.** Einstellungen, danach auf das Register

**Verbindungen**, dann auf **Verbindungen** und danach auf **Aufgaben**.

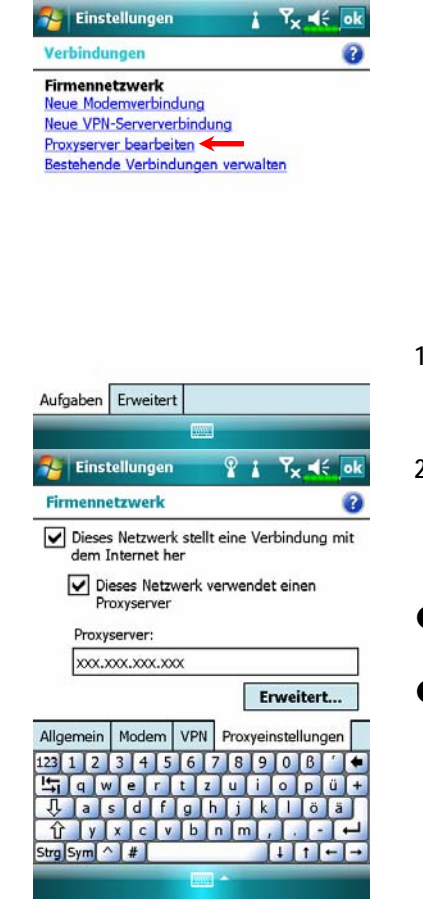

Wenn Ihr Pocket PC keine verfügbaren Drahtlosnetzwerke automatisch erkennt oder sich nicht mit diesen verbinden kann, versuchen Sie eine manuelle Konfiguration der Netzwerkeinstellungen. Schauen Sie sich dazu die Einstellungshinweise in diesem Abschnitt an.

- 1. Wählen Sie "Proxyserver einrichten" oder "Proxyserver bearbeiten", wie links gezeigt.
- **2.** Im Bildschirm **Proxy-Einstellungen** achten Sie darauf, dass die folgenden Elemente markiert sind:
- **ODieses Netzwerk stellt eine** Verbindung mit dem Internet her **@Dieses Netzwerk verwendet einen**
- Proxyserver

*Wireless LAN verwenden 8-7* 

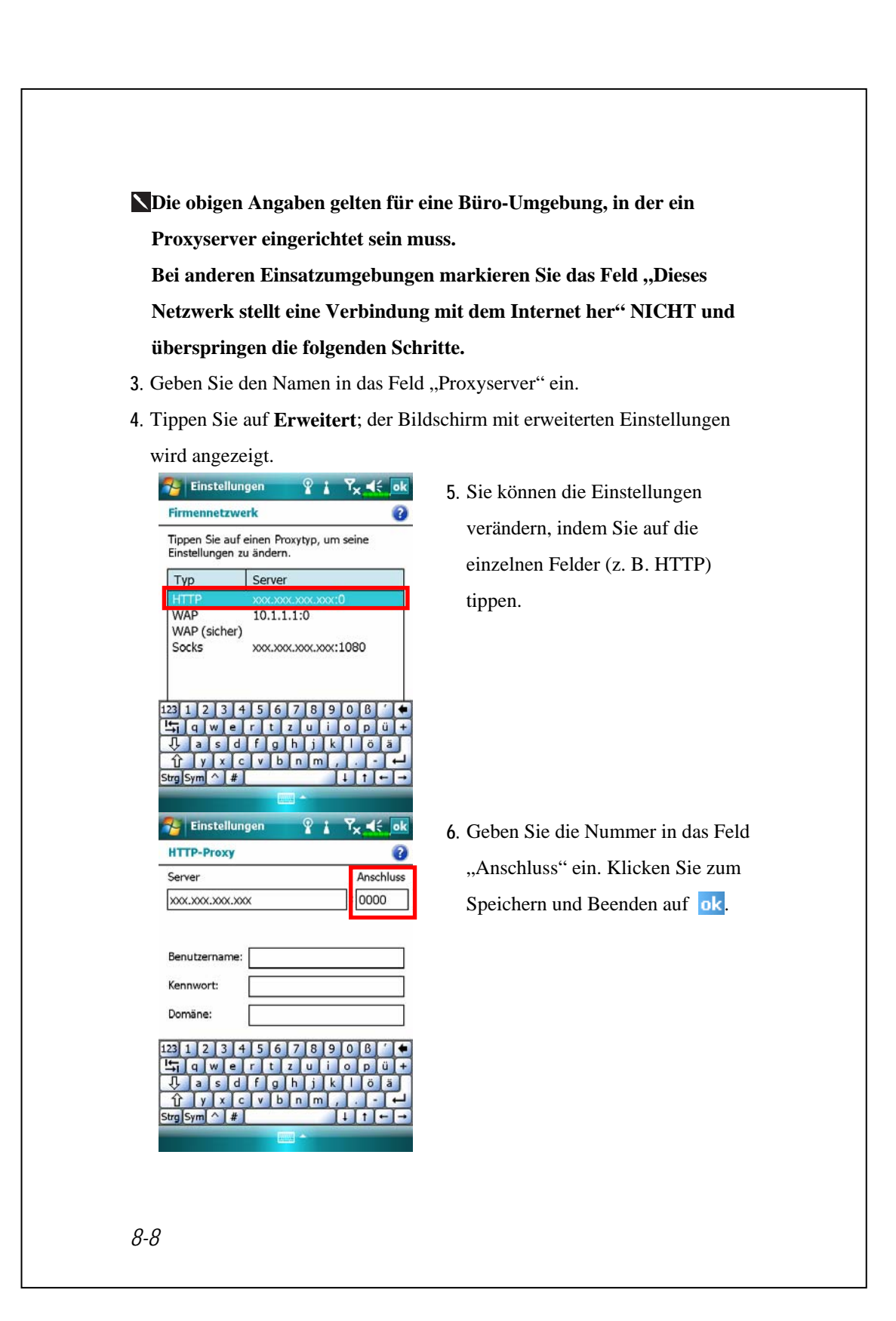

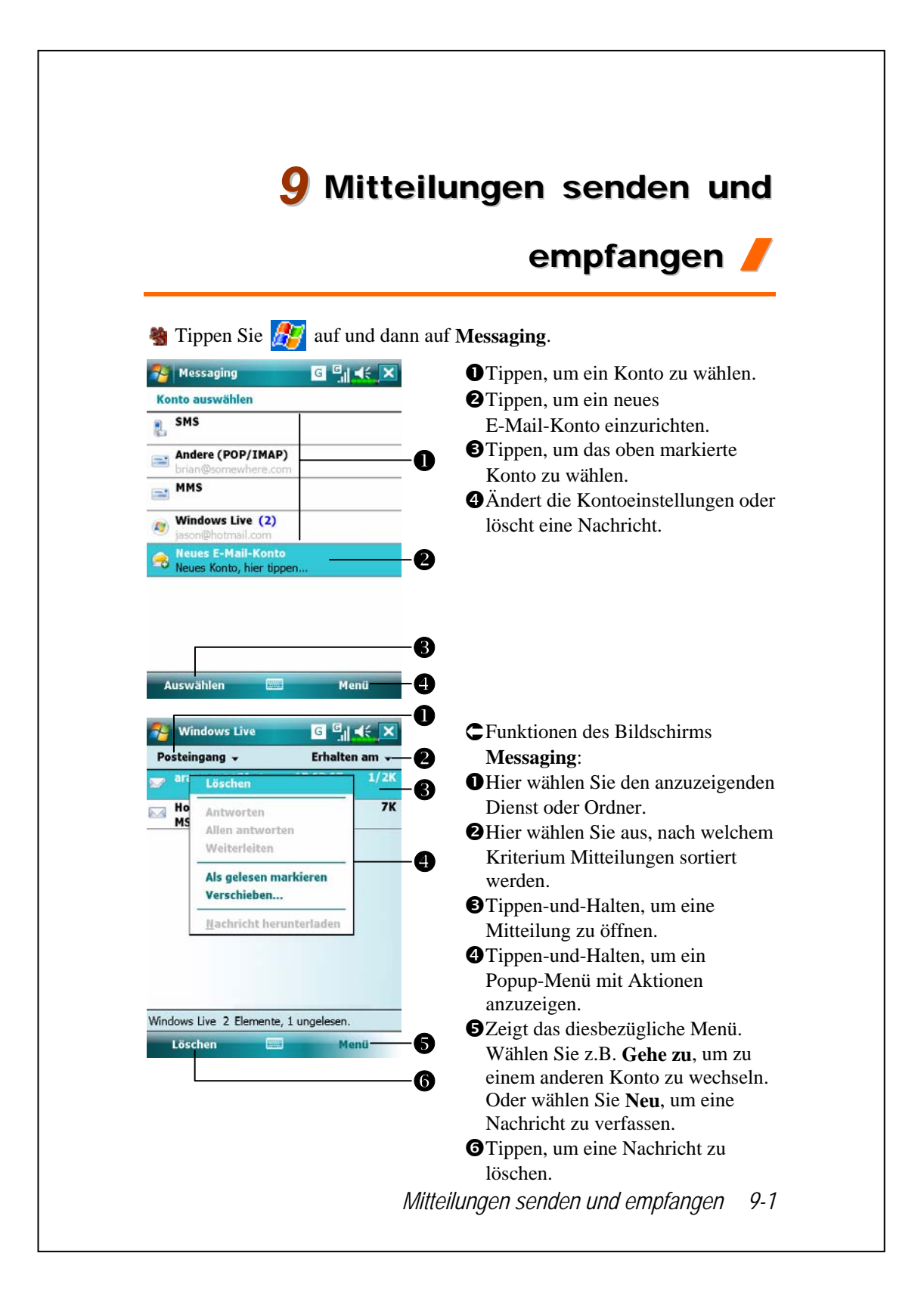

### E-Mails und SMS-Mitteilungen

Im Abschnitt "Verbinden mit dem Internet" erfahren Sie, wie Sie den Pocket PC mit dem Internet verbinden und den **Messaging** zum Senden und Empfangen von E-Mails und SMS-Mitteilungen verwenden.

Dieser Abschnitt erläutert die grundlegenden Vorbereitungen und das allgemeine Vorgehen. Beziehen Sie sich bei Fragen über Pocket PC oder Synchronisation auf die Online-Hilfe.

Über den **Messaging** können Sie E-Mail-Nachrichten auf folgende Weisen senden und empfangen:

- **1.** Senden und Empfangen von E-Mail-Nachrichten durch Direktverbindung mit einem Email-Server über einen Internetanbieter (ISP) oder ein Netzwerk.
- **2.** Synchronisieren von E-Mail-Nachrichten mit Microsoft Exchange oder Microsoft Outlook auf Ihrem Desktop-Computer.

Die Messaging-Synchronisierung unterstützt die Synchronisierung mit Microsoft Outlook Express nicht.

Referenzen zur Verwendung von E-Mail:

- 1. Lesen Sie im Abschnitt "E-Mail-Servereinrichtung" nach.
- 2. Schlagen Sie unter "E-Mails und SMS verwenden" nach.

Referenzen zur Verwendung von SMS:

- 1. Lesen Sie im Abschnitt "E-Mails und SMS verwenden" nach.
- **2.** Um lediglich SMS-Mitteilungen zu versenden und zu empfangen, müssen Sie nur das Telefon einschalten (Antennensymbol in der Navigationsleiste: ). Sie müssen sich weder über GPRS mit dem Netzwerk verbinden noch ein neues Email-Konto und eine Verbindung im **Messaging** anlegen.
- *9-2*

#### E-Mail-Nachrichten synchronisieren

Wenn Sie Ihre E-Mails bei der Arbeit und zuhause synchronisieren möchten, lesen Sie bitte in diesem Abschnitt weiter. Sie müssen Inbox synchronization (Posteingang-Synchronisation) in den Synchronisationswerkzeugen aktivieren. Informationen über das Aktivieren von Inbox synchronization (Posteingang-Synchronisation) finden Sie unter Help (Hilfe) auf dem Desktop-Computer.

Während der Synchronisierung:

- 1. Lesen Sie im Abschnitt "Verbinden mit dem Internet" nach. Wählen Sie die gewünschte Partnerschaft unter "Eine Partnerschaft festlegen". Nun können Sie mit dem Synchronisieren von Daten beginnen. Wenn Sie keine Daten synchronisieren möchten, können Sie E-Mails von Hand zwischen Pocket PC und einem PC hin und her kopieren oder verschieben.
- 2. E-Mail-Nachrichten im Ordner "Postausgang" Ihres Pocket PCs werden an Exchange oder Outlook übertragen und dann von diesen Programmen aus gesendet.
- **3.** Exchange- und Outlook-E-Mail wird unterstützt.
- **4.** Mails im Messaging-Ordner des Pocket PCs werden zum PC übertragen und dann über Microsoft Outlook oder Microsoft-Exchange gesendet.
- **5.** Wenn Sie Mails im Pocket PC löschen, werden diese Mails bei der nächsten Synchronisierung der Geräte auch im PC gelöscht.
- **6.** SMS-Mitteilungen werden nicht synchronisiert.

*Mitteilungen senden und empfangen 9-3* 

#### Direktverbindung mit einem Mailserver

Wenn Sie nur mit einem Gerät arbeiten (E-Mails am Arbeitsplatz und zuhause werden nicht synchronisiert), lesen Sie bitte im Abschnitt "E-Mail-Servereinrichtung" nach.

Sie empfangen Nachrichten direkt vom Mailserver. Für die Arbeit mit einem PC wird diese Möglichkeit gewöhnlich nicht gebraucht. Sie können online oder offline arbeiten. Wenn Sie online arbeiten, lesen Sie Nachrichten oder antworten darauf, während Sie mit dem Email-Server verbunden sind. Nachrichten werden sofort abgeschickt, wenn Sie auf **Senden** tippen. Dies spart Platz auf Ihrem Pocket PC.

Wenn Sie offline arbeiten, können Sie die Verbindung mit dem Email-Server trennen, sobald Sie neue Nachrichtentitel oder Nachrichtenteile heruntergeladen haben und dann entscheiden, welche Nachrichten Sie komplett herunterladen möchten. Bei der nächsten Verbindung werden alle zum Abruf markierten Nachrichten in den Messaging heruntergeladen und von Ihnen erstellte Nachrichten versandt.

Je nach Geschmack können Sie den Pocket PC so programmieren, dass er lediglich die Mails der letzten paar Tage, nur Betreffzeilen oder die gesamte Mail – oder nur Mails empfängt, deren Dateianhänge eine vorgegebene Größe nicht überschreiten. Wenn Sie mehr oder weniger Mails empfangen möchten, tippen Sie auf **Menü**, **Extras** und dann auf **Optionen**, um die E-Mail-Konteneinstellungen an Ihre Wünsche anzupassen.

#### E-Mail-Servereinrichtung

Lesen Sie diesen Abschnitt, wenn Sie nur mit einem einzigen Gerät mit E-Mails arbeiten und E-Mails von der Arbeit und zuhause nicht kombinieren (synchronisieren) möchten. Wenn Sie bereits über ein E-Mail-Konto Ihres Internetanbieters oder Firmennetzwerks verfügen, können den **Messaging** zum Senden und Empfangen von Mails und Mitteilungen benutzen. Um einen neuen **Messaging** -Email-Server auf Ihrem Pocket PC einzurichten, lesen Sie bitte die folgenden Abschnitte.

- **1.** Fordern Sie die folgenden Informationen von Ihrem Internetanbieter oder vom Administrator Ihres Firmennetzwerks an. Diese Angaben brauchen Sie zum Einrichten des Email-Dienstes.
	- nE-Mail-Adresse, Kontenname und Kennwort
	- oPOP3- oder IMAP4-Servername für interne Mail

**OSMTP-Servername zum Senden von Mail** 

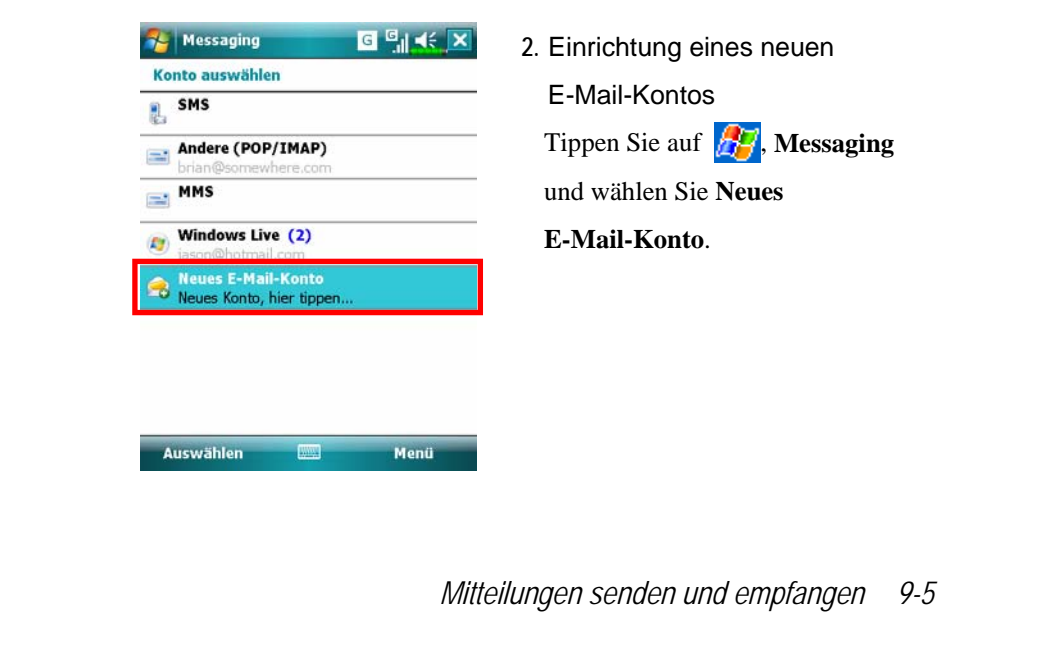

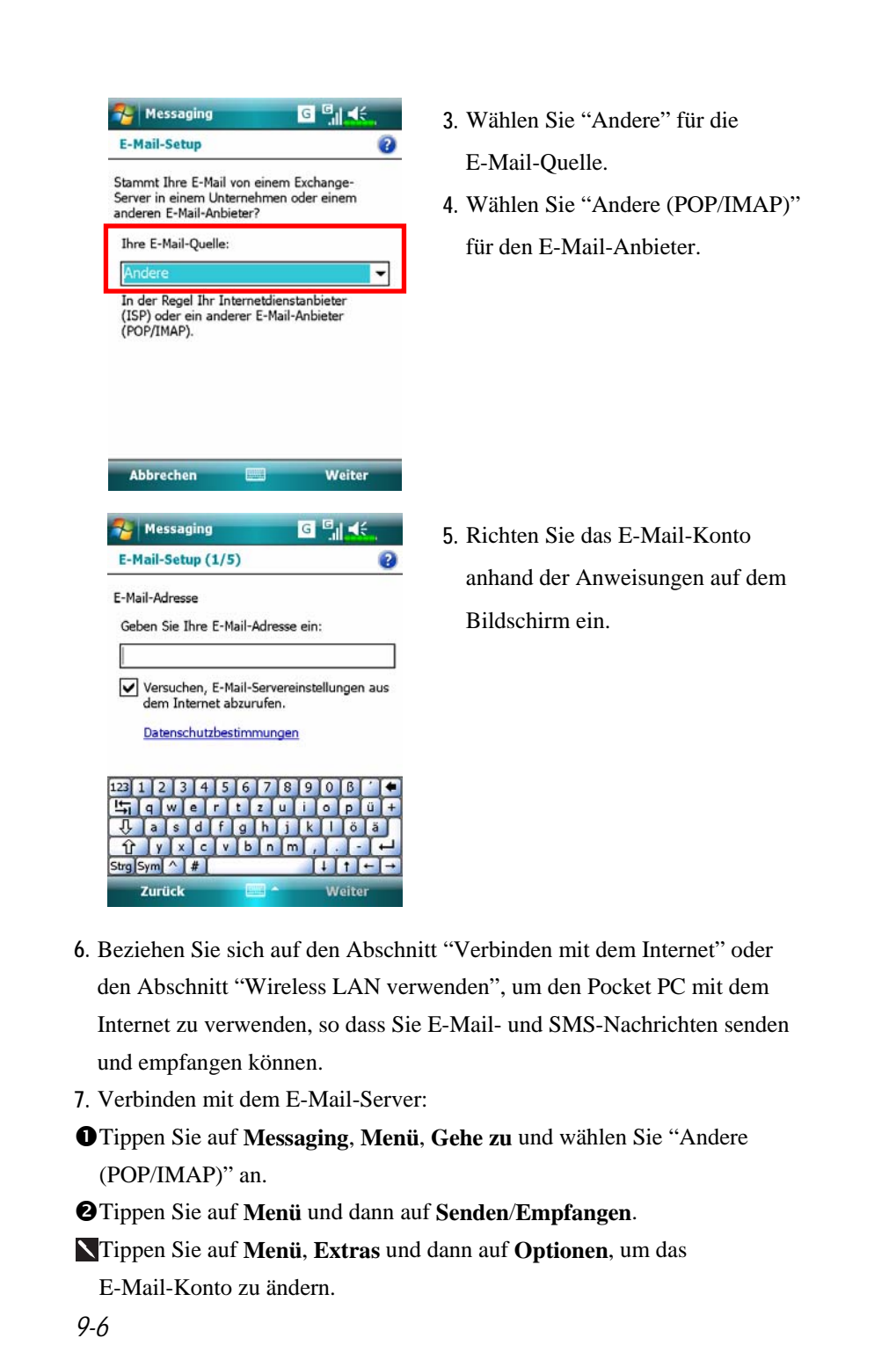

#### E-Mails und SMS verwenden Nachstehend finden Sie eine Kurzbeschreibung der Funktionen des **Messaging**-Bildschirms.  $\bullet$ Andere (POP/IMAP) G S K  $\bullet$ Hier wählen Sie den anzuzeigenden Entwürfe v Erhalten am o Dienst oder Ordner. 1K z Lösch  $\bullet$ **OHier wählen Sie aus, nach welchem** Antworten Allen antworten Kriterium Mitteilungen sortiert Weiterleiten  $\bullet$ Als gelesen markieren werden. Verschieben... **O**Tippen-und-Halten, um eine Nachricht herunterladen Mitteilung zu öffnen. qTippen-und-Halten, um ein Andere (POP/IMAP) 1 Elemente, 1 ungelesen. 6 Popup-Menü mit Aktionen 1 öscher **Moni**  $\bullet$ anzuzeigen. ð **OStatusleiste G**Antippen, um die Konteneinstellungen zu ändern.  $\bullet$ Tippen, um eine Nachricht zu löschen. *Mitteilungen senden und empfangen 9-7*

Kurze Erläuterung zum Schreiben, Senden, Lesen und Beantworten von Mails: **1.** Mail senden und empfangen: Senden und Empfangen von Mail: Tippen Sie auf **Menü** und dann auf **Neu**, um eine Nachricht zu verfassen, und dann auf **Senden**, um sie abzuschicken. Andere (POP/IMAP)  $G<sup>E</sup>$  of Andere (POP/IMAP) o Kontakt auswählen  $C$ Namen eingeben... Brian <brian@somewhere.com> Vor #ab cde | fgh | ijk | Imn | opq | rst | uvw | xyz  $\bullet$  $\bullet$ (Andere (POP/IMAP))  $\bullet$ **R** Bready, R Betreff:  $\ddot{\bullet}$  $123$  1 2 3 4 5 6  $789$  $IO$ <sup> $B$ </sup>  $|q|$ wer  $t z u$  $\circ$ plu asdfghj  $y x c v$ Strg Sym  $\bullet$ Auswählen Menü İ **G** nTippen Sie auf **An**, **Cc** oder **Bcc**, um den **Kontakte**-Bildschirm zu öffnen. Wenn Sie zuvor bereits **Kontakte** angelegt haben, können Sie den gewünschten Empfänger einfach durch Tippen auswählen. **OTippen Sie auf der Datenbereich, um E-Mail-Adresse,** Mobiltelefonnummer und Betreff direkt einzugeben. Wenn Sie mehr als einen Empfänger angeben, trennen Sie die Adressen mit einem Semikolon (;) voneinander. p**POP/IMAP** bedeutet E-Mail senden, **SMS** (Textmitteilungen) bedeutet das Senden einer SMS. Bitte beachten Sie, dass Sie dieselbe Mitteilung nicht gleichzeitig als E-Mail und als SMS senden können.  $\Theta$ **Benutzen Sie die Bildlaufleiste, um den Mitteilungskopf anzeigen zu** lassen.  $\Theta$ **Menü**: Stellt häufig benutzte Funktionen zum Schreiben von Mail zur Verfügung: Zum Beispiel Funktionen für Empfangsbestätigungen, zum Anhängen von Dateien an E-Mails, zum Bearbeiten vordefinierter Kurztexte oder zum Abbrechen von Mails.

**@Senden:**Tippen Sie auf **Senden**, um die Mitteilung abzuschicken.

*9-8*
**2.** Lesen und beantworten: Zum Empfangen neuer Mails tippen Sie auf **Menü** und dann auf **Senden**/**Empfangen**. Wählen Sie den Ordner "Messaging" aus und tippen Sie die gewünschte Mail zum Öffnen an. Die folgende Abbildung zeigt einen geöffneten Mail-Bildschirm.

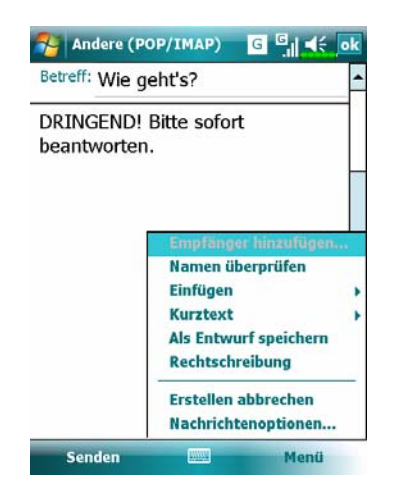

ÁBietet neben dem Lesen einer Mitteilung häufig gebrauchte Funktionen zum Antworten oder Weiterleiten.

- **3.** Voreinstellungen ändern.
- nStellen Sie die Option Inbox Synchronization

(Posteingang-Synchronisation) in den Synchronisationswerkzeugen ein.

oTippen Sie auf **Messaging**, **Menü**, **Extras**, **Optionen** und dann auf die Register **Konten**, **Nachricht**, und so weiter, um die passenden Optionen einzustellen.

*Mitteilungen senden und empfangen 9-9* 

### Direct Push Technology Alert

Die "Direct Push Technology Alert"-Funktion sorgt dafür, dass Sie nie wieder eine eMail verpassen, wenn Sie Ihren Pocket PC beruflich einsetzen. Mit Hilfe der Funktion Synchronisation kann Ihr Pocket PC sofort und automatisch wichtige E-Mails vom Microsoft Exchange Server empfangen.

#### Direct Push Technology Alert-Einstellungen

Die folgende Beschreibung erklärt die Einrichtung des Synchronisationsprogramms auf dem Pocket PC und die direkte Synchronisation des Pocket PCs mit Exchange Server. Auf diese Weise können Sie (eine GPRS- oder drahtlose Netzwerkverbindung vorausgesetzt) Benachrichtigungen über eingegangene eMails empfangen und die Nachrichten gleich lesen.

Zur Erinnerung: Wenn Sie mit einem Drahtlosnetzwerk verbunden sind, wird die Verbindung unterbrochen, wenn der Pocket PC aus Energiespargründen in den Schlafmodus wechselt. Während dieser Zeit können Sie natürlich keine eMails empfangen. Wenn Sie allerdings die Ein-/Austaste betätigen, wird die Verbindung zum drahtlosen Netzwerk

automatisch wiederhergestellt.

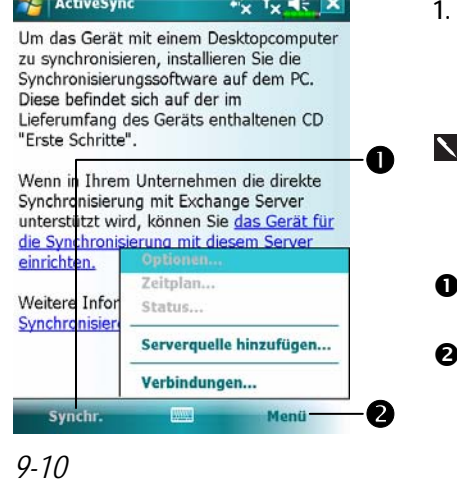

- **1.** Tippen Sie auf , **Programme**, **ActiveSync**, **Men**ü, und dann auf **Server konfigurieren**. I Falls Sie zuvor noch keine Exchange Server-Synchronisierung
- eingerichtet haben, wählen Sie bitte **Serverquelle hinzuf**ü**gen**. Zum Verbinden und Synchronisieren antippen.
- oZum Ändern der Synchronisierungseinstellungen antippen.

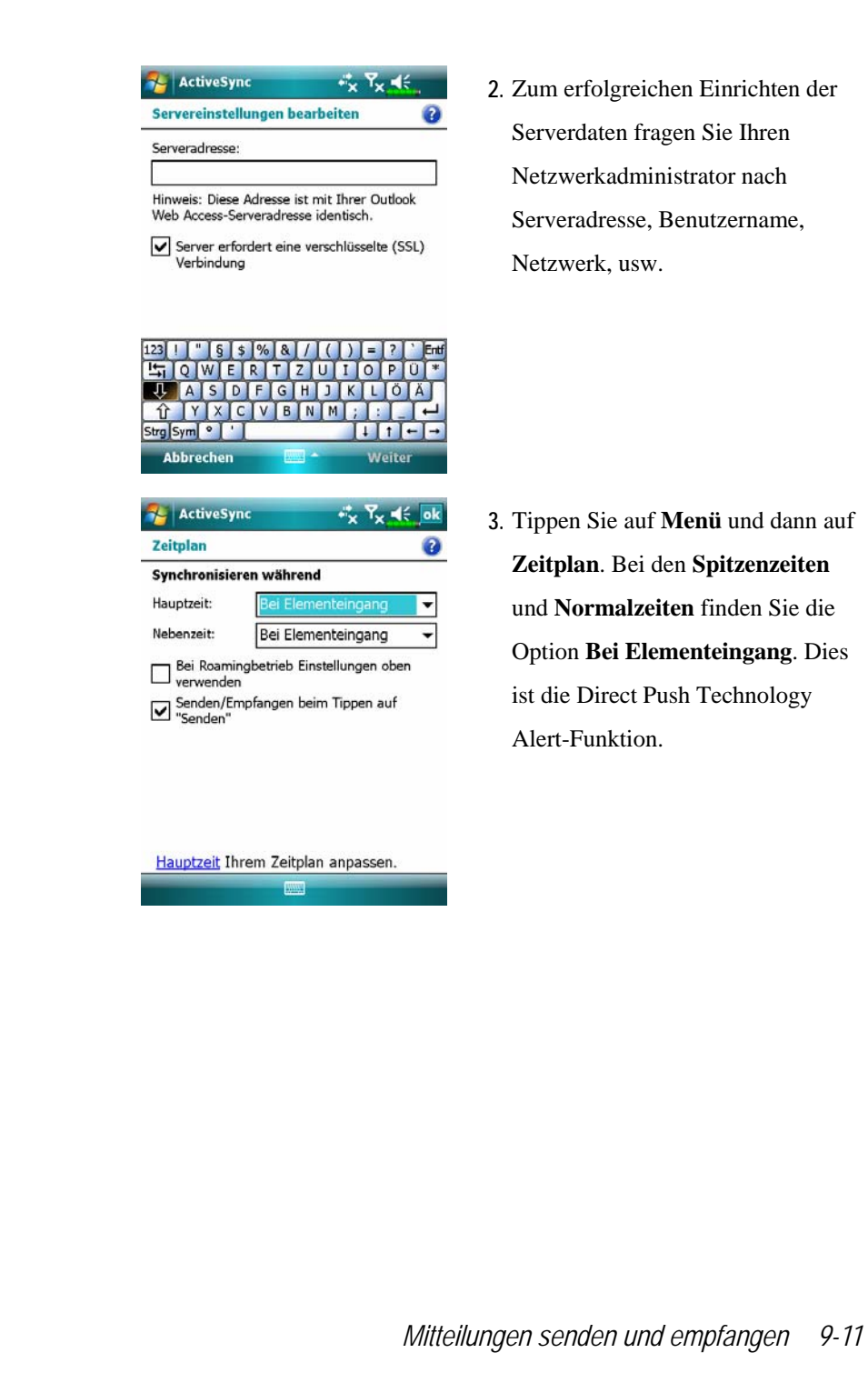

## Windows Live™ Messenger

Um zu Windows Live<sup>™</sup> Messenger zu wechseln, tippen Sie auf  $\sqrt{|\mathcal{L}|}$ , **Programme** und dann auf **Windows Live™ Messenger**. Windows Live™ Messenger auf Ihrem Pocket PC ist ein Programm für Sofortnachrichten, mit dem Sie Folgendes tun können:

Sehen, wer online ist.

VSofortnachrichten senden und empfangen.

VÜber Sofortnachrichten direkt mit einer Gruppe von Kontakten kommunizieren.

Für weitere Informationen über Windows Live™ Messenger tippen Sie auf **Hilfe**.

Zur Verwendung von Windows Live™ Messenger benötigen Sie ein Microsoft Passport™-Konto oder ein Microsoft Exchange-E-Mail-Konto. Sie müssen ein Passport besitzen, um den Windows Live™ Messenger-Dienst zu verwenden. Sobald Sie entweder ein Microsoft Passport- oder ein Microsoft Exchange-Konto angelegt haben, können Sie Ihr Konto einrichten.

Unter http://www.passport.com können Sie ein Microsoft Passport-Konto einrichten. Eine kostenlose Microsoft Hotmail-E-Mail-Adresse erhalten Sie unter http://www.hotmail.com.

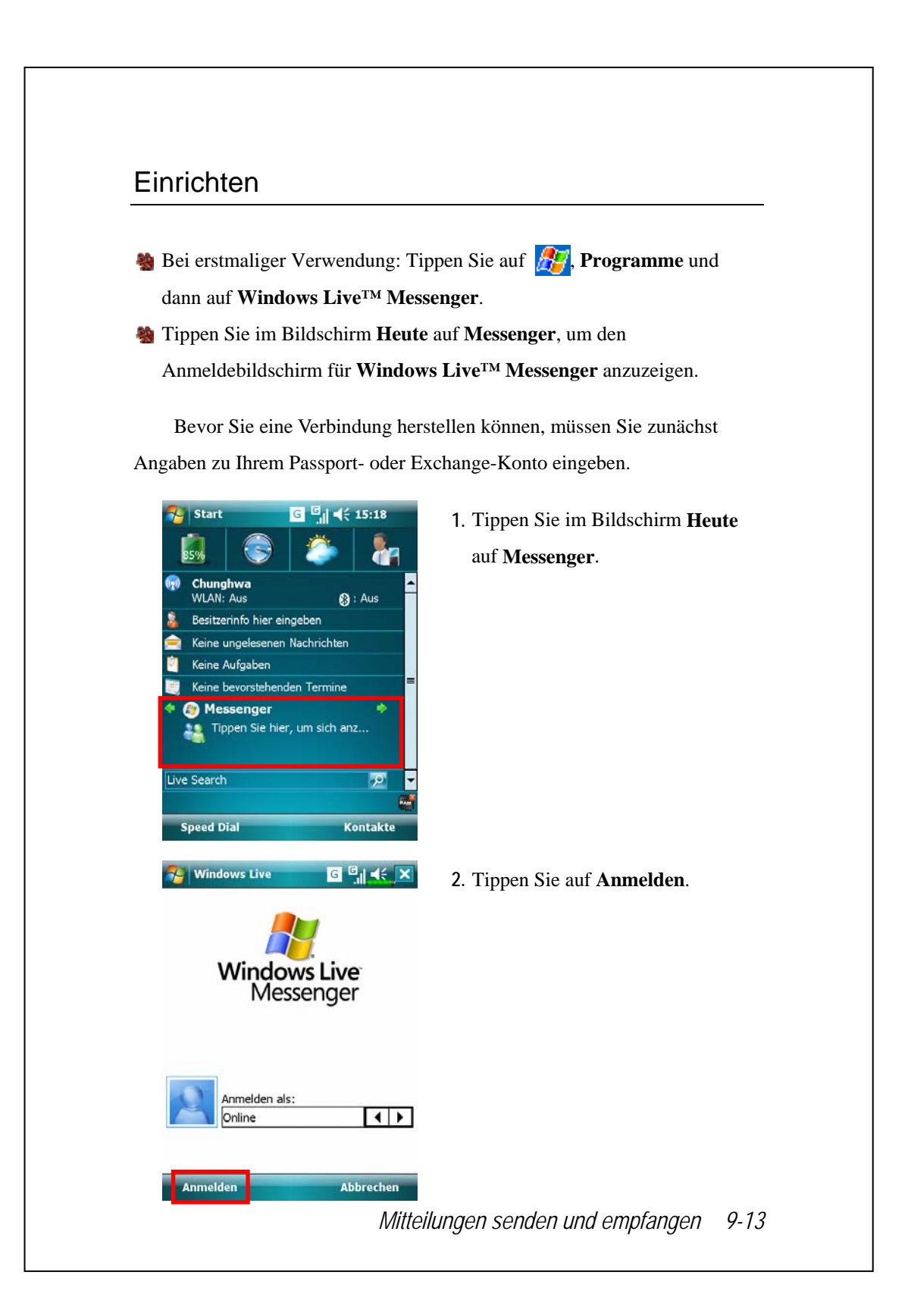

### Mit Kontakten arbeiten

Verwenden Sie bereits Windows Live™ Messenger auf Ihrem Desktop-Computer, werden Ihre Kontakte auf Ihrem Pocket PC angezeigt, ohne sie nochmals hinzuzufügen.

Das Fenster Windows Live™ Messenger zeigt alle Ihre Messenger-Kontakte auf einen Blick, unterteilt in den Kategorien Online und Offline, oder nach Gruppen sortiert. Während Sie verbunden sind, können Sie in dieser Ansicht mit Hilfe des Popup-Menüs chatten, eine E-Mail versenden, die Kontaktaufnahme seitens eines Kontaktes blockieren oder Kontakte aus Ihrer Liste löschen.

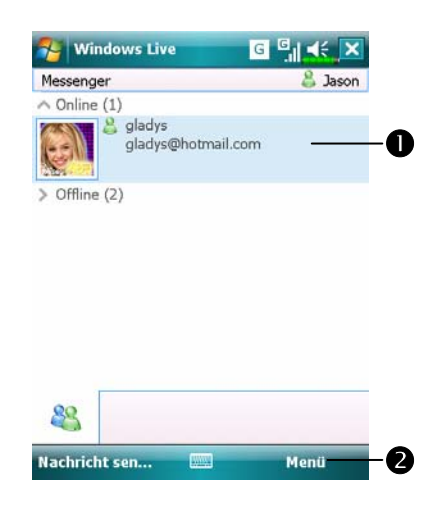

**O**Tap a contact to start a chat. oZeigt das diesbezügliche Menü. Wählen Sie z.B. **Neuen Kontakt hinzufügen**, um einen neuen MSN-Kontakt zu erstellen. Oder wählen Sie **Abmelden**, um Windows Live™ Messenger zu beenden.

Um Andere online zu sehen, ohne selber gesehen zu werden, tippen Sie auf **Menü**, **Status ändern** und wählen dann **Als offline anzeigen**. Wenn Sie einen Kontakt blockieren, erscheinen Sie als Offline, bleiben aber in der Liste des blockierten Kontakts. Um einen Kontakt freizugeben, tippen Sie auf **Menü**, **Kontaktoptionen** und dann auf **Kontakt zulassen**.

## Mit Kontakten chatten

Tippen Sie auf einen Kontaktnamen, um ein Chat-Fenster zu öffnen.

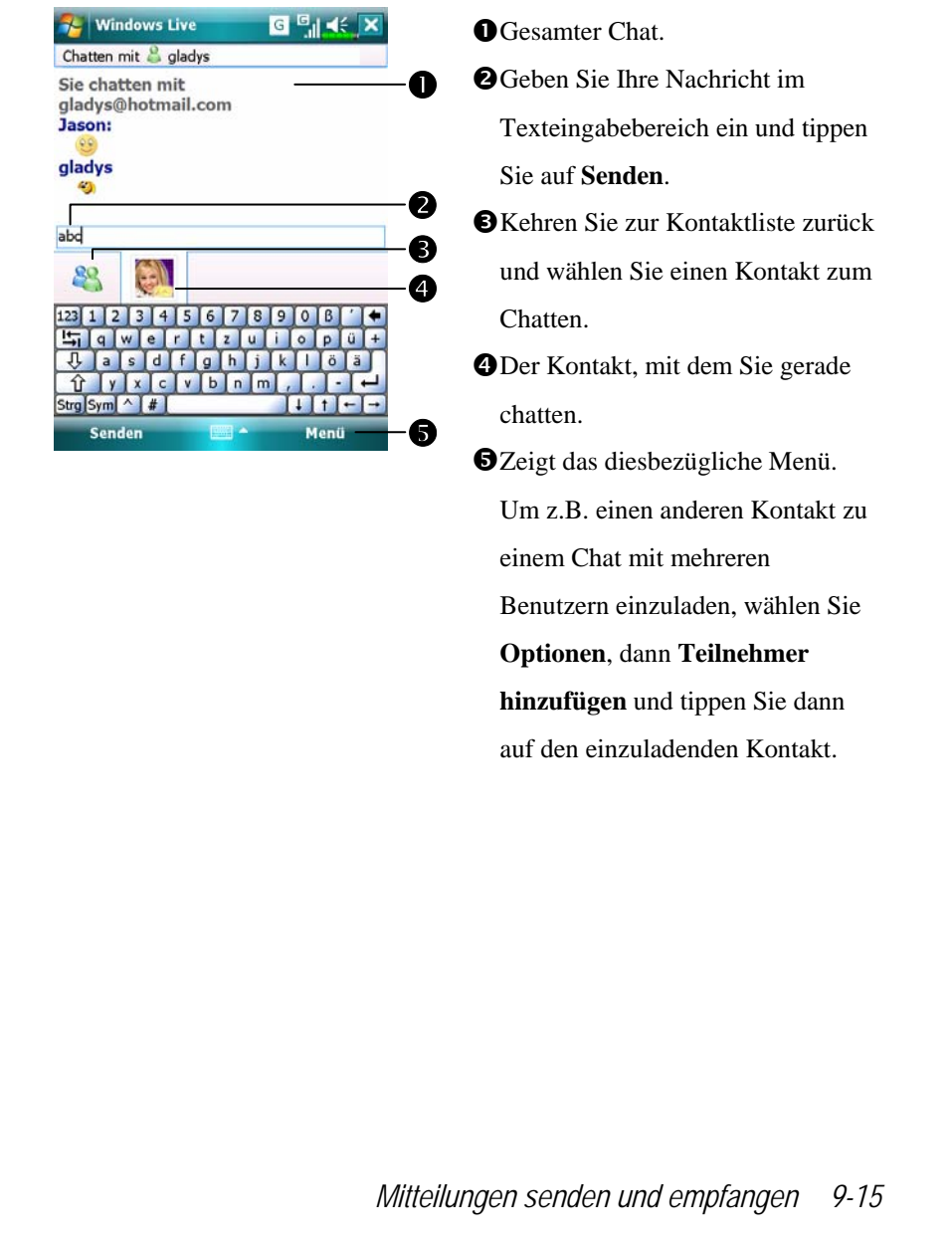

## MMS Message

 $\bullet$  Tippen Sie auf  $\bullet$  **Messaging** und dann **MMS**. **Solution** Tippen Sie auf  $\left(\frac{P}{P}\right)$ , **Programme**, **Phone** und dann auf **MMS** Message.

Die **MMS Message**-Mailbox ähnelt der üblichen E-Mail-Mailboxfunktion stark. Im "Messaging" werden die empfangenen MMS gespeichert, im "Postausgang" die MMS, die gesendet werden sollen. Unter "Gesendete Objekte" werden Kopien erfolgreich versandter MMS gespeichert. In "Entwürfe" werden noch unvollendete MMS-Mitteilungen abgelegt.

## MMS erstellen und bearbeiten

Wie verfasst man eine neue MMS-Nachricht:

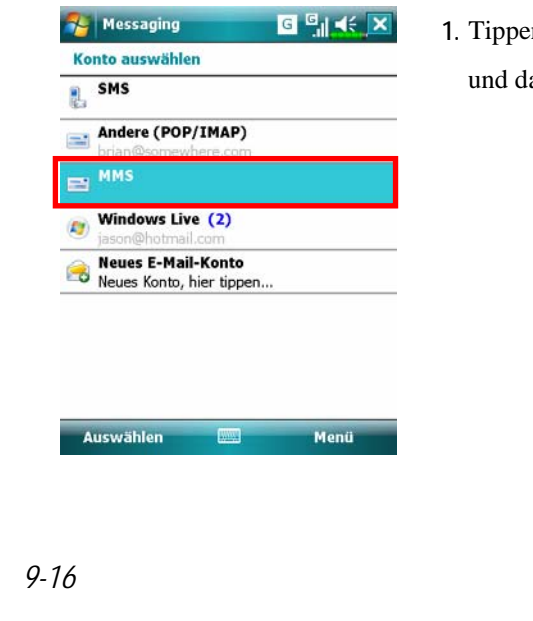

**1.** Tippen Sie auf , **Messaging** ann auf **MMS**.

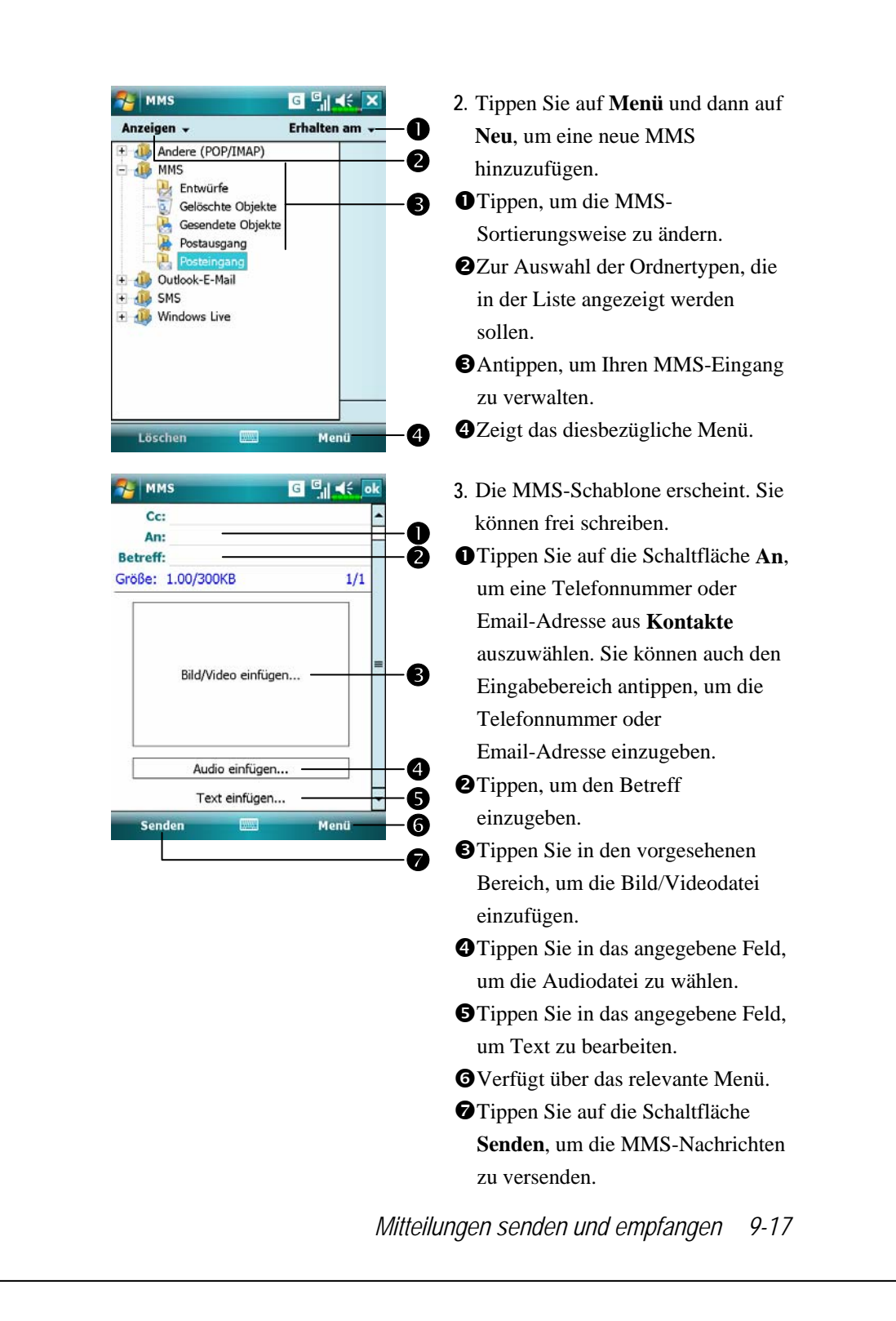

## Birthday Reminder \*

#### $\blacktriangleright$  Programme herunterladen

Um Speicherplatz effektiv nutzen zu können, stehen die mit einem Sternchen "\*" markierten Programme auf unserer Webseite http://www.glofiish.com zum Herunterladen bereit. Führen Sie nach dem Herunterladen dieser Programme bitte die zusätzlichen Bedienanweisungen aus.

### **2** Tippen Sie auf *PP*, Programme, Utilities, dann auf Birthday **Reminder**.

Kombiniert **Kontakte** mit dieser Anwendung. Sie können auf der **Kontakte**-Karte Geburtstage und Jahrestage speichern. Wenn der eingestelt Tag kommt, werden Sie durch eine Nachricht daran erinnert, der betreffenden Person eine SMS, MMS oder E-Mail zu senden bzw. sie anzurufen.

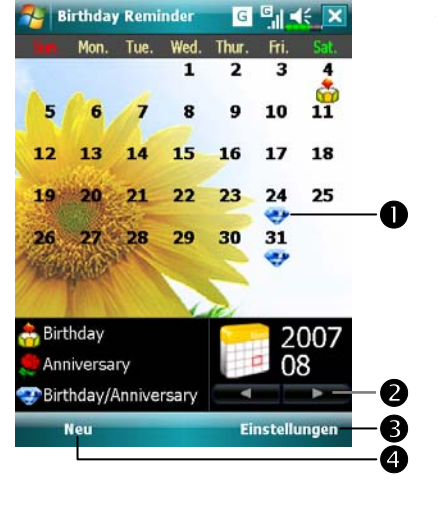

**1.** Hauptfenster verwenden **O**Hinweis auf einen Geburtstag oder einen Jahrestag. Tippen Sie auf das Symbol, um die gespeicherten Einzelheiten anzuzeigen. oWählen Sie den Monatskalender, den Sie anzeigen möchten. **O**Tippen Sie hier, um die entsprechenden Einstellungen festzulegen.

qTippen Sie hier, um einen neuen Kontakt hinzuzufügen.

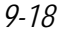

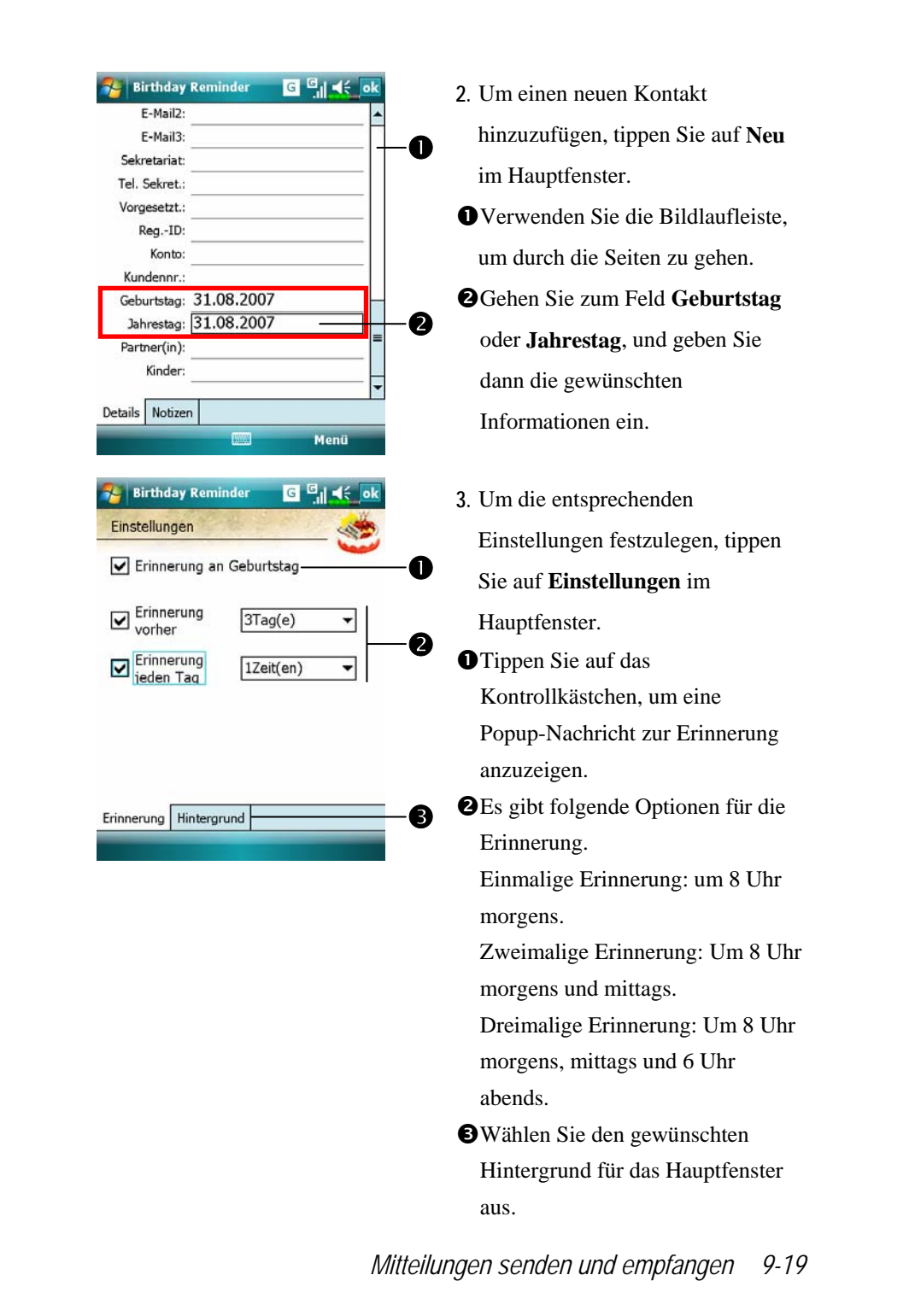

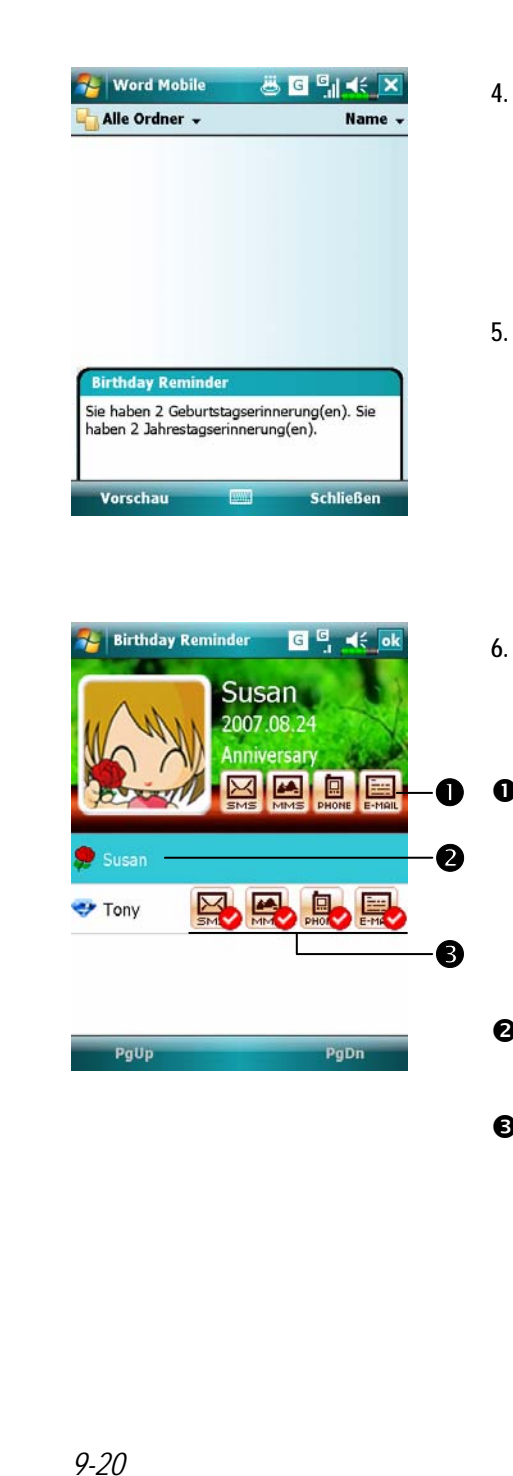

- **4.** Wenn der Tag kommt, für den Sie eine Erinnerung eingestellt haben, zeigt das Pocket PC-Telefon eine Erinnerungsnachricht auf dem Display.
- **5.** Tippen Sie auf das Symbol oben auf dem Display, und tippen Sie dann auf **Ansicht**, um zu den Einstellungen für die Geburtstagsbzw. Jahrestagserinnerung zu gelangen.
- **6.** Sie können auch auf die Symbole  $\frac{1}{\sqrt{2}}$ , und  $\frac{1}{\sqrt{2}}$  des Kalender im Hauptfenster tippen.
- $\bullet$ Sie können einer Person eine SMS, MMS oder E-Mail senden oder sie anrufen, nachdem Sie das entsprechende Symbol ausgewählt haben.
- oWählen Sie einen Kontakt als den Empfänger der Nachricht aus.
- **OSie können anzeigen lassen, ob Sie** einem Kontakt zuvor bereits eine Grußnachricht gesendet haben.

# *10* Multimedia / Kamera verwenden  $\blacklozenge$  Aufnahmetipps Selbstportraits gelingen am besten, wenn das Licht von vorne einfällt. Um optimale Fotos zu erreichen, meiden Sie Gegenlicht oder dunkle Bereiche. X600 Teil Die Taste **am Pocket PC** drücken. **A** Tippen Sie auf  $\frac{1}{2}$ , Programme, Multimedia und dann auf Kamera.

- **1.** Um Fotos von Landschaften oder Personen aufzunehmen, drehen Sie den Pocket PC so, dass der Bildschirm zu Ihnen zeigt. Wenn Sie mit der Motivauswahl zufrieden sind, drücken Sie die **C**-Taste an der Seite des Pocket PCs.
- **2.** Für Selbstporträts den Pocket PC umdrehen, so dass der Vorschauspiegel zu Ihnen zeigt und auf **drücken**.

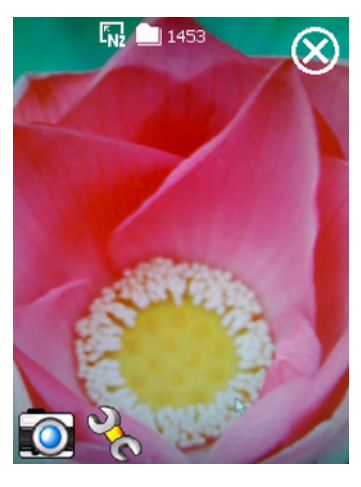

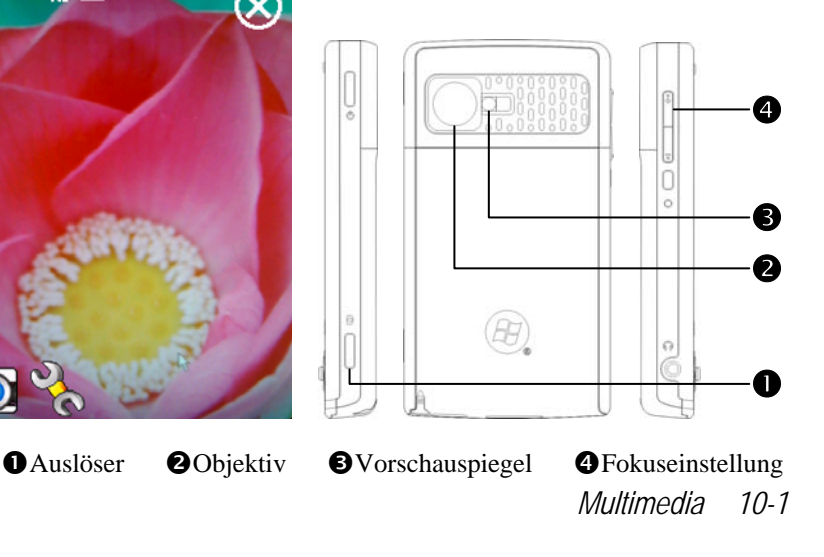

## X650 Teil

- Die Taste **am Pocket PC** drücken.
- **A** Tippen Sie auf  $\frac{1}{2}$ , Programme, Multimedia und dann auf Kamera.
- **1.** Zur Aufnahme von Personen oder Landschaften den Pocket PC umdrehen, so dass der Bildschirm zu Ihnen zeigt.
- 2. Die Taste **halb durchdrücken, um den Auto-Fokus zu aktivieren.** Sobald das akustische Signal ertönt und die Farbe des Fokusrahmens von rot zu grün wechselt, die gleiche Taste ganz durchdrücken, um das Bild aufzunehmen.
- **3.** Für Selbstporträts den Pocket PC umdrehen, so dass der Vorschauspiegel zu Ihnen zeigt und auf  $\bullet$  drücken.

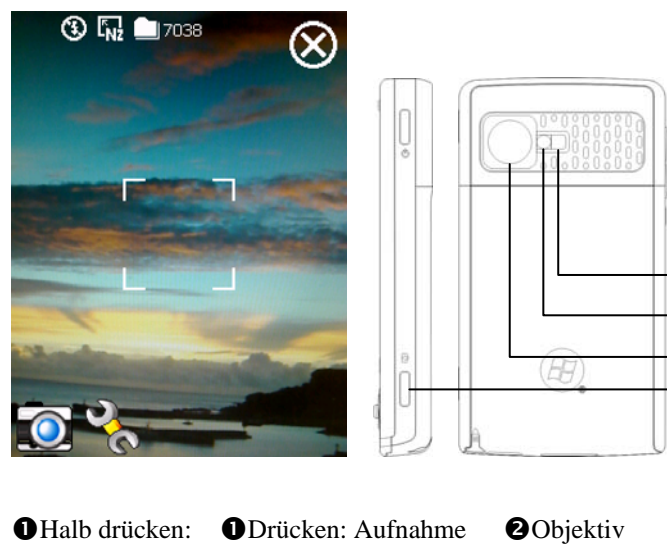

**O**Vorschauspiegel **QBlitz-LED DEinstellung der Bildschärfe** 

Auto-Fokus

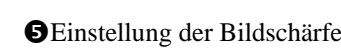

n o  $\bullet$ q

 $\bullet$ 

### Kameramodus

Mit der Kamera können Sie Bilder und Videos aufnehmen. In diesem Abschnitt werden die Kamera-Werkzeuge beschrieben.

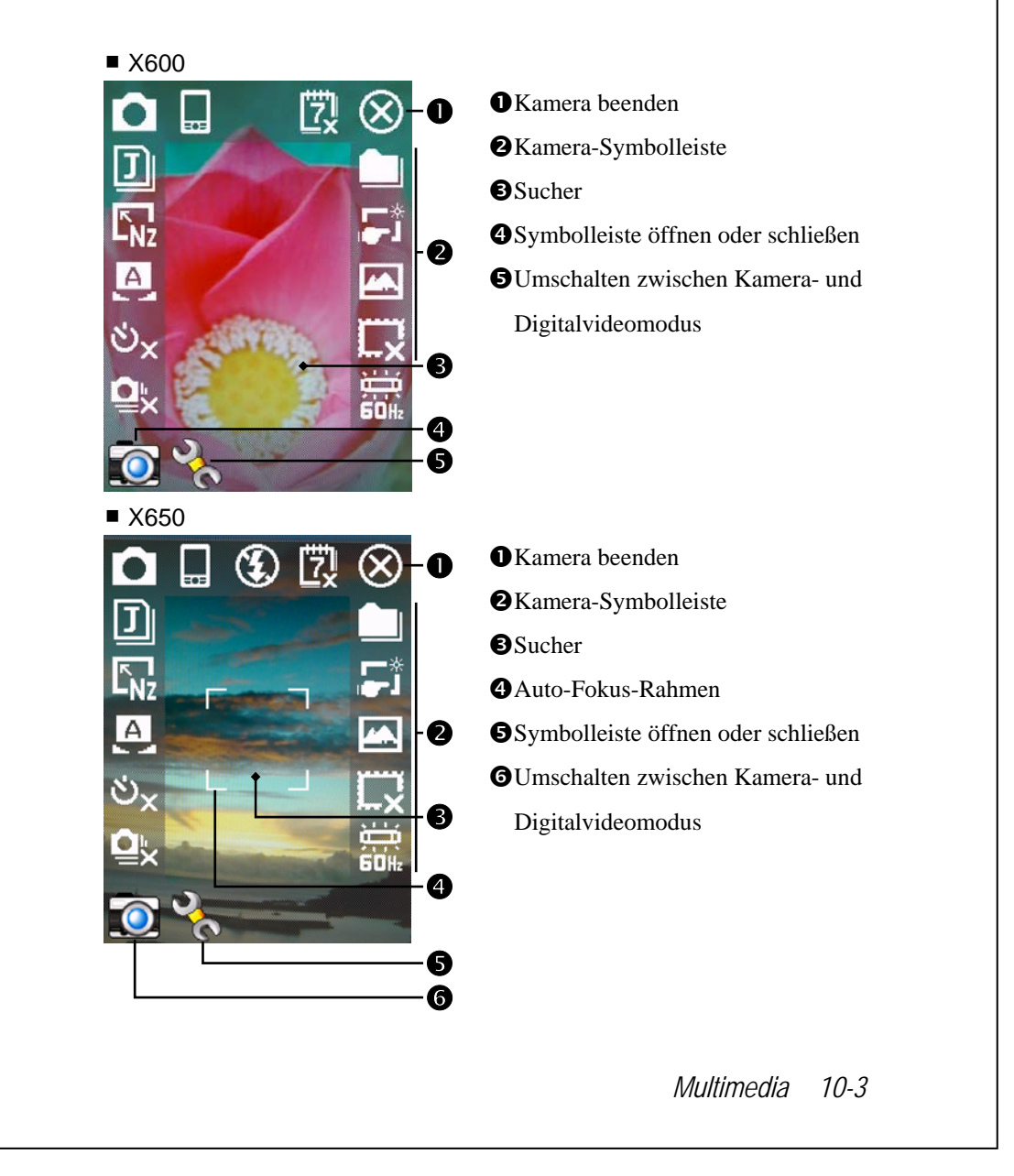

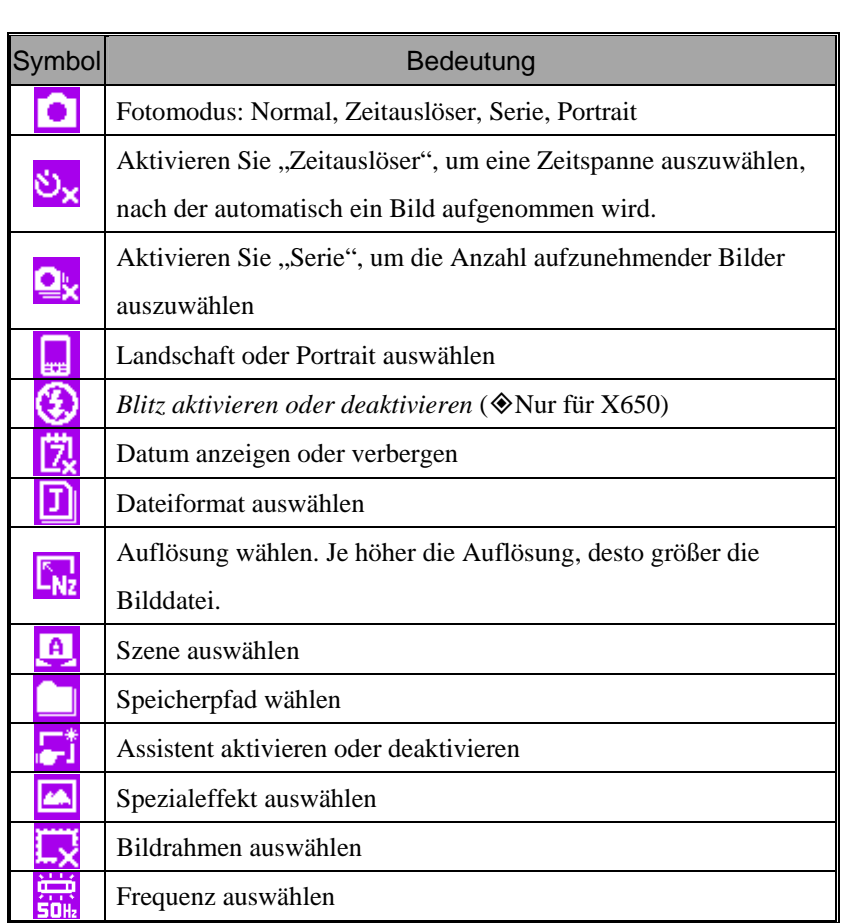

### Kamerabedienung mit dem Assistenten

Tippen Sie auf  $\begin{array}{c} \hline \phantom{ \overline{X}^*} \\ \hline \end{array}$  oder  $\begin{array}{c} \hline \phantom{ {\overline{X}^*} } \\ \hline \end{array}$ , um den Assistenten auszuwählen. Nach dem Drücken des Auslösers an der Seite des Pocket PCs führt Sie der Assistent auf komfortable Weise durch die Schritte, die für Verknüpfungen mit anderen Programmen notwendig sind. In diesem Abschnitt werden die Assistent-Werkzeuge beschrieben.

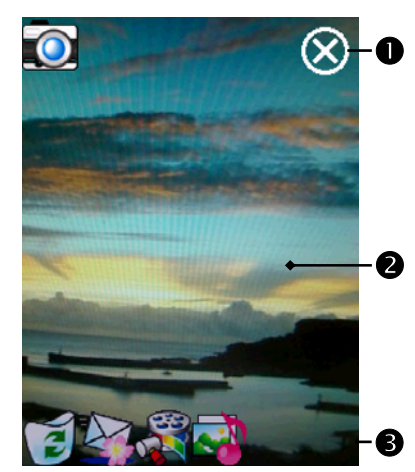

**O**Kamera beenden oFoto-Anzeigebereich; zeigt das zuletzt aufgenommene Bild an **@Assistent-Symbolleiste** 

NFalls Sie "Bilderserie" ausgewählt haben, wird bei der Verknüpfung mit anderen Programmen direkt das zuletzt aufgenommene Bild geöffnet oder verwendet.

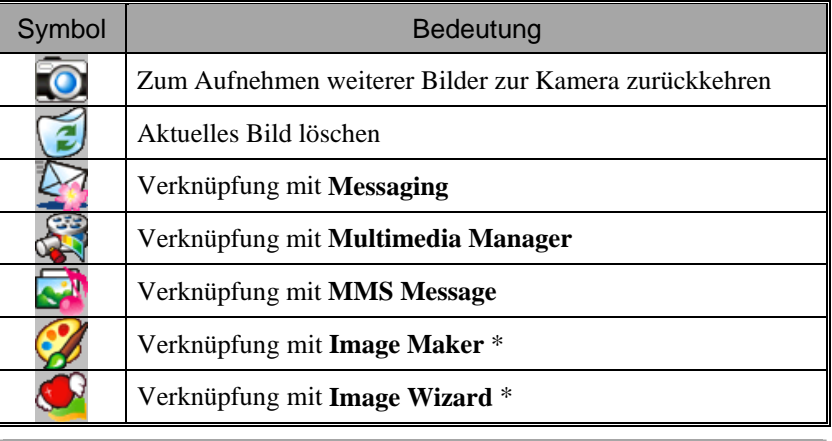

#### $\blacklozenge$  Programme herunterladen

Um Speicherplatz effektiv nutzen zu können, stehen die mit einem Sternchen "\*" markierten Programme auf unserer Webseite http://www.glofiish.com zum Herunterladen bereit.

#### Aufgenommene Bilderserien verwalten

Tippen auf **D**, um "Serie" im Assistentenmodus auszuwählen. Nach Betätigen des Auslösers können Sie alle gerade aufgenommenen Bilder als Miniaturansichten anzeigen lassen und nicht benötigte Bilder löschen.

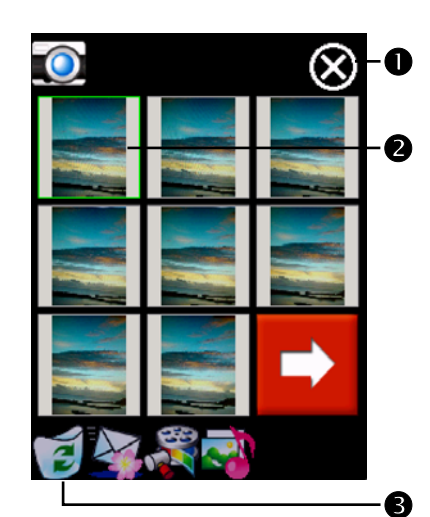

#### $\bullet$ Kamera beenden

oTippen Sie auf die zu löschende Miniaturansicht pTippen Sie in der Symbolleiste auf , um das nicht benötigte Bild zu löschen

### Digitalvideomodus

Aufnehmen, ohne den Kamera-Bildschirm aufzurufen: Halten Sie den Auslöser **ein paar Sekunden lang gedrückt**; die Aufnahme beginnt, wenn Sie die Taste loslassen. Zum Stoppen der Aufnahme drücken Sie den Auslöser noch einmal.

- **4** Tippen Sie auf **P**, Programme, Multimedia, dann auf **Kamera** und auf DV-Modus.
- **1.** Da nur der horizontale Modus (Landschaft) unterstützt wird, drehen Sie Ihren Pocket PC bei der Aufnahme bitte um 90°.
- **2.** Zum Aufnehmen eines Videos drehen Sie den Pocket PC so, dass sein Bildschirm zu Ihnen zeigt. Betätigen Sie den Auslöser **analysische Seite** des Pocket PCs, um mit der Aufnahme zu beginnen. Zum Stoppen der Aufnahme drücken Sie den Auslöser noch einmal.
- **3.** Um sich selbst aufzunehmen, drehen Sie den Pocket PC so um, dass der Vorschauspiegel zu Ihnen zeigt.

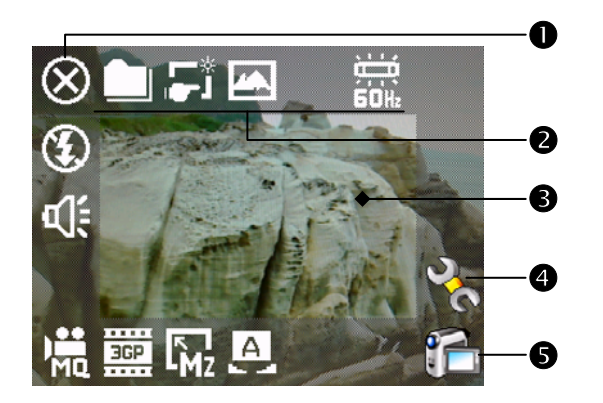

- ÃDieser Abschnitt erklärt die Digitalvideo-Werkzeuge der Kamera.
- $\bullet$ Kamera beenden
- **ODigitalvideomodus-Symbolleiste**
- **O**Sucher
- qSymbolleiste öffnen oder schließen
- $\Theta$ **Umschalten zwischen Kamera- und Digitalvideomodus**
- Das Aufnahmeformat ist 3GP. Sie können die Videodatei auf einem Personalcomputer wiedergeben.

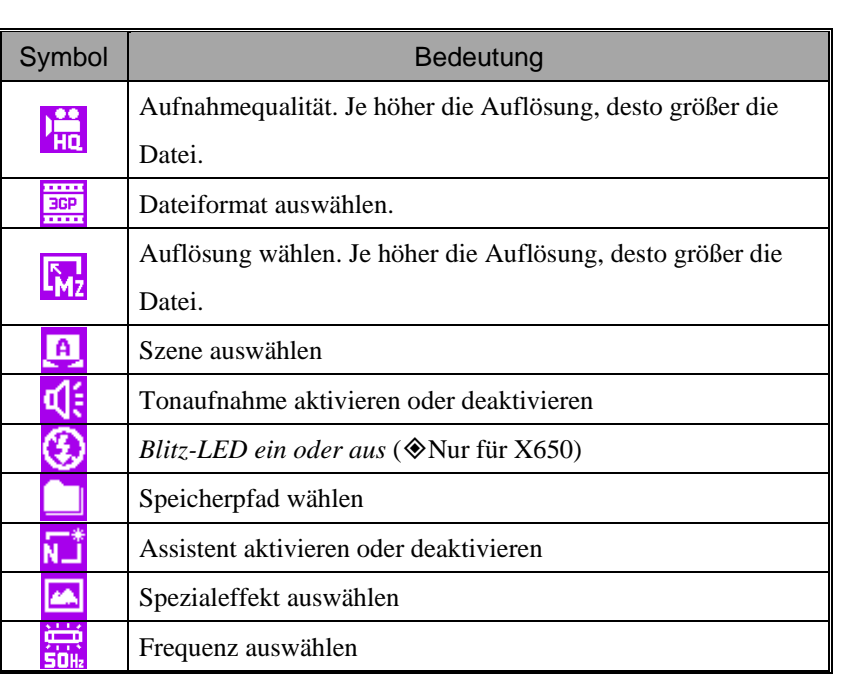

### Digitalvideos mit dem Assistenten

Tippen Sie auf  $\begin{array}{|c|c|}\n\hline\n\end{array}$  oder  $\begin{array}{|c|c|}\n\hline\n\end{array}$  um den Assistenten auszuwählen. Nach dem Beenden der Aufnahme führt Sie der Assistent auf komfortable Weise durch die Schritte, die für Verknüpfungen mit anderen Programmen notwendig sind. In diesem Abschnitt werden die Assistent-Werkzeuge beschrieben.

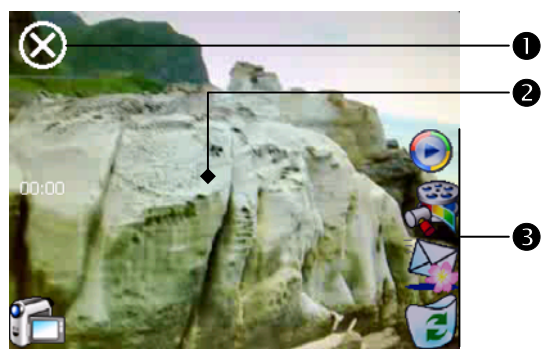

**O**Kamera beenden

oIm Anzeigefenster wird die erste Szene des gerade aufgenommenen Videos angezeigt.

**@Assistent-Symbolleiste** 

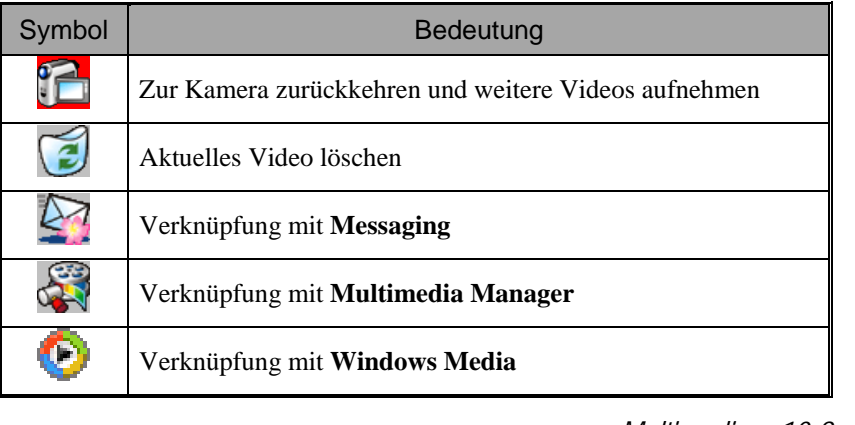

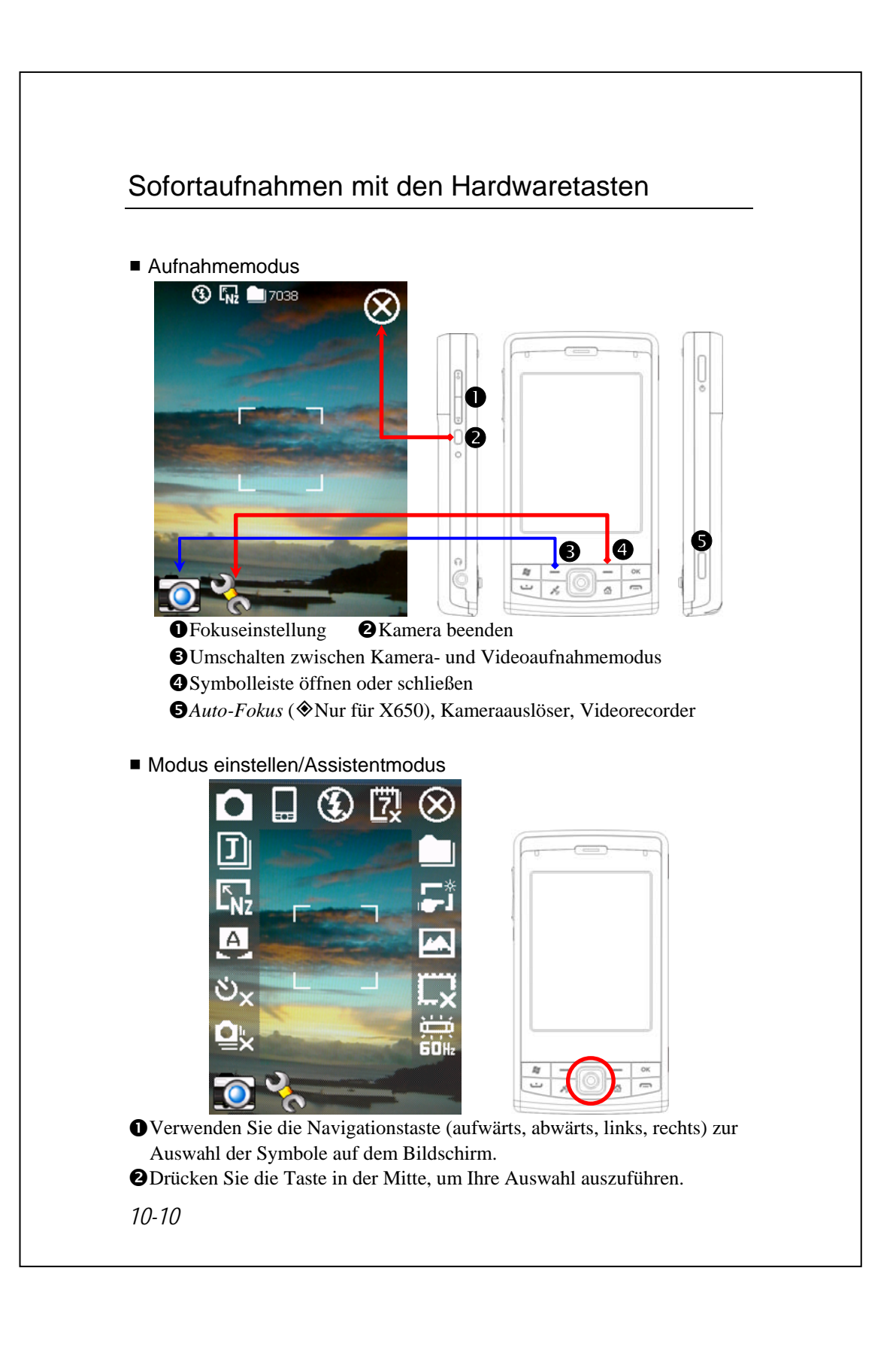

## Multimedia-Manager

**A** Tippen Sie auf  $\mathbb{R}^n$ , Programme, Multimedia und dann auf Multimedia **Manager**.

Mit dem **Multimedia Manager** können Sie Multimediadaten wie Bilder, Musik, Videos, und so weiter verwalten und wiedergeben.

### Multimedia-Vorschau

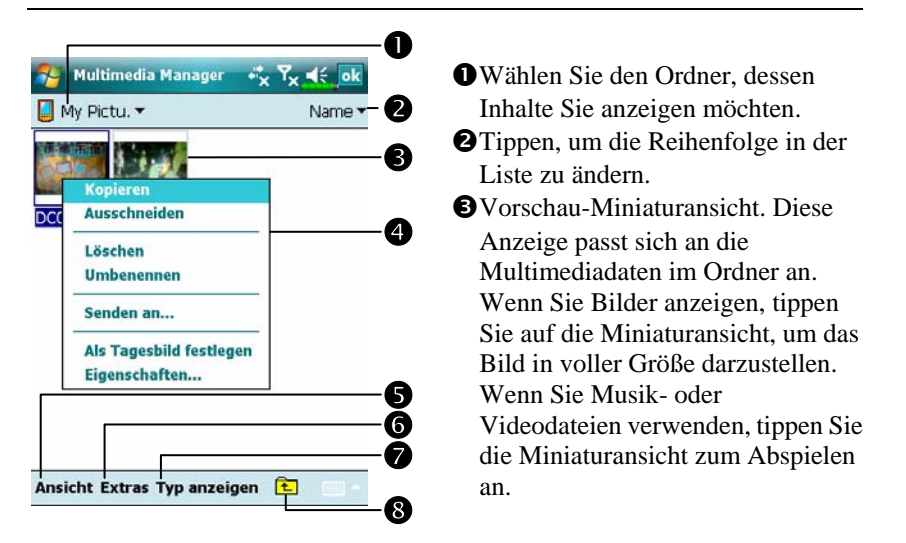

qHalten Sie die Miniaturansicht angetippt, wählen Sie dann aus dem Popup-Menü die gewünschten Funktionen.

- r**Ansicht**-Schaltfläche: Zur Auswahl anderer Typen oder zur automatischen Wiedergabe von Bildern in einer Diaschau.
- s**Extras**-Schaltfläche: Zum Erstellen neuer Ordner, für Verknüpfungen mit anderen Programmen und zum Einstellen der Anzeigeweise.
- t**Typ anzeigen**-Schaltfläche: Hier wählen Sie aus, ob Bilder groß oder klein und wie viele Bilder pro Zeile dargestellt werden.
- $\Theta$ Antippen, um den übergeordneten Ordner anzuzeigen.

### Diaschau-Funktion

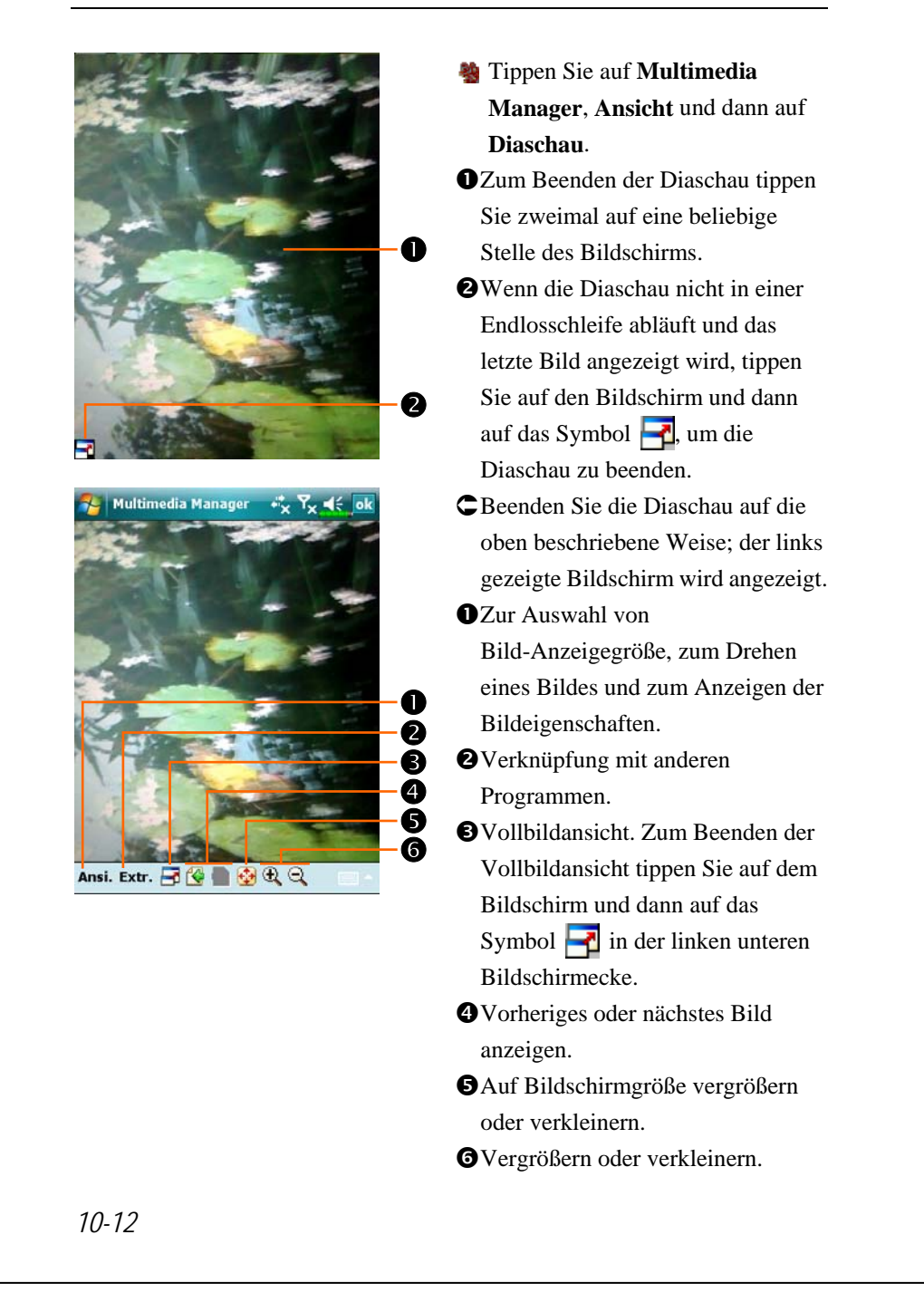

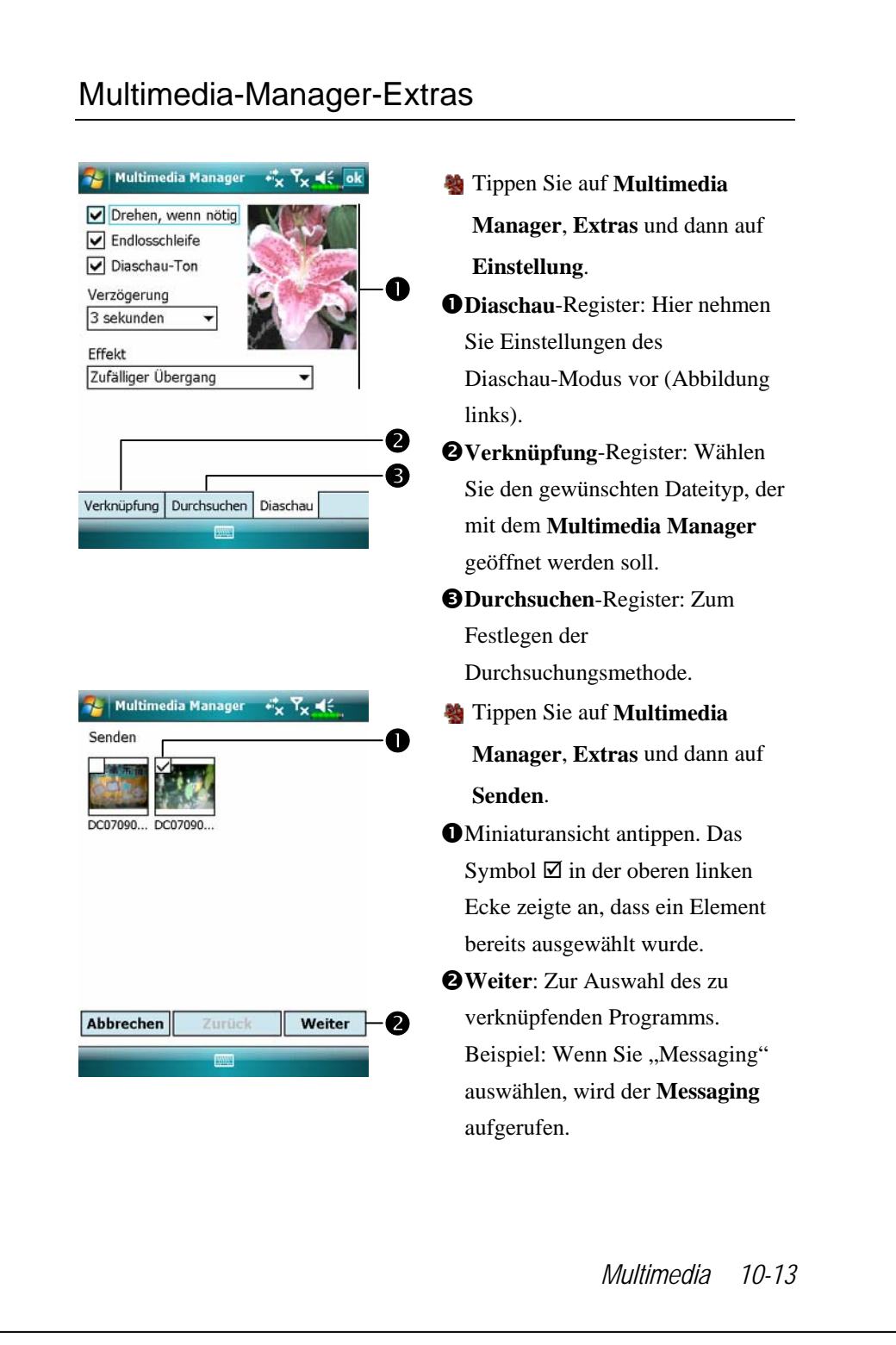

## Image Maker \*

 $\blacklozenge$  Programme herunterladen

Um Speicherplatz effektiv nutzen zu können, stehen die mit einem Sternchen "\*" markierten Programme auf unserer Webseite http://www.glofiish.com zum Herunterladen bereit. Führen Sie nach dem Herunterladen dieser Programme bitte die zusätzlichen Bedienanweisungen aus.

**Example 3** Tippen Sie auf **Programme**, **Multimedia** und dann auf **Image Maker**.

Mit dem **Image Maker** können Sie Bilder erstellen, bearbeiten und anschauen. Sie können ihn zum Betrachten und Bearbeiten Ihrer aufgenommenen Bilder verwenden. Sie können auch die passenden **Image Maker**-Befehle und -Extras zum Bearbeiten der Bilder benutzen: Zum Beispiel Drehen, Strecken, Helligkeit, und so weiter.

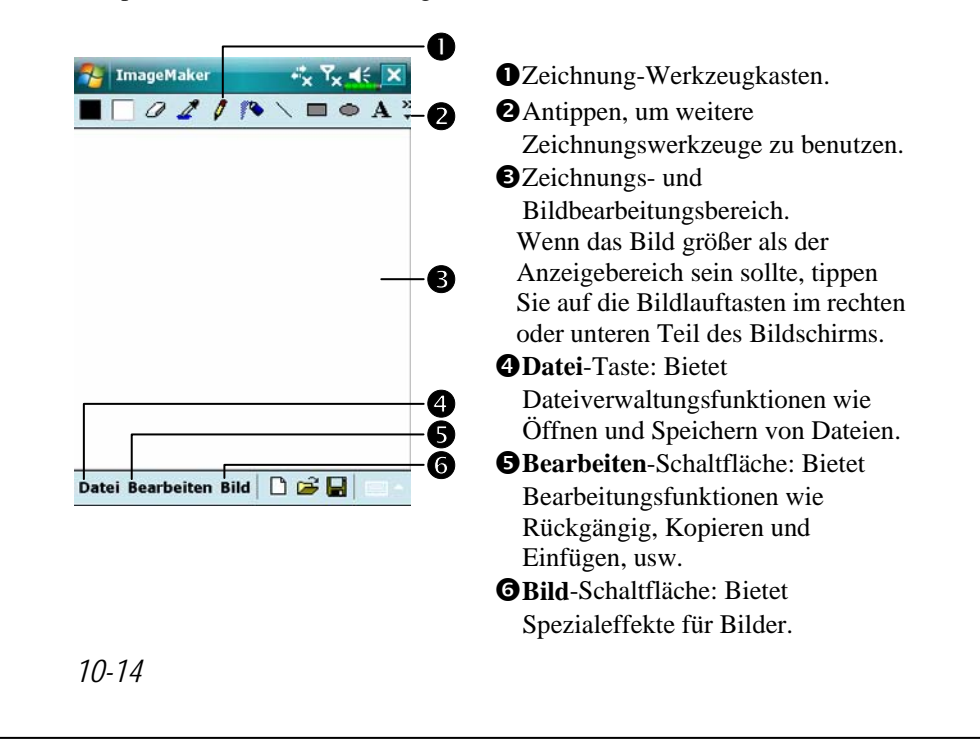

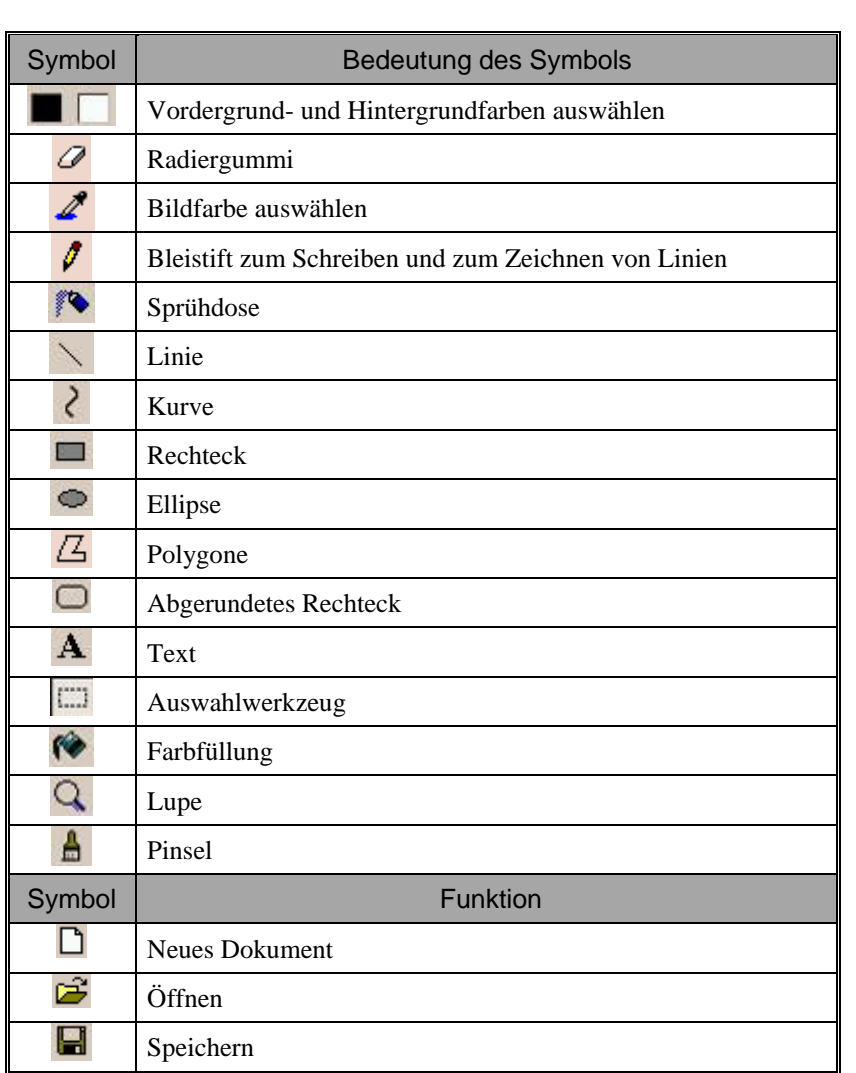

## Bild-Assistent \*

#### **C** $\epsilon$  Programme herunterladen

Um Speicherplatz effektiv nutzen zu können, stehen die mit einem Sternchen "\*" markierten Programme auf unserer Webseite http://www.glofiish.com zum Herunterladen bereit. Führen Sie nach dem Herunterladen dieser Programme bitte die zusätzlichen Bedienanweisungen aus.

### **2** Tippen Sie auf **PP**, Programme, Multimedia und dann auf Image **Wizard**.

Der Bild-Assistent bietet Ihnen Rahmen, Symbole, Filter und einfache Zeichenwerkzeuge, mit denen Sie Fotos und Bilder bearbeiten können. Der Assistent leitet Sie Schritt für Schritt durch die jeweilige Aktion. Danach können Sie die Datei speichern oder per E-Mail oder über den **MMS Message** versenden.

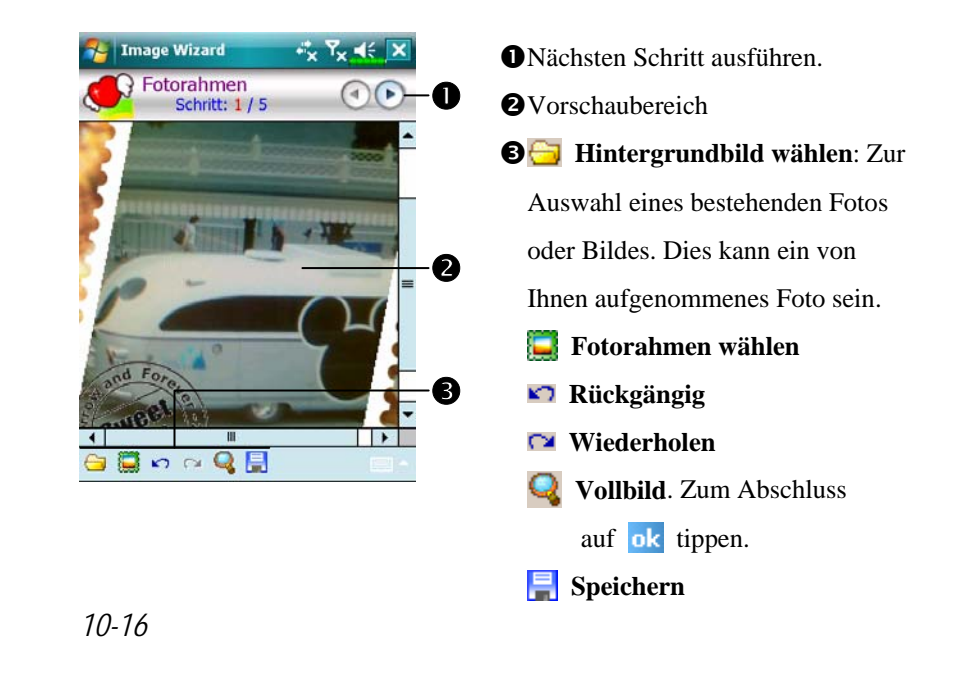

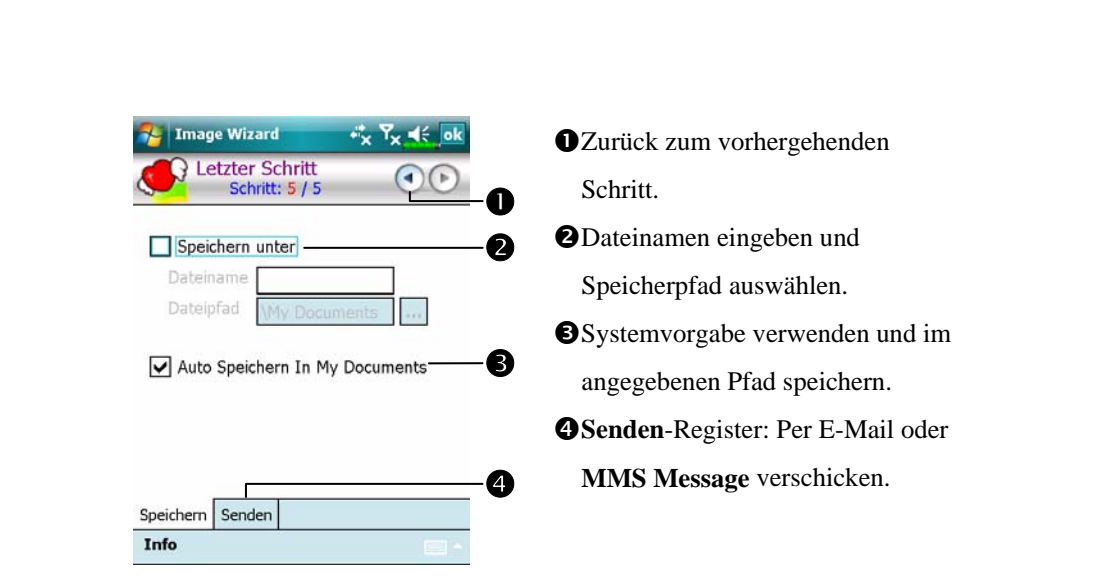

## FM-Tuner

**A** Tippen Sie auf  $\frac{1}{2}$ , Programme, Multimedia und dann auf **FM Tuner**.

Dieses Programm dient zum Hören von Radio mit dem Kopfhörer. Aufgrund der im Kopfhörer eingebauten Antenne verbessert sich die Radioqualität.

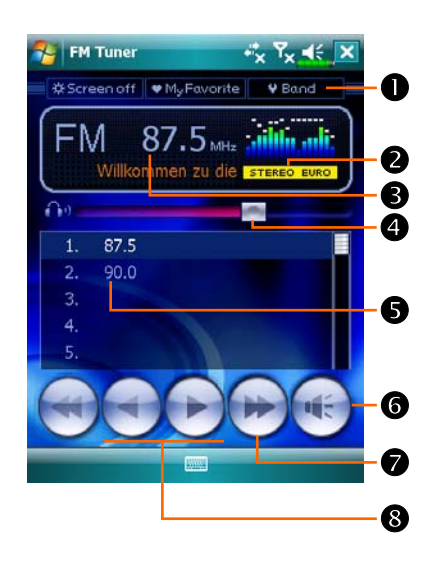

OSymbolleiste: **OScreen off (Bildschirm aus):** Diese Funktion schaltet den Bildschirm aus, aber das Programm läuft noch. Schalten Sie das Gerät ein, um den Bildschirm zu aktivieren. Wenn der Pocket PC in den Schlafmodus wechselt, schaltet das System das Programm aus. dMy Favorite (Meine Favoriten): Verwaltet die Radiosenderliste My Favorite (Meine Favoriten). eBand (Band): Ändert die Bandfrequenz. Ändern Sie mit dieser Funktion die lokale Bandrate, wenn Sie im Ausland reisen.

oZeigt die gewählte Bandfrequenz.

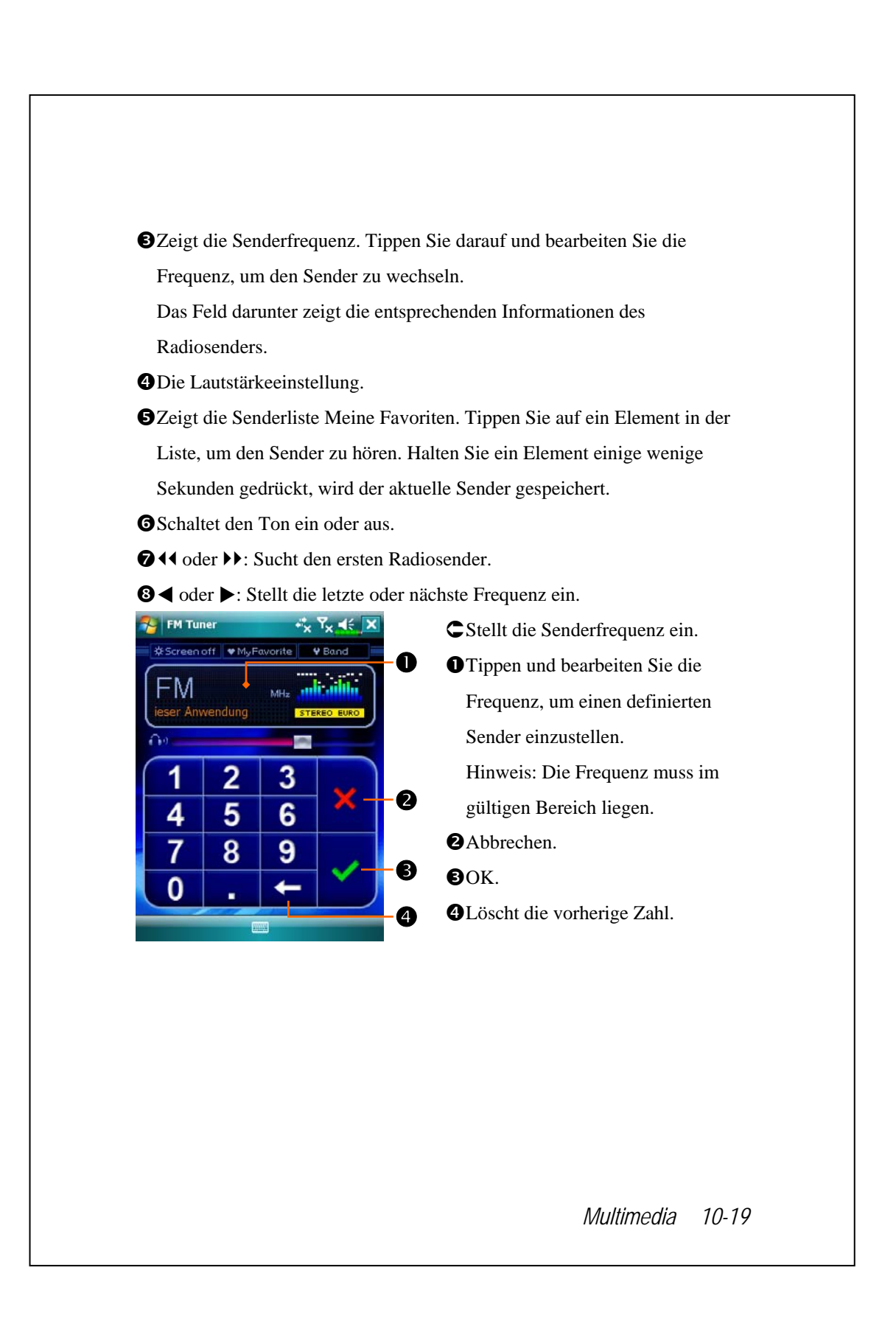

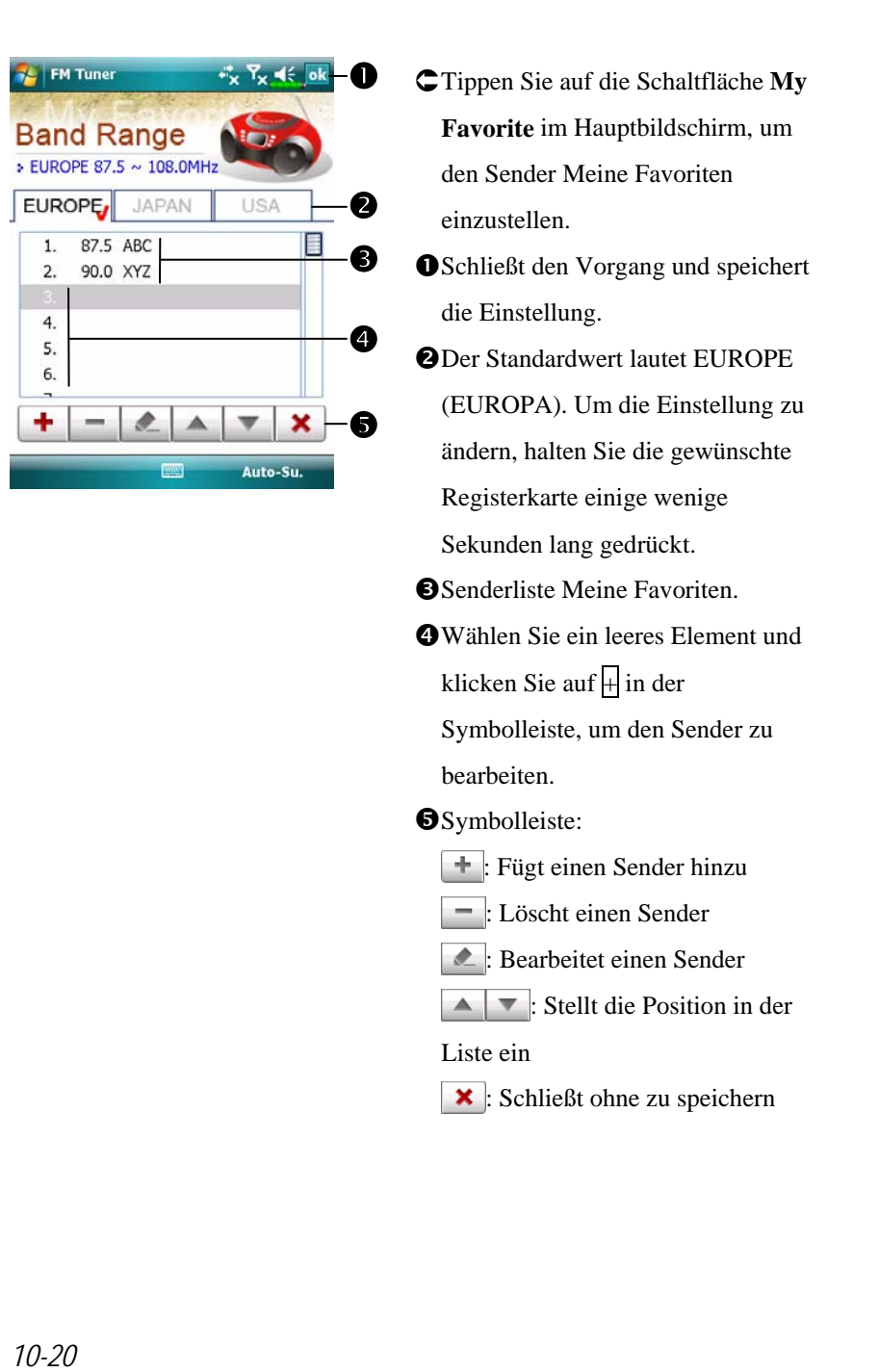

## Visitenkarten-Manager ( $\textcircled{*}$ Nur für X650)

**K** Tippen Sie auf **PP**, Programme, Multimedia, dann auf Namecard **Manager**.

Verfügt über eine umfassende Verwaltung von Vistenkarten, um Vistenkarten auf Papier im Digitalformat zu scannen. Die Kontakte-Datenbank auf dem Pocket PC kann auch in ein gemeinsames Kontaktebuch integriert werden.

## Digitalisieren von neuen Visitenkarten

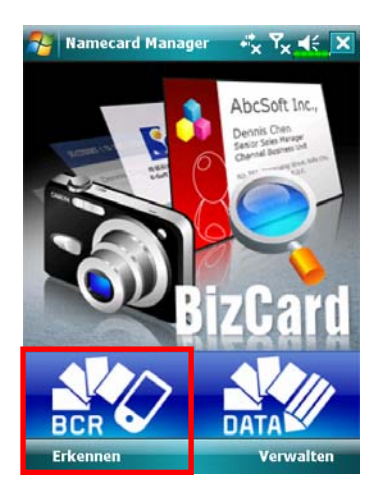

**1.** Tippen Sie auf **Erkennen**.

- **2.** Tipp: Vor einer Bildaufnahme sollten Sie zur Verbesserung der Erkennungsqualität folgende Punkte in Betracht ziehen.
- XHandelt es sich bei der originalen Visitenkarte um ein Design im Querformat, sollte Sie den Pocket PC drehen, bevor Sie die Bildaufnahme machen.
- YHalten Sie das Kameraobjektiv des Pocket PCs in einem Abstand von 10~12cm.
- **OFüllen Sie den Bildschirmbereich, der mit roten Ecken markiert ist, ganz** mit der Visitenkarte aus.

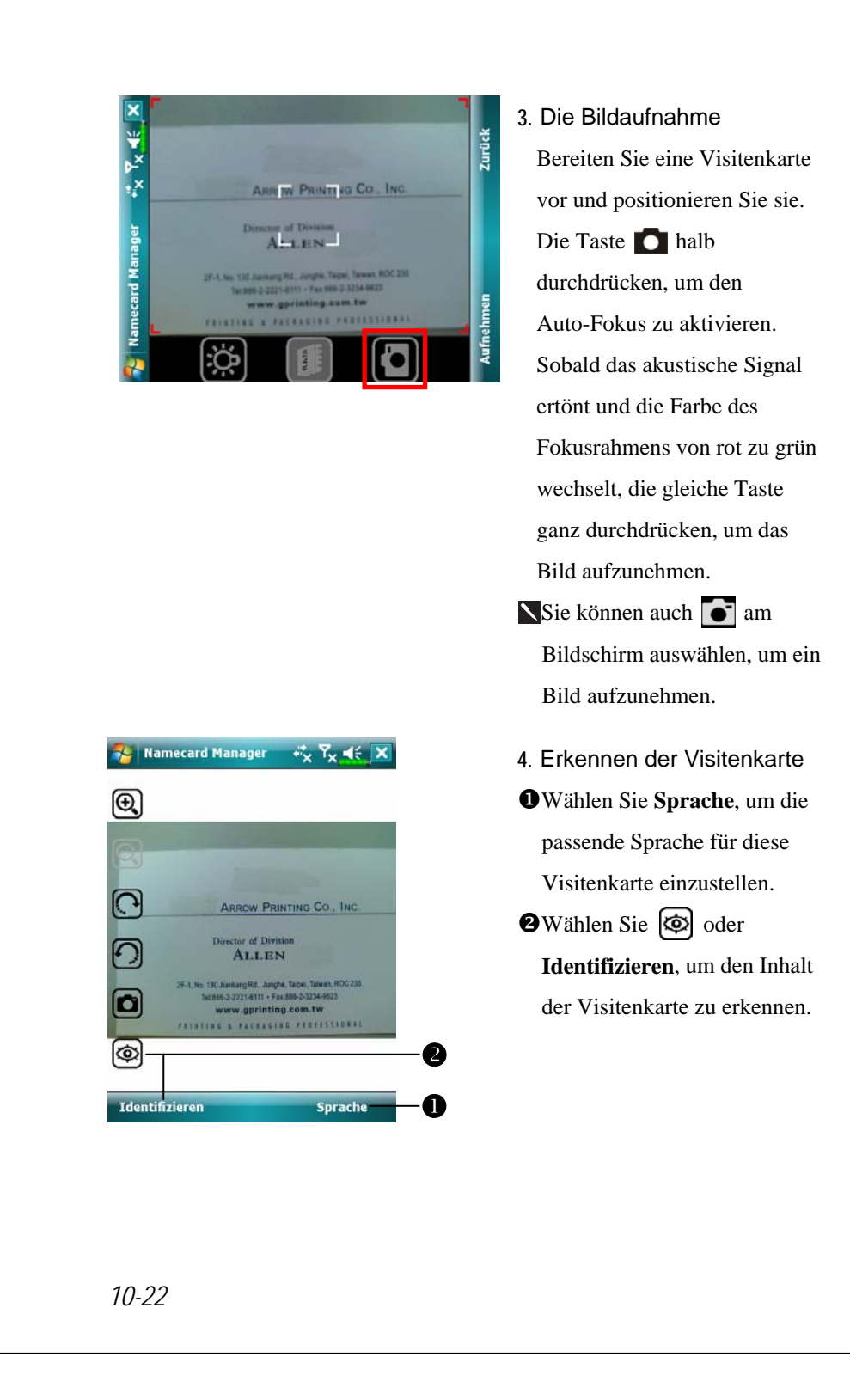

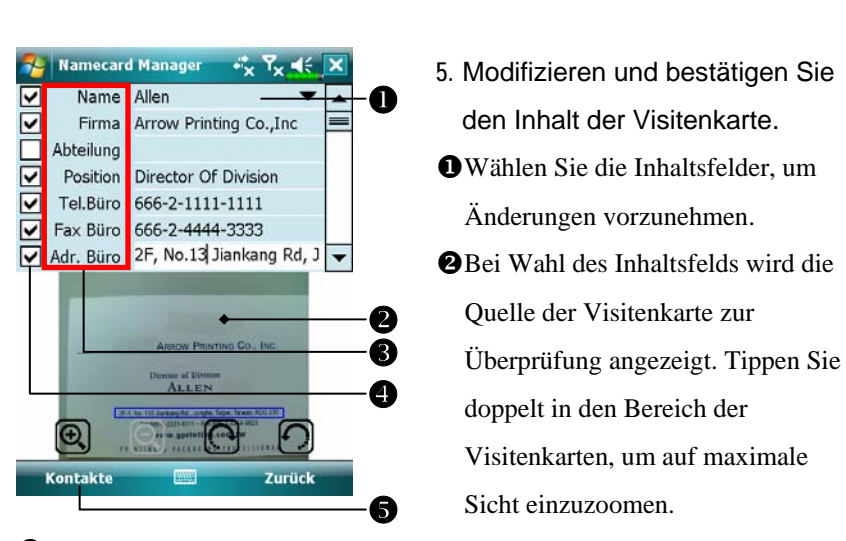

 $\odot$  Wählen Sie den Feldnamen zur Modifizierung und korrigieren Sie fehlerhafte Erkennungen.

[Bestimmen Sie, ob Sie diesen Dateneintrag behalten möchten.

\Fügen Sie diese Visitenkarte der Kontakte-Datenbank auf dem Pocket PC hinzu. Gehen Sie zurück zu **Kontakte**, um den neuen Eintrag anzuzeigen.

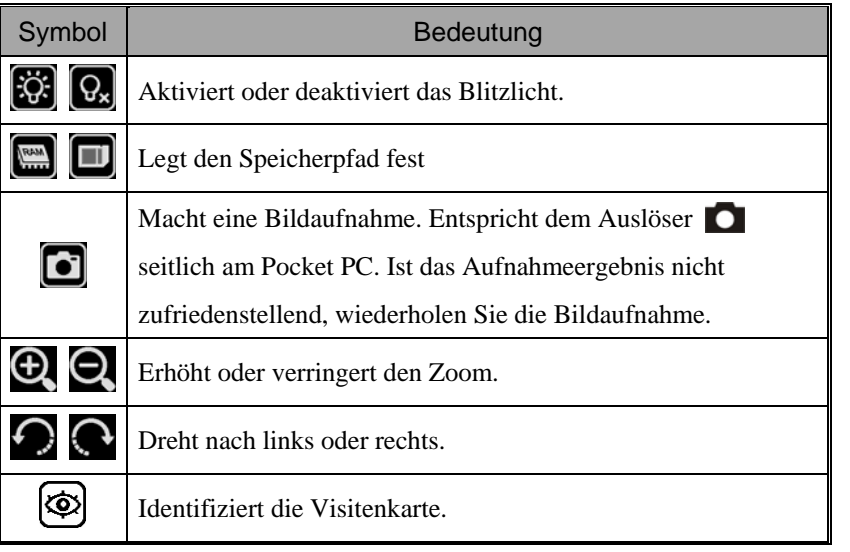

## Visitenkarten-Verwaltung

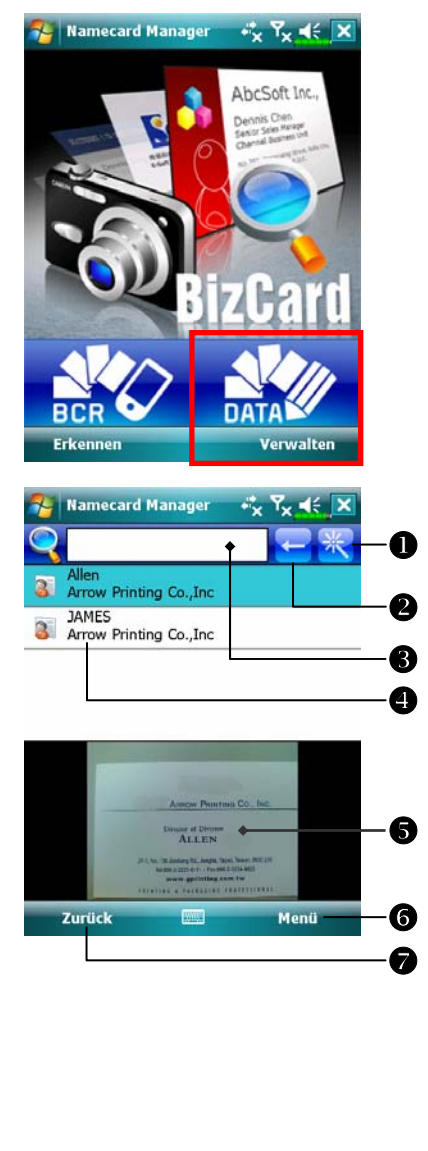

**1.** Tippen Sie auf **Verwalten**.

- **2.** Hauptbildschirm zur Verwaltung der Visitenkarte: Nur erkannte Visitenkarten werden hier angezeigt.
- **ORuft die Seite für Schnellsuche auf.** Tippen Sie auf einen Buchstaben und die Ergebnisse für die in **Namecard Manager** erstellten Visitenkarten werden angezeigt.  $\bigcirc$ Löscht die Texteingabe nach links. **@Suchkriterien für Visitenkarte. Alle** mit "Name, Arbeit oder Telefon" übereinstimmenden Visitenkarten werden angezeigt. Um alle Visitenkarten zu durchsuchen, lassen Sie das Feld leer.

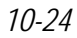
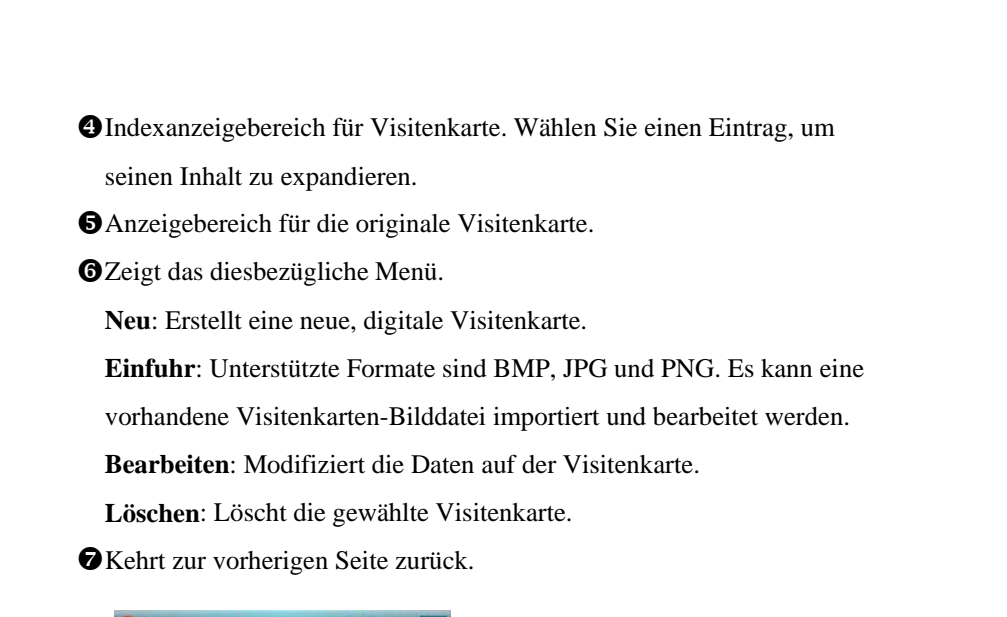

- **F** Namecard Manager Fx T<sub>x</sub> I & ok B  $\mathsf{C}$ D.  $\overline{A}$ E F  $\overline{G}$ H.  $\mathbf I$  $\mathbf{J}$ K L M N  $\overline{O}$ P. Q R. S T. X  $\mathbf{U}$ v W Z Y
- **3.** Bildschirm Schnellsuche Nach Wahl eines Buchstabens werden die in **Namecard Manager** erstellten Visitenkarten angezeigt. Die übereinstimmenden Namensoder Firmeneinträge werden in der Liste der Visitenkarten-Verwaltung angezeigt.

*Multimedia 10-25* 

# *11* Companion-Programme /

Microsoft® Pocket Outlook enthält **Kalender**, **Kontakte**, **Aufgaben**, **Messaging** und **Notizen**. Diese Programme können Sie einzeln oder zusammen verwenden. Beispielsweise können in **Kontakte** gespeicherte E-Mail-Adressen zur Adressierung von E-Mail-Nachrichten im **Messaging** benutzt werden.

Mit den Synchronisationswerkzeugen können Sie Informationen in Microsoft Outlook oder Microsoft Exchange auf Ihrem Desktop-Computer mit Ihrem Pocket PC synchronisieren. Jedesmal, wenn Sie synchronisieren, vergleichen die Synchronisationswerkzeuge die Änderungen, die Sie auf Ihrem Pocket PC und Desktop-Computer oder Server vorgenommen haben, und aktualisieren beide Computer mit den neuesten Informationen. Informationen über die Verwendung der Synchronisationswerkzeuge finden Sie unter Help (Hilfe) auf dem Desktop-Computer.

Sie können die oben erwähnten Programme aufrufen, indem Sie diese im **AF**-Menü antippen.

# Kalender: Termine für Verabredungen und Meetings festlegen

Mit dem **Kalender** können Sie Termine für Verabredungen festlegen; einschließlich Meetings und anderen Ereignissen. Sie können Ihre Verabredungen in verschiedenen Ansichten (Agenda, Tag, Woche, Monat und Jahr) anzeigen lassen und die Ansichten ganz einfach über das **Ansicht**-Menü umschalten.

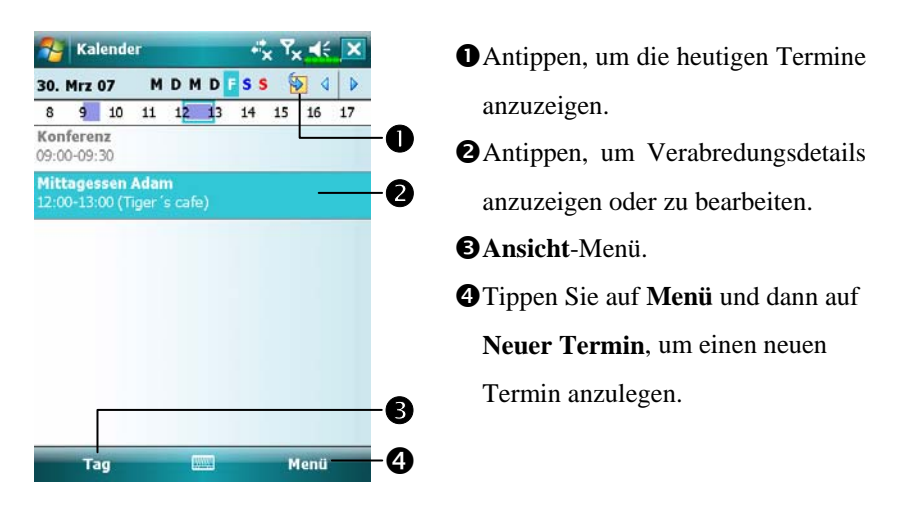

Sie können die Kalenderanzeige an Ihren Geschmack anpassen. Zum Beispiel können Sie den ersten Tag der Woche ändern, indem Sie auf **Menü**, **Extras**, und dann auf **Optionen** tippen.

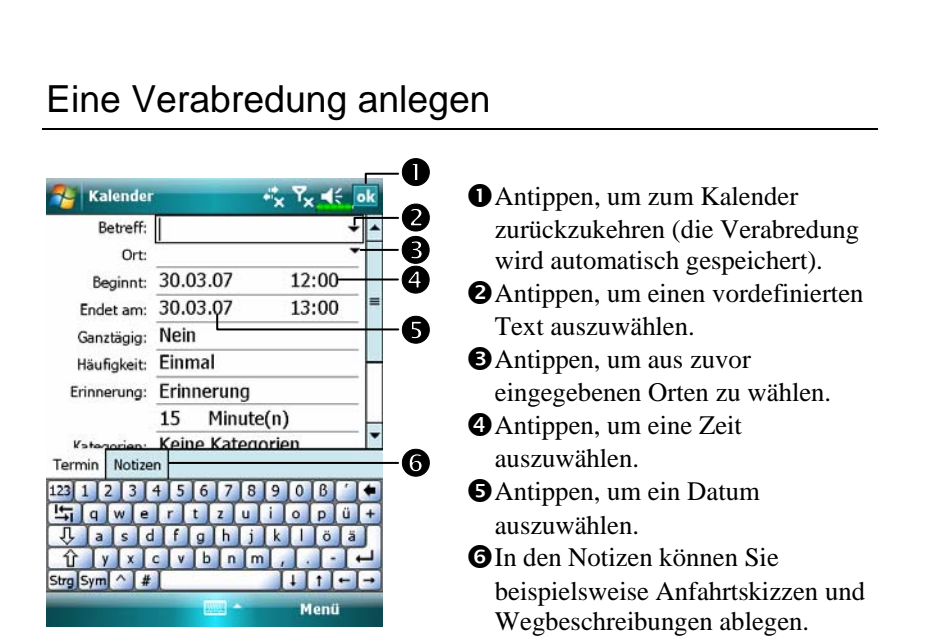

- **1.** Wenn Sie sich in der Tages- oder Wochenansicht befinden, tippen Sie auf das gewünschte Datum und die gewünschte Uhrzeit der Verabredung.
- **2.** Tippen Sie auf **Menü** und dann auf **Neuer Termin**.
- **3.** Geben Sie über das Eingabefenster eine Beschreibung und einen Ort ein. Tippen Sie zum Auswählen zunächst in das gewünschte Feld.
- **4.** Tippen Sie zum Ändern von Datum und Uhrzeit auf die entsprechenden Felder, sofern erforderlich.
- **5.** Geben Sie weitere erforderlichen Informationen ein. Um alle verfügbaren Felder sehen zu können, müssen Sie das Eingabefenster verbergen.
- **6.** Um Notizen hinzuzufügen, tippen Sie auf das Register **Notizen**. Sie können Text oder Zeichnungen eingeben oder eine Aufnahme erstellen. Weitere Informationen zum Erstellen von Notizen finden Sie im Abschnitt "Notizen: Gedanken und Ideen festhalten".
- 7. Wenn Sie mit der Eingabe fertig sind, tippen Sie auf ok, um zum Kalender zurückzukehren.
- Wenn Sie **Erinnerung** bei einer Verabredung ausgewählt haben, erinnert Sie Ihr Pocket PC auf der Basis der unter , **Einstellungen**, Register **Persönlich**, **Sounds & Benachrichtigungen** vorgenommenen Einstellungen.

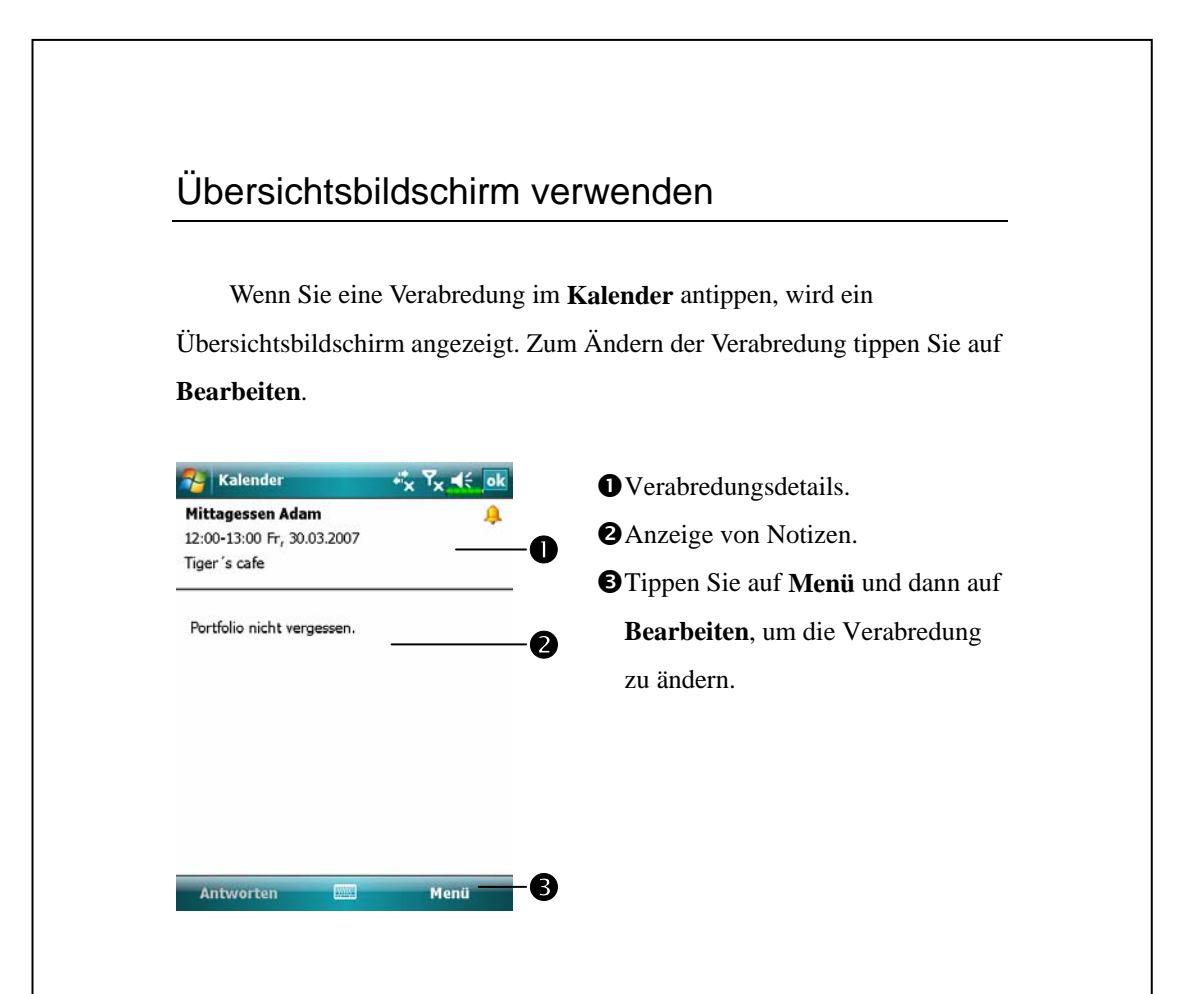

### Meeting-Anfragen erstellen

Sie können den **Kalender** benutzen, um Meetings mit Benutzern von Outlook oder Pocket Outlook zu planen. Die Meeting-Anfrage wird automatisch erstellt und versandt, wenn Sie den Posteingang synchronisieren oder sich mit Ihrem E-Mail-Server verbinden. Sie können festlegen, wie Meeting-Anfragen versandt werden sollen, indem Sie auf **Menü**, **Extras**, und dann auf **Optionen** tippen.

#### Ein Meeting planen

- **1.** Erstellen Sie eine Verabredung.
- **2.** In der Detailanzeige der Verabredung verbergen Sie das Eingabefenster und tippen dann auf **Teilnehmer**.
- **3.** Wählen Sie die Meeting-Teilnehmer aus der Liste von E-Mail-Adressen, die Sie unter **Kontakte** angelegt hat.

Ein Hinweis auf das Meeting wird automatisch erstellt und in den Postausgang gelegt.

Weitere Informationen zum Senden und Empfangen von Meeting-Anfragen finden Sie in der **Kalender**-Hilfe und in der **Messaging**-Hilfe auf dem Pocket PC.

# Kontakte: Freunde und Kollegen finden

**Kontakte** führt eine Liste Ihrer Freunde und Kollegen, damit Sie jederzeit die gewünschten Informationen finden können; ob zuhause oder unterwegs.

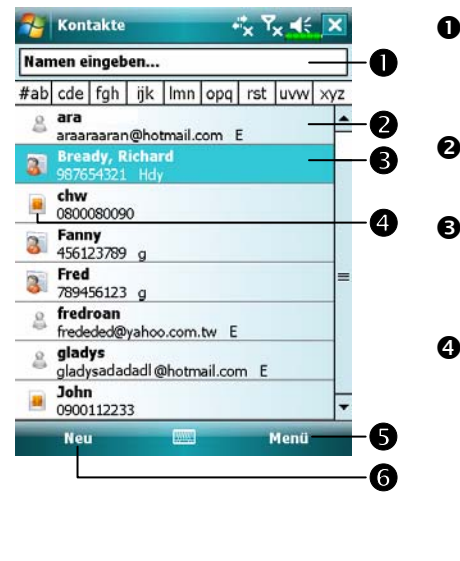

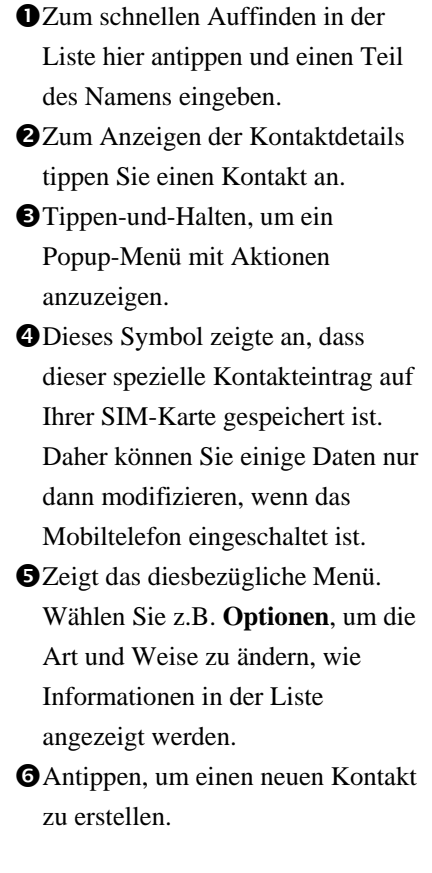

### Einen Kontakt erstellen

**1.** Tippen Sie auf **Neu**. Und wählen Sie dann einen Kontakttyp.

**2.** Geben Sie über das Eingabefenster einen Namen und weitere Kontaktinformationen ein. Um alle verfügbaren Felder zu sehen, müssen Sie nach unten scrollen (Bildlauf nach unten).

- **3.** Um den Kontakt einer Kategorie zuzuweisen, scrollen Sie bis zu **Kategorien** hinab und wählen eine Kategorie aus der Liste. In der Kontaktliste können Sie die Kontakte nach Kategorien geordnet anzeigen lassen.
- **4.** Um Notizen hinzuzufügen, tippen Sie auf das Register **Notizen**. Sie können Text oder Zeichnungen eingeben oder eine Aufnahme erstellen. Weitere Informationen zum Erstellen von Notizen finden Sie im Abschnitt "Notizen: Gedanken und Ideen festhalten".
- **5.** Wenn Sie mit der Eingabe fertig sind, tippen Sie auf **ok**, um zur Kontaktliste zurückzukehren.

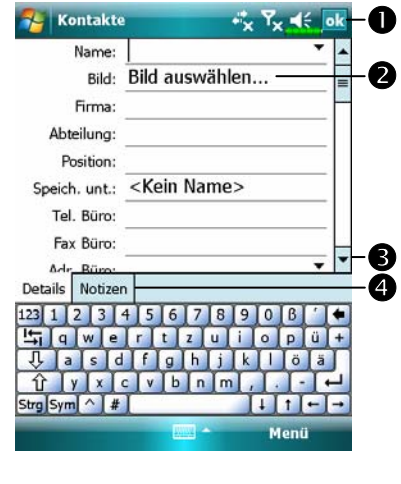

 $\bullet$ Antippen, um zur Kontaktliste zurückzukehren (der Kontakt wird automatisch gespeichert). **O**Antippen, um ein repräsentatives Bild für diesen Kontakt auszuwählen. Beim Wählen erscheint dieses Bild auf dem Bildschirm und macht es leichter, den angerufenen Kontakt zu identifizieren. (Außerdem macht diese Funktion einfach Spaß.) **OScrollen, um weitere Felder zu** sehen.

qIn den Notizen können Sie beispielsweise Anfahrtskizzen und Wegbeschreibungen ablegen.

### Einen Kontakt finden

Sie können einen Kontakt auf vier Weisen finden:

- VGeben Sie in der Kontaktliste einen Kontaktnamen in das Feld unterhalb der Navigationsleiste ein. Um wieder alle Kontakte anzuzeigen, löschen Sie den Text aus dem Feld oder tippen auf die Schaltfläche rechts neben dem Feld.
- VTippen Sie in der Kontaktliste auf **Menü** und auf **Filter**, wählen Sie dann die Kontaktart, die Sie anzeigen möchten. Um wieder alle Kontakte anzuzeigen, wählen Sie hier **Alle Kontakte** aus. Um einen Kontakte anzuzeigen, der keiner Kategorie zugeordnet ist, wählen Sie **Keine Kategorien**.
- VUm die Namen der Firmen anzuzeigen, für die Ihre Kontakte arbeiten, tippen Sie in der Kontaktliste auf **Menü**, **Anzeigen nach** und dann auf **Firma**. Die Anzahl von Kontakten, die für eine Firma arbeiten, wird rechts neben dem Firmennamen angezeigt.
- $\bullet$  Tippen Sie auf  $\mathbb{Z}^2$  und dann auf Suchen, geben Sie den Kontaktnamen ein, wählen Sie als Typ **Kontakte** aus und tippen Sie dann auf **Suchen**.

## Übersichtsbildschirm verwenden

Wenn Sie einen Kontakt in der Kontaktliste antippen, wird ein Übersichtsbildschirm angezeigt.

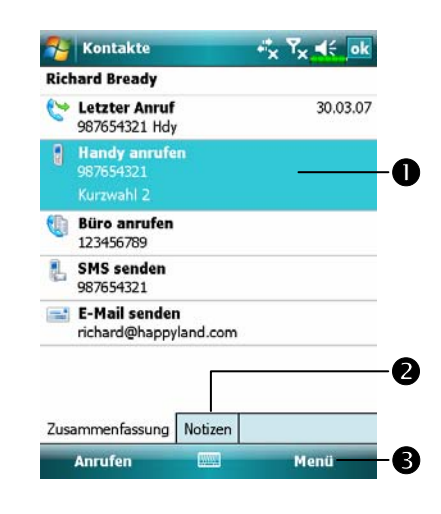

 $\bullet$ Kontaktdetails. Alle verfügbaren Kontaktinformationen werden aufgelistet, Sie können Sie einfach antippen und verwenden. **O**Antippen, um Notizen anzuzeigen. pZeigt das diesbezügliche Menü. Wählen Sie z.B. **Bearbeiten**, um die Kontaktdaten zu ändern. Oder wählen Sie **Speichern auf SIM** oder **Speichern in Kontakte**, um Kopien von den **Kontakten** oder dem SIM-Telefonbuch herzustellen.

# Aufgaben: Eine Aufgabenliste führen

Verwenden Sie **Aufgaben**, um den Überblick über die Dinge zu behalten, die Sie zu erledigen haben.

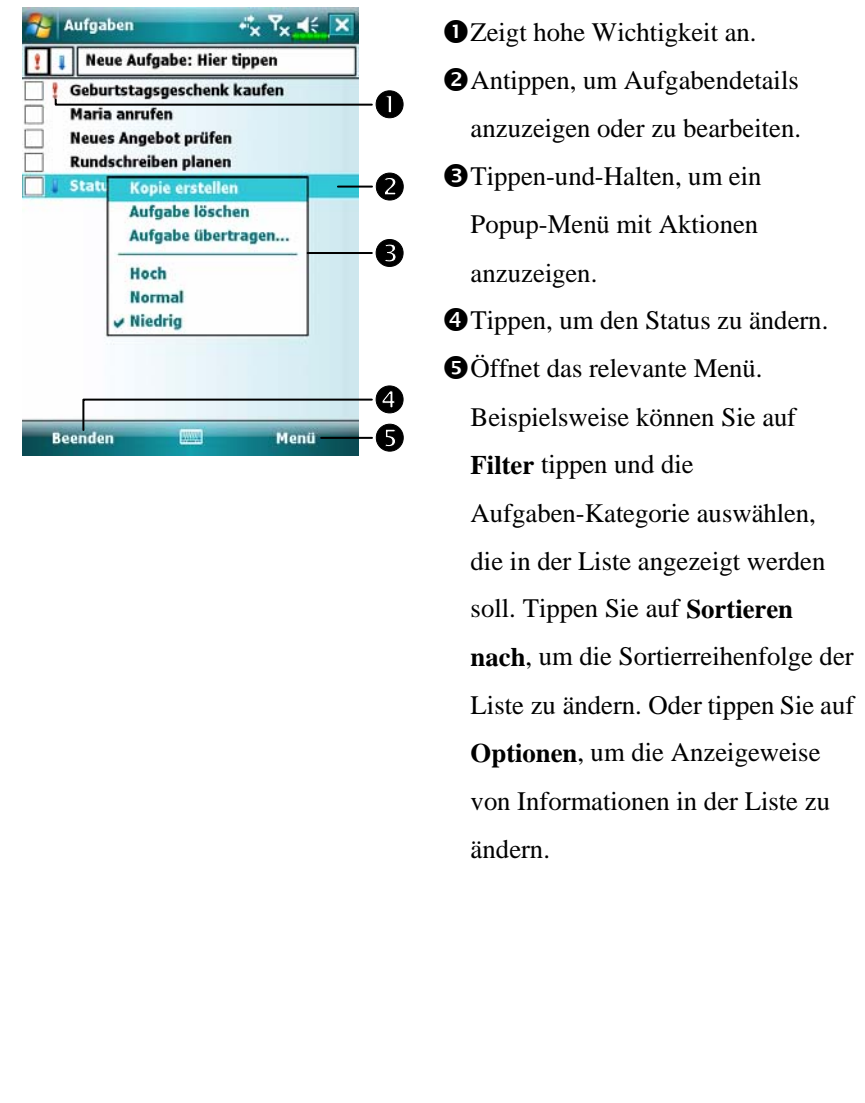

### Eine Aufgabe erstellen

- **1.** Tippen Sie auf **Menü** und dann auf **Neue Aufgabe**.
- **2.** Geben Sie über das Eingabefenster eine Beschreibung (Betreff) ein.
- **3.** Unter Beginnt und Fällig können Sie ein Anfangs- und ein Fälligkeitsdatum festlegen, indem Sie das jeweilige Feld antippen. Falls das Eingabefenster geöffnet sein sollten, müssen Sie es schließen, um alle verfügbaren Felder sehen zu können.
- **4.** Um die Aufgabe einer Kategorie zuzuweisen, tippen Sie auf **Kategorien** und wählen eine Kategorie aus der Liste. In der Aufgabenliste können Sie die Aufgaben nach Kategorien geordnet anzeigen lassen.
- **5.** Um Notizen hinzuzufügen, tippen Sie auf das Register **Notizen**. Sie können Text oder Zeichnungen eingeben oder eine Aufnahme erstellen. Weitere Informationen zum Erstellen von Notizen finden Sie im Abschnitt "Notizen: Gedanken und Ideen festhalten".
- 6. Wenn Sie mit der Eingabe fertig sind, tippen Sie auf ok, um zur Aufgabenliste zurückzukehren.

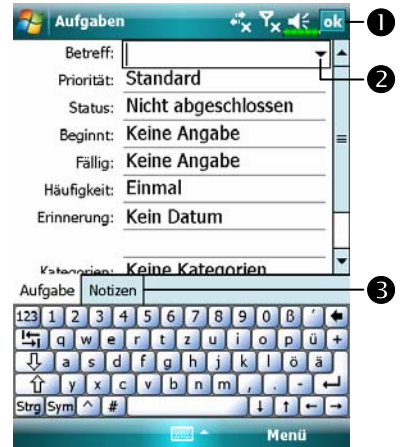

- nAntippen, um zur Aufgabenliste zurückzukehren (die Aufgabe wird automatisch gespeichert).
- oAntippen, um einen vordefinierten Betreff auszuwählen.
- $\Theta$ **In den Notizen können Sie** beispielsweise Anfahrtskizzen und Zeichnungen ablegen.
- Um schnell eine Aufgabe mit lediglich einem Betreff anzulegen, markieren Sie im **Optionen**-Menü das Element **Aufgaben-Eingabeleiste**  anzeigen. Tippen Sie dann auf "Neue Aufgabe: Hier tippen" und geben Sie die Aufgabendaten ein.

# Übersichtsbildschirm verwenden Wenn Sie eine Aufgabe in der Aufgabenliste antippen, wird ein Übersichtsbildschirm angezeigt. Zum Ändern der Aufgabe tippen Sie auf **Bearbeiten**.  $\frac{1}{\sqrt{2}}$  | Aufgaben  $x^*_{\times}$   $Y_{\times}$  of ok  $\bullet$ Aufgabendetails. Geburtstagsgeschenk kaufen ۴A oAntippen, um zusätzliche 30.03.2007<br>30.03.2007 Beginnt:<br>Fällig: n oÜbersichtsinformationen k) Im neuen Format ans ganze Team schicken. anzuzeigen oder zu verbergen. 0 **O**Notizen anzeigen. qAntippen, um die Aufgabe zu ändern.  $\boldsymbol{q}$ Menü Bearbeiten *11-12*

# Notizen: Gedanken und Ideen festhalten

Mit **Notizen** können Sie flott Gedanken, Erinnerungen, Ideen, Zeichnungen und Telefonnummern festhalten. Dabei können Sie geschriebene Notizen erstellen oder auch Tonaufnahmen machen. Sie können eine Tonaufzeichnung auch an eine Notiz anhängen. Wenn beim Aufzeichnen der Tonaufnahme eine Notiz geöffnet ist, wird die Aufnahme als Symbol in die Notiz integriert. Wenn gerade die Notizenliste angezeigt wird, wird die Aufnahme als eigenständige Aufzeichnung angelegt.

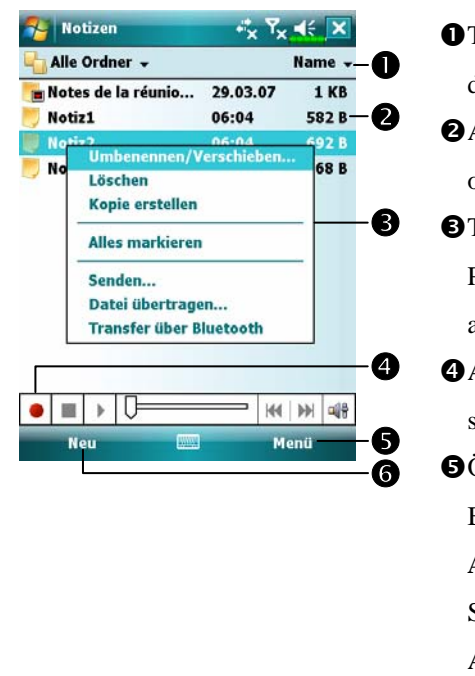

*Companion-Programme 11-13*  $O$ Tippen, um die Sortierreihenfolge der Liste zu ändern. oAntippen, um eine Notiz zu öffnen oder eine Aufnahme abzuspielen. **O**Tippen-und-Halten, um ein Popup-Menü mit Aktionen anzuzeigen. qAntippen, um die Aufnahme zu starten. **O**Öffnet das relevante Menü. Beispielsweise können Sie **Aufnahmeleiste anzeigen**-Symbolleiste markieren, damit die Aufnahme-Symbolleiste eingeblendet wird. sAntippen, um ein neues Element zu erstellen.

### Eine Notiz erstellen

- **1.** Tippen Sie auf **Neu**.
- **2.** Erstellen Sie Ihre Notiz durch Schreiben, Zeichnen, Tippen oder Aufnehmen. Weitere Informationen zur Verwendung des Eingabefensters, zum Schreiben und Zeichnen auf dem Bildschirm und zur Aufzeichnung von Sprachaufnahmen finden Sie unter "Daten in Ihren Pocket PC eingeben".

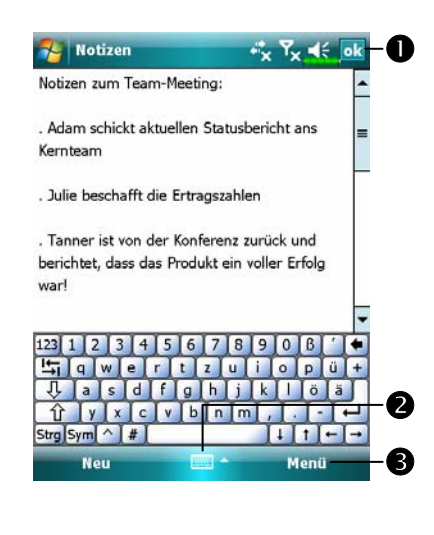

- **O** Antippen, um zur Notizenliste zurückzukehren (die Notiz wird automatisch gespeichert).
- **@Tippen, um das Eingabefenster** anzuzeigen oder zu verbergen.
- pÖffnet das relevante Menü. Beispielsweise können Sie **Aufnahmeleiste anzeigen**-Symbolleiste markieren, um die Notiz um eine Aufnahme zu ergänzen. Oder Sie markieren **Zeichnen**, um auf dem Bildschirm zu schreiben.

## Word Mobile

Word Mobile arbeitet mit Microsoft Word auf Ihrem Desktop-Computer zusammen, damit Sie ganz einfach auf Kopien Ihrer Dokumente zugreifen können. Sie können mit Ihrem Pocket PC neue Dokumente erstellen oder Dokumente von Ihrem Desktop-Computer auf den Pocket PC kopieren. Durch das Synchronisieren von Dokumenten zwischen Ihrem Desktop-Computer und dem Pocket PC haben Sie immer die neueste Version auf beiden Geräten zur Hand.

Mit Word Mobile können Sie Dokumente wie Briefe, Meeting-Notizen und Reiseberichte erstellen. Um eine neue Datei anzulegen, tippen Sie auf , **Office Mobile**, **Word Mobile**, und dann auf **Neu**. Ein leeres Dokument wird angezeigt. Oder: Wenn Sie im Dialog **Extras/Optionen** eine Vorlage für neue Dokumente auswählen, wird diese Vorlage mit bereits passenden Texten und Formatierungen angezeigt. Sie können immer nur ein Dokument gleichzeitig geöffnet haben; wenn Sie ein zweites Dokument öffnen, werden Sie zunächst dazu aufgefordert, das erste Dokument zu speichern. Sie können ein selbst erstelltes oder bearbeitetes Dokument in einer Vielzahl von Formaten abspeichern. Dazu zählen die Word-Dokument, Dokumentvorlage, das Rich-Text-Format und das Nur-Text.

Word Mobile zeigt Ihnen eine Liste der Dateien an, die auf Ihrem Pocket PC gespeichert sind. Um eine Datei zu öffnen, tippen Sie auf den Eintrag in der Liste. Zum Löschen, Anlegen von Kopien und zum Senden von Dateien halten Sie einen Dateinamen in der Liste angetippt. Danach wählen Sie die passende Aktion im Popup-Menü.

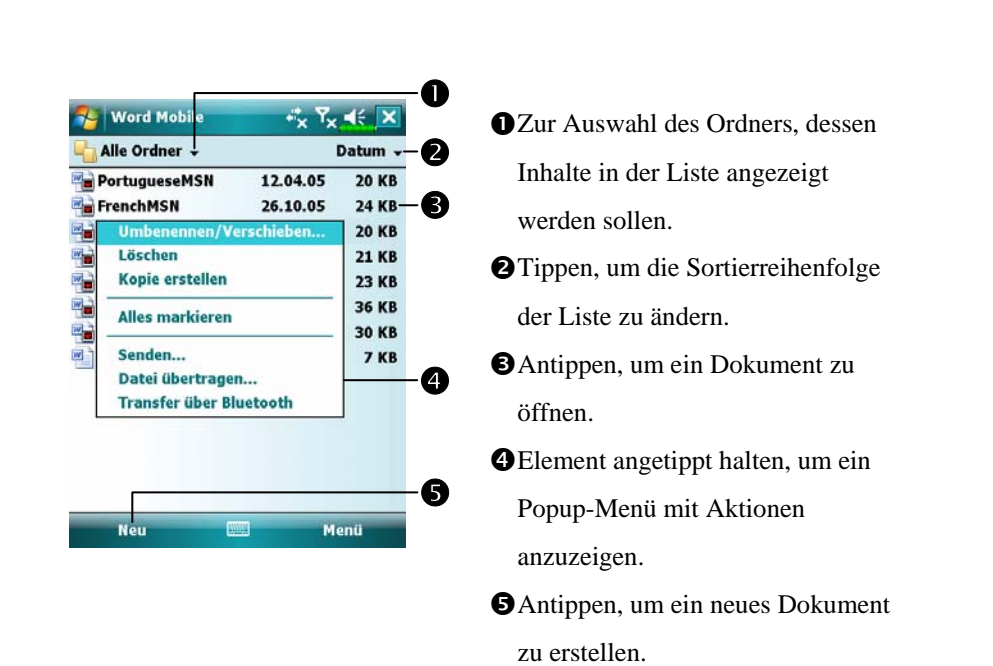

Sie können die Anzeigegröße verändern, indem Sie auf **Ansicht** und dann auf **Zoom** tippen. Danach wählen Sie den gewünschten Vergrößerungsfaktor in Prozent. Wählen Sie einen höheren Prozentwert zum Eingeben von Text und einen geringeren Wert, um mehr von Ihrem Dokument sehen zu können.

Wenn Sie ein Word-Dokument öffnen, das auf einem Desktop-Computer erstellt wurde, markieren Sie im **Ansicht**-Menü die Option **Zeilen auf Fensterbreite umbrechen**. So wird das gesamte Dokument auf dem Bildschirm angezeigt.

Geben Sie über das Eingabefenster Text in das Dokument ein. Weitere Informationen zum Eintippen von Text finden Sie unter "Daten in Ihren Pocket PC eingeben".

Um bereits eingegebenen Text zu formatieren oder zu bearbeiten, wählen Sie den Text zunächst aus. Sie können Text so auswählen, wie Sie es von einem Word-Dokument gewohnt sind. Allerdings verwenden Sie den Stylus statt der Maus, um über den Text zu streichen, den Sie auswählen möchten. Sie können ein Dokument nach bestimmten Textstellen durchsuchen, indem Sie auf **Menü**, **Bearbeiten** und dann auf **Suchen/Ersetzen** tippen.

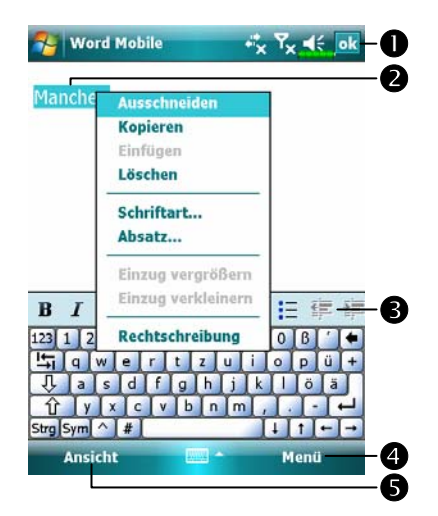

- nAntippen, um zur Dokumentliste zurückzukehren (Änderungen werden automatisch gespeichert). **O**Tippen-und-Halten, um ein Popup-Menü mit Aktionen anzuzeigen.  $\Theta$ **Antippen, um Text zu formatieren.** qÖffnet das relevante Menü. Beispielsweise können Sie **Formatieren** wählen, um Formatierungsoptionen zu ändern.
- **O**Zum Anzeigen der Symbolleiste tippen Sie auf **Ansicht** und markieren **Symbolleiste**.

## Excel Mobile

Excel Mobile arbeitet mit Microsoft Excel auf Ihrem Desktop-Computer zusammen, damit Sie ganz einfach auf Kopien Ihrer Arbeitsmappen zugreifen können. Sie können mit Ihrem Pocket PC neue Arbeitsmappen erstellen oder Arbeitsmappen von Ihrem Desktop-Computer auf den Pocket PC kopieren. Durch das Synchronisieren von Arbeitsmappen zwischen Ihrem Desktop-Computer und dem Pocket PC haben Sie immer die neueste Version auf beiden Geräten zur Hand.

Mit Excel Mobile können Sie Arbeitsmappen wie Spesenabrechnungen und Fahrtenbücher erstellen. Um eine neue Datei anzulegen, tippen Sie auf *A***. Office Mobile**, **Excel Mobile** und dann auf **Neu**. Eine leere Arbeitsmappe wird angezeigt. Oder: Wenn Sie im Dialog **Extras/Optionen** eine Vorlage für neue Arbeitsmappen auswählen, wird diese Vorlage mit bereits passenden Texten und Formatierungen angezeigt. Sie können immer nur eine Arbeitsmappe gleichzeitig geöffnet haben; wenn Sie eine zweite Arbeitsmappe öffnen, werden Sie zunächst dazu aufgefordert, das erste Dokument zu speichern.

Excel Mobile zeigt Ihnen eine Liste der Dateien an, die auf Ihrem Pocket PC gespeichert sind. Um eine Datei zu öffnen, tippen Sie auf den Eintrag in der Liste. Zum Löschen, Anlegen von Kopien und zum Senden von Dateien halten Sie einen Dateinamen in der Liste angetippt. Danach wählen Sie die passende Aktion im Popup-Menü.

Excel Mobile bietet Ihnen grundlegende Tabellenkalkulationswerkzeuge wie Formeln, Funktionen, Sortier- und Filterfunktionen. Um die Symbolleiste anzuzeigen, tippen Sie auf **Ansicht** und markieren dann **Symbolleiste**.

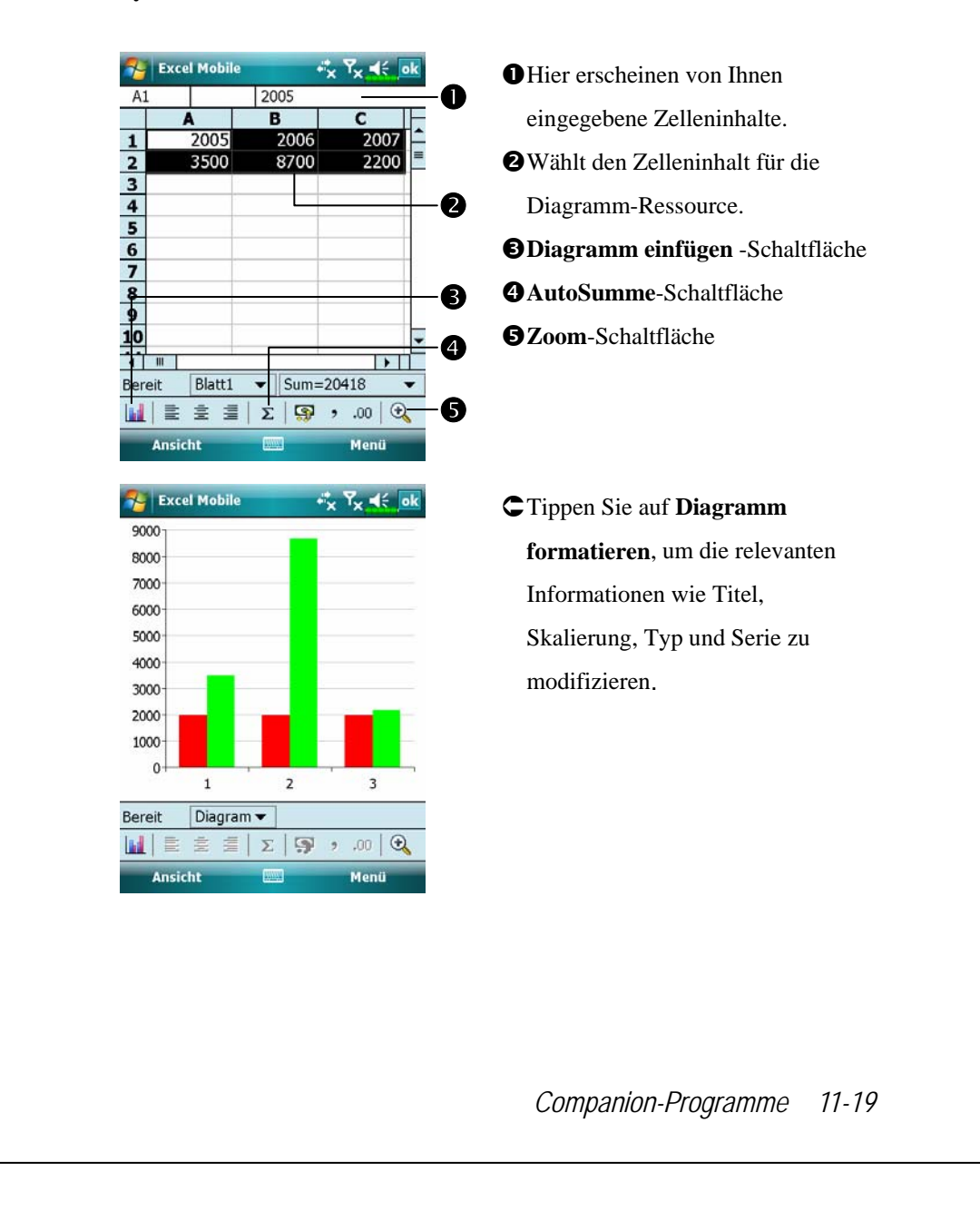

### Tipps zum Arbeiten mit Excel Mobile

Weitere Informationen zur Verwendung von Excel Mobile erhalten Sie, wenn Sie auf  $\mathbb{H}$  und dann auf **Hilfe** tippen. Bitte beachten Sie Folgendes, wenn Sie unter Excel Mobile mit großen Arbeitsmappen arbeiten:

- VNutzen Sie den Vollbildmodus (Ganzer Bildschirm), damit Sie so viel wie möglich von Ihrer Arbeitsmappe sehen können. Tippen Sie auf **Ansicht** und wählen Sie dann **Vollbild** an. Um den Vollbildmodus zu beenden, tippen Sie auf **Ansicht** und dann auf **Vollbild** zur Wiederherstellung.
- VFensterelemente anzeigen und ausblenden. Tippen Sie auf **Ansicht**, **Anzeigen** und dann auf die Elemente, die Sie anzeigen oder ausblenden möchten.
- VAusschnitt eines Arbeitsblattes fixieren. Wählen Sie zunächst die Zelle, an welcher der Ausschnitt fixiert werden soll. Tippen Sie auf **Ansicht** und dann auf **Fixieren**. In vielen Fällen ist es praktisch, die obere Zeile und die linke Spalte in einem Arbeitsblatt zu fixieren, damit diese Bereiche beim Scrollen durch ein Arbeitsblatt ständig sichtbar sind.
- VFenster teilen, um verschiedene Bereiche eines großen Arbeitsblattes gleichzeitig zu betrachten. Tippen Sie auf **Ansicht** und dann auf **Teilen**. Ziehen Sie die Teilungslinie dann an die gewünschte Stelle. Um die Teilung aufzuheben, klicken Sie auf **Ansicht** und dann auf **Teilung entfernen**.
- VZeilen und Spalten anzeigen und ausblenden. Um eine Zeile oder Spalte auszublenden, wählen Sie eine Zelle in der Zeile oder Spalte aus, die Sie ausblenden möchten. Tippen Sie danach auf **Menü**, **Formatieren**, dann auf **Zeile** oder **Spalte** und dann auf **Ausblenden**. Um eine ausgeblendete Zeile oder Spalte anzuzeigen, tippen Sie danach auf **Menü**, **Formatieren**, dann auf **Zeile** oder **Spalte** und dann auf **Einblenden**.

# PowerPoint Mobile

Zum Anzeigen von PowerPoint-Folien, die mit PowerPoint 97 oder aktuelleren Versionen auf Ihrem Desktop-Computer erstellt wurden. Zu den unterstützten Formaten zählen .ppt- und .pps-Dateien.

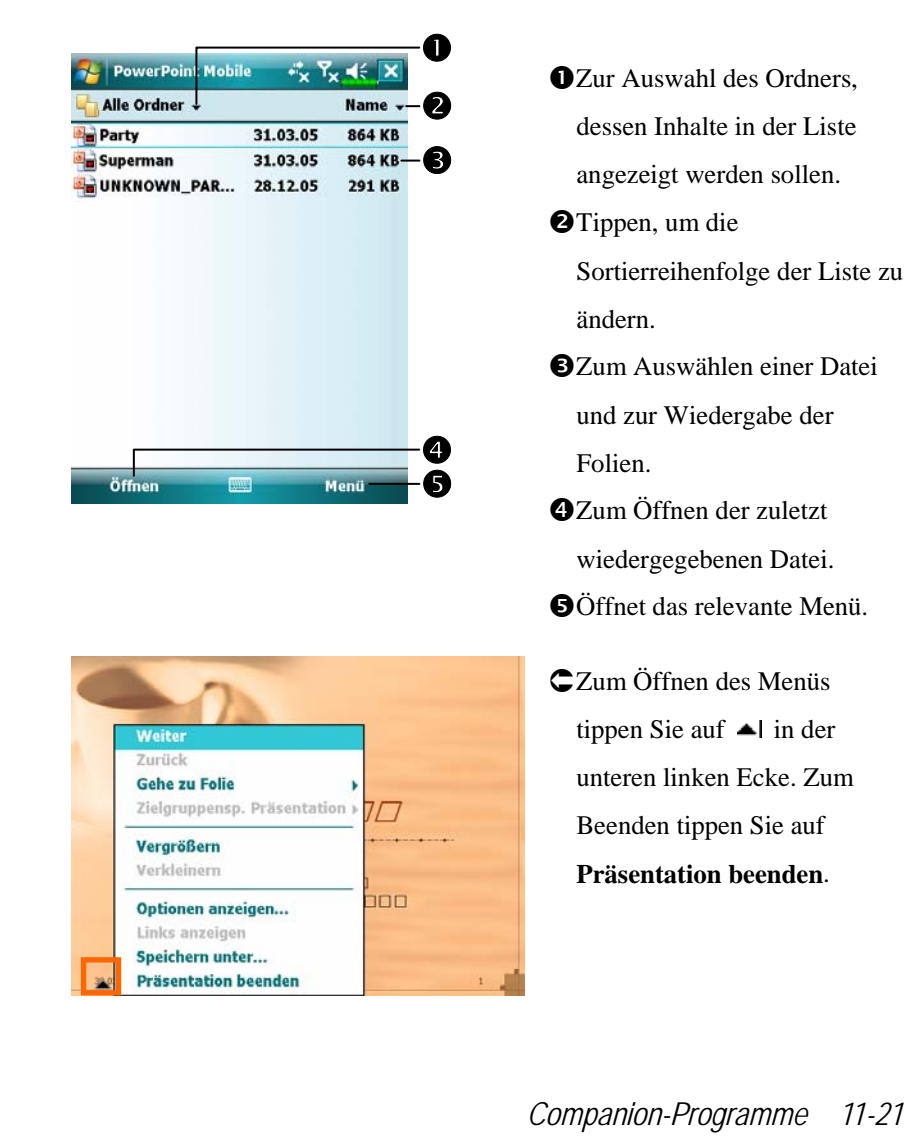

# Windows Media Player

Mit dem Microsoft Windows Media Player für Pocket PC können Sie digitale Audio- und Videodateien abspielen, die auf Ihrem Pocket PC oder in einem Netzwerk gespeichert sind. Um den Windows Media Player für Pocket PC aufzurufen, tippen Sie auf **1999** und dann auf **Windows Media**.

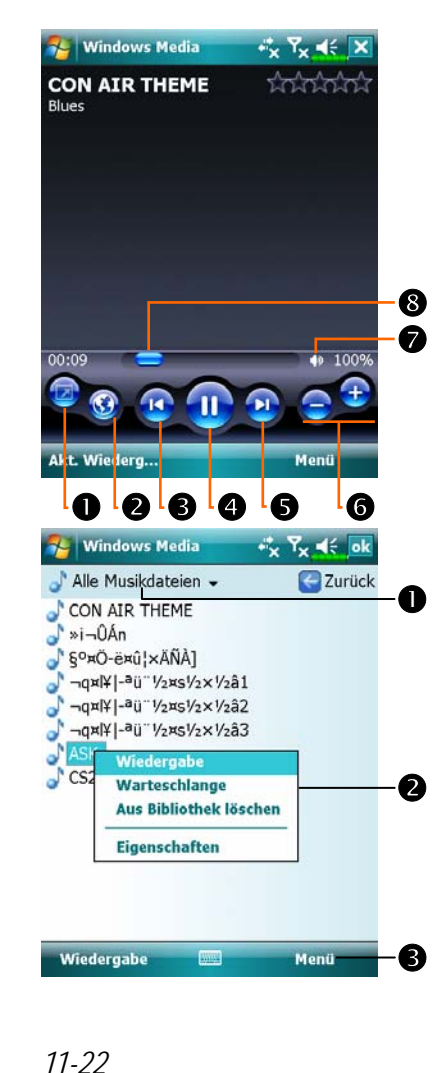

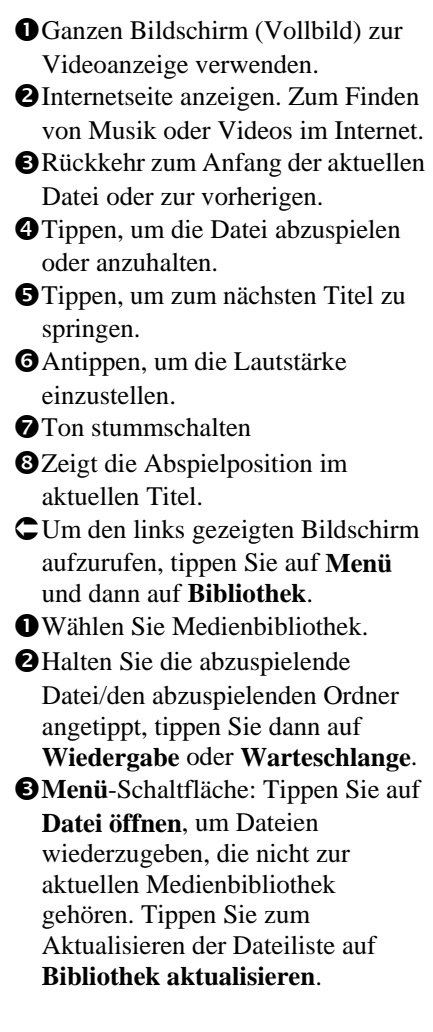

Um digitale Audio- und Videodateien auf Ihren Pocket PC zu kopieren, benutzen Sie den Microsoft Windows Media Player auf Ihrem Desktop-Computer.

Weitere Informationen zur Verwendung des Windows Media Player für den Pocket PC erhalten Sie, wenn Sie auf **AP** und dann auf **Hilfe** tippen.

# Pocket Internet Explorer

### Pocket Internet Explorer verwenden

Mit dem Microsoft® Pocket Internet Explorer können Sie sich Internet-oder WAP-Seiten auf folgende Weise ansehen:

- VWährend der Synchronisierung mit Ihrem Desktop-Computer können Sie Ihre Lieblingslinks und mobile Favoriten, die im Unterordner für mobile Favoriten des Internet Explorers gespeichert sind, auf Ihren Pocket PC herunterladen.
- VSie können sich mit einem Internetanbieter (ISP) oder einem anderen Netzwerk verbinden und im Internet surfen. Dazu müssen Sie zunächst eine Verbindung einrichten. Wie das geht, erfahren Sie unter "Verbinden mit dem Internet".

Wenn Sie mit einem ISP oder einem Netzwerk verbunden sind, können Sie auch Dateien und Programme aus dem Internet oder Intranet herunterladen.

Zum Starten des Pocket Internet Explorers tippen Sie auf  $\frac{1}{2}$  und dann auf **Internet Explorer**.

#### Im Internet surfen

Im Abschnitt "Verbinden mit dem Internet" erfahren Sie, wie Sie sich mit dem Pocket PC mit dem Internet verbinden und Internetseiten aufrufen können.

- **1.** Tippen Sie **a 1** auf und dann auf **Internet Explorer**.
- **2.** Geben Sie die Adresse (URL) der Internetseite in die Adressleiste oben im Bildschirm an und verbinden Sie sich mit der Seite.
- **3.** Um den gesamten Inhalts der Internetseite anzuzeigen, benutzen Sie die Bildlaufleisten im rechten oder unteren Bereich des Bildschirms oder drücken die Aufwärts-/Abwärts-Tasten des Pocket PCs.

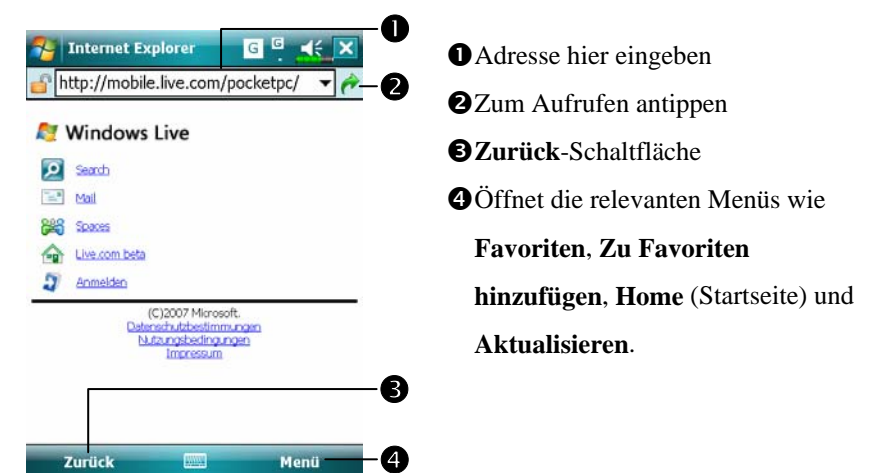

Anstatt die Adresse direkt einzugeben, können Sie Internetseiten auch auf folgende Weisen aufrufen.

- VTippen Sie auf die **Favoriten**-Schaltfläche, tippen Sie dann auf den Favoriten, den Sie aufrufen möchten.
- VTippen Sie in der Adressleiste auf den Pfeil ▼, um aus zuvor eingegebenen Adressen auszuwählen.
- *Companion-Programme 11-25* Um einen Favoriten mit dem Pocket PC hinzuzufügen, rufen Sie die gewünschte Internetseite auf, halten eine freie Stelle auf dem Bildschirm angetippt und wählen **Zu Favoriten hinzufügen** aus dem Popup-Menü.

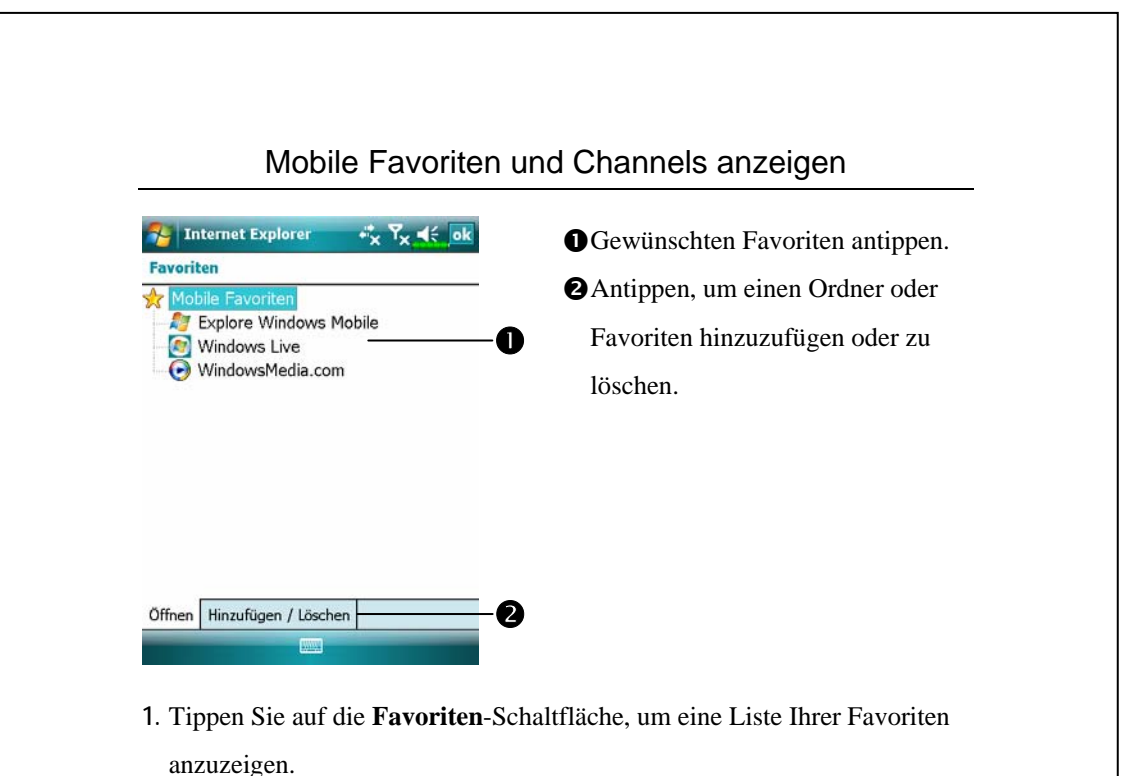

**2.** Tippen Sie die gewünschte Seite an.

Es wird die Seite angezeigt, die bei der letzten Synchronisierung mit Ihrem Desktop-Computer heruntergeladen wurde. Falls sich die Seiten nicht auf Ihrem Pocket PC befindet, wird der jeweilige Favorit schwächer dargestellt. Zum Herunterladen der Seite auf Ihren Pocket PC müssen Sie erneut mit Ihrem Desktop-Computer synchronisieren oder sich zur Anzeige der Seite mit dem Internet verbinden.

### Der Mobile Favoriten-Ordner

Es werden nur die mobilen Favoriten mit Ihrem Pocket PC synchronisiert, die sich im Unterordner Mobile-Favoriten des Internet Explorers auf Ihrem Desktop-Computer befinden. Dieser Ordner wurde während Installation der Synchronisationswerkzeuge automatisch erstellt.

#### Favoriten

Während der Synchronisierung wird die Liste mit Favoriten im Mobile Favoriten-Ordner Ihres Desktop-Computers mit dem Pocket Internet Explorer Ihres Pocket PC synchronisiert. Bei jeder Synchronisierung werden beide Computer mit den Änderungen an der Liste synchronisiert. Solange Sie den Favoriten nicht als mobilen Favoriten kennzeichnen, wird lediglich der Link auf Ihren Pocket PC heruntergeladen; zum Aufrufen der Inhalte müssen Sie sich mit Ihrem ISP oder einem geeigneten Netzwerk verbinden. Weitere Informationen über die Synchronisation finden Sie unter **Hilfe** auf dem Desktop-Computer.

### Mobile Favoriten synchronisieren

Wenn Sie den Microsoft Internet Explorer 5.0 oder aktueller auf Ihrem Desktop-Computer verwenden, können Sie mobile Favoriten auf Ihren Pocket PC herunterladen. Beim Synchronisieren mobiler Favoriten werden die Internet-Inhalte auf Ihren Pocket PC heruntergeladen. So können Sie sich Internetseiten auch dann anschauen, wenn Sie nicht mit Ihrem ISP oder einem Desktop-Computer verbunden sind.

Erstellen Sie mobile Favoriten schnell mit dem Internet Explorer-Plug-in, das zusammen mit den Synchronisationswerkzeugen installiert wurde.

#### Einen mobilen Favoriten erstellen

- **1.** Klicken Sie im Internet Explorer auf Ihrem Desktop-Computer auf **Extras** und dann auf **Mobilen Favoriten** erstellen.
- **2.** Wenn Sie den Namen des Links ändern möchten, geben Sie einen neuen Namen in das Feld **Name** ein.
- **3.** Optional können Sie unter **Aktualisieren** einen Aktualisierungszeitplan wählen.
- **4.** Klicken Sie auf **OK**. Der Internet Explorer lädt die neueste Version der Seite auf Ihren Desktop-Computer herunter.
- **5.** Synchronisieren Sie Pocket PC und Desktop-Computer. Die im Mobile Favoriten-Ordner im Internet Explorer gespeicherten mobilen Favoriten werden auf Ihren Pocket PC heruntergeladen.
- Wenn Sie in Schritt 3 keinen Aktualisierungszeitplan angegeben haben, müssen Sie Inhalte manuell herunterladen, um die Informationen auf Ihrem Desktop-Computer und dem Pocket PC aktuell zu halten. Bevor Sie die Synchronisierung mit Ihrem Pocket PC ausführen, klicken Sie im Internet Explorer auf Ihrem Desktop-Computer auf **Extras** und dann auf **Synchronisieren**. Sie sehen, wann zum letzten Mal Inhalte auf den Desktop-Computer heruntergeladen wurden und können die Inhalte wenn nötig manuell herunterladen. Sie können der Internet Explorer-Symbolleiste eine Schaltfläche zum Erstellen mobiler Favoriten hinzufügen. Klicken Sie im Internet Explorer auf Ihrem Desktop-Computer auf **Ansicht**, **Symbolleisten** und dann auf

*11-28*

**Anpassen**.

### Pocket PC-Speicher sparen

Mobile Favoriten verbrauchen eine Menge Speicher Ihres Pocket PCs. So minimieren Sie den Speicherverbrauch:

- VIn den Einstellungen für den Informtionstyp Favoriten in den Optionen der Synchronisationswerkzeuge schalten Sie Bilder und Sounds aus oder verhindern, dass einige mobile Favoriten auf den Pocket PC heruntergeladen werden. Weitere Informationen finden Sie unter **Hilfe**.
- VBegrenzen Sie die Anzahl heruntergeladener, verlinkter Seiten. Klicken Sie im Internet Explorer auf dem Desktop-Computer den zu ändernden mobilen Favoriten mit der rechten Maustaste an und wählen Sie dann **Eigenschaften**. Im Register **Download** geben Sie 0 oder 1 als Anzahl der herunterzuladenden Link-Ebenen an.

# *12* Pocket PC instandhalten /

# Backup-Programm

**A** Tippen Sie auf  $\mathbb{H}$ , Programme, Utilities, dann auf Backup Utility.

Das **Backup-Programm** wird zum Sichern oder Wiederherstellen von Dateien Ihres Pocket PCs eingesetzt. Sie können persönliche Daten absichern wie **Kalender**, **Kontakte**, **Aufgaben**, **Persönliches Profil**, **Netzwerkeinstellungen**, **Messaging** (Emails und SMS), etc.

### Speicherbereiche

Wenn Sie Sicherheitskopien anlegen, können Sie unter den folgenden Speicherbereichen wählen:

- **1.** My Documents (Meine Dokumente): Daten, die hier gespeichert sind, werden bei einem Kaltstart gelöscht. Wir empfehlen Ihnen, diesen Bereich nur als Zwischenspeicher zu verwenden.
- **2.** Externe Speicherkarte

*Pocket PC instandhalten 12-1* 

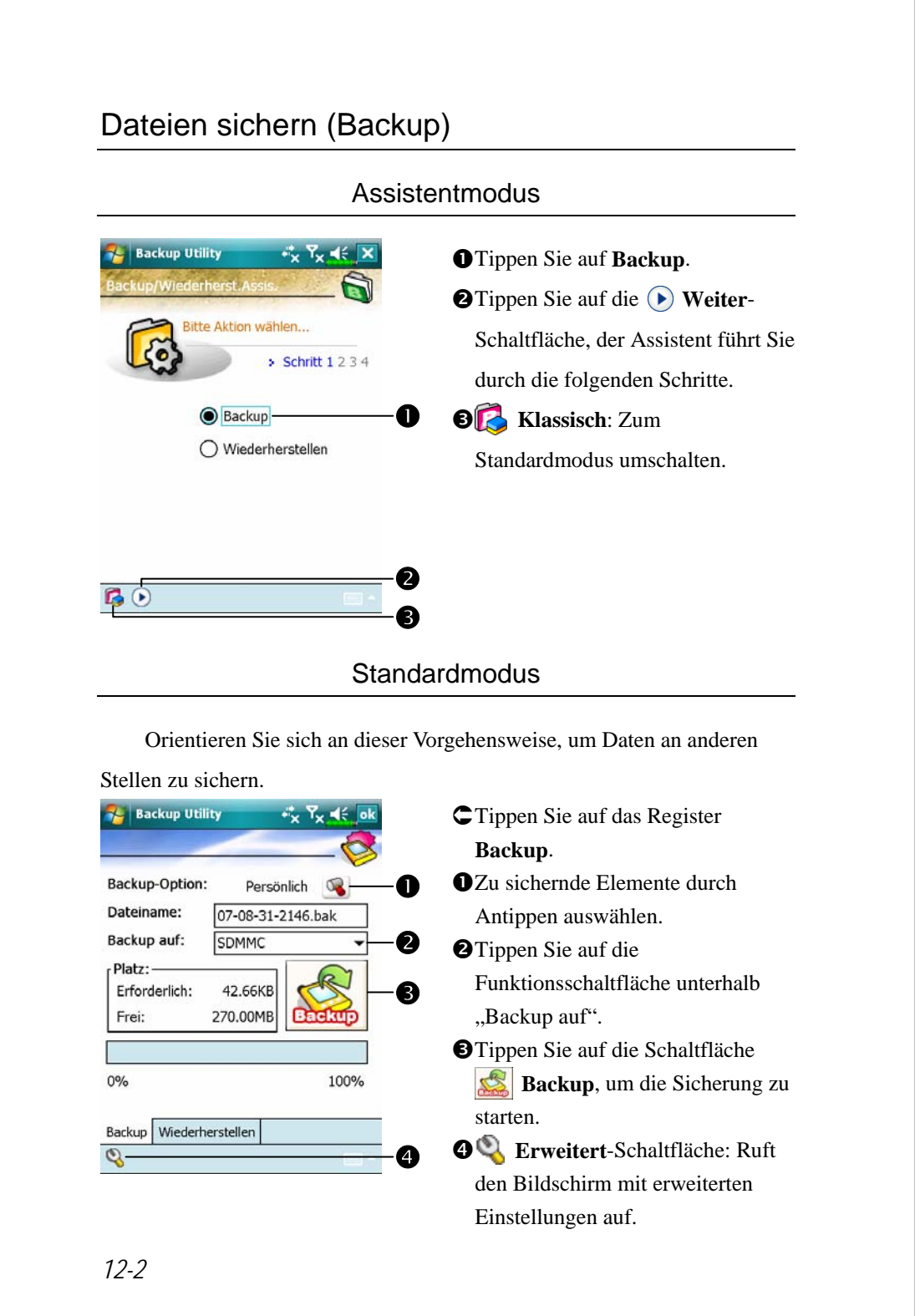

## Erweiterte Einstellungsoptionen

Tippen Sie im Backup-Bildschirm auf die Schaltfläche **Erweitert**, um den nachstehend gezeigten Bildschirm mit erweiterten Einstellungen aufzurufen. **AL Backup Utility** at, ÁGewünschte Optionen markieren. Erweiterte Einstellungen: Automatisches Datei-Backup... nWenn Sie diese Option markieren, Alte Backup-Dateien verwalten...  $\mathcal{Q}$ führt Sie der Assistent beim Andere Prozesse vor dem Andere Prozesse Beim nächsten Mal mit nächsten Starten des **Backup-** $\mathbf 0$ **Programms** durch die nötigen Schritte. o**Abbrechen**-Schaltfläche o p**OK**-Schaltfläche p ø  $\circ$ **Backup Utility**  $\mathbb{C}$ Wenn Sie "Automatisches Datei-Backup" markiert haben, Persönlich Backup-Option:  $\bullet$ tippen Sie auf  $\mathbb{Q}$ , um den links SDMMC oBackup auf: gezeigten Bildschirm anzuzeigen. Backup bei schwachem Akku p Auto-Backup nach Zeitplan  $\odot$  $\bullet$ nWählen Sie die Backup-Option. **@Zur Auswahl des Speicherplatzes** für die Sicherungsdateien. pBei niedrigem Akkustand führt der Pocket PC eine automatische  $\bullet$ Sicherung aus. qFür regelmäßige Sicherungen tippen Sie auf (C) und wählen "Auto-Backup nach Zeitplan". *Pocket PC instandhalten 12-3* 

**Backup Utility** <sub>4</sub> × × → → Backup-Zeitplan: Wöchentlich  $\bigcap$  Täglich  $\bullet$  $\bigcirc$  Einmal  $\bigcirc$  Benutzerdefiniert 31.08.07 Start:  $\bullet$  04:00  $\frac{1}{\bullet}$  $\bullet$ Alle: Sonntag  $\bullet$  $\bullet$ **E** Backup Utility 光光明 Backup-Dateiverwal.<mark>:</mark> Maximalzahl der im Zielverzeichnis<br>zu haltenden Backup-Dateien ₿ n  $\vert$ 5 Folgende Backup-Datei(en) immer aufbewahren My Documents\07-08-30-2149.bak o $\overline{\mathbf{o}}$ 

ÁWenn Sie "Auto-Backup nach Zeitplan" markiert haben, tippen Sie auf  $\odot$ , um den links gezeigten Bildschirm anzuzeigen. **OBackup-Häufigkeit. OTippen Sie auf die Datum-**Schaltfläche rechts von "Start", um das Anfangsdatum festzulegen.  $\bullet$ **Tippen Sie auf die Zeit-Schaltfläche** rechts von "Start", um die Anfangszeit festzulegen.  $\bullet$ Wenn Sie "Wöchentlich" ausgewählt haben, tippen Sie auf das Auswahlfeld rechts von "Alle", um den Backup-Wochentag festzulegen. C Wenn Sie "Alte Backup-Dateien verwalten" markiert haben, tippen Sie auf  $\mathbb{Q}$ , um den links gezeigten Bildschirm anzuzeigen.  $\bullet$ Tippen Sie auf die Pfeilspitzen, um die Dateianzahl festzulegen. **OTippen Sie auf die Dateien, die** beibehalten werden sollen.
## Dateien wiederherstellen

#### **◆ Vorsicht!**

- **1.** Beim Wiederherstellen von Dateien löscht das System alle aktuellen Daten im Pocket PC und ersetzt diese mit den Backup-Dateien.
- **2.** Um sicherzugehen, dass die Dateien erfolgreich wiederhergestellt werden können, arbeiten Sie während der Wiederherstellung nicht mit dem Pocket PC.
- **3.** Wenn die Wiederherstellung einmal gestartet ist, kann sie nicht mehr gestoppt werden. Denken Sie noch einmal nach, ehe Sie fortfahren.
- **4.** Nach dem Abschluss der Wiederherstellung wird der Pocket PC neu gestartet.

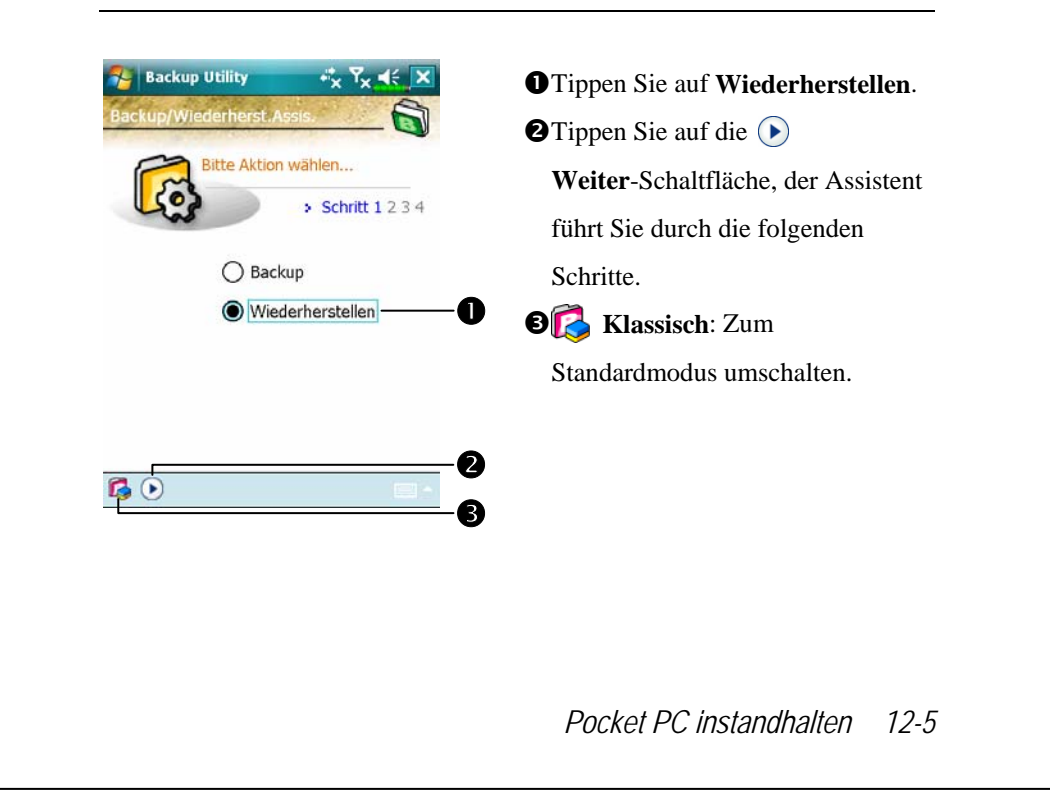

#### Assistentmodus

## **Standardmodus**

Orientieren Sie sich an dieser Vorgehensweise, um Daten von anderen Stellen wiederherzustellen.

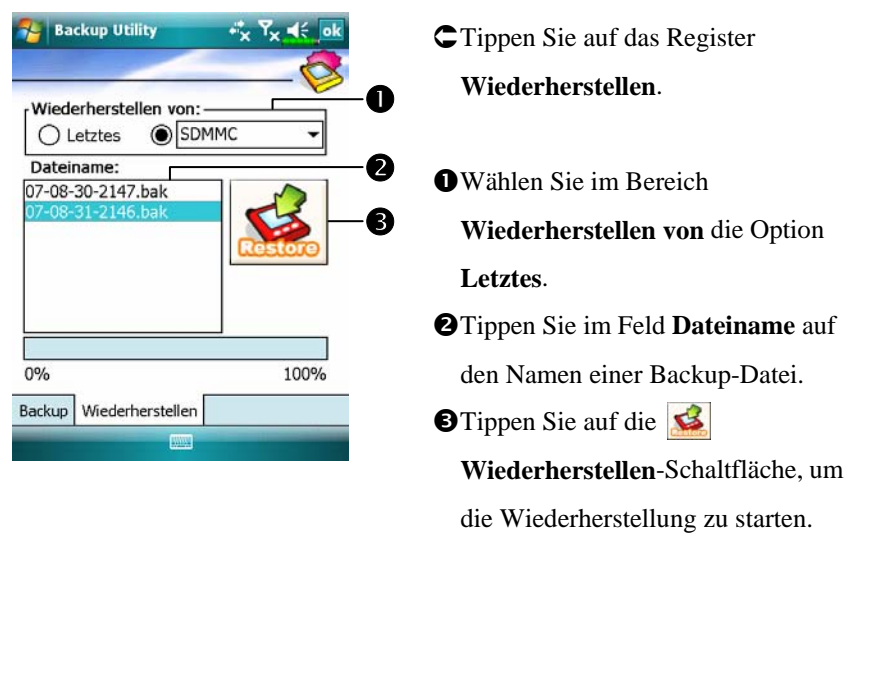

# Programme hinzufügen oder entfernen

Ihr Pocket PC wird mit einigen werkseitig installierten Programmen ausgeliefert, die sich im ROM (Nur-Lesen-Speicher) befinden. Diese Software können Sie nicht entfernen, die ROM-Inhalte lassen sich daher nicht aus Versehen löschen. Sämtliche anderen auf Ihrem Pocket PC installierten Programme und Datendateien werden im RAM (Schreib-Lese-Speicher) abgelegt.

Sie können jedes beliebige, für den Pocket PC geschriebene, Programm installieren, solange Sie die maximale Speicherkapazität Ihres Pocket PCs nicht überschreiten. Ein populärer Ort zum Finden von Software für Ihren Pocket PC ist diese Pocket PC-Internetseite: (http://www.microsoft.com/windowsmobile/pocketpc/).

# Hinzufügen von Programmen mit den Synchronisationswerkzeugen

Bevor Sie Software auf Ihrem Pocket PC installieren, müssen Sie die passende Software zunächst auf Ihrem Desktop-PC installieren.

**1.** Finden Sie den Typ Ihres Pocket PCs und des Prozessors heraus, damit Sie wissen, welche Version der Software Sie installieren sollten. Tippen Sie auf **AF** und dann auf **Einstellungen**. Tippen Sie im **System-Register auf Info**. Im Register **Version** wird unter **Prozessor** angezeigt, welchen Prozessor Ihr Pocket PC verwendet. Notieren Sie sich diesen Typ.

*Pocket PC instandhalten 12-7* 

- **2.** Laden Sie das entsprechende Programm auf Ihren Desktop-Computer herunter (oder legen Sie den Datenträger mit dem Programm in Ihren Desktop-Computer ein). Die Installationsversion des Programms kann aus einer einzelnen \*.xip-, \*.exe-, \*.zip- oder einer Setup.exe-Datei bestehen oder aus verschiedenen Dateien für unterschiedliche Pocket PC-Typen und -Prozessoren. Achten Sie darauf, das Programm auszuwählen, das für Ihren Pocket PC und den Prozessor Ihres Pocket PCs entwickelt wurde.
- **3.** Lesen Sie sämtliche Installationsanweisungen, Readme-Dateien oder sonstige Dokumentation, die mit dem Programm geliefert wird. Vielen Programmen liegen spezielle Installationsanweisungen bei.
- **4.** Verbinden Sie Pocket PC und Desktop-Computer.
- **5.** Doppelklicken Sie auf die Installationsdatei (\*.exe).
- nFalls es sich bei der Datei um ein Installationsprogramm handelt, startet der Installationsassistent. Folgen Sie den Anweisungen auf dem Bildschirm. Nachdem die Software auf Ihrem Desktop-Computer installiert wurde, wird sie vom Installationsprogramm automatisch auf Ihren Pocket PC übertragen.
- oFalls es sich bei der Datei nicht um eine Installationsdatei handelt, wird eine Fehlermeldung angezeigt, die Sie darüber informiert, dass das Programm zwar gültig ist, jedoch für einen anderen Computertyp entwickelt wurde. Diese Datei müssen Sie auf Ihren Pocket PC verschieben. Können Sie keine Installationsanweisungen für das Programm in der Read Me-Datei oder Dokumentation finden, kopieren Sie die Programmdatei mit den Synchronisationswerkzeugen **Explore** in den Ordner Programmdateien auf Ihrem Pocket PC. Weitere Informationen über das Kopieren von Dateien mit den Synchronisationswerkzeugen finden Sie unter **Hilfe**.

Nach dem Abschluss der Installation tippen Sie auf **PP**, Programme und dann auf das Programmsymbol, um die Anwendung zu starten..

### Programm direkt aus dem Internet installieren

- **1.** Finden Sie den Typ Ihres Pocket PCs und des Prozessors heraus, damit Sie wissen, welche Version der Software Sie installieren sollten. Tippen Sie auf **14** und dann auf **Einstellungen**. Tippen Sie im **System**-Register auf **Info**. Im Register **Version** wird unter **Prozessor** angezeigt, welchen Prozessor Ihr Pocket PC verwendet. Notieren Sie sich diesen Typ.
- **2.** Laden Sie das Programm mit dem Pocket Internet Explorer aus dem Internet direkt auf Ihren Pocket PC herunter. Die Installationsversion des Programms kann aus einer einzelnen \*.xip-, \*.exe-, \*.zip- oder einer Setup.exe-Datei bestehen - oder aus verschiedenen Dateien für unterschiedliche Pocket PC-Typen und -Prozessoren. Achten Sie darauf, das Programm auszuwählen, das für Ihren Pocket PC und den Prozessor Ihres Pocket PCs entwickelt wurde.
- **3.** Lesen Sie sämtliche Installationsanweisungen, Readme-Dateien oder sonstige Dokumentation, die mit dem Programm geliefert wird. Vielen Programmen liegen spezielle Installationsanweisungen bei.
- **4.** Tippen Sie auf die entsprechende Datei, dies kann zum Beispiel eine \*.xip- oder \*.exe-Datei sei. Der Installationsassistent startet. Folgen Sie den Anweisungen auf dem Bildschirm.

*Pocket PC instandhalten 12-9* 

# Ein Programm zum Startmenü hinzufügen

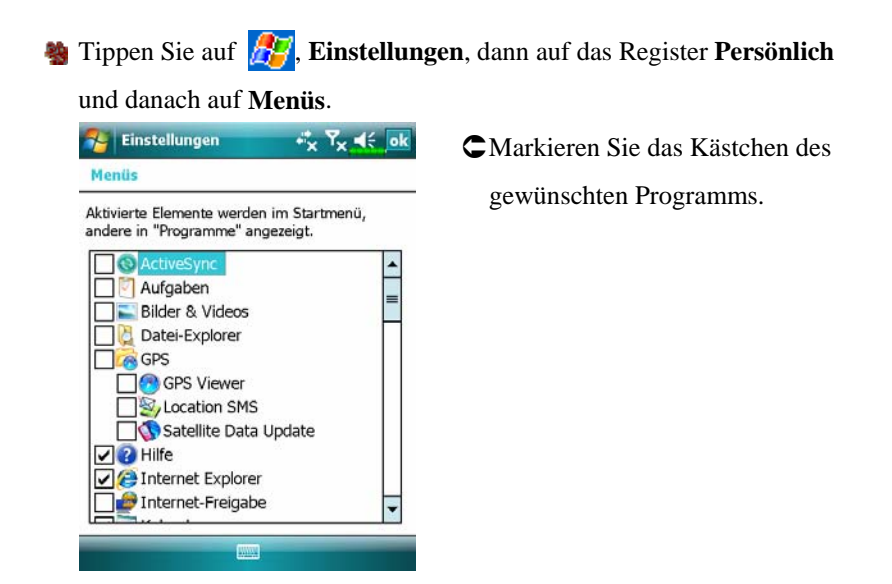

Ist das Programm nicht aufgelistet, können Sie es entweder mit **Datei Explorer** auf dem Pocket PC in den Ordner Startmenü verschieben, oder erstellen mit den Synchronisationswerkzeugen auf dem Desktop-Computer eine Verknüpfung mit dem Programm und setzen Sie die Verknüpfung in den Ordner Startmenü.

**Datei-Explorer auf dem Pocket PC verwenden: Tippen Sie auf 19 Programme**, **Datei Explorer** und suchen Sie das Programm (tippen Sie auf die Ordnerliste; per Vorgabe wird **My Documents** angezeigt; tippen Sie dann auf **Mein Gerät**, um sämtliche Ordner des Pocket PCs auflisten zu lassen). Halten Sie das Programm angetippt und tippen Sie im Popup-Menü auf **Ausschneiden**. Öffnen Sie den Startmenü-Ordner (dieser befindet sich innerhalb des Windows-Ordners), halten Sie einen freien Bereich in diesem Fenster angetippt und wählen Sie **Einfügen** aus dem Popup-Menü.

*12-10* Das Programm wird nun im  $\sqrt{N}$ -Menü angezeigt. VMit den Synchronisationswerkzeugen auf dem Desktop-Computer: Durchsuchen Sie Ihre Pocket PC-Dateien mit dem Explorer in den Synchronisationswerkzeugen und lokalisieren Sie das Programm. Klicken Sie das Programm mit der rechten Maustaste an und klicken Sie auf **Verknüpfung erstellen**. Verschieben Sie die Verknüpfung in den Ordner Startmenü im Ordner **Windows**. Die Verknüpfung erscheint jetzt im Menü  $\mathbf{H}$ . Weitere Informationen finden Sie unter **Hilfe**.

### Programme entfernen

**卷 Tippen Sie auf <mark>身</mark> und dann auf Einstellungen**. Tippen Sie im **System**-Register auf **Programme entfernen**.

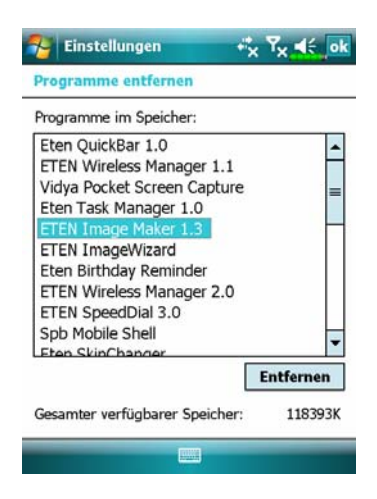

ÁMarkieren Sie ein Programm innerhalb der Liste "Programme im Speicher" durch Antippen, tippen Sie dann auf **Entfernen**.

Falls das Programm nicht in der Liste mit installierten Programmen angezeigt wird, benutzen Sie den **Datei Explorer** Ihres Pocket PCs zum Auffinden des Programms, halten das Programm angetippt und wählen dann **Löschen** aus dem Popup-Menü.

*Pocket PC instandhalten 12-11* 

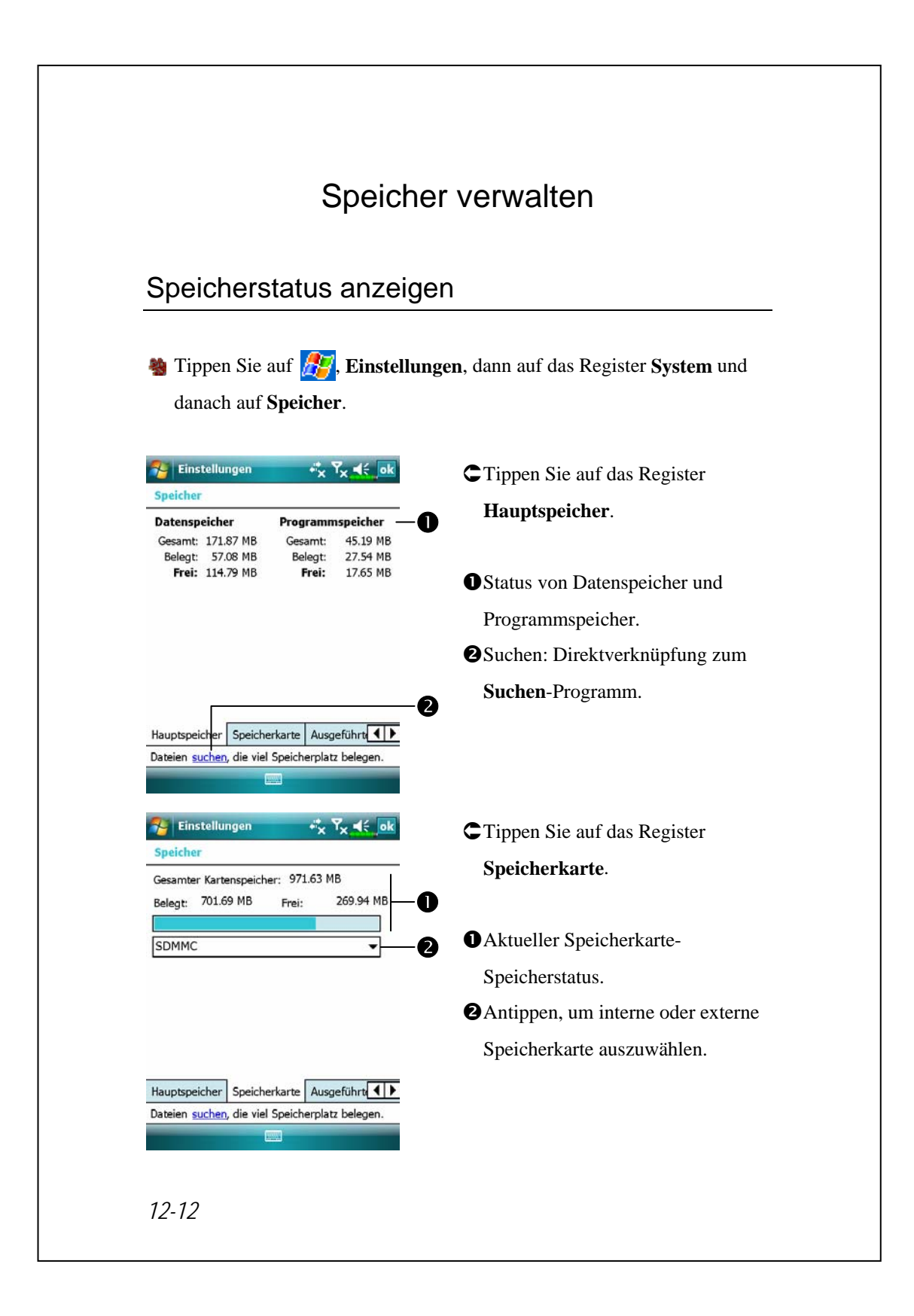

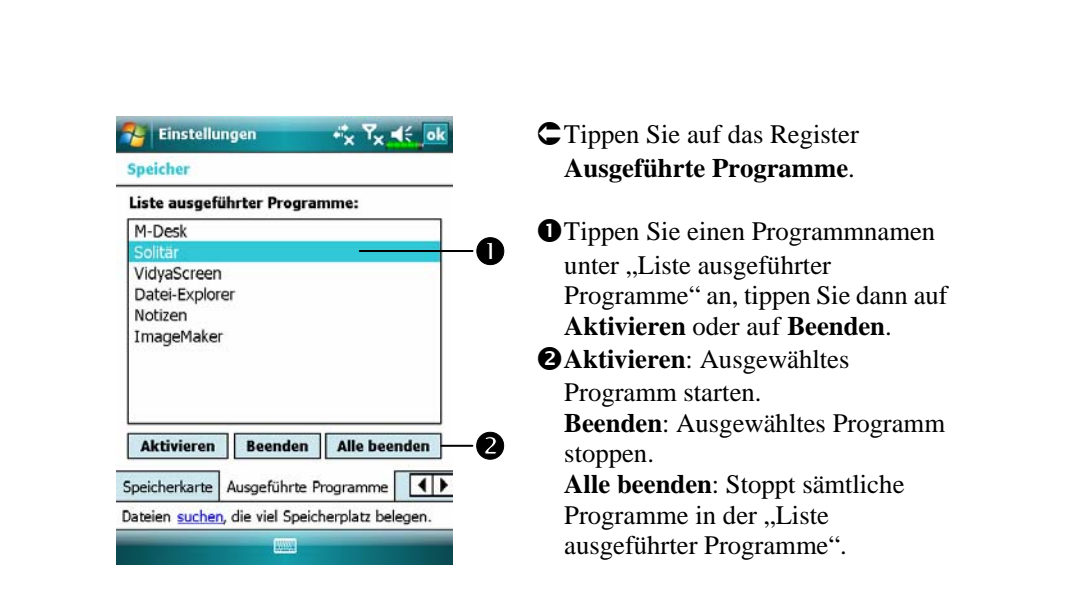

# Freien Speicher finden

Unter bestimmten Umständen, zum Beispiel, wenn nur noch sehr wenig Speicher zur Verfügung steht, kann der Pocket PC Speicher nicht automatisch belegen. Sie können versuchen, dieses Problem mit Hilfe der folgenden Methoden zu lösen:

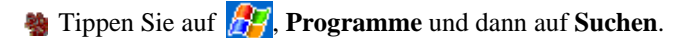

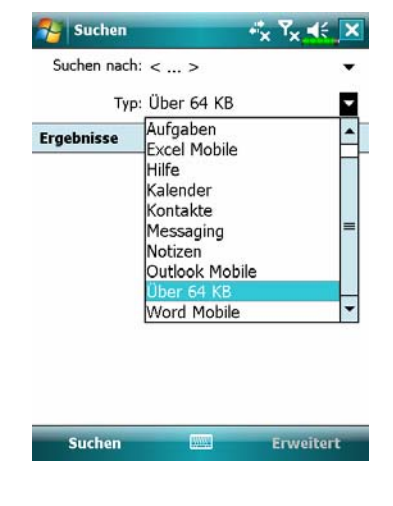

- **1.** Um Dateien zu finden, die viel Speicherplatz belegen, wählen Sie als Typ "Über 64 KB" aus und tippen auf **Suchen**.
- **2.** Benutzen Sie dann den **Datei Explorer**.

*Pocket PC instandhalten 12-13* 

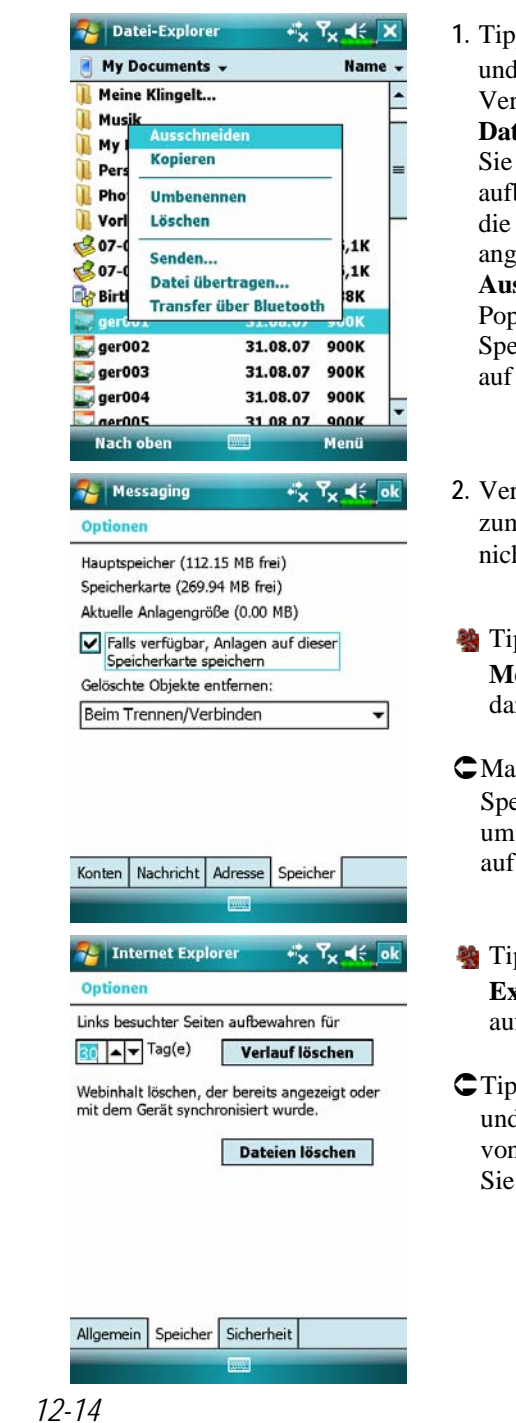

- **1.** Tippen Sie auf  $\left| \mathbf{F} \right|$ , Programme und dann auf **Datei Explorer**. Verschieben Sie mit **Datei-Explorer** die Dateien, die Sie auf externen Speicherkarten aufbewahren möchten. Halten Sie die zu verschiebenden Elemente angetippt, tippen Sie dann auf **Ausschneiden** oder **Kopieren** im Popup-Menü. Bewegen Sie sich zur Speicherkarte und tippen Sie dann auf **Einfügen**.
- **2.** Verwenden Sie den **Datei Explorer** zum Löschen von Dateien, die Sie nicht mehr brauchen.
- **Messaging, Messaging**, **Menü**, **Extras**, **Optionen** und dann auf das Register **Speicher**.
- $\mathbb{C}$ Markieren Sie "Anlagen auf Speicherkarte speichern" speichern, um E-Mail-Dateianhänge zukünftig auf der Speicherkarte abzulegen.
- **输** Tippen Sie auf **///**, Internet **Explorer**, **Menü**, **Extras** und dann auf **Optionen**.
- ÁTippen Sie auf **Verlauf löschen** und **Dateien löschen**, um Daten von Internetseiten zu löschen, die Sie besucht haben.

## **A** Tippen Sie auf  $\frac{1}{2}$ , Programme, Notizen/Word Mobile/Excel Mobile,

**Menü**, und dann auf **Optionen**.

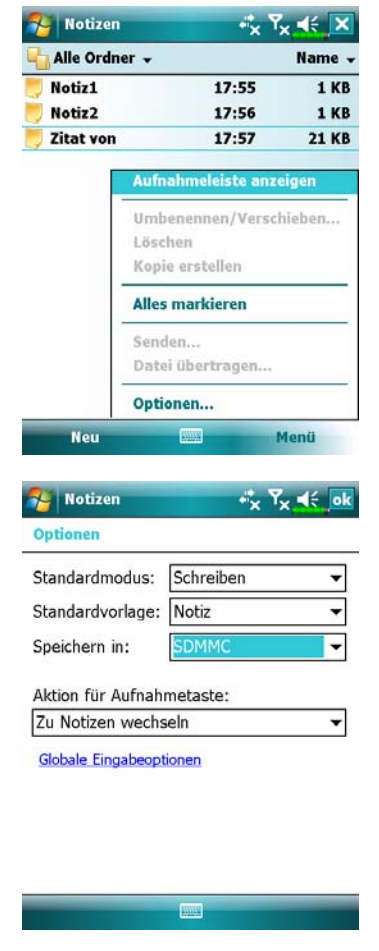

- **1.** Rufen Sie zum Beispiel den **Notizen**-Bildschirm mit der Dateiliste auf.
- **2.** Tippen Sie auf **Menü** und dann auf **Optionen**.

**3.** Tippen Sie auf das Auswahlfeld unter "Speichern in" und wählen Sie die SD-Speicherkarte aus der Liste. Dies zeigt an, dass Sie Ihre externe Speicherkarte verwenden. Danach werden neue Dateien automatisch auf dieser Speicherkarte abgelegt. Auf dieselbe Weise verfahren Sie in **Word Mobile** und in **Excel Mobile**.

Darüber hinaus können Sie die vom obigen Programm bereitgestellten Funktionen **Umbenennen/Verschieben** oder **Speichern unter** zum Verschieben oder Speichern von Dateien auf die Speicherkarte verwenden.

*Pocket PC instandhalten 12-15* 

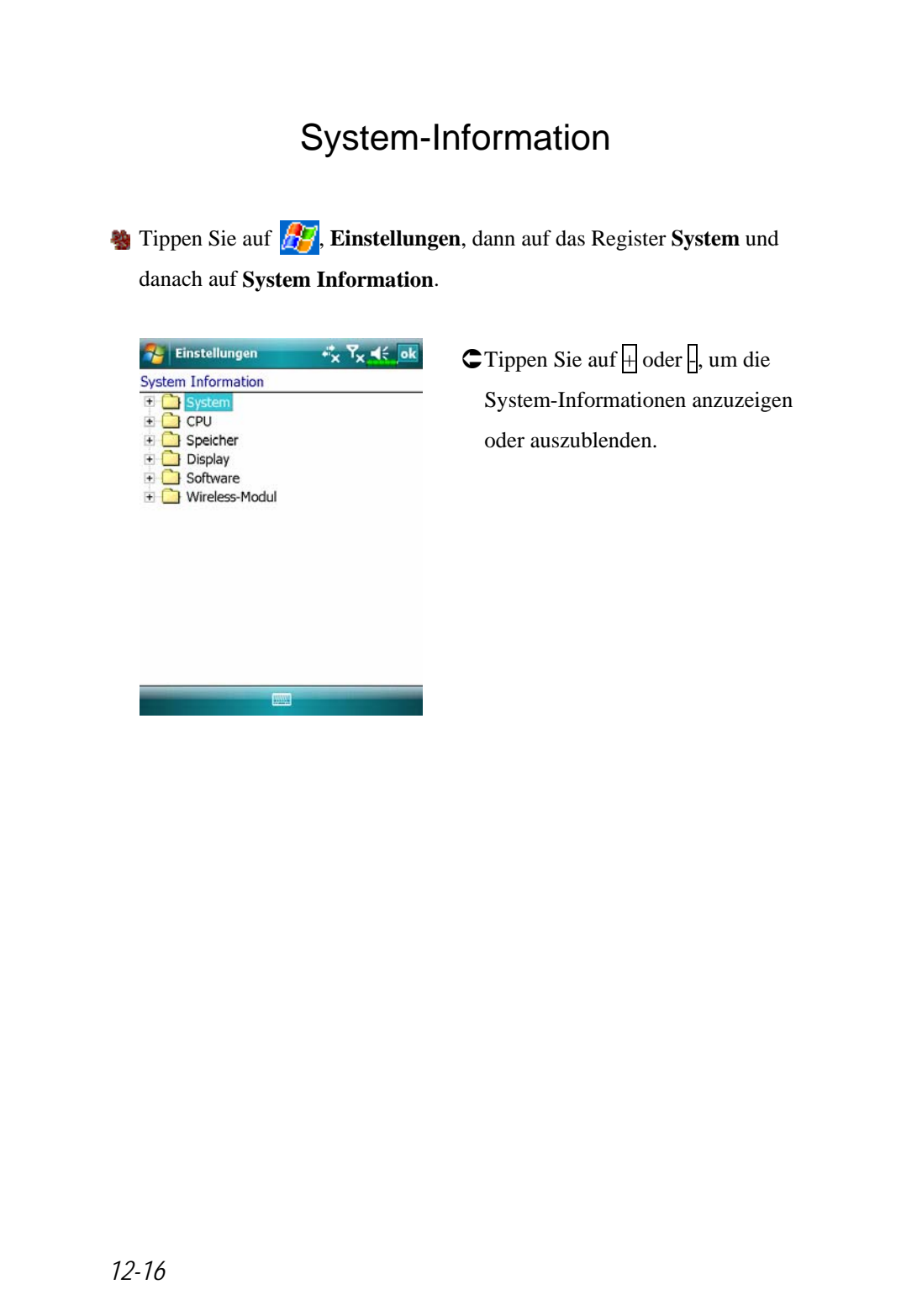

# *13* Voice Commander /

**Example 3** Tippen Sie auf **Programme** und dann auf **Voice Commander**.

**Voice Commander** ist eine Spracherkennungssoftware für den Pocket PC. Mit dem **Voice Commander** können Sie Ihre eigene Stimme zum Wählen und für Steuerungsfunktionen verwenden. Der **Voice Commander** bietet die folgenden Funktionen:

- Komplett sprachgesteuertes System zur schnellen Ausführung von Aktionen (zum Beispiel Wählen von Telefonnummern oder Starten von Anwendungen), ohne die Hände benutzen zu müssen.
- Sprecherunabhängige Spracherkennungstechnologie, die den sofortigen Einsatz ohne vorheriges Training und ohne vorherige Aufnahmen ermöglicht.
- Bietet eine Konversationsschnittstelle, die Beginner beim Erteilen von Sprachbefehlen über die Konversationsmethode unterstützt. Sie können Befehle ganz einfach und ohne Übung verwenden.
- Bietet die Funktionen Sprachkennzeichnung und "Digitalmodell-Adaption", um dem Anwender die Anpassung persönlicher Einstellungen zu ermöglichen und die Erkennungsgenauigkeit und den Bedienungskomfort zu erhöhen.

Der mit diesem Produkt gelieferte **Voice Commander** erfordert weder persönliches Training noch Aufnahmen. Sie können Ihren Pocket PC sofort mit Sprachbefehlen steuern. Probieren Sie es einfach einmal aus, indem Sie "Solitär" sagen. Drücken Sie auf die **Voice Commander**-Taste an der Seite des Pocket PCs. Wenn das System Sie zum "Befehl sprechen" auffordert, sagen Sie einfach "Solitär starten"; das Spiel **Solitär** wird aufgerufen.

# Voice Commander starten

**A** Tippen Sie auf *PP*, Programme und dann auf Voice Commander.

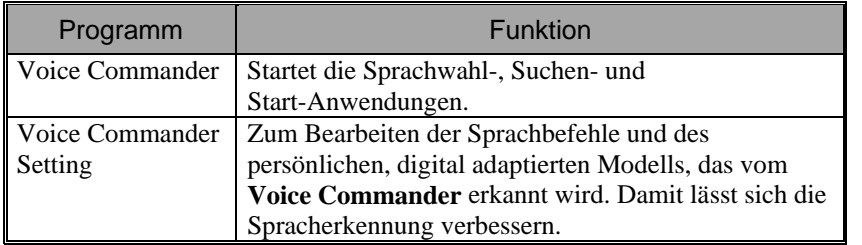

Hier zwei Möglichkeiten zum Starten von **Voice Commander**:

- **1.** Tippen Sie auf *PP*, **Programme**, **Voice Commander** und dann auf **Voice Commander**.
- **2. Voice Commander**-Taste. Das System belegt die taste an der Seite des Pocket PCs mit der Voice Commander-Funktion. Drücken Sie einfach auf diese Taste, um den **Voice Commander** aufzurufen.

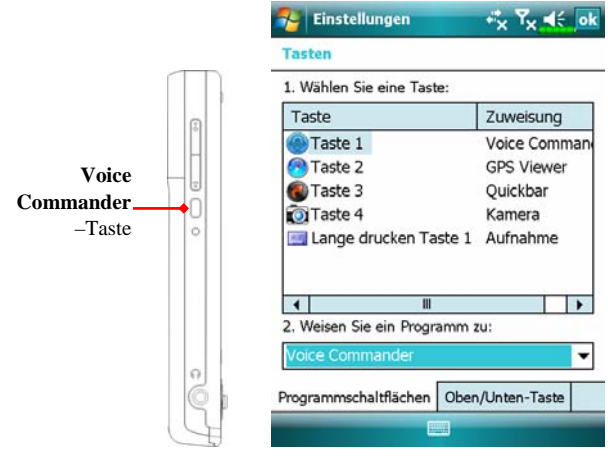

Tippen Sie auf , **Einstellungen**, auf das Register **Privat** und dann auf **Tasten**, um die **Voice Commander**-Taste oder andere Hardwaretasten neu zu definieren.

# Voice Commander

**B** Drücken Sie die Voice Commander-Taste an der Seite Ihres Pocket PCs, um den **Voice Commander**-Bildschirm aufzurufen.

■ Sprachwahl

Anwendung: Anrufen <Kontakt>, <zu Hause/Arbeit/mobil> Beispiel 1: *Anrufen Jennifer Lopez* Beispiel 2: *Anrufen Jennifer Lopez, mobil* 

■ Sprach-Kontaktanzeige

Anwendung: Anzeigen <Kontakt>, <zu Hause/Arbeit/mobil> Beispiel 1: *Anzeigen Eric Clapton*

Beispiel 2: *Anzeigen Eric Clapton, Arbeit* 

■ Nummer wählen

Anwendung: Ziffer wählen

Beispiel: Ziffer wählen

(System: *Welche Nummer?*) 29109088

- Anwendung starten Anwendung: Starten <Anwendung> Beispiel: *Starten Kalender*
- Sprache: Termin anzeigen Anwendung: Termine heute /morgen / diese Woche
- Sprache: Musikdatei abspielen Anwendung: Play <Musikdateiname> Beispiel 1: *Play Anton aus Tirol* Beispiel 2: *Play Thriller Album* Beispiel 3: *Play Musik*

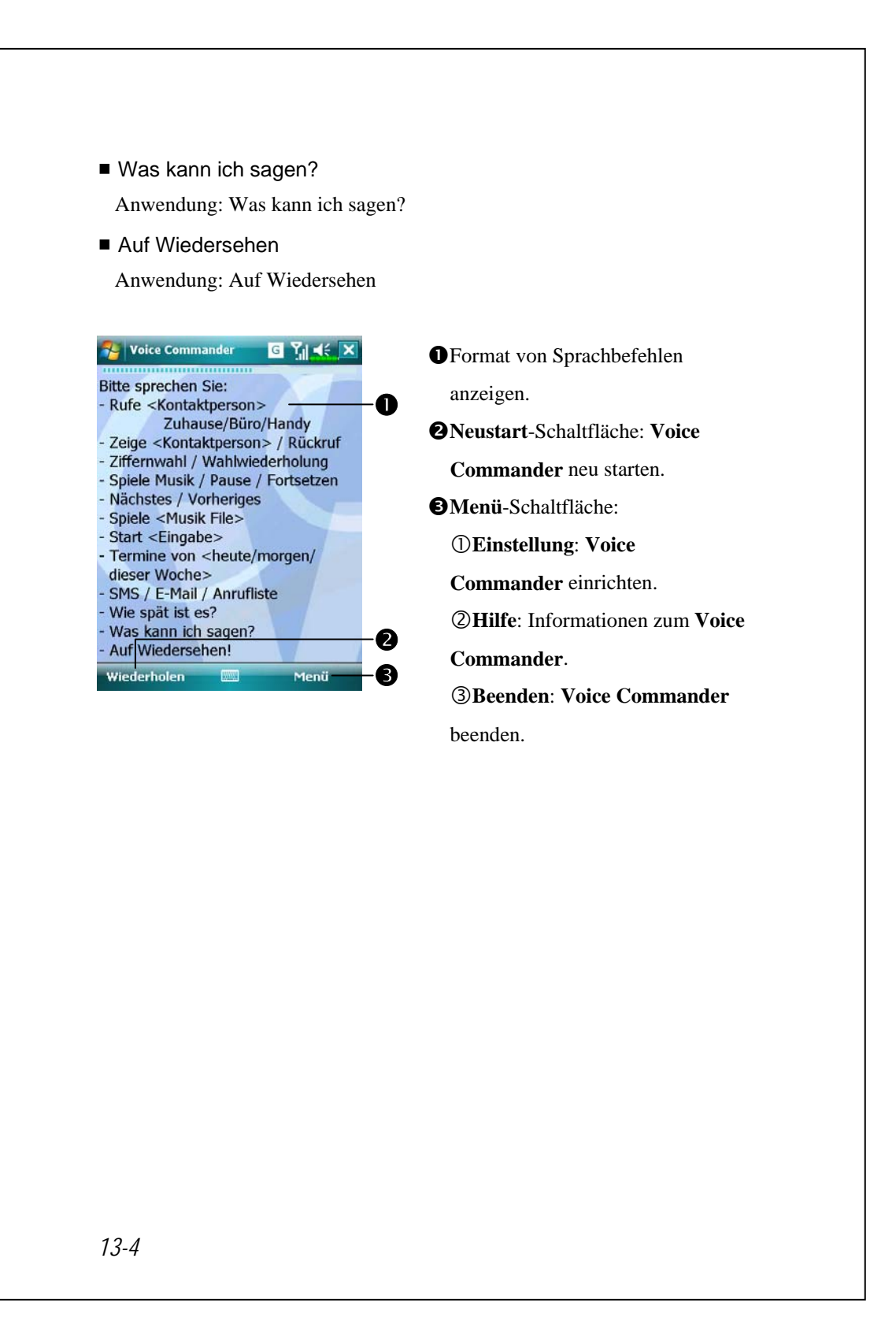

#### $\blacktriangleright$  Tipps

- Sämtliche Namen in **Kontakte** können automatisch mit Hilfe der "Sprachwahl"-Syntax aktiviert werden. Wenn die Anzahl der Kontakte jedoch 1000 Einträge überschreitet, werden die überzähligen Einträge nicht vom System erkannt. Damit diese Einträge vom **Voice Commander** erkannt werden können, tippen Sie auf **Menü** und dann auf **Einstellungen**. Oder Starten Sie die **Voice Commander-Einstellung**, um diese Kontakte zur Spracherkennung manuell zu markieren und hinzuzufügen.
- Falls Sie zu leise sprechen oder sich in einer lauten Umgebung befinden, hat das System Schwierigkeiten, Ihre Stimme zu erkennen. In diesem Fall wird "Erneut sagen" angezeigt. Halten Sie das Pocket PC-Mikrofon näher an Ihren Mund oder reduzieren Sie das Umgebungsgeräusch und versuchen es dann erneut.

#### $\blacktriangleright$  Tipps

Wenn ein Sprecher mit starkem Akzent spricht und die Erkennungsqualität darunter leidet, können Sie die Spracherkennung auf folgende Weisen trainieren, um die Erkennung zu verbessern:

- **1.** Tippen Sie auf **Menü**, **Einstellung** und dann auf das Register
	- **Zifferntraining**.
- **2.** Tippen Sie auf **Voice Commander-Einstellung** und dann auf das Register **Zifferntraining**.

#### $\blacktriangleright$  Tipps

- Zum Beenden von **Voice Commander** können Sie auch auf **Voice Commander**, **Menü** und dann auf **Beenden** tippen.
- Wenn Sie ein weiteres Programm öffnen, während Sie **Voice Commander** benutzen und das neue Programm den **Voice Commander**-Bildschirm überdecken sollte, beendet sich **Voice Commander** automatisch.

# Voice Commander-Einstellung

Es gibt zwei Möglichkeiten, **Voice Commander-Einstellung**

aufzurufen:

- **A** Tippen Sie auf **PP**, Programme, Voice Commander und dann auf **Voice Commander-Einstellung**. **Voice Commander Setting**.
- Tippen Sie auf **Menü** und dann auf **Einstellung**, während Sie den **Voice**

**Commander** verwenden.

Mit der **Voice Commander-Einstellung** können Sie die **Voice Commander**-Einstellungen an Ihren Geschmack anpassen, Kontakte oder Anwendungen zur Erkennungspalette hinzufügen oder entfernen, Sprachkennzeichnungen aufnehmen oder Befehle abspielen, die den Anwender dazu auffordern, den korrekten Befehl zu sagen.

#### Kontakte-Einstellungsseite

Tippen Sie auf **Voice Commander-Einstellung** und dann auf das Register **Kontakte**. Auf der Einstellungsseite werden sämtliche **Kontakte**-Namen nebst zugehörigem Status (ausgewählt oder nicht, mit oder ohne Sprachkennzeichnung) aufgelistet.

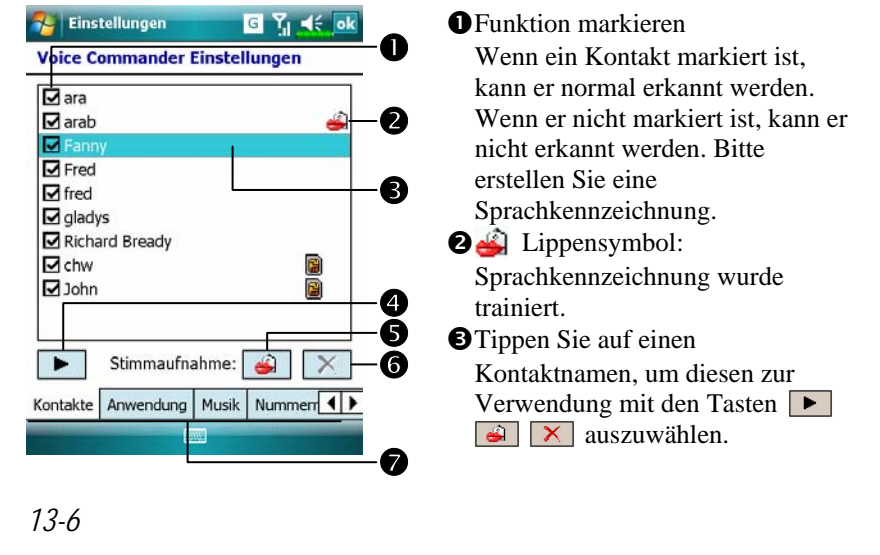

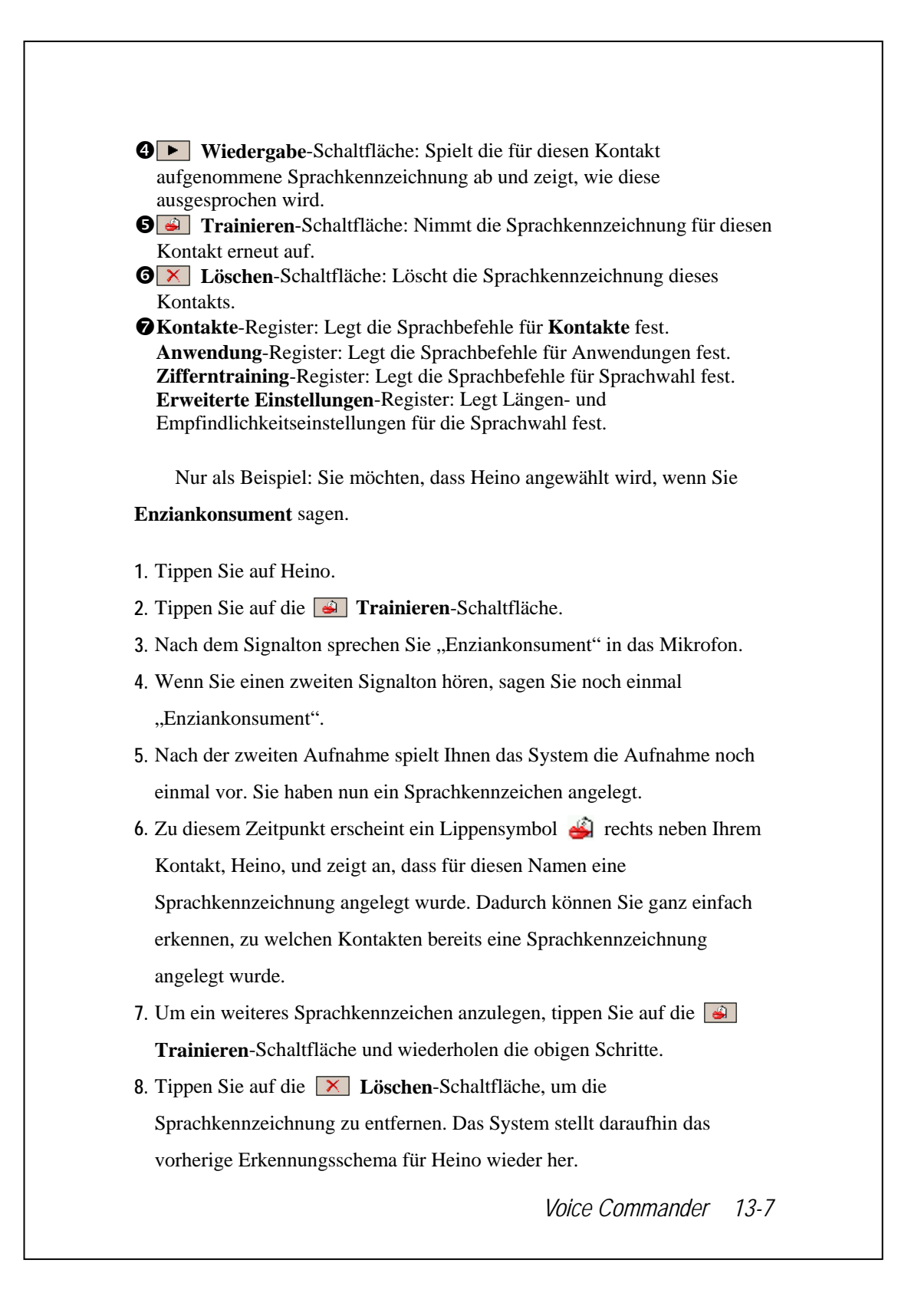

### $\blacktriangleright$  Tipps

- Sie können wählen, welche Kontakte zum Erkennungsschema des Voice Commander hinzugefügt werden sollen. Per Vorgabe fügt das System automatisch sämtliche Namen zum Erkennungsschema hinzu.
- Wenn die Anzahl der **Kontakte** 1000 Einträge überschreitet, werden die überzähligen Einträge nicht vom System erkannt. Damit diese überzähligen Kontakte von **Voice Commander** erkannt werden können, setzen Sie von Hand ein Häkchen in die Kontrollkästchen vor den Kontakteinträgen.

### Anwendungseinstellungen-Seite

Tippen Sie auf **Voice Commander-Einstellung** und dann auf das Register **Anwendung**. Auf dieser Einstellungsseite werden die im Pocket PC unter **PP**, Programme installierten Anwendungen und Einstellungen angezeigt (ob ausgewählt oder nicht, ob mit oder ohne Sprachkennzeichnung).

Sie können wählen, welche Anwendungen zum Erkennungsschema des **Voice Commander** hinzugefügt werden sollen. Per Vorgabe fügt das System automatisch sämtliche Anwendungen als erkennbare Ziele hinzu, die Sie per Spracherkennung öffnen können. Wenn Sie eine neue Anwendung installieren, aktualisiert sich das System sofort und fügt die neue Anwendung dem Erkennungsschema hinzu. Dadurch sparen Sie Zeit beim Auffinden von Anwendungen.

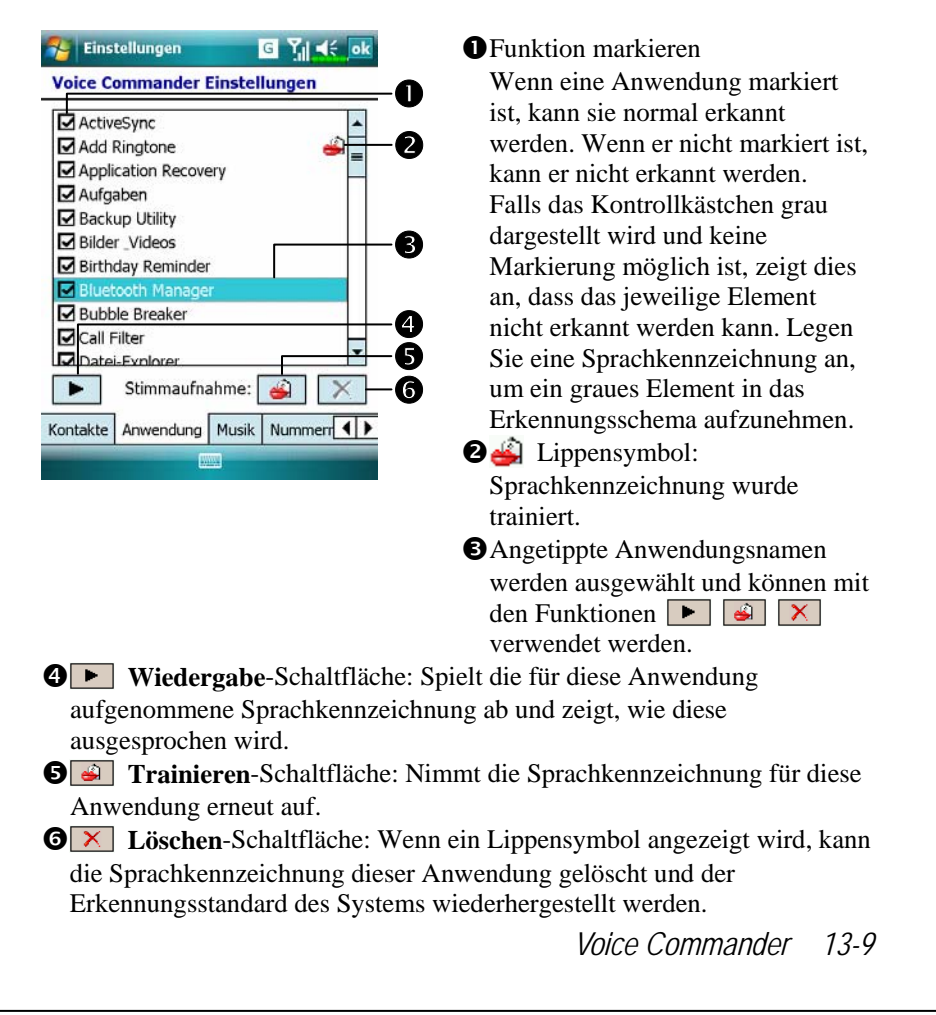

Anwendungsbeispiel: Sie möchten, dass der Windows Live™ Messenger aufgerufen wird, wenn Sie "Chatraum" sagen.

- **1.** Tippen Sie auf Windows Live™ Messenger.
- **2.** Tippen Sie auf die **Trainieren**-Schaltfläche.
- 3. Nach dem Signalton sprechen Sie "Chatraum" in das Mikrofon.
- **4.** Wenn Sie einen zweiten Signalton hören, sagen Sie noch einmal "Chatraum".
- **5.** Nach der zweiten Aufnahme spielt Ihnen das System die Aufnahme noch einmal vor. Sie haben nun ein Sprachkennzeichen angelegt.
- **6.** Zu diesem Zeitpunkt erscheint ein Lippensymbol **in Lippensymbol** Windows Live™ Messenger und zeigt an, dass für diese Anwendung eine Sprachkennzeichnung angelegt wurde. Dadurch können Sie ganz einfach erkennen, zu welchen Anwendungen bereits eine Sprachkennzeichnung angelegt wurde.
- **7.** Um ein weiteres Sprachkennzeichen anzulegen, tippen Sie auf die **Trainieren**-Schaltfläche und wiederholen die obigen Schritte.
- **8.** Tippen Sie auf die **Löschen**-Schaltfläche, um die Sprachkennzeichnung zu entfernen. Das System stellt daraufhin das vorherige Erkennungsschema für Windows Live™ Messenger wieder her.

## Musik-Einstellungsseite

Tippen Sie auf **Voice Commander-Einstellungen** und dann auf die Registerkarte **Musik**, woraufhin die SeiteEinstellungen die Musikdateien und den Konfigurationsstatus des betreffenden Ordners auf dem Pocket PC oder auf der Speicherkarte auflistet.

Wenn Sie eine neue Musikdatei hinzufügen, wird das System in Echtzeit aktualisiert und die Datei zu Ihrem Musik-Kontingent hinzugefügt. Dadurch sparen Sie sich das Suchen nach Musikdateien.

Das System aktiviert automatisch alle Musikdateien, die in den folgenden Ordnern abgelegt sind:

- **1.** Alle Ordner auf Ihrer Speicherkarte.
- **2. Meine Dokumenten**-Ordner im Pocket PC und sämtliche enthaltenen Unterordner.
- **3.** Möchten Sie die Dateien über die Synchronisationswerkzeuge zum Pocket PC übertragen, müssen Sie die Dateien entweder im Ordner **Wiedergabelisten** oder im Ordner **Musik** ablegen.

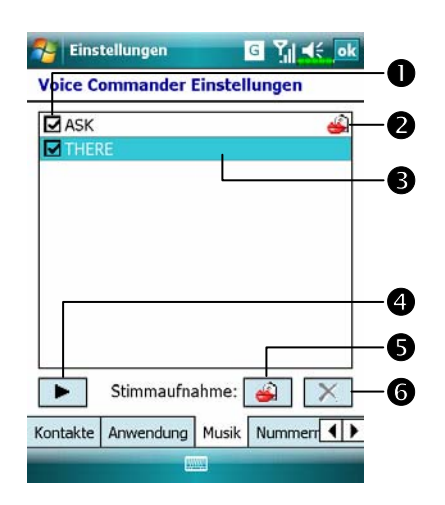

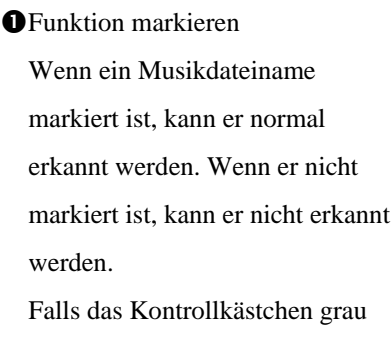

dargestellt wird und keine Markierung möglich ist, zeigt dies an, dass das jeweilige Element nicht erkannt werden kann. Legen Sie eine Sprachkennzeichnung an, um ein graues Element in das Erkennungsschema aufzunehmen.

o Lippensymbol: Sprachkennzeichnung wurde trainiert.

 $\Theta$  Der angetippte Musikdateiname wird hervorgehoben und kann mit den Funktionen  $\begin{array}{|c|c|c|c|c|}\n\hline\n\end{array}$   $\begin{array}{|c|c|c|c|c|}\n\hline\n\end{array}$  verwendet werden.

 $\bigcirc$  **►** Wiedergabe-Schaltfläche: Spielt die für diesen Musikdateinamen aufgenommene Sprachkennzeichnung ab und zeigt, wie diese ausgesprochen wird.

**O**<sup>8</sup> Trainieren-Schaltfläche: Nimmt die Sprachkennzeichnung für diesen Musikdateinamen erneut auf.

**OX** Löschen-Schaltfläche: Wenn ein Lippensymbol angezeigt wird, kann die Sprachkennzeichnung dieses Musikdateinamens gelöscht und der Erkennungsstandard des Systems wiederhergestellt werden.

## Zifferntraining-Einstellungen

Tippen Sie auf **Voice Commander-Einstellung** und dann auf das Register **Zifferntraining**. Mit dieser Funktion wird ein persönliches Sprachmodell trainiert, um die Erkennungsgenauigkeit für Anwender mit stärkerem Akzent zu verbessern.

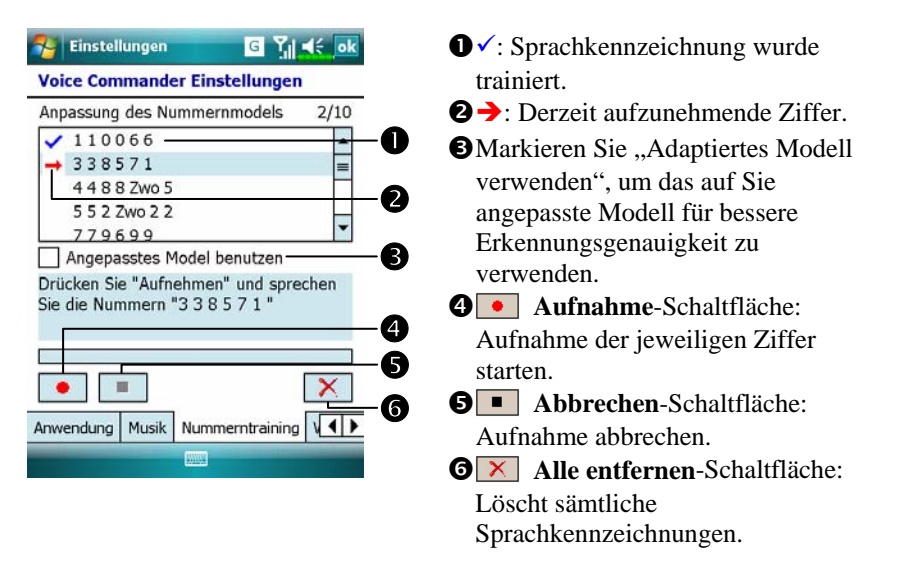

Sie müssen 10 Sätze von vorgegebenen Zahlen aus 6 Ziffern vorlesen. Dies sind die erforderlichen Schritte:

- 1. Tippen Sie auf die **Aufnahme-Schaltfläche. Wenn Sie einen** Signalton hören, beginnen Sie mit dem Vorlesen der angezeigten Nummern.
- **2.** Nach dem Vorlesen spielt das System die soeben vorgelesenen Zahlen einmal ab, damit Sie überprüfen können, ob alles in Ordnung ist.
- **3.** Wenn alles richtig ist, tippen Sie bitte auf Ja; das System fordert Sie nun dazu auf, den nächsten Nummernsatz vorzulesen.
- **4.** Falls Sie die Nummern lieber noch einmal vorlesen möchten, tippen Sie auf **Nein** und lesen die Zahlen erneut vor.
- **5.** Während der Aufnahme können Sie auf die **Abbrechen**-Schaltfläche klicken, um die Aufnahme dieser Nummer abzubrechen.
- **6.** Wenn Sie mit den zuvorigen Aufzeichnungen nicht zufrieden sind, tippen Sie auf die **Alles entfernen**-Schaltfläche; das System löscht nun die zuvor gemachten Aufnahmen. Bitte nehmen Sie noch einmal auf.
- **7.** Nach der Aufnahme von 10 Nummernsätzen teilt Ihnen das System mit, dass das Sprachmodell bereits aufgebaut ist.

#### $\blacklozenge$  Tipps

- Wenn Sie die Aufnahme komplett durchgeführt haben, können Sie die Option "Adaptiertes Modell verwenden" markieren, um das auf Sie angepasste Modell einzusetzen. Wir empfehlen, alle 10 Nummernsätze vorzulesen, damit der Anpassungseffekt deutlich wird. Wenn Sie das adaptierte Modell nicht verwenden möchten, entfernen Sie einfach das Häkchen bei "Adaptiertes Modell verwenden".
- Wenn Sie 10 Nummernsätzen als Sprachmodell trainiert haben, zeigt das System an, dass alle Nummern bereits aufgezeichnet wurden, wenn Sie diese Funktion starten. Falls einige der Nummern noch nicht aufgezeichnet wurden, kehrt das System an die Stelle zurück, an sehr Sie beim letzten Mal aufgehört haben. So können Sie gleich mit dem restlichen Teil weitermachen.
- Sie können auch auf die **X** Alles entfernen-Schaltfläche tippen; das System löscht dann das zuletzt trainierte Sprachmodell und ermöglicht Ihnen das Trainieren eines neuen Modells.

## Erweiterte Einstellungen-Seite

Die Empfindlichkeitseinstellung dient der Spracherkennung. Die Einstellung "Länge der Telefonnummer" gibt die maximale Anzahl von Ziffern an, die für eine Telefonnummer eingegeben werden können. Diese Einstellungen verbessern die Erkennungsgenauigkeit.

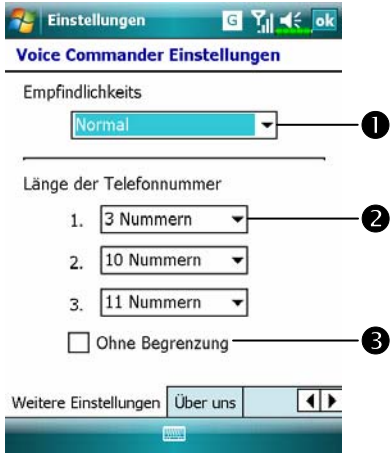

**OEmpfindlich:** Wenn Sie diese Einstellung verwenden, reagiert die Spracherkennung empfindlicher auf Ihre Eingaben. Mit anderen Worten: Bei dieser Einstellung reagiert das System fast immer auf Ihre Stimme, auch wenn es diese nicht besonders gut erkennen kann. Sie sollten das System auf Sensitiv setzen, wenn Sie sich längere Zeit in einer lauten Umgebung aufhalten, z.B. in einem Zug oder in einer Farbrik, etc.

**Normal: Normal** ist die Standardeinstellung und eignet sich gut für normale Anwendungen.

**Exakt:** Bei der Einstellung **Exakt** achtet das System strikt auf die Einhaltung von Sprachmustern. Bei dieser Einstellung treten gewöhnlich weniger Erkennungsfehler auf.

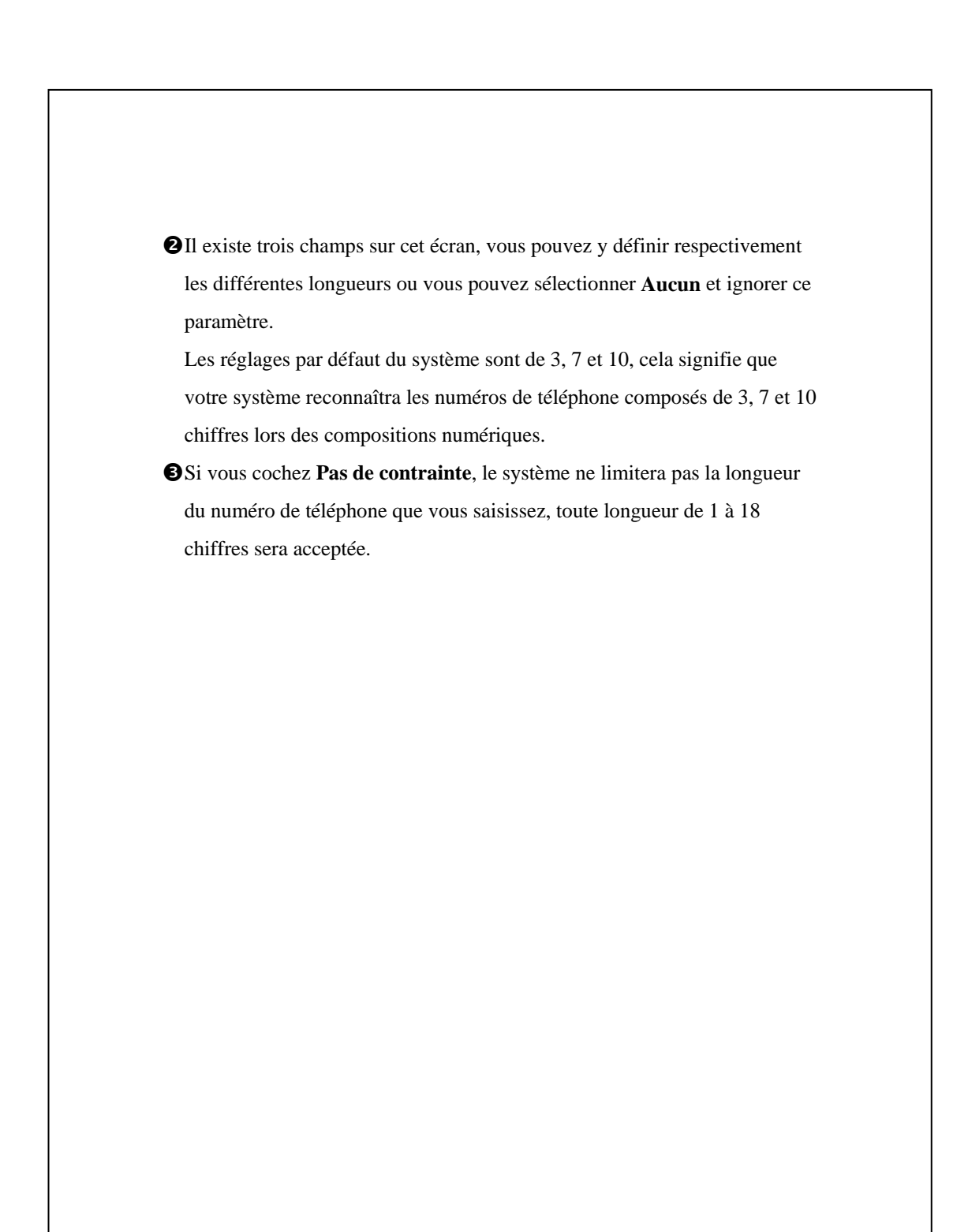

# Häufig gestellte Fragen (FAQ)

Frage: Ich möchte meinen Freund Jörn Christian anrufen, habe aber keine Lust, das Handbuch zu lesen. Was muss ich wissen, wenn ich nur telefonieren möchte?

Antwort: Sorgen Sie einfach dafür, dass Sie Jörn Christians Namen und Telefonnummer in der Kontakte-Datenbank haben. Drücken Sie die Voice Commander-Taste und sagen Sie "Anruf Jörn Christian". Das System leitet Sie dann durch die nötigen Schritte.

Frage: Ich habe einen neuen Kontakt hinzugefügt, dieser wird aber nicht erkannt.

Antwort:

- **1.** Das System erkennt nur englische Wörter, Buchstaben oder Ziffern. Symbole oder Sonderzeichen werden ignoriert Allerdings können Sie für solche Einträge dennoch Sprachkennzeichnungen anlegen.
- **2.** Wenn Sie mehr als 1.000 Kontakte angelegt haben, erkennt das System die überzähligen Einträge nicht, bis sie manuell vom Anwender aktiviert werden.
- **3.** Um sich den Status der Sprachbefehlattribute anzuschauen, rufen Sie bitte die **Kontakte**-Einstellungsseite unter **Voice Commander-Einstellung** auf.

Frage: Ich habe letzten Monat eine Sprachkennzeichnung für meinen Freund aufgenommen, habe aber vergessen, was ich aufgenommen habe. Muss ich die Aufnahme wiederholen? Antwort: Nein. Tippen Sie einfach auf **Voice Commander-Einstellung**, dann

auf das Register **Kontakte**, wählen Sie den Kontakt aus und tippen Sie dann auf die **Wiedergabe**-Schaltfläche.

Frage: Ich habe ein Zifferntraining durchgeführt, merke jetzt aber, dass die Erkennungsgenauigkeit schlechter als vorher ist. Was soll ich jetzt machen?

Antwort: Sie können das Zifferntraining an einem "ruhigen" Ort wiederholen. Falls das immer noch nicht hilft, deaktivieren Sie das adaptierte Modellen und benutzen das vorgegebene. Zum Deaktivieren des adaptierte Modells tippen Sie auf **Voice Commander-Einstellung**, dann auf das Register **Zifferntraining** und entfernen das Häkchen bei "Adaptiertes Modell verwenden". Oder Sie tippen einfach auf die **Alles entfernen**-Schaltfläche, um das Modell zu entfernen. Auf diese Weise sparen Sie auch etwas Speicher.

Frage: Ich habe aus Versehen den **Voice Commander** aktiviert, wie kann ich diesen ausschalten? Antwort: Sagen Sie "Goodbye" ["Gudbei"].

# *14* Technische Daten /

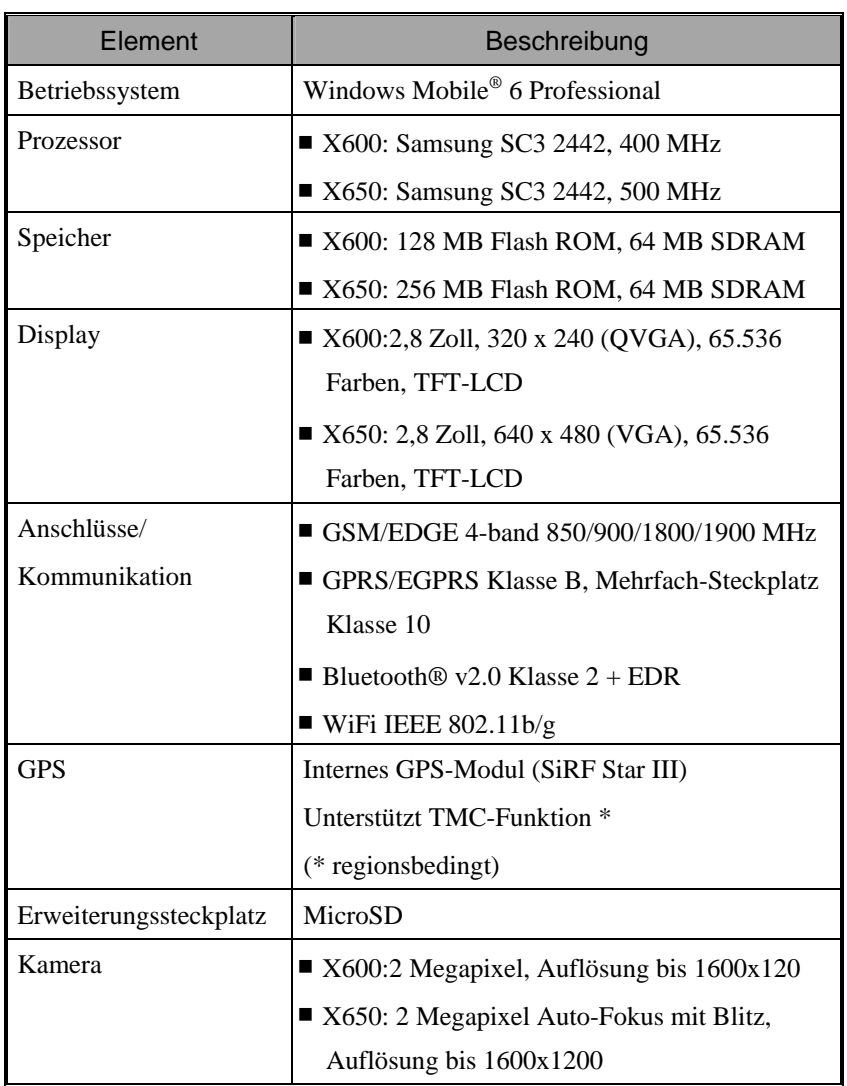

*Technische Daten 14-1* 

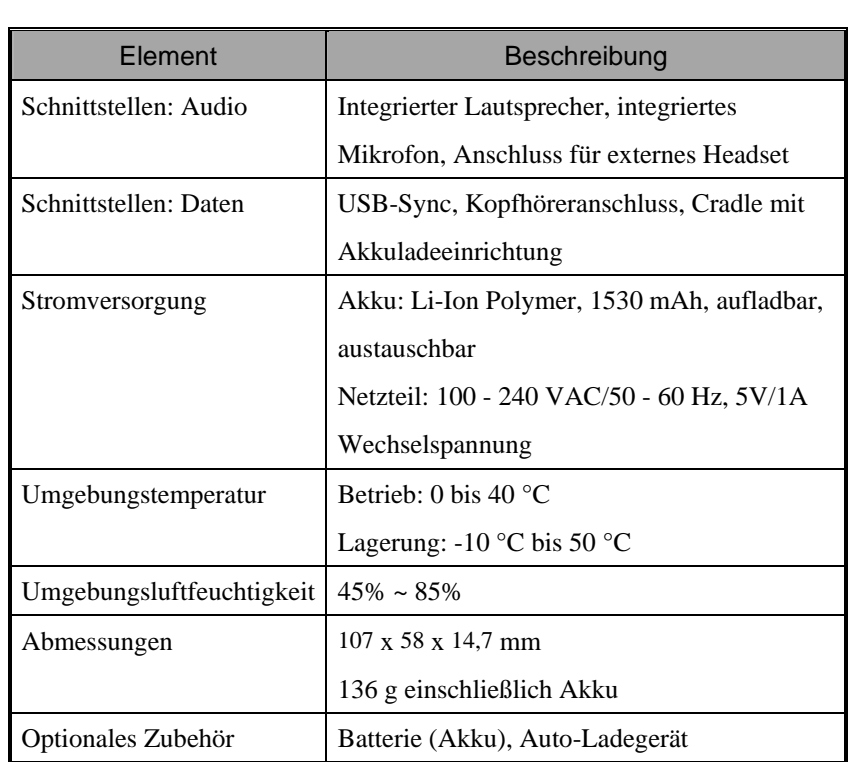

Änderungen des Designs und der Spezifikationen sind vorbehalten.

# *15* Regulierungserklärungen und Sicherheitsangaben

# SAR-Information

Lesen Sie dieses Handbuch vor dem Gebrauch aufmerksam durch Warnung: Reduzierte elektromagnetische Wellen, bitte ordnungsgemäß verwenden.

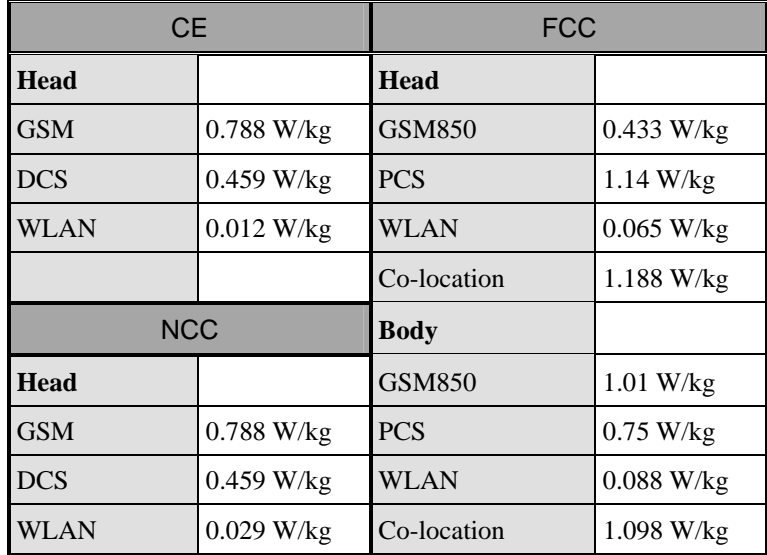

*Regulierungserklärungen und Sicherheitsangaben 15-1* 

# Informationen zu Gesundheit und Sicherheit

Elektrische und Akku-Sicherheit

- $\circled{D}$  Verwenden Sie ausschließlich das mit diesem Produkt gelieferte Netzteil. Benutzen Sie keine ähnlichen Geräte von anderen Produkten. Das mitgelieferte Netzteil wurde ausschließlich zur Verwendung mit diesem Produkt entwickelt. Versuchen Sie nicht, es für andere Elektrogeräte zu verwenden.
- U Halten Sie sich an die Angaben des Akkuherstellers: Vermeiden Sie ein Laden des Akkus, wenn die Umgebungstemperatur mehr als 45 °C beträgt. Lagern oder verwenden Sie den Akku nicht bei Umgebungstemperaturen von mehr als 50 °C. Andernfalls kann sich der Akku verformen oder undicht werden.
- $\circledR$  Versuchen Sie niemals, den Akku zu zerlegen, darauf zu schlagen, ihn zu durchbohren oder sonstwie zu beschädigen. Dadurch vermeiden Sie Verletzungen und sonstige Gefahren.

Hinweise zur sicheren Verwendung des Gerätes

- U Setzen Sie den Pocket PC niemals folgenden Situationen aus: Schnell wechselnde Temperaturen, hohe Temperaturen (zum Beispiel direkte Sonnenbestrahlung, Wärmequellen wie Heizungen), extrem niedrige Temperaturen, hoher Druck, Orte mit elektrostatischen Entladungen, staubige oder feuchte Orte. Tauchen Sie den Pocket PC niemals in Wasser oder sonstige Flüssigkeiten, lassen Sie das Gerät nicht feucht oder gar nass werden.
- U Platzieren Sie den Pocket PC nicht in der Nähe von Elektrogeräten (zum Beispiel Fernsehgeräten, Computern, Scannern, CD-/DVD-Playern, Faxgeräten, Haartrocknern, usw.), die elektromagnetische Felder erzeugen oder erzeugen können.
- *15-2*
- $\circledR$  Lassen Sie den Pocket PC niemals fallen und setzen Sie ihn keinen starken Erschütterungen aus.
- U Benutzen Sie niemals herkömmliche Stifte oder sonstige spitze Objekte zum Tippen auf den Pocket PC-Bildschirm. Solche Gegenstände beschädigen und zerkratzen die Oberfläche.
- U Verwenden Sie keine ätzenden Flüssigkeiten oder flüchtige Substanzen zum Reinigen des Pocket PCs. Falls nötig, wischen Sie den Pocket PC mit einem weichen Tuch ab.

#### Gewährleistung

- U Falls der Pocket PC einmal beschädigt sein sollte, bringen Sie ihn bitte zu dem Händler zurück, bei dem Sie das Gerät gekauft haben. Versuchen Sie nicht, das Gerät selbst auseinander zu nehmen; dadurch erlischt die Garantie.
- $\circledast$  Wir haften nicht bei jeglichen Gewährleistungsforderungen, falls jegliche Schäden durch Nichtbeachtung der Einsatzbedingungen oder Bedienungshinweise eintreten sollten.

#### Datensicherheit

U Der Hersteller und sämtliche mit dem Vertrieb beauftragten Personen und/oder Institutionen haften nicht für jegliche Datenverluste oder Beschädigungen des Pocket PCs, die auf unsachgemäßen Gebrauch zurückzuführen sind. Sichern Sie wichtige Daten regelmäßig auf einem anderen PC oder verwenden Sie das mit diesem Produkt gelieferte USB-Zubehör, um wichtige Daten auf Ihrem Computer oder auf einer Speicherkarte zu sichern.

#### *Regulierungserklärungen und Sicherheitsangaben 15-3*

#### Datenschutzeinschränkungen

U In manchen Ländern wird eine komplette Offenlegung von aufgezeichneten Telefongesprächen verlangt. Außerdem ist vorgeschrieben, dass Sie Ihren Gesprächspartner auf die Aufzeichnung eines Telefongespräches hinweisen. Halten Sie sich immer an die gültigen Gesetze und Bestimmungen Ihres Landes, wenn Sie die Aufzeichnungsfunktionen Ihres Pocket PC-Telefons verwenden.

#### **WICHTIGE SICHERHEITSBESTIMMUNGEN**

 $\circledR$  Wenn Sie dieses Produkt benutzen, müssen Sie die nachstehenden Sicherheitsbestimmungen einhalten, um nicht für etwaige Schäden haftbar gemacht werden zu können. Sicherheit in Flughäfen, medizinischen Einrichtungen und

brandgefährdeten Umgebungen

 $\circledR$  Wenn Sie sich in einem Flugzeug, einer medizinischen Einrichtung oder an einer Tankstelle befinden, also an einem Ort, an dem keine drahtlosen Kommunikationsgeräte zugelassen sind und ausgeschaltet werden müssen, rufen Sie bitte den **Wireless Manager** auf und wählen die Schaltfläche **ALL OFF** (ALLES AUSSCHALTEN), um die Mobiltelefon-, Bluetoothund WLAN-Funktionen des Pocket PCs auszuschalten. Durch Drücken der "Ein-/Aus-Taste" des Pocket PCs schalten Sie nur das Display aus.

#### Sicherheit in Luftfahrzeugen

U Aufgrund möglicher Störeinflüsse dieses Produktes auf die Navigationsund Kommunikationseinrichtungen eines Luftfahrzeuges ist die Nutzung dieses Produktes an Bord eines Luftfahrzeuges in den meisten Ländern gesetzlich untersagt.
# Störung medizinischer Einrichtungen

U Dieses Produkt kann Störungen medizinischer Geräte verursachen. In den meisten Krankenhäusern und medizinischen Kliniken ist der Einsatz dieses Gerätes untersagt.

# Umgebungseinschränkungen

 $\circledR$  Verwenden Sie dieses Produkt nicht an Tankstellen. Auch in Treibstoff-Lagerstätten, chemischen Einrichtungen und an explosionsgefährdeten Orten ist der Einsatz dieses Gerätes untersagt.

#### Umgebungssicherheit

 $\circledR$  Benutzen Sie dieses Produkt nicht an Tankstellen, Treibstoff-Lagerstätten, chemischen Einrichtungen, an Orten, an denen Sprengung durchgeführt werden, an potentiell explosionsgefährdeten Stellen wie Betankungsanlagen, im Unterdeck von Booten, an petrochemischen oder chemischen Umfüllungs- oder Lagereinrichtungen, in Bereichen mit chemischen oder Partikel-Luft- Gemischen (z. B. Getreide-, Metall- und sonstigen Stäuben). Beachten Sie, dass Funkenbildung an solchen Stellen Explosionen oder Brände und somit schwerste und sogar tödliche Verletzungen bewirken kann.

# Explosionsgefährdete Umgebungen

U In jeglichen potentiell explosions- oder brandgefährdeten Umgebungen sollte das Produkt ausgeschaltet werden, sämtliche Beschilderungen und Instruktionen sind zu beachten. In solchen Bereichen können durch Funkenbildung Explosionen ausgelöst werden, die zu schwersten Verletzungen oder zum Tode führen können. Der Benutzer wird darauf hingewiesen, dieses Gerät nicht an petrochemischen Einrichtungen wie

*Regulierungserklärungen und Sicherheitsangaben 15-5* 

Werkstätten oder Tankstellen zu verwenden. Der Benutzer wird darauf hingewiesen, dass Einschränkungen zur Verwendung von Funkgeräten in Treibstoff-Lagerstätten, chemischen Einrichtungen oder an Stellen, an denen Sprengungen durchgeführt werden, beachtet werden müssen. Potentiell explosionsgefährdete Bereiche sind meistens, jedoch nicht imer, klar gekennzeichnet. Zu solchen Bereichen zählen Betankungsanlagen, das Unterdeck von Booten, petrochemische oder chemische Umfüllungsoder Lagereinrichtungen sowie Bereiche mit chemischen oder Partikel-Luft-Gemischen (zum Beispiel Getreide-, Metall- und sonstigen Stäuben).

# Nicht-ionisierte Strahlung

U Dieses Produkt sollte ausschließlich unter den empfohlenen Normalbedingungen eingesetzt werden, damit Strahlungsrichtwerte eingehalten und ein sicherer, störungsfreier Betrieb gewährleistet wird. Wie bei anderen mobilen Funkeinrichtungen wird der Benutzer darauf hingewiesen, dass zum zufriedenstellenden Betrieb des Gerätes und zur Sicherheit von Personen empfohlen wird, dass kein Teil des menschlichen Körpers während des Betriebs dieses Gerätes der Antenne zu nahe kommen darf.

# Straßenverkehrssicherheit

U Beim Führen von Kraftfahrzeugen ist die Benutzung von mobilen Telefongeräten (außer in Notfällen) untersagt. In einigen Ländern ist die Nutzung von Freisprecheinrichtungen als Alternative zugelassen.

# **16** Häufig gestellte Fragen (FAQ)

- **1.** Welche Funktionen bietet mein Pocket PC? Antwort:
- OIntegriertes 802.11b/g-WLAN-Modul.
- oDie Empfindlichkeit der integrierten Kamera sowie die Aufnahmequalität sind anderen Pocket PCs derselben Klasse überlegen.
- pDas neueste Betriebssystem Windows Mobile® 6 Professional mit allen seinen Einstellungen ist auf einem Flash-ROM gespeichert. Auch wenn die Stromversorgung Ihres Pocket PCs komplett zur Neige geht, müssen Sie sich keine Sorgen hinsichtlich Datenverlust machen. Der extra große Flash-Speicher kann eine Vielzahl persönlicher Daten und Anwendungsprogramme aufnehmen.
- **2.** Wie konfiguriere ich das drahtlose Netzwerk? Und wie verbinde ich mich mit dem Internet?

Antwort: Der **Wireless Manager** hilft Ihnen bei der Verwaltung Ihrer Bluetooth-Geräte, GSM-Mobilgeräte und Ihrer drahtlosen Netzwerke.

- nWenn Sie sich für drahtlosen Internetzugang anmelden, erhalten Sie Angaben zu IP-Adresse, DNS-Servernamen, Proxyservern, Portnummern und weitere Informationen zum Netzwerk. Diese Angaben brauchen Sie für eine erfolgreiche Verbindung mit dem Internet. In Firmennetzwerken sind manchmal weitere Informationen erforderlich; bitte wenden Sie sich dazu an den Netzwerkadministrator Ihres Unternehmens. Wenn Sie Ihr drahtloses Netzwerk zum ersten Mal benutzen, lesen Sie bitte den Abschnitt "Einrichten Ihres Drahtlosnetzwerks" und nehmen die erforderlichen Einstellungen vor.
- oAllgemein können Sie Ihre Drahtlosverbindung durch Antippen des Symbols im **Wireless Manager** aktivieren. Wenn Ihr Pocket PC ein verfügbares Drahtlosnetzwerk erkennt und sich mit diesem verbindet, wird das Symbol  $\mathbb{R}^*$  oben im Bildschirm angezeigt. Dies bedeutet, dass sich Ihr Pocket PC erfolgreich mit einem Netzwerk-HotSpot (Zugriffspunkt) verbunden hat. In diesem Moment beginnt der Indikator oben links an Ihrem Pocket PC gelb zu blinken.

*Häufig gestellte Fragen (FAQ) 16-1* 

- **3.** Mein Pocket PC startet nicht. Was soll ich tun? Antwort:
- nÜberzeugen Sie sich davon, dass der Pocket PC-Akku ausreichend geladen ist.
- **OSchließen Sie den Pocket PC an das Ladegerät an und vergewissern Sie** sich, dass die rote Ladeanzeige leuchtet. Betätigen Sie die Ein-/Aus-Taste.

**OFalls Sie die obigen Vorschläge befolgt haben, der Pocket PC jedoch** immer noch nicht startet, versuchen Sie Folgendes: Nehmen Sie die Rückwand des Pocket PCs ab und schauen Sie nach, ob die Akku-Verriegelung an Ort und Stelle sitzt. Falls nicht, lässt sich das System nicht starten.

- 4. Mein Pocket PC friert ein ("hängt") oder das System reagiert nicht. Was soll ich tun? Antwort:
- **■Sie sollten Ihren Pocket PC zurücksetzen. Das bedeutet, dass das gesamte** System neu gestartet wird und nicht benötigte Ressourcen freigegeben
- werden, damit ein Normalbetrieb wieder möglich wird. **OFalls Sie Ihren Pocket PC zurückgesetzt haben, sich das Gerät aber immer**
- noch nicht normal bedienen lässt, müssen Sie einen Kaltstart ausführen, um dieses Problem zu beheben.

So führen Sie einen Kaltstart durch: Halten Sie die "Ein-/Aus-Taste" mit einer Hand gedrückt, drücken Sie dann mit der Stylus-Spitze auf die "Reset-Taste". Lassen Sie "Ein-/Ausschalter" und "Reset-Taste" gleichzeitig los. **Wenn Sie die Frage nach einem Kaltstart mit "Yes"** 

**(Ja) beantworten. (Alle Daten löschen und Standard laden?) Werden von Ihnen installierte Programme, eigene Einstellungen, eigene Daten (z. B. "Kontakte" und "Kalender") gelöscht. Darüber hinaus arbeitet das Gerät wieder mit den Standardeinstellungen.**

Daher empfehlen wir Ihnen, Ihre Daten auf die SD-Karte zu kopieren. Auf der Karte gespeicherte Daten werden bei einem Kaltstart nicht gelöscht. Sie können die Daten auch über einen Desktop-Computer mit dem Pocket PC synchronisieren.

- **5.** Warum gibt mein Pocket PC keinen Ton von sich? Antwort:
- **①**Tippen Sie auf das Lautsprechersymbol  $\blacktriangleleft$  in der oberen rechten Ecke des Bildschirms, stellen Sie dann die gewünschte Lautstärke ein oder passen Sie die Klingeltonlautstärke an.

oAlternativ können Sie die Lautstärke auch mit der Lautstärkesteuertaste aussteuern.

**6.** Warum schaltet sich der Bildschirm meines Pocket PCs automatisch aus?

Antwort: Tippen Sie auf **AU**, Einstellungen, danach auf das Register **System**, dann auf **Beleuchtung** und dann auf die Register **Batteriestrom** oder **Externe Stromversorgung**. Sie werden herausfinden, dass das Gerät so eingestellt ist, dass sich die Hintergrundbeleuchtung bei Batteriebetrieb nach 30 Sekunden und bei Netzbetrieb nach einer Minute automatisch ausschaltet. Wenn Ihnen diese Zeitspannen zu kurz sind, können Sie sie entsprechend anpassen.

- **7.** Wenn ich ein Programm oder eine Datei öffnen möchte, erscheint eine Warnmeldung "Nicht genug Speicher". Was soll ich tun? Antwort: Da Ihr Pocket PC seinen Speicher zwischen Datenspeicher und Programmspeicher aufteilt, stehen Ihnen folgende Möglichkeiten zur Verfügung. Wählen Sie die Methode, die sich am besten für Sie eignet.
- nEntfernen Sie installierte Programme (am besten natürlich solche, die Sie nur selten verwenden), um Programmspeicher freizugeben.
- oLöschen Sie wenig gebrauchte oder unnötige Daten, um Datenspeicher freizugeben.

*Häufig gestellte Fragen (FAQ) 16-3* 

- **8.** Die Buchstaben auf dem Bildschirm sind zu klein zum Lesen. Wie kann ich sie vergrößern? Antwort: Tippen Sie auf **[F]**, Einstellungen, danach auf das Register **System**, dann auf **Touchscreen** und zum Schluss auf das Register **Textgröße**. Sie können die Textgröße nach Ihrem Geschmack einstellen. Darüber hinaus können Sie im Register **Allgemein** auch die Ausrichtung Landschaft wählen. Experimentieren Sie ein wenig mit diesen Einstellungen, bis Sie Texte bequem lesen können.
- **9.** Die Stelle, auf die ich mit dem Stylus tippe,wird nicht gerade genau erkannt. Was soll ich tun? Antwort: Tippen Sie auf **AP**, Einstellungen, dann auf das Register System, auf **Touchscreen** und dann auf die Schaltfläche "Touchscreen ausrichten". Durch die Ausrichtung des Bildschirms reagiert der Pocket PC präziser auf den Stylus.
- **10.** Die Hardwaretasten meines Pocket PCs reagieren nicht oder rufen das falsche Programm auf. Was soll ich tun? Antwort: Tippen Sie auf **<sub>14</sub>4**, Einstellungen, dann auf das Register **Persönlich** und danach auf **Tasten**. Überprüfen Sie die Einrichtung jeder einzelnen Taste.

**11.** ActiveSync lässt sich nicht ausführen oder stellt keine Verbindung her. Was soll ich tun?

Antwort:

- nVergewissern Sie sich, dass Sie die Activesync-Version 4.5 oder höher installiert haben. Sie finden die Software auf der CD, die mit dem Produkt geliefert wurde. Falls Sie die CD verloren haben sollten, können Sie ActiveSync von der Microsoft-Internetseite herunterladen.
- oÜberzeugen Sie sich davon, dass das Docking-station und auch das mit dem Produkt gelieferte USB-Kabel bereits an den PC angeschlossen sind.
- pVergewissern Sie sich, dass nicht gerade ein anderes Programm läuft, das auf die serielle Schnittstellen zugreift, die Sie bei der Installation für die Synchronisierung ausgewählt haben.
- qFunktioniert Ihr Activesync weiterhin nicht, entfernen und löschen Sie die alte Version der Activesync-Software auf dem PC und installieren Sie sie nochmals.
- **12.** Mein PC arbeitet mit dem Betriebssystem Windows Vista™. Wie wird die Pocket PC-Verbindung hergestellt? Antwort:
- nVergewissern Sie sich, dass das auf der Companion-CD beigefügte
	- Windows Mobile®-Gerätecenter installiert ist.
	- oVergewissern Sie sich, dass das mitgelieferte USB-Kabel ordnungsgemäß mit dem PC-Anschluss verbunden ist.

*Häufig gestellte Fragen (FAQ) 16-5* 

# **13.** Auf meinem PC ist derzeit Microsoft Outlook installiert.

Funktioniert das Programm mit dem Pocket PC? Antwort: Beziehen Sie sich auf den Download-Link, den Sie auf der Companion-CD finden. Ist Ihre aktuelle Microsoft Outlook-Version älter als der Link, deinstallieren Sie die ältere Version und installieren Sie dann die eingeschränkte Testversion von Microsoft Outlook. Ist die Testphase abgelaufen, erkundigen Sie sich bei Microsoft über den Kauf einer handelsüblichen Version.

*16-6*

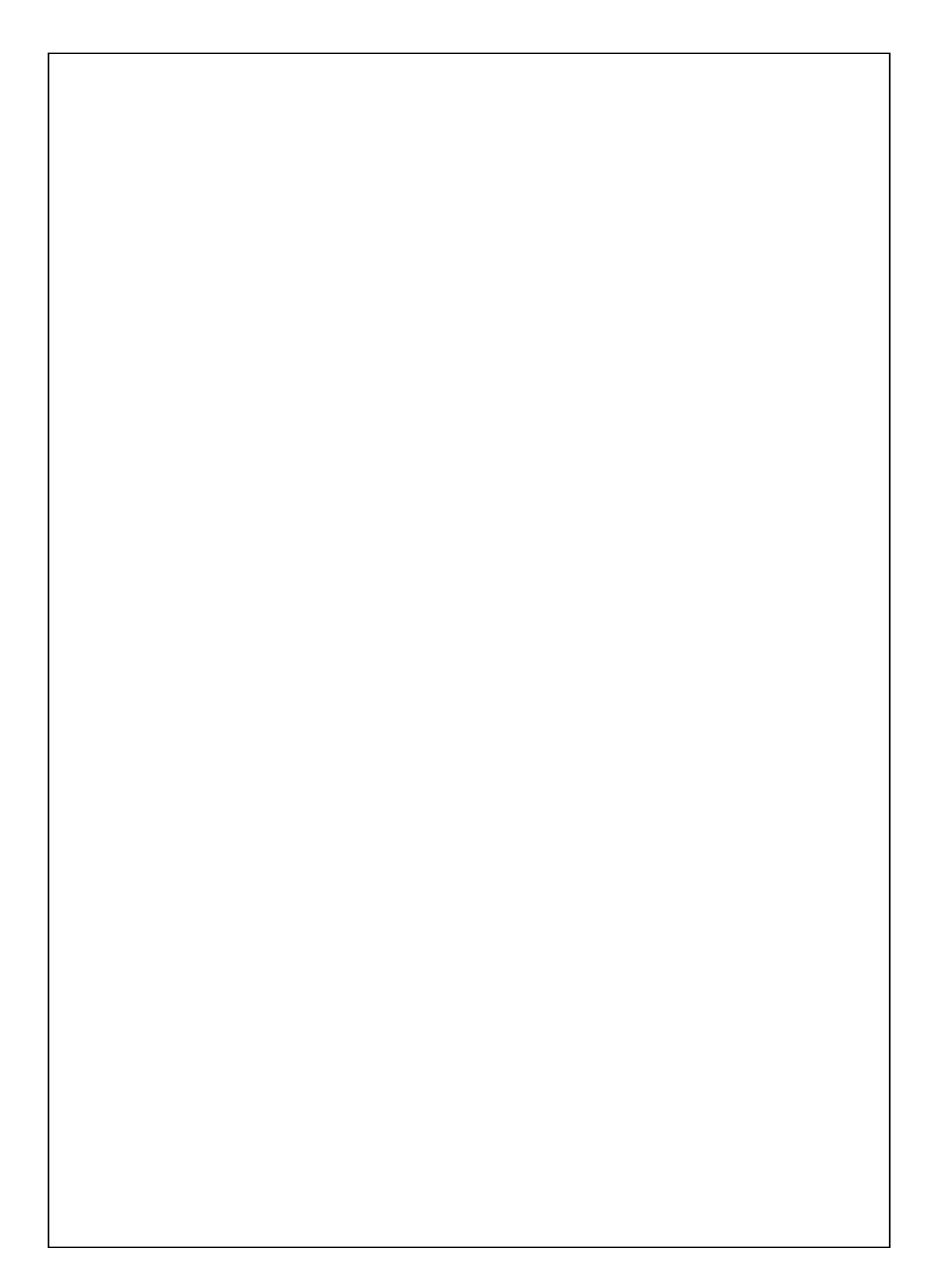

First Version: December 2007 Current Version: December 2007, Version 1 Number: 20071130